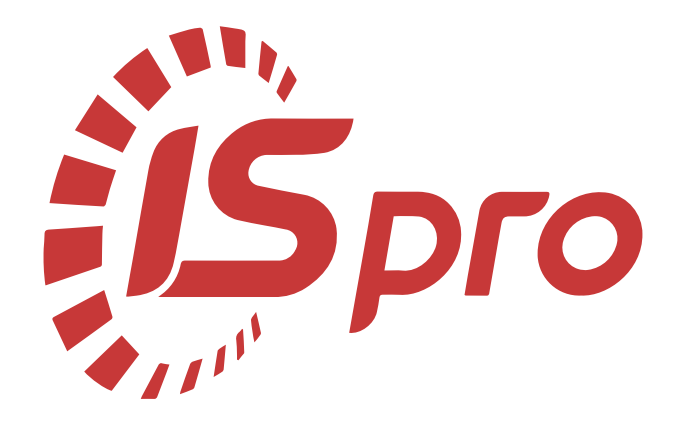

# **Облік грошових коштів**

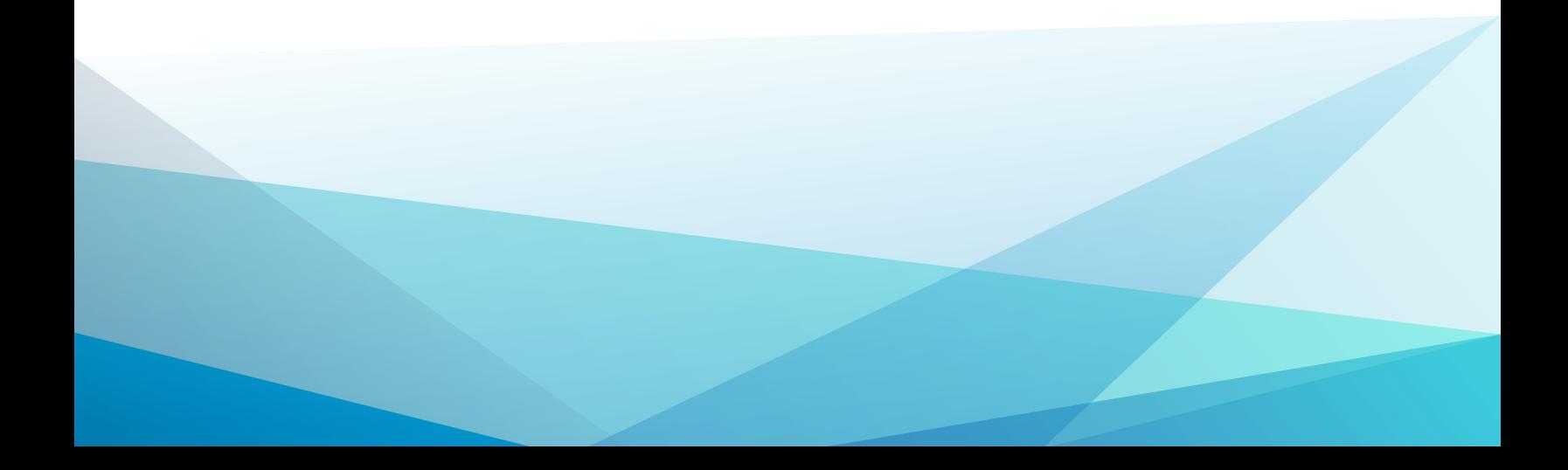

# Зміст

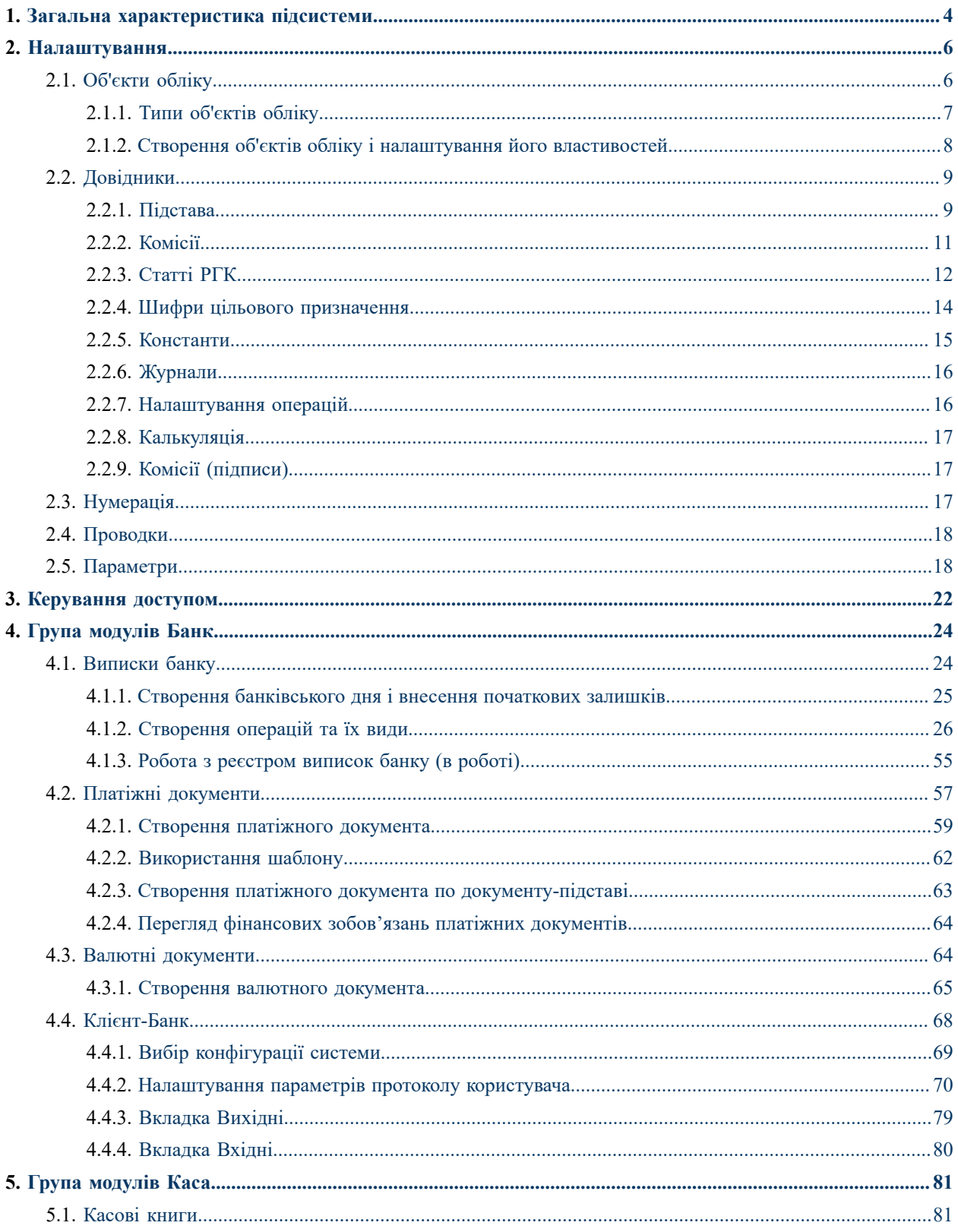

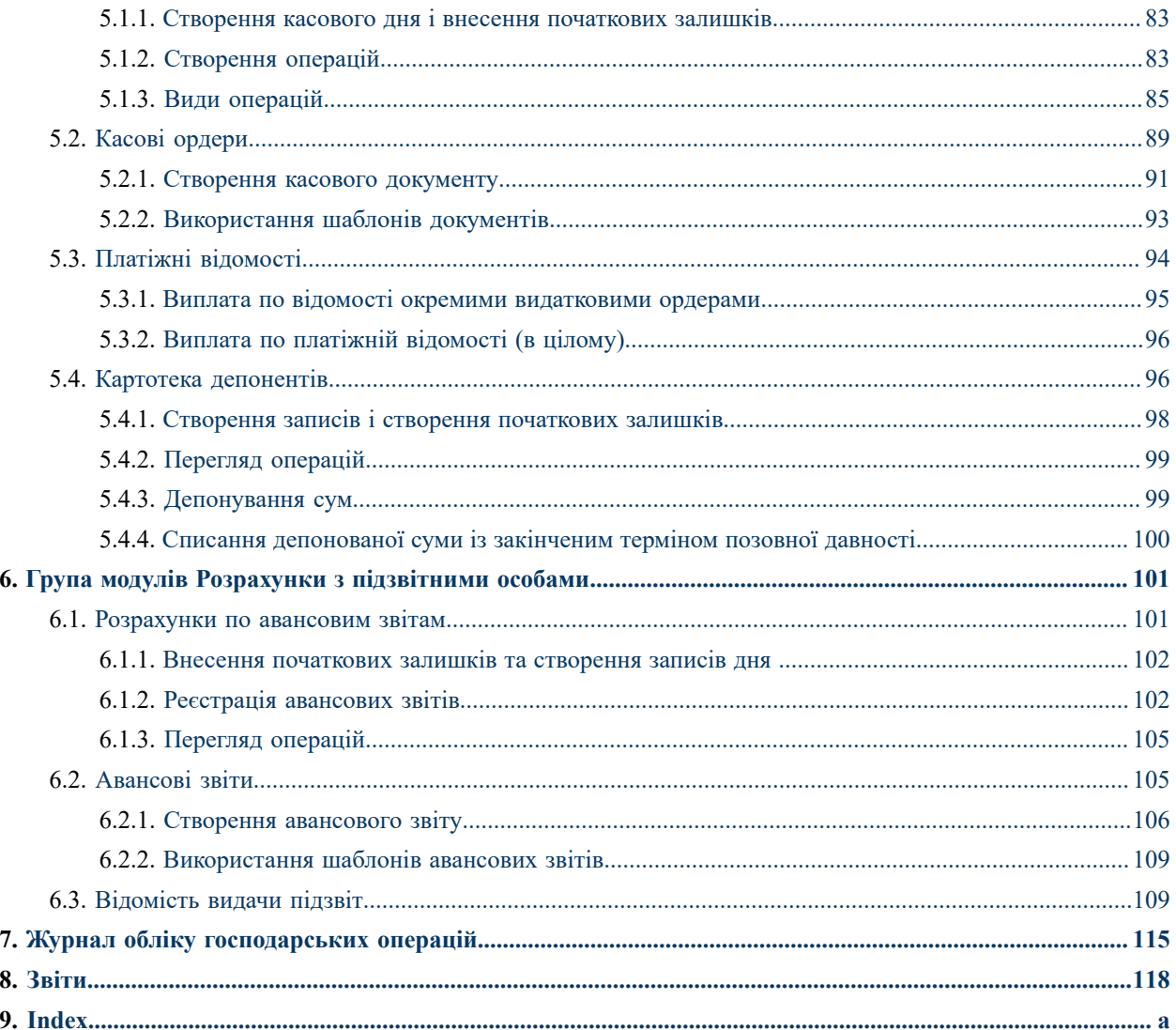

# <span id="page-3-0"></span>1. Загальна характеристика підсистеми

Підсистема **Облік грошових коштів** призначена для ведення обліку наявності та руху грошових коштів, ведення розрахунків з підзвітними особами та розрахунків з депонентами.

Функціональні можливості підсистеми дозволяють формувати різні види первинних платіжних документів, проводити реєстрацію виписок банку і касових операцій, вести журнал авансових звітів і картотеку депонентів, проводити операції купівлі-продажу валюти. Тісна інтеграція з іншими системами комплексу дозволяє встановлювати зв'язки документів оплати з рахунками та договорами, проводити виплати за платіжними відомостями, формувати бухгалтерські проводки по документах.

Підсистема **Облік грошових коштів** забезпечує наступні функції:

- облік банківських операцій в національній та іноземній валютах;
- облік касових операцій в національній та іноземній валютах;
- облік операцій по розрахунках з підзвітними особами;
- облік розрахунків з депонентами;
- взаємодія з системами **«Клієнт Банк»**;
- формування звітів стосовно наявності та руху грошових коштів.

До складу підсистеми включено модулі та групи модулів:

- **[Налаштування](#page-5-0)** *(на [стор.](#page-5-0) [6\)](#page-5-0)*;
- **[Керування](#page-21-0) доступом** *(на [стор.](#page-21-0) [22\)](#page-21-0)*;
- Група **Банк** включає модулі:
- ◦ **[Виписки](#page-23-1) банку** *(на [стор.](#page-23-1) [24\)](#page-23-1)*;
- ◦ **Платіжні [документи](#page-56-0)** *(на [стор.](#page-56-0) [57\)](#page-56-0)*;
	- **Валютні [документи](#page-63-1)** *(на [стор.](#page-63-1) [64\)](#page-63-1)*;
	- **[Клієнт-Банк](#page-67-0)** *(на [стор.](#page-67-0) [68\)](#page-67-0)*;
- Група **Каса** включає модулі:
	- **[Касові](#page-80-1) книги** *(на [стор.](#page-80-1) [81\)](#page-80-1)*;
	- **Касові [ордери](#page-88-0)** *(на [стор.](#page-88-0) [89\)](#page-88-0)*;
	- **Платіжні [відомості](#page-93-0)** *(на [стор.](#page-93-0) [94\)](#page-93-0)*;
	- **Картотека [депонентів](#page-95-1)** *(на [стор.](#page-95-1) [96\)](#page-95-1)*;
- група **Розрахунки з підзвітними особами** включає модулі:
	- **[Розрахунки](#page-100-1) по авансовим звітам** *(на [стор.](#page-100-1) [101\)](#page-100-1)*;
	- **[Авансові](#page-104-1) звіти** *(на [стор.](#page-104-1) [105\)](#page-104-1)*;
	- **[Відомість](#page-108-1) видачи підзвіт** *(на [стор.](#page-108-1) [109\)](#page-108-1)*;
- **Журнал обліку [господарських](#page-114-0) операцій** *(на [стор.](#page-114-0) [115\)](#page-114-0)*;
- **[Звіти](#page-117-0)** *(на [стор.](#page-117-0) [118\)](#page-117-0)*.

ı.

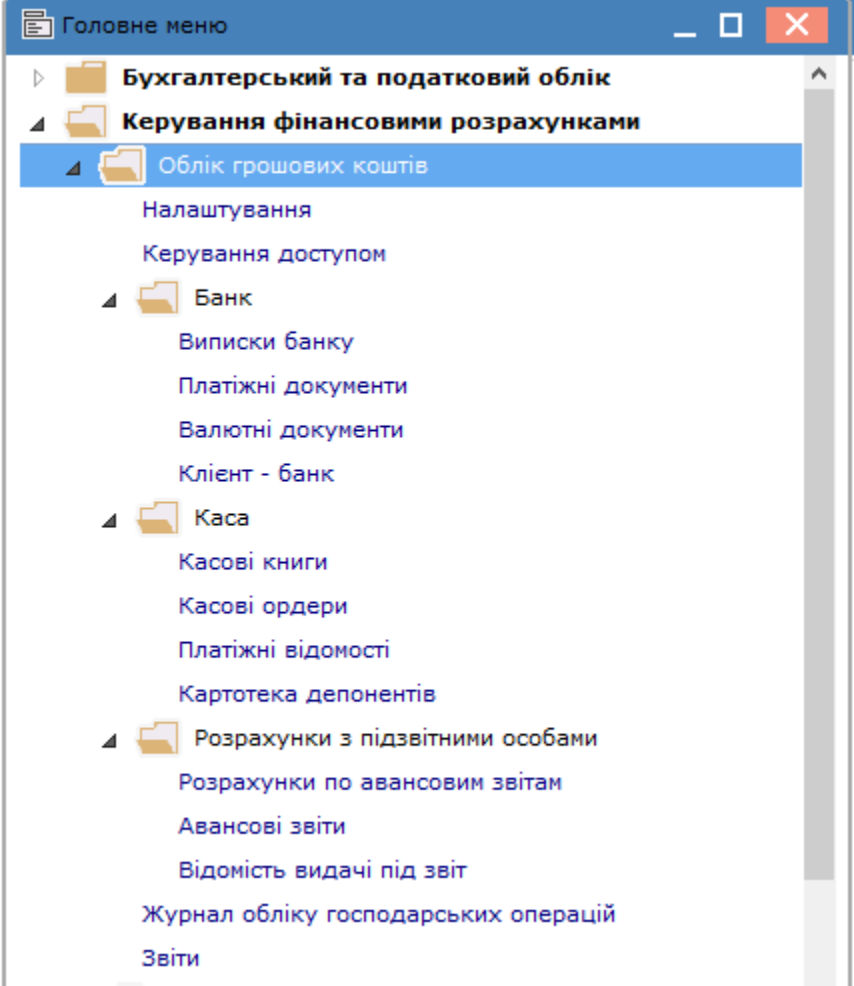

# <span id="page-5-0"></span>2. Налаштування

Модуль **Налаштування** доступний лише для роботи в десктопній версії **Комплексу**.

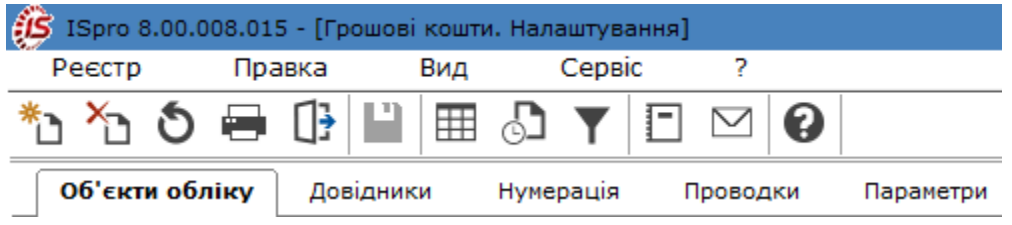

Дані у модулі містяться на кількох горизонтальних вкладах:

[Об'єкти](#page-5-1) обліку *[\(на стор. 6\)](#page-5-1)*;

[Довідники](#page-8-0) *[\(на стор. 9\)](#page-8-0)*;

[Нумерація](#page-16-2) [\(на стор. 17\)](#page-16-2);

[Проводки](#page-17-0) *[\(на стор. 18\)](#page-17-0)*;

<span id="page-5-1"></span>[Параметри](#page-17-1) *[\(на стор. 18\)](#page-17-1)*.

# 2.1. Об'єкти обліку

Для обліку операцій з грошовими коштами в системі створюються відповідні об'єкти обліку.

У вікні **Грошові кошти. Налаштування** дані вкладки представлені у вигляді комбінованого реєстру:

- ліворуч представлено перелік наявних типів об'єктів обліку;
- праворуч параметри обраного об'єкта (рахунки).

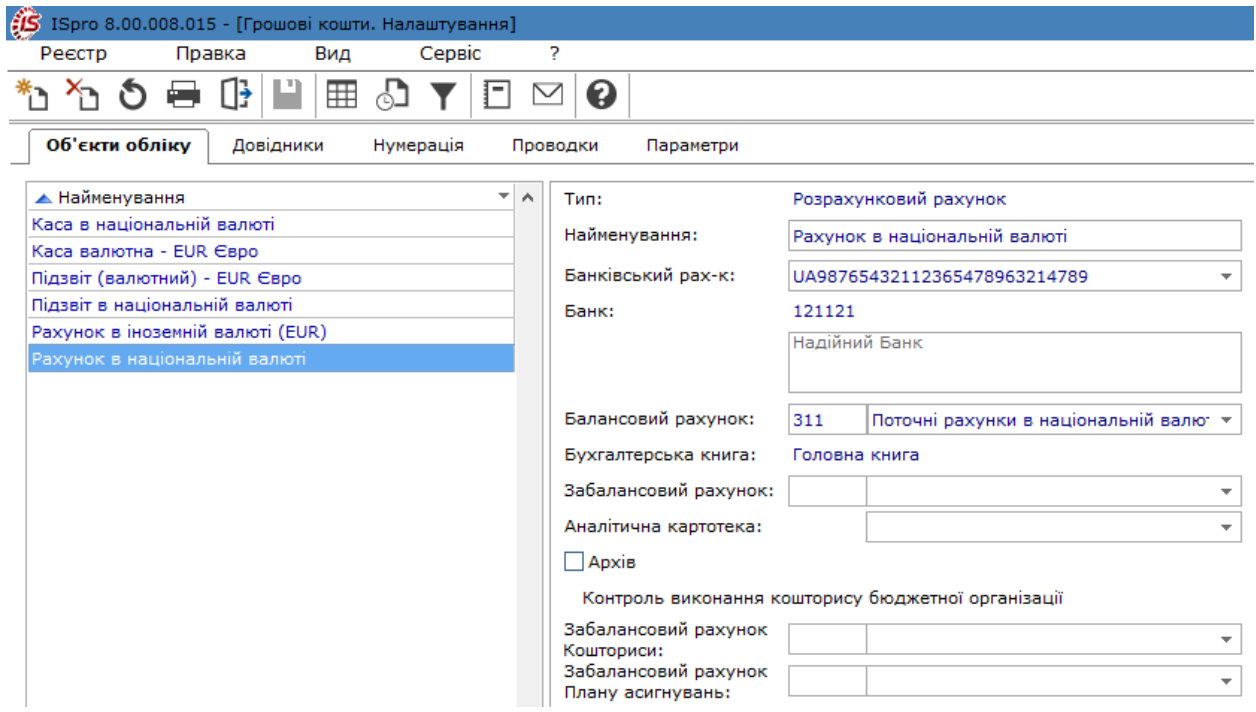

Типи об'єктів обліку, порядок їх створення та налаштування розглядається за посиланнями:

Типи [об'єктів](#page-6-0) обліку *[\(на стор. 7\)](#page-6-0)*;

<span id="page-6-0"></span>Створення об'єктів обліку і [налаштування](#page-7-0) його властивостей *[\(на стор. 8\)](#page-7-0)*.

## 2.1.1. Типи об'єктів обліку

Перелік об'єктів обліку грошових коштів створюється довільним чином на підставі типів об'єктів, що поставляються з **Комплексом**:

- Розрахунковий рахунок;
- Валютний рахунок;
- Транзитний рахунок;
- Каса;
- Каса валютна;
- Підзвіт;
- Підзвіт (валютний);
- Депонент;
- Депонент (валютний);
- Спец. рахунок ПДВ.

Для реєстрації операцій руху грошових коштів ведуться журнали за об'єктами. Склад, задіяних в обліку рахунків, визначається на підставі облікової політики підприємства. Кількість рахунків обліку одного типу необмежена.

Механізм створення та налаштування типів об'єктів обліку описаний за посиланням [Створення](#page-7-0) об'єктів обліку і [налаштування](#page-7-0) його властивостей *[\(на стор. 8\)](#page-7-0)*.

## <span id="page-7-0"></span>2.1.2. Створення об'єктів обліку і налаштування його властивостей

Формування списку об'єктів обліку проводиться на вкладці **Об'єкти обліку** по пункту меню **Реєстр /**

**Створити** (по клавіші **Ins** або за допомогою піктограми на панелі інструментів – ).

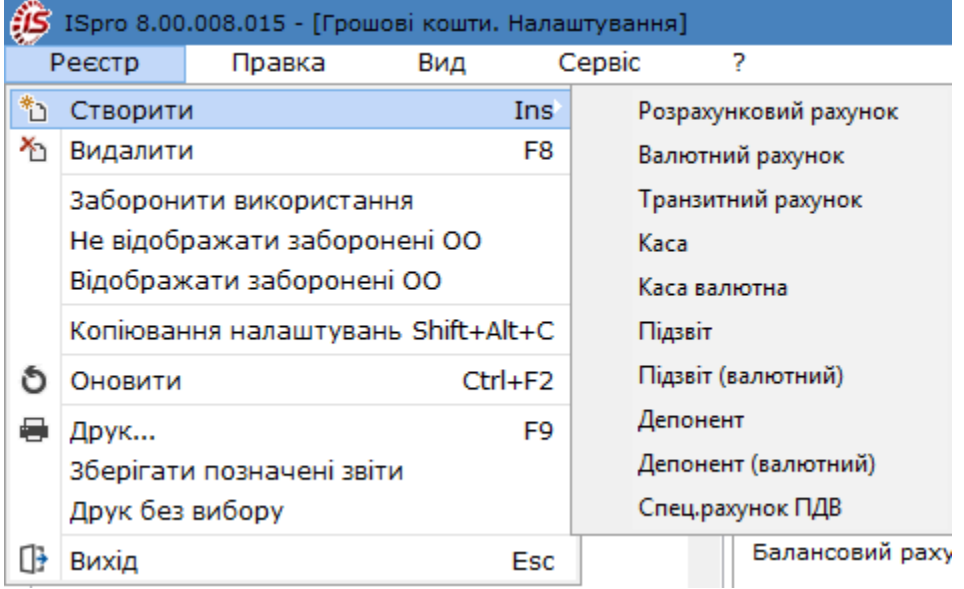

У меню обирається тип об'єкта, заповнюються поля. Перелік полів залежить від типу об'єкта:

• обов'язкові для створення поля:

- **Найменування**,
- для об'єктів рахунку типу **Розрахунковий рахунок**, **Валютний рахунок** і **Транзитний рахунок** - поле **Банківський рахунок**;
- для об'єктів обліку типу **Валютний рахунок**, **Транзитний рахунок**, **Каса валютна**, **Підзвіт (валютний)** і **Депонент (валютний)** вказується **валюта обліку**;

• необов'язкові поля:

- вказувати **Балансовий рахунок** не обов'язково, але бажано. Даний параметр використовується для формування бухгалтерських проводок, а також для контролю відповідності оперативної та бухгалтерської інформації;
- у поле **Аналітична картотека** по клавіші **F3** (або шляхом натискання кнопки зі стрілкою ( ), що розміщена праворуч від поля для вводу даних **Аналітична картотека**) вибирається аналітична картотека з системи **Загальні довідники / Аналітичні картотеки.** Виконується логічна конвертація рознесення по аналітичним картотекам в документах і операціях об'єкта обліку грошових коштів (при наявності внесених даних). Вона виконується задля збереження даних рознесення по старим аналітичним картотекам при переході з попередньої версії **Комплексу**. При зміні аналітичної картотеки на об'єкті обліку виконується вибір: зберегти старе рознесення по документам і операціям об'єкта обліку або зробити рознесення по новій аналітичній картотеці;
- **Філіал** поле в даний час не використовується;
- **Рахунок підзвіту 1 і 2** обирається об'єкт обліку типу **Підзвіт**;
- **Рахунок депоненту** обирається об'єкт обліку типу **Депонент**;
- параметр **Архів**  позначає архівний тип об'єкта обліку.

За необхідності можна заборонити певні об'єкти обліку до використання та приховати заборонені або відновити використання, що дозволяють зробити певні функції меню **Реєстр**.

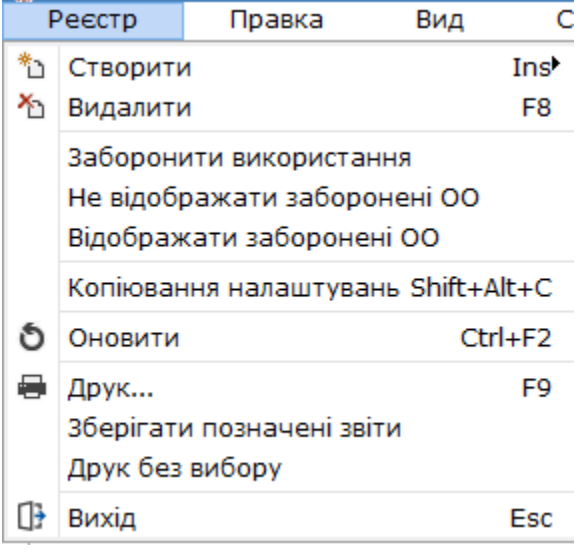

При необхідності заборонити / дозволити використовувати певний об'єкт обліку обирається пункт меню **Реєстр / Заборонити використання**. При забороні об'єкт обліку стає неактивним (сірого кольору) і може відображатись в перелік об'єктів або не відображатись, що регулюється пунктами меню **Реєстр/Відображати заборонені ОО** та **Реєстр/Не відображати заборонені ОО** відповідно. Відновлення використання об'єкта обліку здійснюється по пункту меню **Реєстр / Дозволити використання**.

# <span id="page-8-0"></span>2.2. Довідники

Вкладка містить набір довідників, які використовуються при заповненні первинних документів:

- [Підстава](#page-8-1) *[\(на стор. 9\)](#page-8-1)*;
- [Комісії](#page-10-0) *[\(на стор. 11\)](#page-10-0)*;
- [Статті](#page-11-0) РГК *[\(на стор. 12\)](#page-11-0)*;
- Шифри цільового [призначення](#page-13-0) *(на стор. 14)*;
- [Константи](#page-14-0) *(на стор. 15)*;
- [Журнали](#page-15-0) *[\(на стор. 16\)](#page-15-0)*;
- [Налаштування](#page-15-1) операцій *(на стор. 16)*;
- [Калькуляція](#page-16-0) *[\(на стор. 17\)](#page-16-0)*;
- Комісії [\(підписи\)](#page-16-1) *[\(на стор. 17\)](#page-16-1)*.

Довідники заповнюються в даному модулі та при зверненні до довідника під час формування первинного документа або операції по руху грошових коштів.

Для роботи з довідниками, користувачу необхідно надати доступ на виконання цих операцій в підсистемі **Облік грошових коштів**, модулі **Керування доступом**, на вкладці **[Довідники](#page-22-0)** *(на [стор.](#page-22-0) [23\)](#page-22-0)*.

### <span id="page-8-1"></span>2.2.1. Підстава

Заповнення довідника дозволяє спростити процес заповнення поля **Призначення платежу** при створенні платіжних документів і запобігти дублюванню інформації. Підстави розподілені на групи.

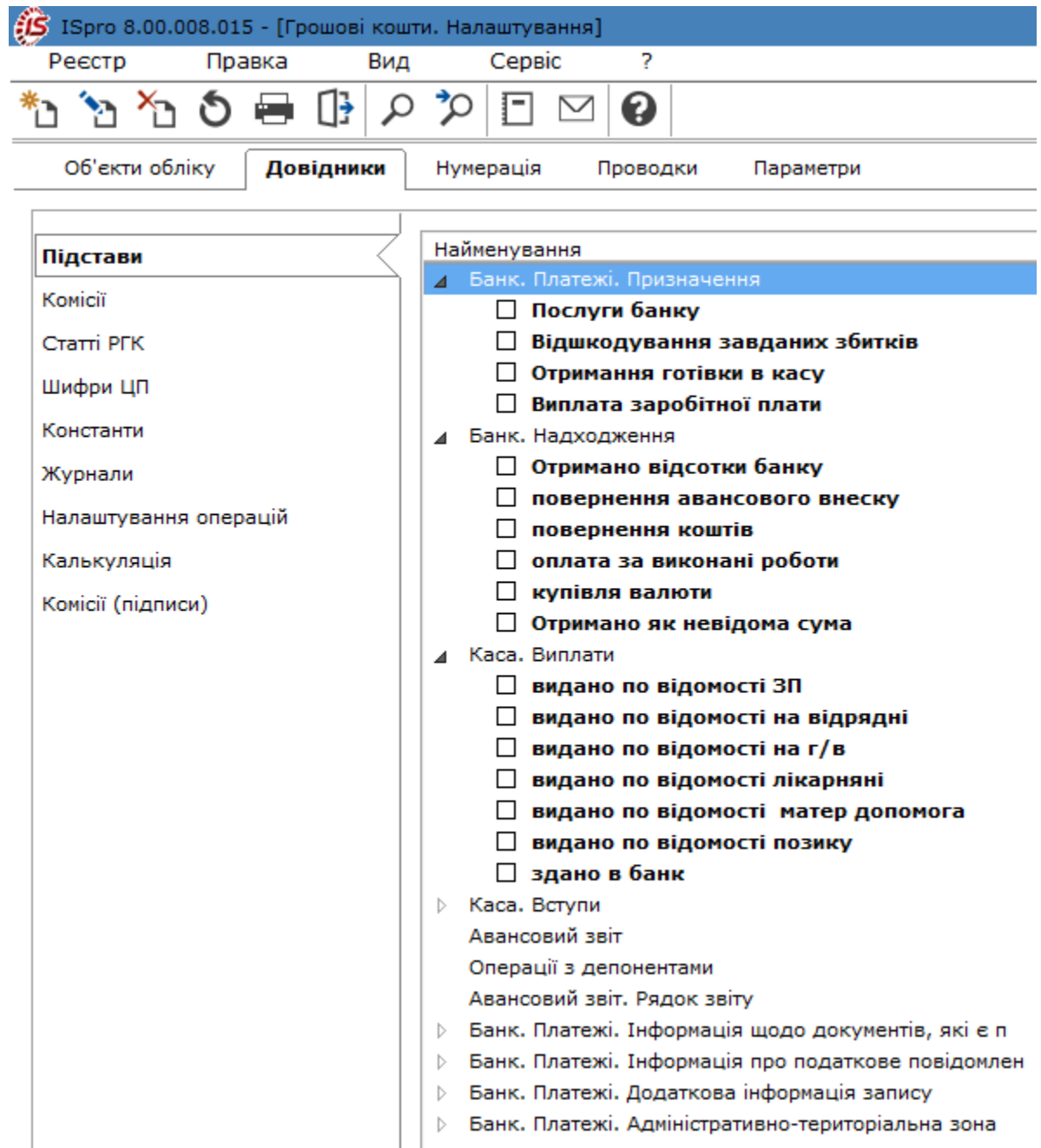

Створення запису в довіднику проводиться в обраній групі по пункту меню **Реєстр / Створити** (по клавіші

Ins або за допомогою піктограми на панелі інструментів – <sup>\*</sup> ), де обирається варіант **Статтю** або **Статтю підлеглого рівня**. У вікні **Створення запису** прописується текст підстави. У **Комплексі** передбачена можливість використання в тексті підстави розрахункових полів з документа.

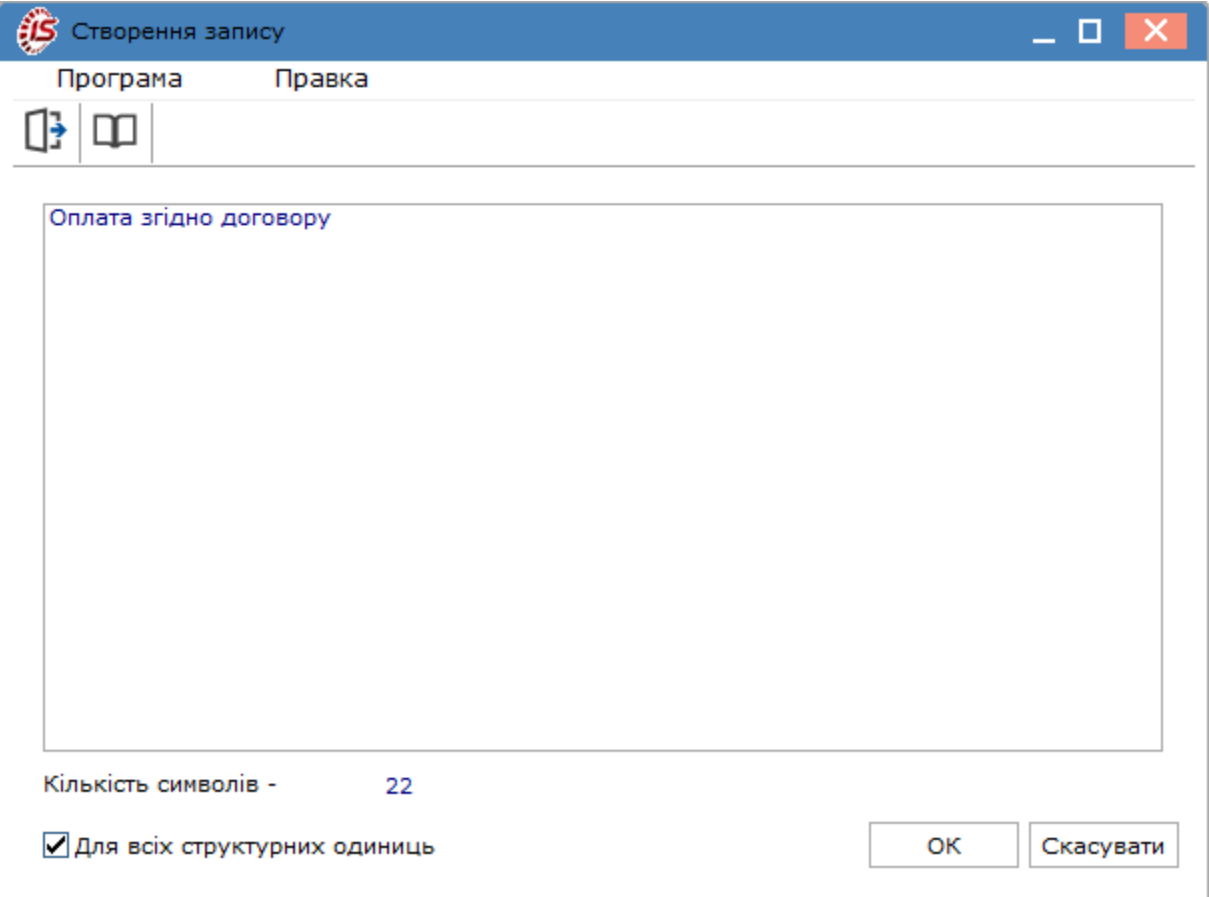

Параметр **Для всіх структурних одиниць** використовується лише для централізованого обліку на підприємстві та дозволяє фільтрувати записи при виклику довідника в документах (виписки банку, каса, авансові звіти). Параметр **Для всіх структурних одиниць** позначається при виклику вікна створення або коригування нової підстави. При встановленні параметру даний пункт є однаковим для всіх структурних одиниць корпоративного підприємства. При відсутності встановленого параметру запис використовується тільки в структурній одиниці, в якій проводиться налаштування.

Згідно з пунктами меню **Реєстр/ Перемістити в попередню групу** (комбінація клавіш **Ctrl + Up**)та **Реєстр/ Перемістити в наступну групу** (комбінація клавіш **Ctrl + Down**) виконується переміщення виділеної підстави між групами.

# <span id="page-10-0"></span>2.2.2. Комісії

Довідник **Комісії** використовується при заповненні платіжних документів, коли мова йде про виплату/ одержання комісійної винагороди. Створення записів в довіднику проводиться по пункту меню **Реєстр /**

**Створити** (по клавіші **Ins** або за допомогою піктограми на панелі інструментів ). За необхідності, по пункту меню **Реєстр / Змінити** (по клавіші **F4** ), можна провести зміни в існуючому запису.

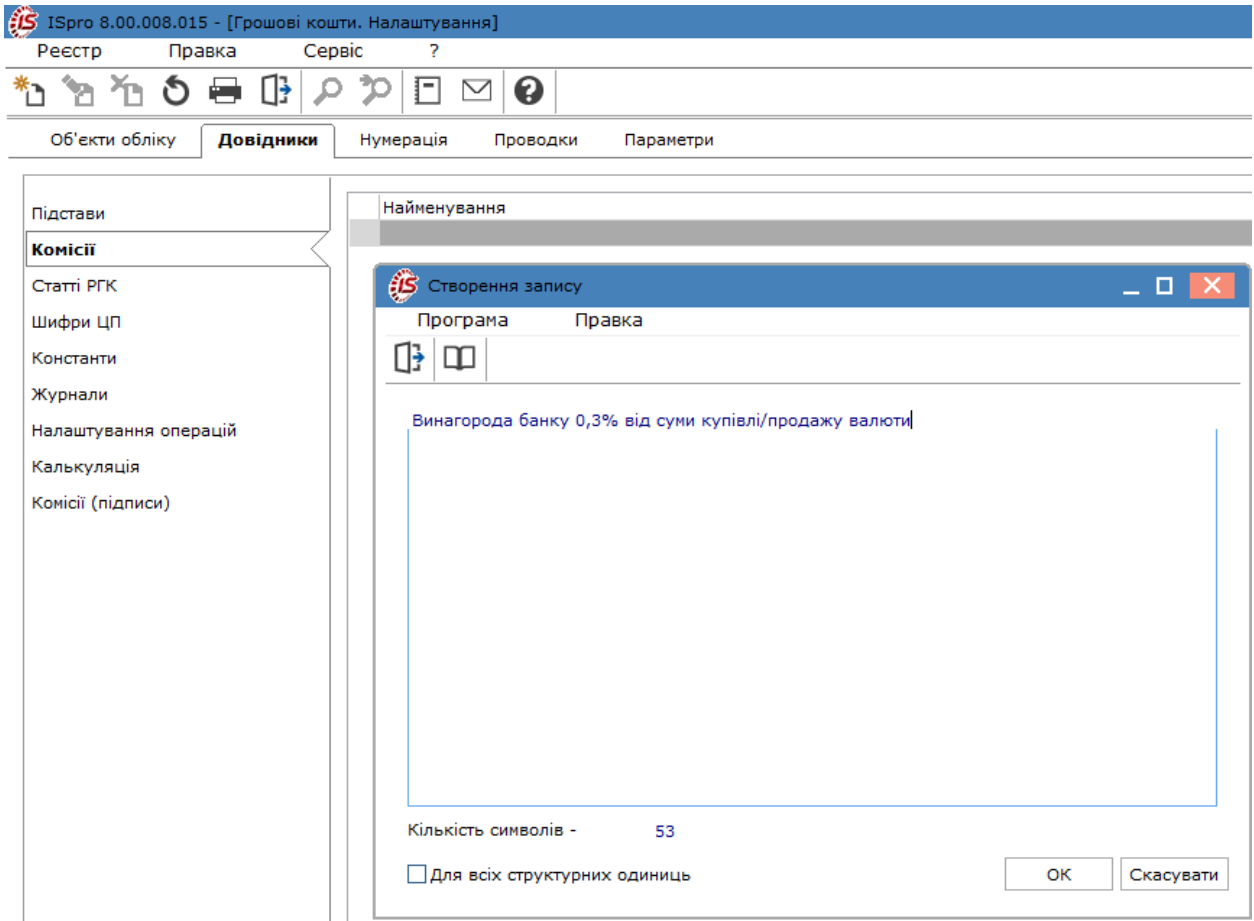

# <span id="page-11-0"></span>2.2.3. Статті РГК

У разі потреби деталізації інформації про рух грошових коштів у розрізі напрямків, заповнюється довідник **Статті РГК**, де вносяться шифри статей звіту про рух грошових коштів.

Заповнення довідника визначається по аналітичним характеристикам групування даних про рух грошових коштів. Довідник статей ієрархічний. Створення статей проводиться відповідно до пункту **Реєстр / Створити**

(по клавіші **Ins** або за допомогою піктограми на панелі інструментів ), де обирається варіант: **Групу статей**, **Статтю**, **Статтю підлеглого рівня** .

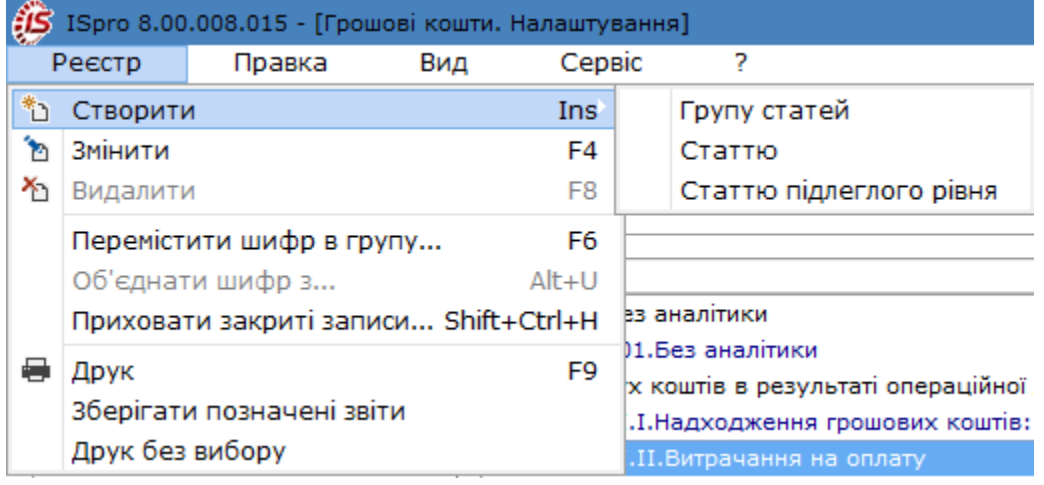

У вікні **Створення запису** заповнюються поля:

- **Код**;
- **Найменування**;
- Напрям (по клавіші **F3** або шляхом натискання кнопки зі стрілкою ( •) обирається один із варіантів: **Загальний, Надходження, Витрата**;
- у полях **Термін дії з** та **по** вказується термін використання статті;
- відмітка параметру **Штрафні санкції** передбачає що стаття є штрафною санкцією.

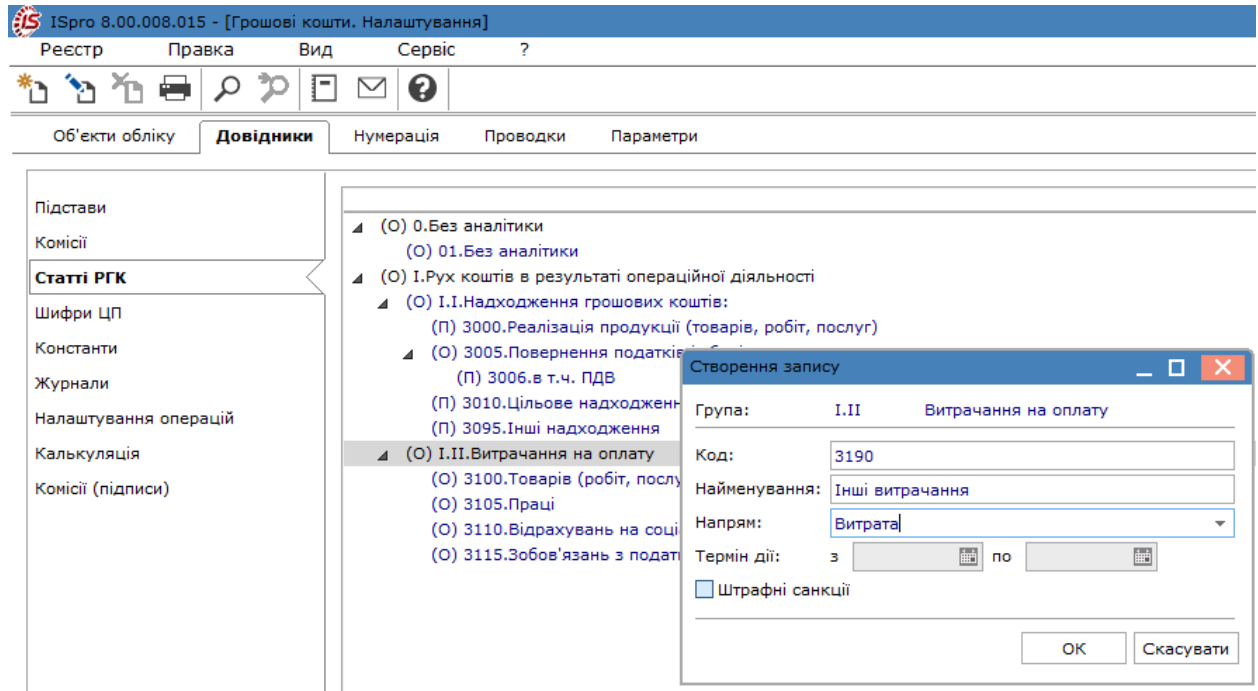

За необхідністю, записи довідника можна переміщувати із груп **Надходження / Витрата** в групу **Загальні** по пункту меню **Реєстр / Перемістити шифр в групу…** або клавішею **F6** і вказується група статей або статті підлеглого рівня.

Об'єднання статей РГК здійснюється по пункту меню **Реєстр / Об'єднати шифр з…** або комбінація клавіш **Alt+U** й у вікні **Об'єднання шифрів** відображається **Група, Код, Найменування** шрифту який об'єднується, а у полі **Об'єднуваний шифр** по клавіші **F3** вказується з яким необхідно зробити об'єднання. Після об'єднання вибраний шифр буде видалений.

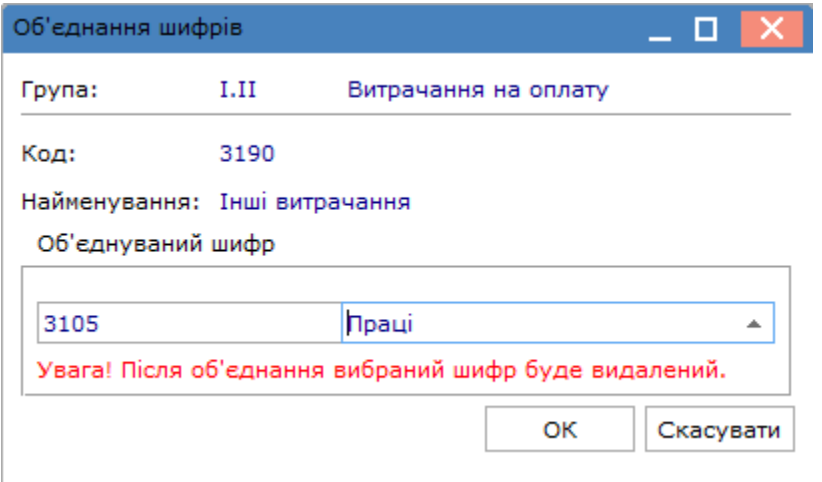

Видалення груп статей (статей і статей підлеглого рівня) проводиться по пункту **Реєстр / Видалити**

(по клавіші **F8** або за допомогою піктограми на панелі інструментів – ). При використанні статті в документах, вона не може бути видалена.

За необхідності по пункту меню **Реєстр / Приховати закриті записи** або комбінації клавіш **Shift+Ctrl+H**  можна приховати записи, що були закриті.

### <span id="page-13-0"></span>2.2.4. Шифри цільового призначення

Даний довідник є більш актуальним для бюджетних установ, оскільки у багатьох бюджетних установах і організаціях аналітичний облік операцій ведеться за параграфами, статтями бюджетної класифікації або за цільовим призначенням. Також цей довідник можуть використовувати й підприємства з метою контролю за цільовим використанням коштів. Для цього в довіднику цільового призначення створюється перелік статей витрат, за якими ведеться аналітичний облік.

Створення запису в довіднику відбувається по пункту меню **Реєстр / Створити** (по клавіші **Ins** або за

допомогою піктограми на панелі інструментів – ) і заповнюються поля **Код, Найменування** та **Повне найменування**.

Позначка **Дозволити багаторівневі записи** дозволяє створювати ієрархію шифрів.

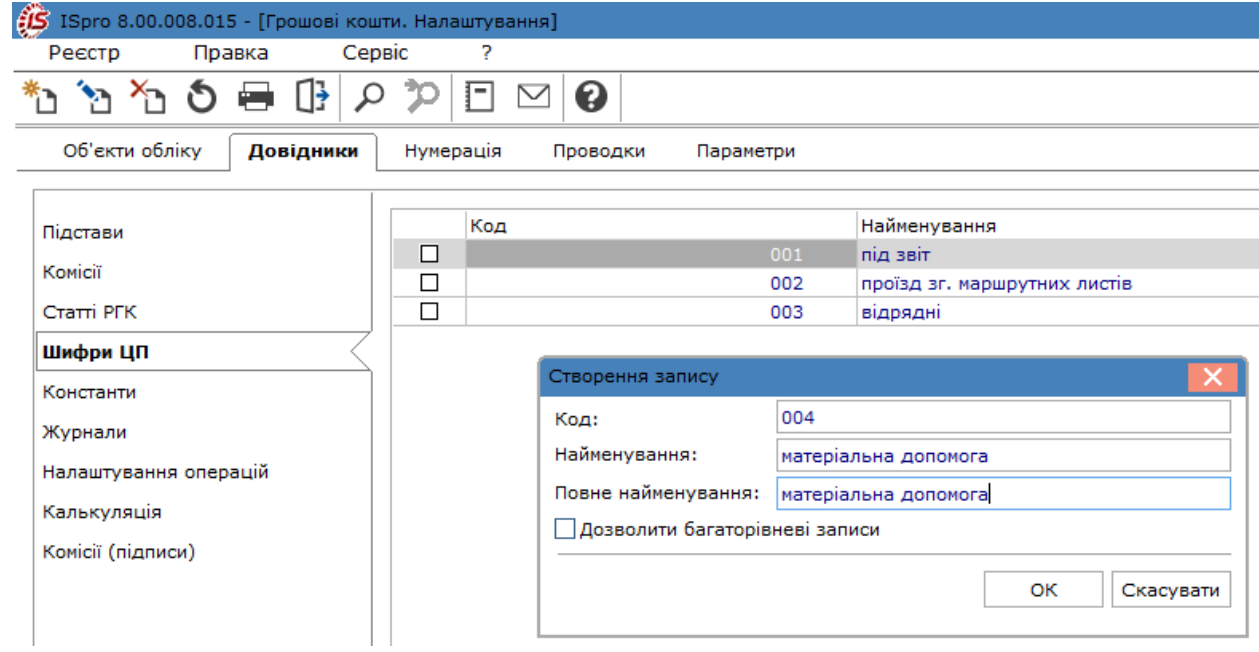

# <span id="page-14-0"></span>2.2.5. Константи

Вкладка **Константи** призначена для створення констант, які використовуються в різних розрахунках. Задається ідентифікатор константи та її найменування, тип даних (**CHAR, NUM, DATE, TIME**), місце крапки для числових даних. Встановлення значення формується одним з двох способів:задаючи значення з клавіатури або формуючи константу програмним способом.

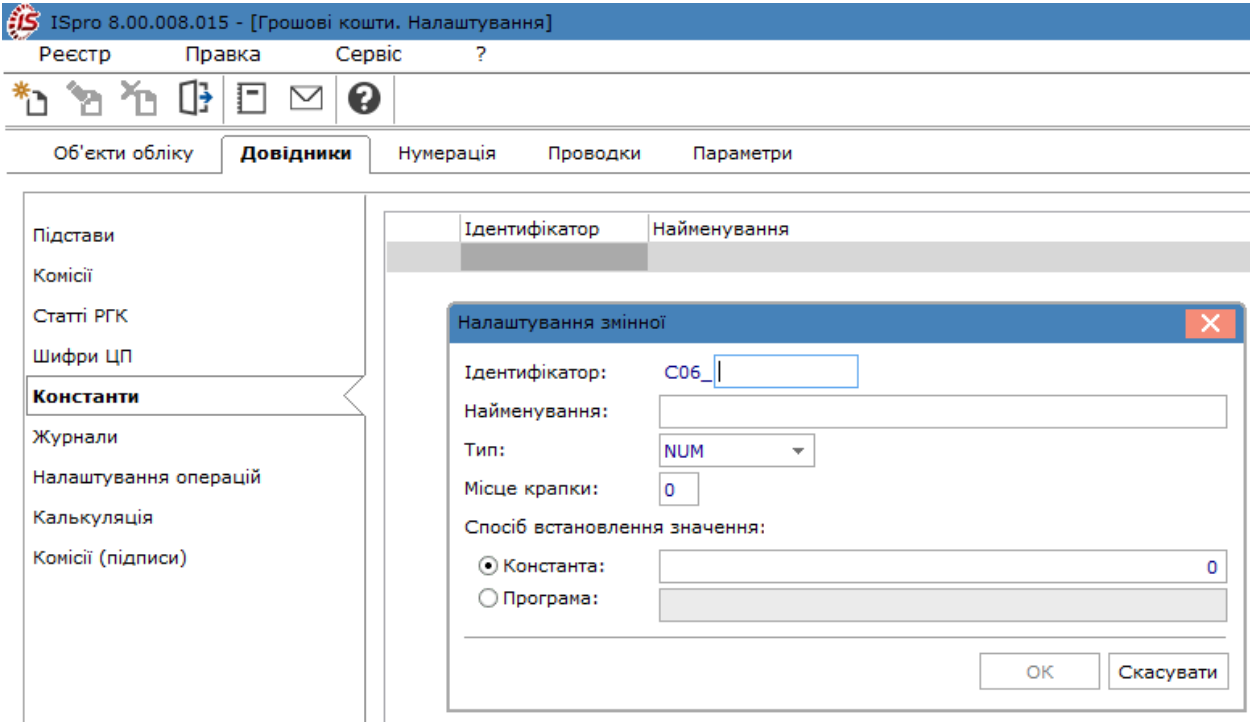

## <span id="page-15-0"></span>2.2.6. Журнали

Вкладка **Журнали** призначена для поділу реєстру банківських платіжних і касових документів за певними ознаками. Підтримується розмежування доступу до журналів і ведення роздільної нумерації документів у межах кожного журналу. Кількість журналів користувача необмежено. Призначені для користувача журнали прив'язуються до певних видів документів. Документи зі статусом **Чернетка** можуть переміщатися з одного журналу в інший.

Створення запису в довіднику проводиться за пунктом меню **Реєстр / Створити** (по клавіші **Ins** або за

допомогою піктограми на панелі інструментів – ) і заповнюються поля **Код** і **Найменування**. Існує прив'язка **Журналу** до об'єкту обліку, яка при необхідності прибирається.

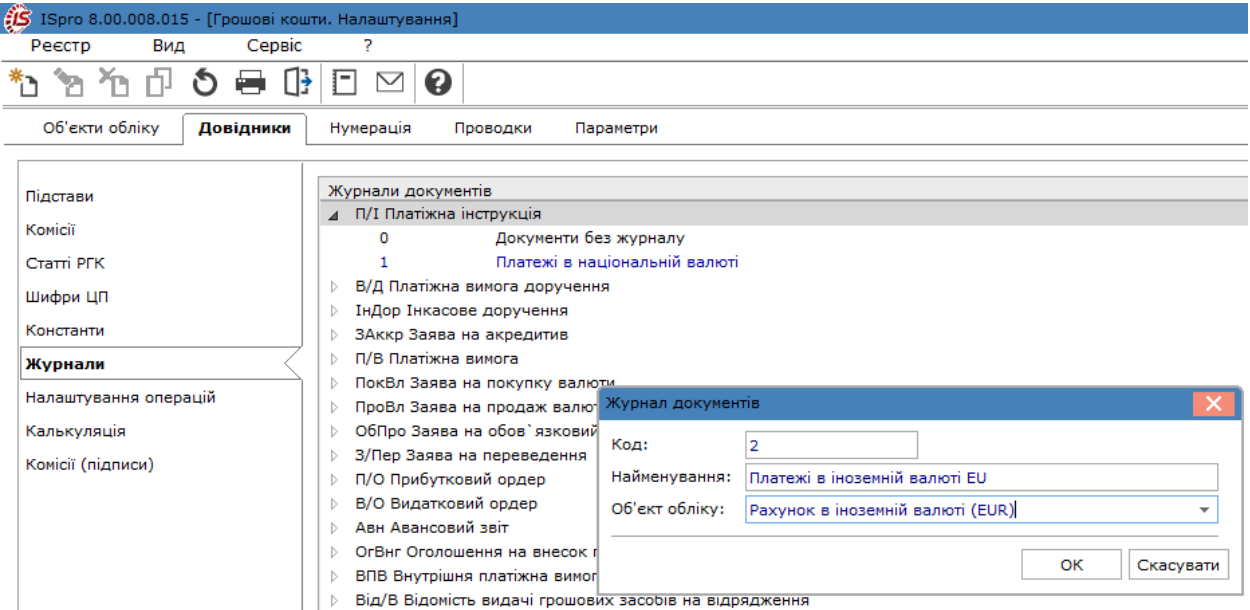

Якщо журнал не прив'язаний до об'єкта обліку, то у вікні вибору первинного документа запам'ятовується останній обраний журнал. У разі якщо об'єкт приєднаний, видається відповідний журнал.

## <span id="page-15-1"></span>2.2.7. Налаштування операцій

Вкладка **Налаштування операцій** служить для налаштування можливості розносити за статтями РГК сум операцій.Рознесення за статтями дає можливість глибше аналізувати рух грошових коштів. Якщо необхідність в такому аналізі існує, для таких операцій проставляється відмітка в довіднику **Виконувати рознесення по шифрах**.

Можливість рознесення по аналітичним картотекам не залежить від цього параметра і визначається тільки прив'язаною аналітичною картотекою в налаштуванні **Об'єкту обліку**.

Якщо в аналітичних картотеках необхідний рівень для аналізу досягнутий, дану можливість можна не використовувати.

Внесення змін у налаштування операцій здійснюється по пункту меню **Реєстр / Змінити** (по клавіші **F4** або

за допомогою піктограми на панелі інструментів  $-\sum$ ).

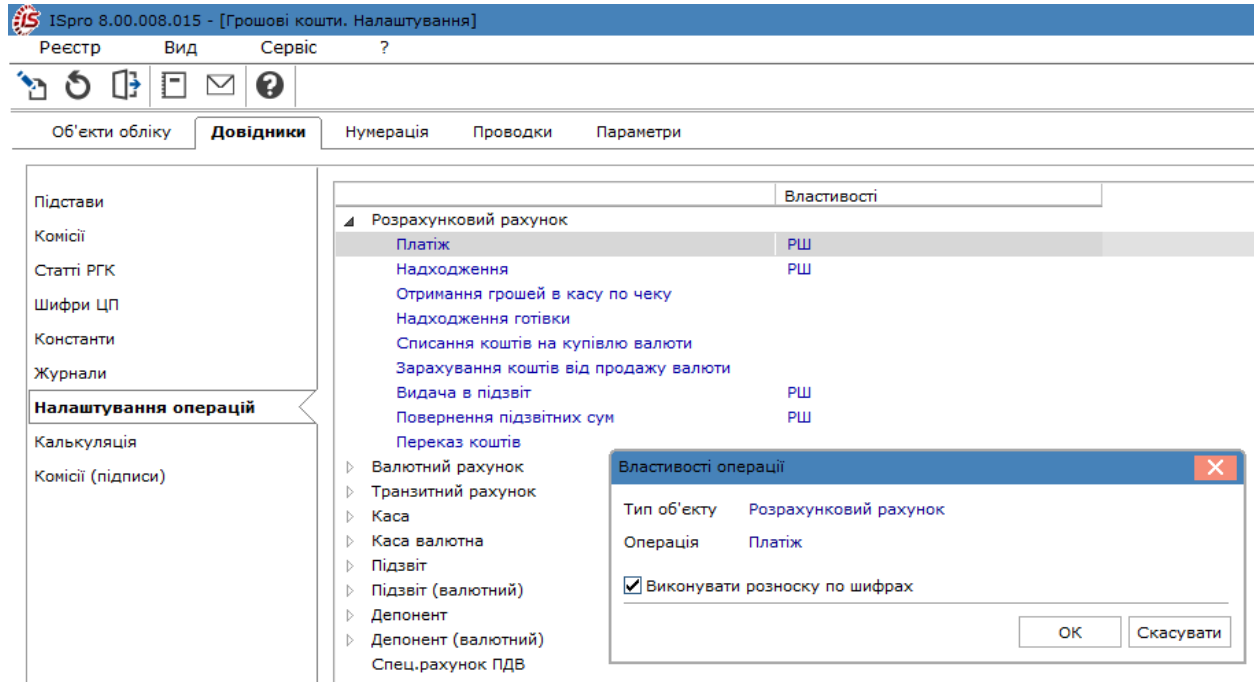

### <span id="page-16-0"></span>2.2.8. Калькуляція

Дана вкладка використовується для створення програм калькуляції обробки реквізитів банківських, касових, валютних та інших документів з питань розрахунків із підзвітними особами. Калькуляція налаштовується для банківських і касових операцій за видами операцій.

## <span id="page-16-1"></span>2.2.9. Комісії (підписи)

Вкладка **Комісії (Підписи)** служить для створення робочих і інвентаризаційних комісій, що виконують інвентаризацію і фіксують результати виконання інвентаризації майна, товарно-матеріальних цінностей, коштів, цінних паперів та інших грошових документів і незавершеного виробництва у місцях зберігання та виробництва.

# <span id="page-16-2"></span>2.3. Нумерація

На вкладці **Нумерація** визначається спосіб нумерації документів системи та термін дії номеру. Нумерація здійснюється користувачем при введенні документа або встановлюється автоматична нумерація документа. Нумерується кожен створений документ, відповідно до тих параметрів, які задані в даному розділі. Параметр **Нумерація в розрізі журналів** дозволяє вести нумерацію однотипних документів незалежно від віднесення документа до одного з журналів модуля або по журналах.

Основні принципи нумерації документів в **Комплексі** описані за посиланням Нумерація документів *[\(на](unique_33) [стор. \)](unique_33)*.

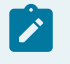

#### **Примітка:**

Особливістю підсистеми **Облік [гро](unique_34)шових коштів** є те, що при роботі з модулем **Облік праці й заробітної плати** *(на [стор.](unique_34) [\)](unique_34)* має бути встановлена обов'язкова автонумерація видаткових ордерів. Це необхідно для автоматичного створення видаткових ордерів на виплату заробітної плати через касу по **Платіжній відомості.**

# <span id="page-17-0"></span>2.4. Проводки

На вкладці **Проводки** проводиться налаштування груп проводок (типових операцій) для підсистеми **Облік грошових коштів**.

Типові операціїзгрупованіза напрямами руху грошових коштів. Назва групи проводок відповідає виду руху грошових коштів.

Створення проводки здійснюється по пункту меню **Реєстр / Створити** (по клавіші **Ins** або за допомогою піктограми на панелі інструментів – ), де в кожній типовій проводці встановлюються необхідні параметри:

- **Призначити найменування операції змістом операції**;
- **Видаляти ручні проводки**. У разі зазначення проводки в ручному режимі та подальшого переформування проводок, використовуючи типову операцію, дозволяє видалити такі ручні проводки;
- **Операція за замовчуванням**. Призначає цю типову операцію, як використовувану за замовчуванням;
- **Об'єднання однотипних проводок**. Дозволяє однотипні проводки об'єднати в одну;
- **Архів**. Ця типова проводка вказується як застаріла, архівна.

Проводки задаються **Табличним** або **Програмним** способом.

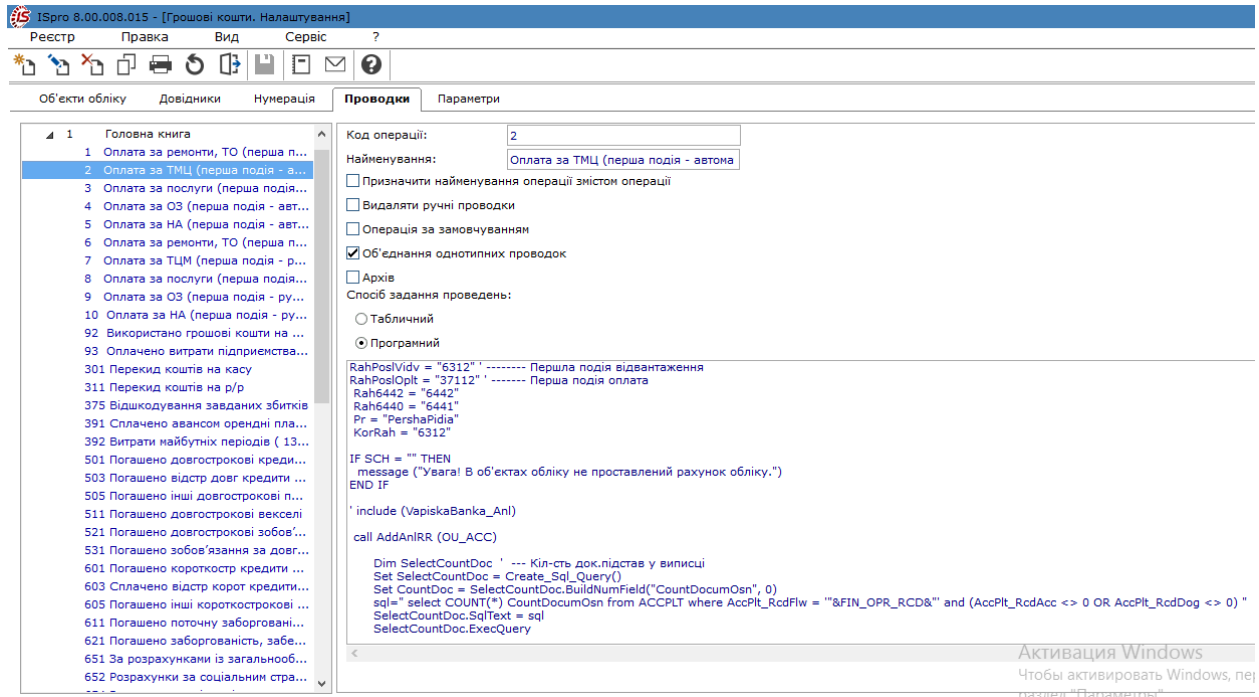

<span id="page-17-1"></span>Порядок створення/коригування типових операцій є єдиним і розглядається за посиланням Типові операції (проводки) *[\(на стор. \)](unique_35)*.

# 2.5. Параметри

На вкладці **Параметри** виконується налаштування податкових моделей, що використовуються за замовчуванням для розрахунку податків в документах і операціях підсистеми, терміну зберігання депонованої заробітної плати, бюджетної касової книги, тощо.

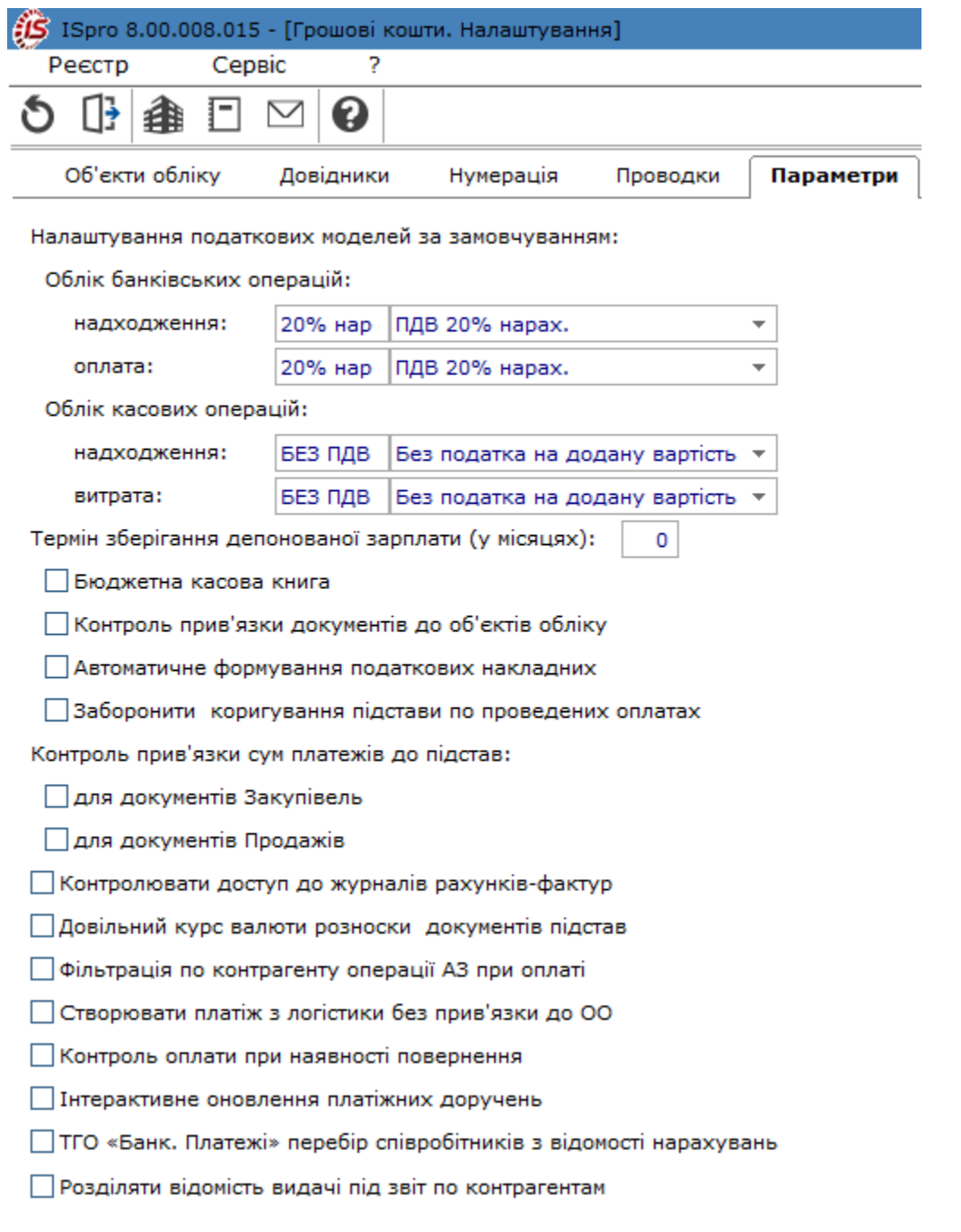

Податкові моделі налаштовуються окремо для банківських (**Облік банківських операцій**) та для касових операцій (**Облік касових операцій**), причому при оформленні кожної конкретної операції модель розрахунків податків змінюється.

Поле **Термін зберігання депонованої зарплати (у місяцях)** використовується при груповому списанні депонованих сум по співробітниках.

В установах та організаціях, які перебувають на бюджеті, касова книга ведеться окремо по бюджетних і позабюджетних коштах.

Для цього встановлюється позначка **Бюджетна касова книга**.

При включеному параметрі **Контроль прив'язки документів до об'єктів обліку** при виборі ордера, для прив'язки до касової книги, будуть відображатися тільки ордери відповідних об'єктів обліку та ті, в яких об'єкт обліку не вказаний.

Параметр **Автоматичне формування податкових накладних** дозволяє при створенні документів платежу, автоматично формувати податкові накладні.

Параметр **Заборонити коригування підстави по проведених оплатах** забороняє коригувати підстави по проведених оплатах.

Параметр **Контроль прив'язки сум платежів до підстав** в розрізі документів **Закупівель** і **Продажів** при наступних значеннях параметра – **ВКЛЮЧЕНО/ВИМКНЕНО**, дозволяє:

- **Контроль прив'язки сум платежів до підстав ВКЛЮЧЕНО** при прив'язці документа-підстави до платіжного документа відбувається віднесення суми платежу тільки в розмірі залишку до платежу документа-підстави розрахованого у валюті платежу за правилами, визначеними для валютних документів;
- **Контроль прив'язки сум платежів ВИМКНЕНО –** при прив'язці документа-підстави до платіжного документа відбувається віднесення суми платежу тільки **в розмірі залишку до платежу документа – підстави** розрахованого у валюті платежу за правилами, визначеними для валютних документів. При цьому існує можливість за допомогою клавіші **F4 змінити віднесену суму на величину, більшу або меншу, ніж залишок до платежу.**

Також відзначається параметр **Контролювати доступ до журналів рахунків-фактур**, що дозволяє встановити / заборонити доступ до журналів рахунків – фактур.

Якщо відзначити параметр **Довільний курс валюти розноски документів підстав** дозволяє ручне введення довільного курсу валюти при оплаті. При підтягуванні документів підстав, сума документа підстави буде перераховуватися за довільним курсом, зазначеним користувачем у вікні рознесення (або в самому документі).

Якщо відзначений параметр **Фільтрація по контрагенту операції АЗ при оплаті**, то при виборі авансового звіту з документів логістики, у вікні вибору проводиться фільтрація по контрагенту вказаному в рядку авансового звіту. При прив'язці такого авансу, у вікні вибору, при включеному параметрі буде видно тільки рядок з сумою, контрагент якої збігається з контрагентом документа до оплати.

Параметр **Створювати платіж із логістики без прив'язки до ОО** відключає контроль прив'язки об'єктів обліку до журналів грошових коштів при створюванні платіжних документів із рахунків до отримання/до оплати. Якщо в рахунку обраний певний рахунок підприємства і по ньому є прив'язка до журналу, то параметр **Створювати платіж з логістики без прив'язки до ОО** відключає цей контроль.

Якщо ввімкнений параметр **Контроль оплати при наявності повернення** контролюється сума до оплати для документів накладної та рахунку-накладної (збут) за якими є накладні на повернення. В цьому випадку відображати тільки оплати, що відповідають підсумковій сумі оплати по документу з урахуванням повернення. Або ж, якщо оплата здійснюється частинами, відображати в оплаті частину, що лишилася неоплаченою за накладною.

Параметр **Інтерактивне оновлення платіжних доручень** дозволяє при роботі декількох користувачів отримувати оновлення платіжних доручень в поточному часі у всіх користувачів.

Якщо ввімкнений параметр **ТГО «Банк. Платежі» перебір співробітників з відомості нарахувань** буде запускатись додаткова програма, яка перебирає всіх співробітників зі списку на перерахування, і заповнює: PTN – табельний номер співробітника, PDR – код підрозділу співробітника, а також повертає суму в розрізі співробітника. Рознесення по аналітиці виконується штатними функціями.

Якщо для рахунків до оплати (отриманню) встановлений параметр **Перерахунок у валюту обліку на дату платіжного документа**, то сума перераховується по офіційному курсу на дату документа. Якщо цей параметр не встановлений – по курсу, вказаному в певному конкретному рахунку.

Параметр **Групувати за розділами в довіднику Підстав** виконує групування підстав за розділами підстав.

# <span id="page-21-0"></span>3. Керування доступом

**Комплекс** дозволяє визначити права доступу користувача до інформації до тих чи інших об'єктів обліку, довідників, журналів документів, статей РГК, здійснити налаштування параметрів та налаштувати відображення вкладок в модулях підсистеми **Облік грошових коштів.**

Функціонал модулю **Керування доступом** доступний для роботи лише через десктопну версія **Комплексу**.

Користувачі, що відображаються в даному модулі, можуть бути показані всі, або лише ті, яким налаштовано доступ до конкретної підсистеми (налаштування головного меню в ролі). Відображення регулюється позначкою в пункті меню **Вид / Показати всіх користувачів** або по клавіші **Bksp**.

Курсор встановлюється в список користувачів **Комплексу** на необхідний запис.

При переході на вкладку **Об'єкти обліку** проводиться вибір об'єктів обліку, де налаштовуються права на **Створення, Зміну** чи **Видалення** операцій.

У полі **Роль** вкладки **Об'єкти обліку** відображається список ролей, призначених обраному користувачу.

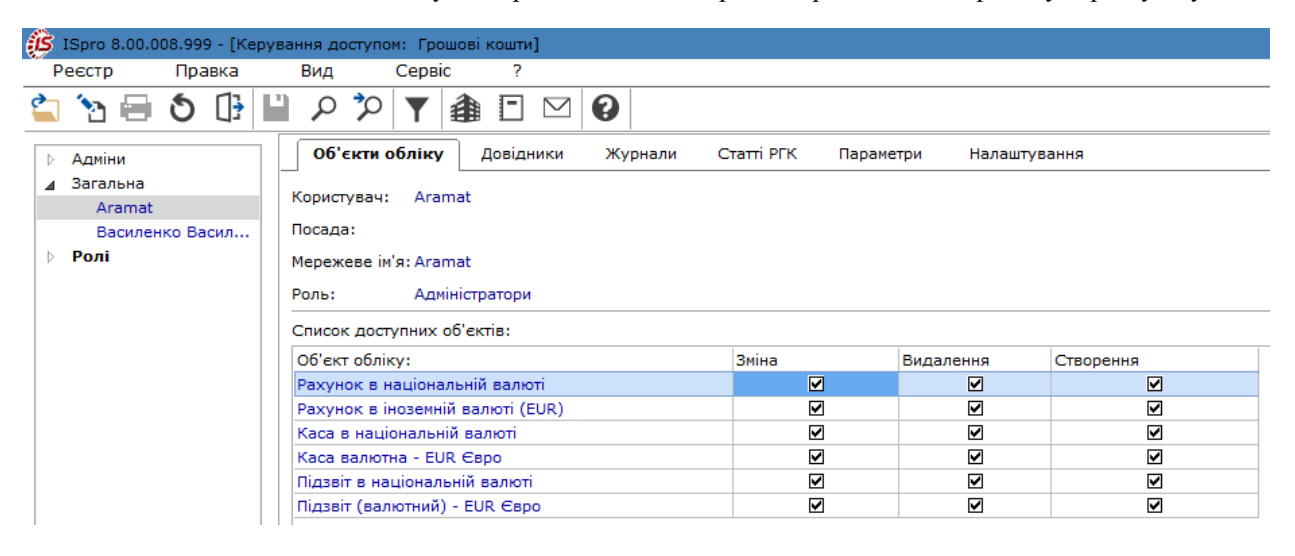

Встановлення доступу для **Працівника** здійснюється в табличній частині **Список доступних об'єктів** по

клавіші **F4** (по пункту меню **Реєстр / Змінити** або за допомогою піктограми на панелі інструментів – ).

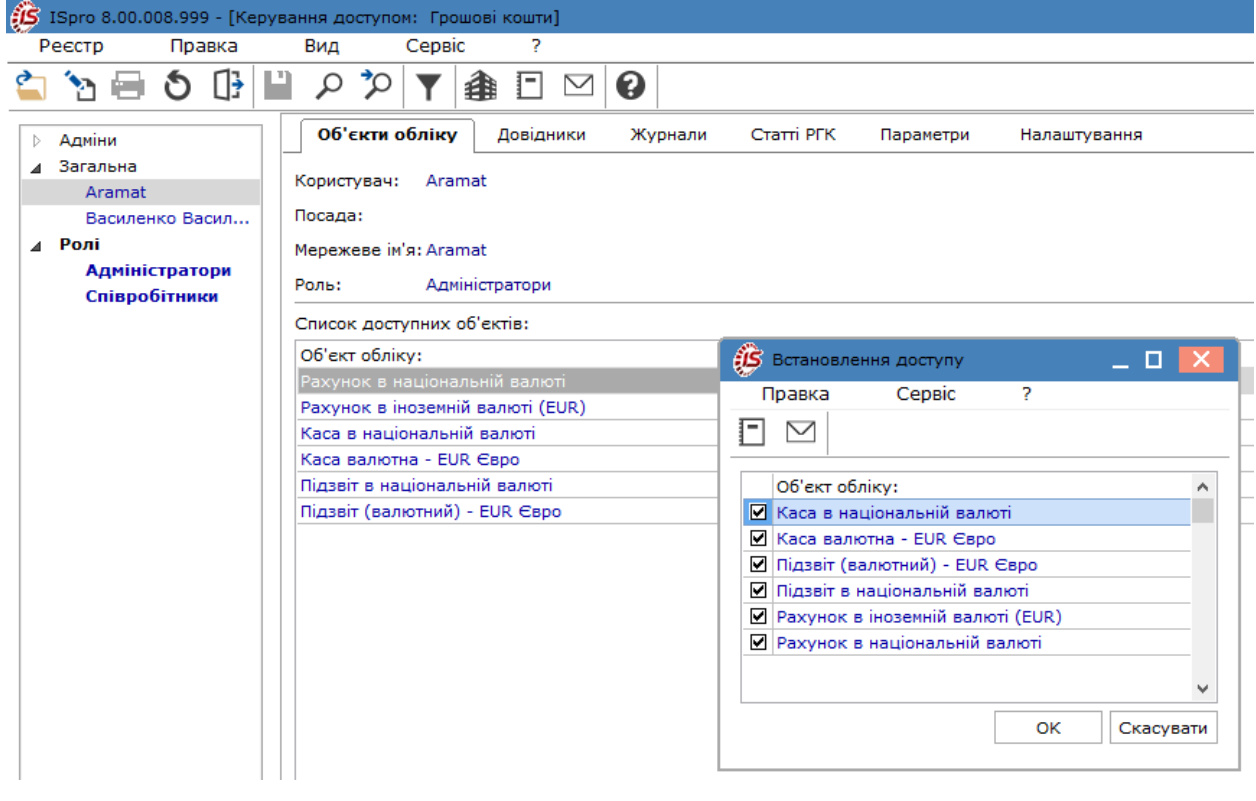

#### **Примітка:**

Користувачу, який зробив введення об'єкту обліку, право доступу до цього об'єкту встановлюється автоматично.

#### <span id="page-22-0"></span>На вкладці **Довідники** встановлюється доступ до **Довідника статей ДДС** та **Довідника підстав**.

На вкладці **Журнали** проводиться визначення прав доступу до журналів документів по пункту меню

**Реєстр** / Змінити (по клавіші F4 або за допомогою піктограми на панелі інструментів – <sup>1</sup>1). З'являється вікно встановлення доступу до журналів.

На вкладці **Статті РГК** представлено таблицю з записами **Довідника статей РГК** в розрізі груп. Якщо доступ наданий до запису верхнього рівня – до всіх вкладених записів доступ проставляється автоматично. Якщо доступ наданий до запису нижнього рівня – до всіх верхніх рівнів доступ проставляється автоматично. Таким чином реалізується налаштування доступу користувачеві до статей РГК в розрізі записів. Дане налаштування доступу діє тільки на відображення записів довідника в самому довіднику і в вікнах вибору.

На вкладці **Параметри** за потреби відмічається параметр **Відображати документи лише доступних центрів відповідальності**.

На вкладці **Налаштування** налаштовується розмежування доступу до вкладок модуля **Налаштування**. У модулі **Налаштування** будуть відображатися ті вкладки, які відзначені в налаштуванні доступу. Якщо немає позначених вкладок – відображаються всі вкладки.

Користувач з роллю **Адміністратор** може обрати будь-якого користувача зі списку, і по пункту меню **Реєстр** / **Призначити повний доступ** (комбінація клавіш **Shift + Ctrl + F**) надати йому повний доступ для роботи в усіх модулях системи **Керування фінансовими розрахунками/Облік грошових коштів**.

# <span id="page-23-1"></span><span id="page-23-0"></span>4. Група модулів Банк

# 4.1. Виписки банку

Модуль **Виписки банку** призначений для створення операцій руху безготівкових грошових коштів. Облік руху та наявності безготівкових грошових коштів ведеться в розрізі рахунків в банках (об'єкти обліку), що відкриті підприємством (**Рахунок в національній валюті, Рахунок в іноземній валюті, Спец.рахунок ПДВ**, тощо) та у валюті (**Гривня**, **Євро**,**Долар США**). Кількість рахунків в банках та видів валют налаштовуються для кожного підприємства в модулі **Налаштування** на закладці **Об'єкти обліку** [Об'єкти](#page-5-1) обліку *[\(на стор. 6\)](#page-5-1)*.

Потрібний рахунок обирається в полі **Рахунок** з випадаючого списку. Праворуч в полі **Підсумки у валюті** автоматично буде відображено вид валюти, за якою проводяться операції на цьому рахунку.

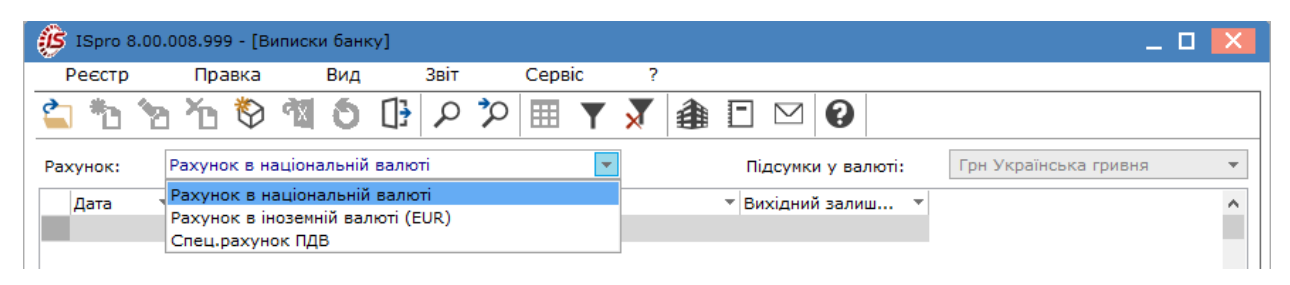

Реєстр операцій модулю відображається в двох **видах**, які переключаються по відповідному пункту меню **Вид**:

• групування операцій по датах. В **Комплексі** розраховується вхідний залишок, сумарні обороти і вихідний залишок за кожен день. Підсумкові дані представлені в валюті, вказаній в поле **Підсумки у валюті**. Перехід до даного виду відображення операцій проводиться за пунктом меню **Вид / Групування по датах** (комбінація клавіш **Alt + 1**);

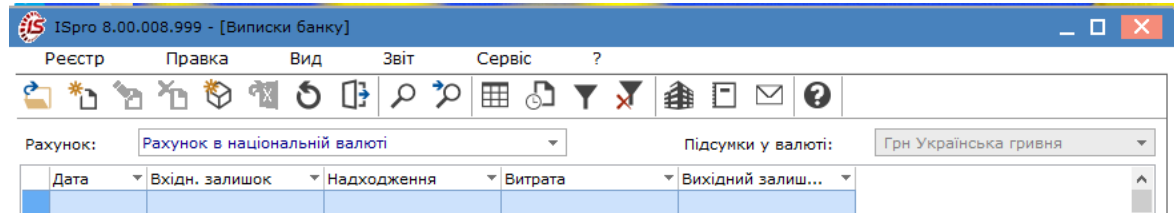

• відображення операцій списком в хронологічному порядку. Дану форму подання зручно використовувати для пошуку конкретної операції по контрагенту або за номером документа. Перехід до певного виду відображення операцій виконується по пункту меню **Вид / Список операцій** (комбінація клавіш **Alt + 2**).

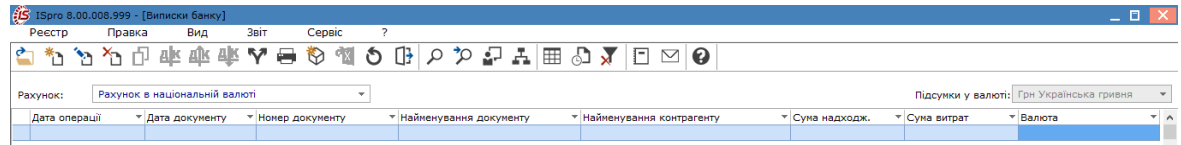

При наступному вході в модуль запам'ятовується вигляд реєстру, встановлений раніше.

При проведенні документів автоматично відбувається рознесення аналітики з аналітичної картки балансового рахунку, за умови внесення таких даних в первинний документ.

У модулі **Виписки банку** для роботи з операціями руху грошових коштів доступні дії:

- Створення [банківського](#page-24-0) дня і внесення початкових залишків *[\(на стор. 25\)](#page-24-0)*;
- [Створення](#page-25-0) операцій та їх види [\(на стор. 26\)](#page-25-0);
- Робота з [реєстром](#page-54-0) виписок банку (в роботі) *[\(на стор. 55\)](#page-54-0)*.

#### **Інформація з пов'язаних питань**

Відеоурок: Виписки банку *[\(на стор. \)](unique_39)* Відеоурок: Видалення банківської виписки *[\(на стор. \)](unique_40)*

#### <span id="page-24-0"></span>4.1.1. Створення банківського дня і внесення початкових залишків

Створення запису банківського дня проводиться за видом реєстру **Групування по датах**. Для створення перейти по пункту меню **Реєстр / Створити** (по клавіші **Ins** або за допомогою піктограми на панелі

інструментів – ). У вікні **Операція** автоматично буде зазначена поточна дата, яка доступна для редагування. **Комплекс** розраховує вхідний залишок на зазначену дату автоматично.

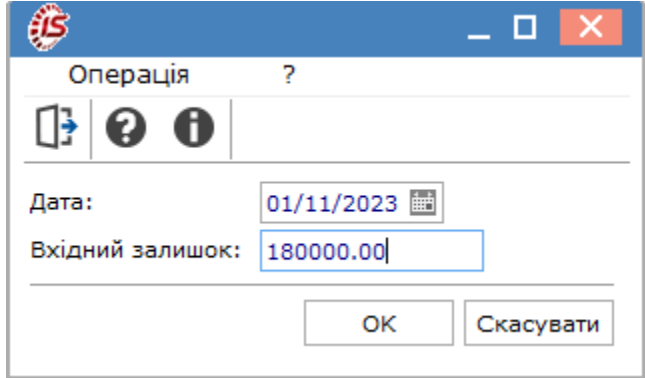

Якщо створюється перший запис в журналі або введена дата, більш раніша, ніж дати наявних записів, можливе створення/коригування вхідного залишку. В іншому випадку модифікація суми залишку, розрахованого в модулі, заборонена.

Для валютних рахунків створення і розрахунок залишків здійснюється у валюті обліку. При цьому **Комплекс** перераховує суму залишку за курсом на дату запису і розраховує курсові різниці.

Для створення операції в певній даті необхідно відкрити дату подвійним натиском лівої кнопки миші (по

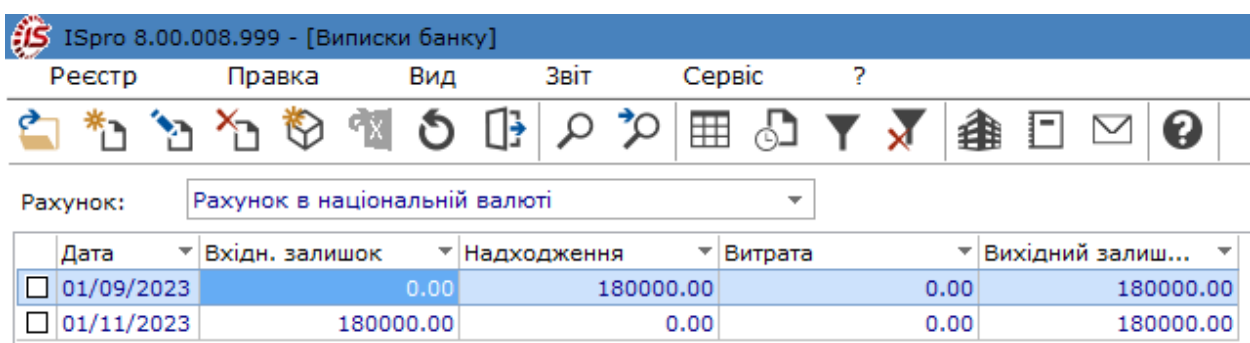

пункту меню **Реєстр/Відкрити**, по клавіші **Enter** або за допомогою піктограми на панелі інструментів ).

Порядок створення операцій в комплексі та їх види розглядається за посиланням [Створення](#page-25-0) операцій та їх [види](#page-25-0) *[\(на стор. 26\)](#page-25-0)*.

## <span id="page-25-0"></span>4.1.2. Створення операцій та їх види

Створення операцій проводиться безпосередньо у виписці банку за видом реєстру **Операції по рахунку**. Створення операції можливо в ручному режимі і через формування даних з клієнт-банку ( [Клієнт-Банк](#page-67-0) *[\(на](#page-67-0)  [стор. 68\)](#page-67-0)*). В даному матеріали розглянуто створення операції в ручному режимі.

Якщо вид реєстру відображається як **Групування по датах**, то, для створення операції в певній даті, необхідно відкрити дату подвійним натиском лівої кнопки миші (по пункту меню **Реєстр/Відкрити**, по клавіші

**Enter** або за допомогою піктограми на панелі інструментів ) і далі, в реєстрі операцій, перейти вже до створення операції.

В реєстрі **Операції по рахунку** перейти по пункту меню **Реєстр / Створити** (по клавіші **Ins** або за

допомогою піктограми на панелі інструментів – ). В меню, що спливає, обирається тип операції.

Перелік операцій по рахунках у національній валюті та іноземній валюті дещо відрізняється.

У виписках банку по рахунках **у національній валюті** створюються/відображаються наступні операції:

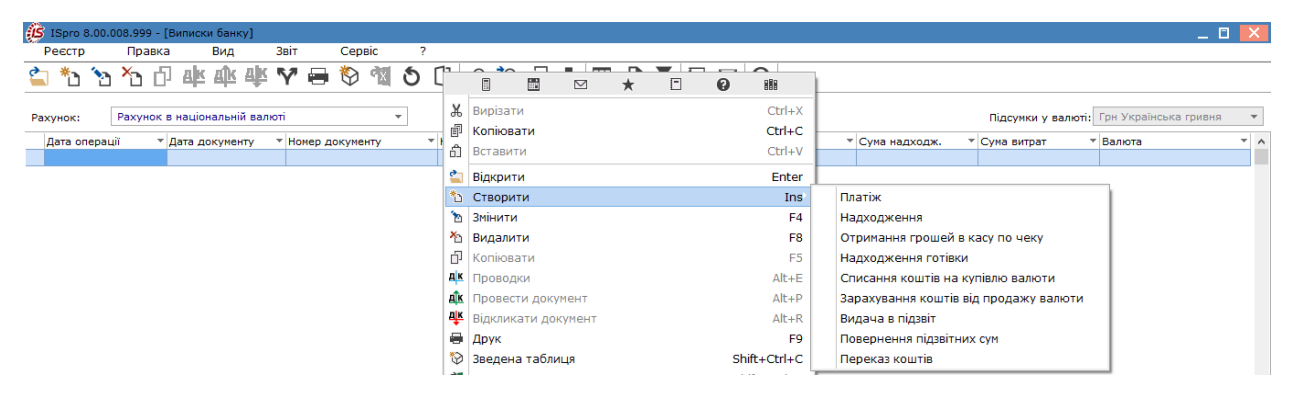

У виписках банку **в іноземній валюті** створюються/відображаються наступні операції:

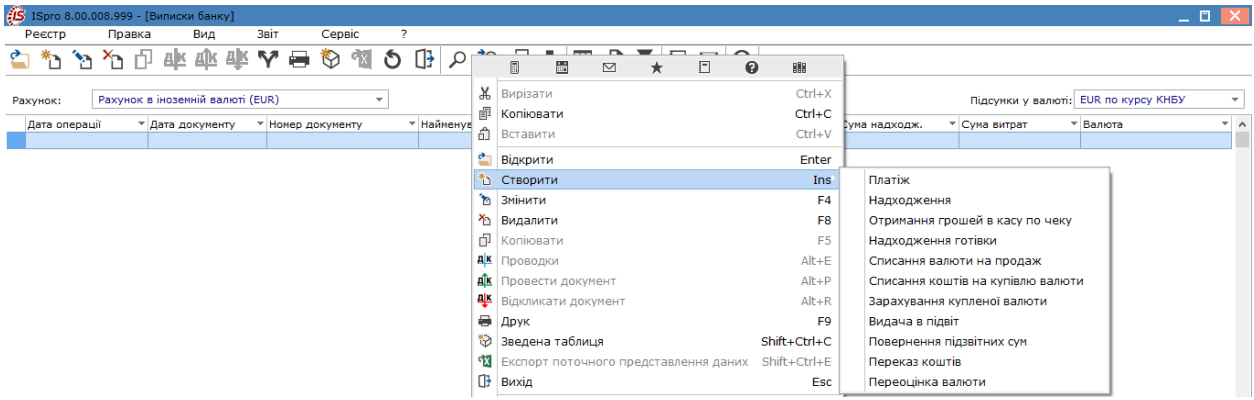

Спільними є операції **Платіж, Надходження, Отримання грошей в касу по чеку, Надходження готівки, Списання коштів на купівлю валюти, Видача в підзвіт, Повернення підзвітних сум, Переказ коштів**.

У виписці банку в національній валюті присутня операція **Зарахування коштів від продажу валюти**.

У виписці банку в іноземній валюті присутні операції **Списання валюти на продаж, Зарахування купленої валюти, Переоцінка валюти**.

Стислий зміст операцій полягає в наступному:

- **Платіж –** операція з перерахування коштів на рахунок контрагента, на підставі документів виставлених до оплати;
- **Надходження –** зарахування коштів, що надійшли на рахунок від контрагента;
- **Отримання грошей в касу по чеку –** отримання готівки з розрахункового рахунку на підставі чеку;
- **Надходження готівки –** зарахування готівки на розрахунковий рахунок;
- **Списання валюти на продаж** списання коштів з валютного рахунку для продажу;
- **Списання коштів на купівлю валюти –** списання коштів на купівлю валюти, на підставі заяви на купівлю валюти;
- **Зарахування коштів від продажу валюти** зарахування грошей, що отримані від продажу валюти, на підставі виписки банку;
- **Зарахування купленої валюти** зарахування купленої іноземної валюти на підставі виписки банку;
- **Видача в підзвіт –** перерахування коштів на рахунки підзвітним особам;
- **Повернення підзвітних сум –** повернення невитрачених підзвітних коштів на розрахунковий рахунок підприємства;
- **Переказ коштів –** переказ коштів з одного рахунку підприємства на інший;
- **Переоцінка валюти** операція призначена для перерахунку залишку коштів на валютному рахунку в гривневому еквіваленті по курсу НБУ.

Детальна характеристика видів операцій, що створюються/відображаються у виписці банку за різними валютами, розглядається за посиланнями:

[Операція](#page-26-0) Платіж *[\(на стор. 27\)](#page-26-0)*;

Операції з [готівкою](#page-41-0) *[\(на стор. 42\)](#page-41-0)*;

Операції з [валютою](#page-43-0) *[\(на стор. 44\)](#page-43-0)*;

[Операція](#page-50-0) переказу коштів *[\(на стор. 51\)](#page-50-0)*;

Операції з [підзвітними](#page-51-0) особами *[\(на стор. 52\)](#page-51-0)*.

#### **Інформація з пов'язаних питань**

Відеоурок: Банківські операції *[\(на стор. \)](unique_46)*

Відеоурок: Відновлення касових видатків *[\(на стор. \)](unique_47)*

Відеоурок: Списання коштів на купівлю валюти *[\(на стор. \)](unique_48)*

[Відеоу](unique_49)рок: Створення податкових накладних на продаж на підставі документу на оплату *[\(на стор.](unique_49)* 

*[\)](unique_49)* Відеоурок: Формування платіжних доручень на ПДВ-рахунок *[\(на стор. \)](unique_50)* Відеоурок: Надходження грошових коштів. Взаєморозрахунки з контрагентами *[\(на стор. \)](unique_51)*

## <span id="page-26-0"></span>4.1.2.1. Операція Платіж

Операція **Платіж** створюється для відображення в обліку операцій проведення оплати з рахунку в банку постачальникам за товари, роботи, послуги, сплати податків, виплати заробітної плати на карткові рахунки працівників, перерахування грошових коштів іншим контрагентам. У вікні **Виписка банку: Платіж** необхідно обов'язково заповнити поля, що підсвічені кольором, а також інші необхідні поля.

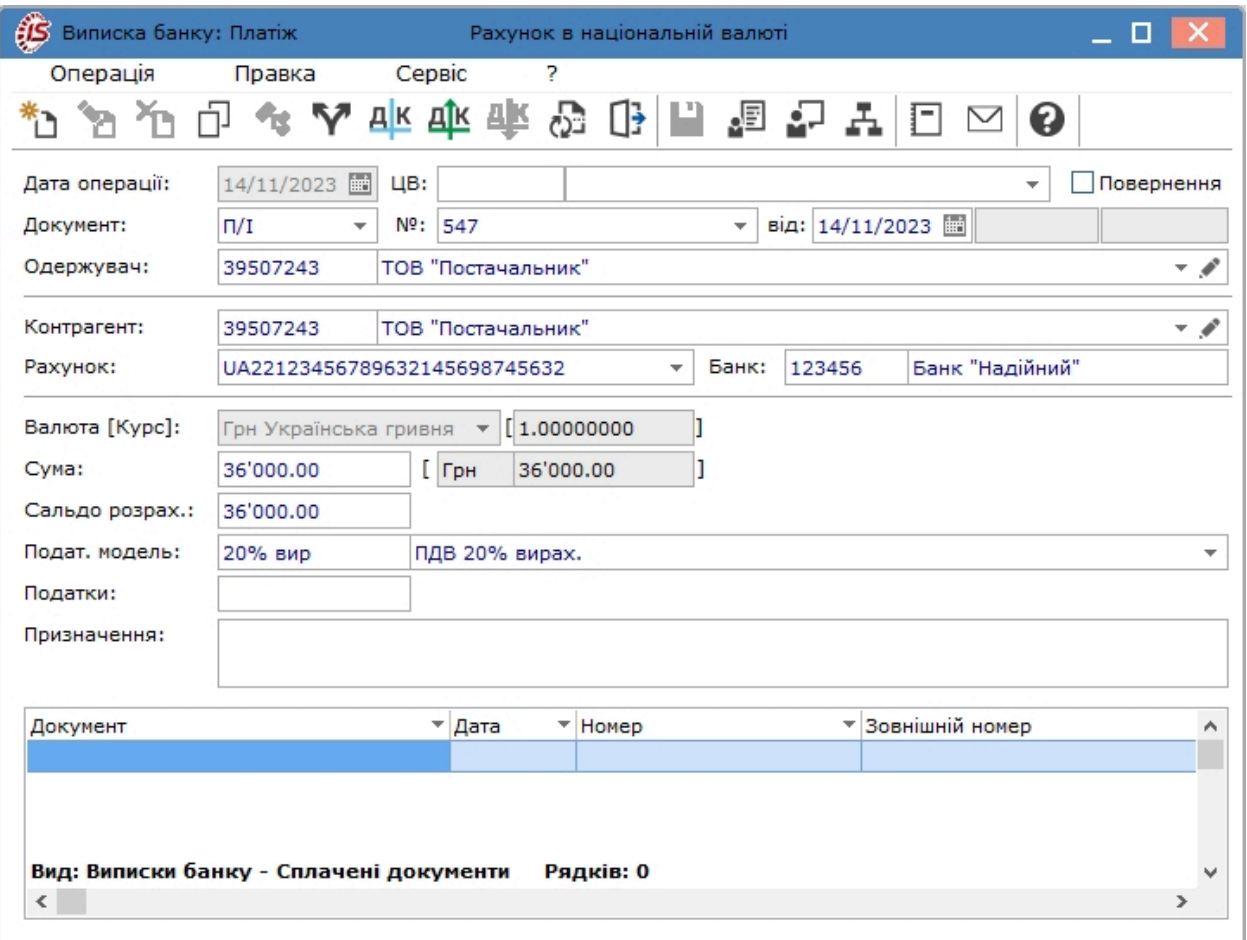

Вікно **Виписка банку: Платіж** містить наступні атрибути:

- **Дата операції** не активне для вводу, дата відповідає даті створення виписки банку;
- Поле **ЦВ**  центр відповідальності, значення обирається з довідника центрів відповідальності (по клавіші **F3** або шляхом натискання на кнопку зі стрілкою ( ), що розміщена правіше поля для вводу). Поле можу бути порожнім при відсутності обліку за ЦВ;
- Позначка **Повернення** встановлюється при поверненні грошових коштів. Ця позначка необхідна для правильної реєстрації платіжних операцій в розрахункових документах;
- В полі **Документ** з випадаючого списку обирається тип документу зі статусом **Чернетка** (документи, що створені в модулі Платіжні документи). Обрання проводиться по клавіші **F3** або шляхом натискання на кнопку зі стрілкою ( ,), що розміщена правіше поля для вводу.

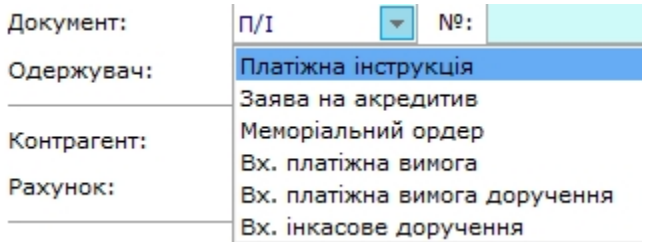

\**Меморіальний ордер - тут це розрахунковий документ, який складається за ініціативою банку для оформлення операцій зі списання коштів з рахунку платника внутрішньобанківських операцій відповідно до нормативно-правових актів НБУ.*

В залежності від типу операції, далі, в поле **№** (Номер), обирається відповідний підготовлений первинний документ. Дані такого документу автоматично заповнюють відповідні поля операції. При виборі типу документа без спеціального реєстру документів (наприклад, вхідна платіжна вимогадоручення або меморіальний ордер), номер и дата документа заносяться користувачем з клавіатури, без використання довідника;

- Поле **Одержувач** заповнюється шляхом вибору контрагента з довідника контрагентів. При виборі первинного документа дане поле заповнюється автоматично;
- Поле **Контрагент** заповнюється автоматично при виборі первинного документа або при виборі одержувача, проте згодом можливе його змінення;

Наступні поля заповнюються автоматично згідно з даними первинного документа або користувачем, для операції без вибору документа-підстави:

- **Валюта** заповнюється за замовченням згідно з налаштуванням валюти обліку для валютних рахунків, інакше завжди збігається з основною валютою обліку;
- **Сума** операції згідно первинного документу, вводиться вручну;
- **Сальдо розрахунків –** автоматично заповнюється сальдо розрахунків з обраним контрагентом;
- **Податкова модель** − заповнюється за замовченням згідно з налаштуванням податкової моделі для певного виду операції або обирається із довідника податкових моделей. Сума податків автоматично розраховується і заноситься в поле **Податки**;
- **Податки** створюється податки по операціях, за якими податкові моделі не налаштовані. По пункту меню **Операція / Податки** відкривається **Таблиця податків**. В таблиці вказуються види податків та ставки, що обираються з довідника податків. Суми податків розраховуються автоматично за формулою вилучення і коректуються. В екранній формі операції відображається загальна сума введених в таблиці податків;
- **Призначення** заповнюється текстом або використовується довідник підстав. При виборі з довідника підстав записів, які містить розрахункові поля, що переносяться в поле **Призначення**, виконується їх розрахунок.

Заповнення поля **Податки** в документі здійснюється по пункту меню **Операція / Податки** (комбінація клавіш **Alt + Т**).

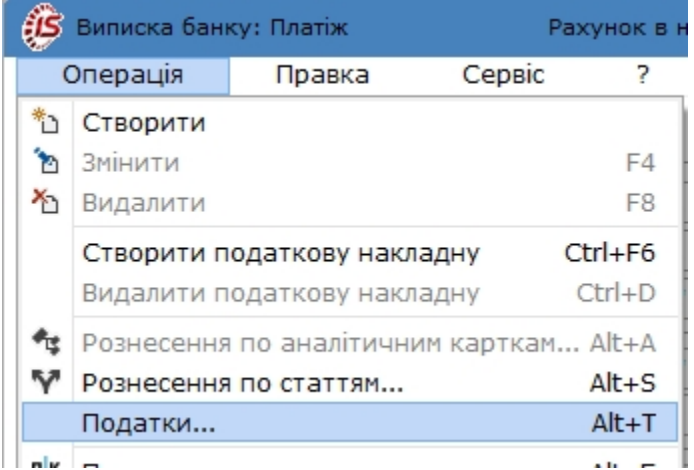

У вікні **Таблиця податків** по клавіші **Ins** (по пункту меню **Реєстр/ Створити** або за допомогою піктограми

на панелі інструментів – ) додаються податки, зазначається ставка, сума оподаткування проставляється автоматично з суми документу і автоматично розраховується сума обраного податку.

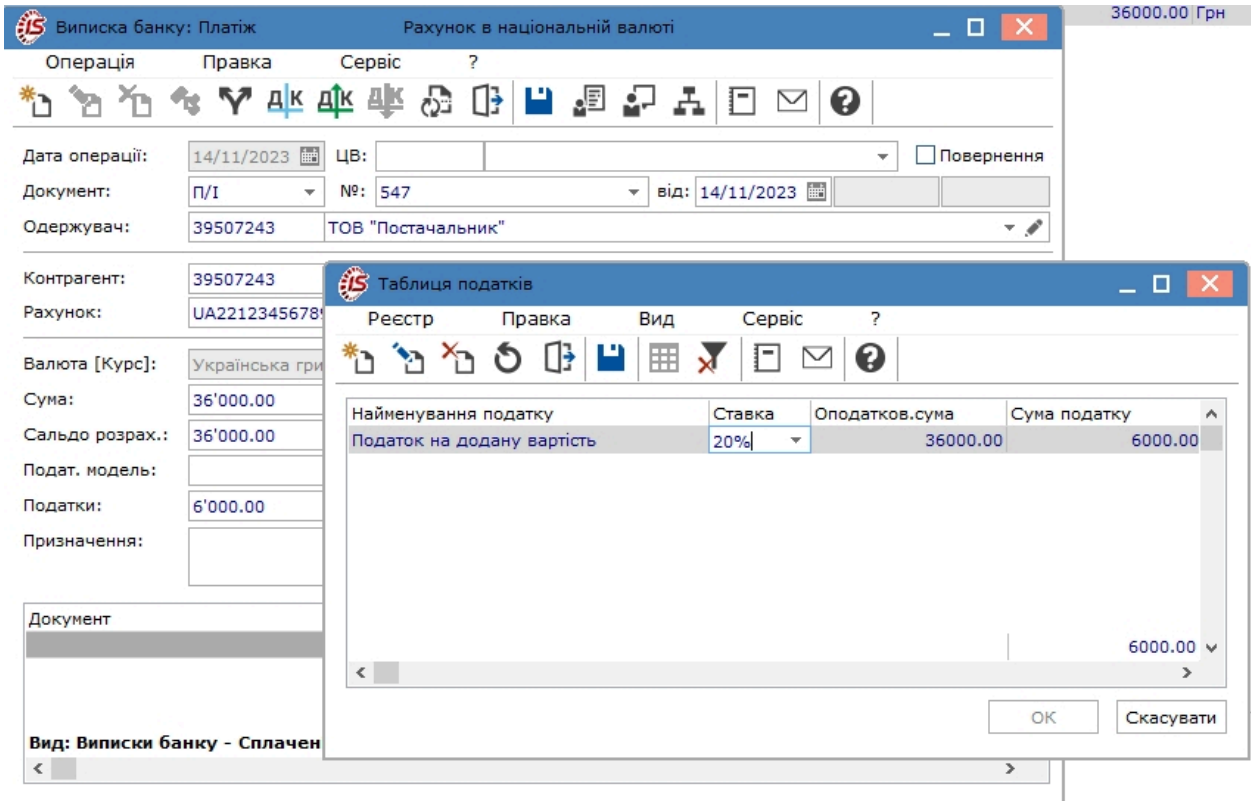

У табличній частині документу **Виписка банку: Платіж** можна додати документ, на який робиться посилання при проведенні платежу. Встановити курсор в табличні частину і по пункту меню **Реєстр / Створити** (по

клавіші **Ins** або за допомогою піктограми на панелі інструментів – ) відкрити вікно **Рознесення суми платежу**, де у полі **Документ** обрати необхідний вид документу.

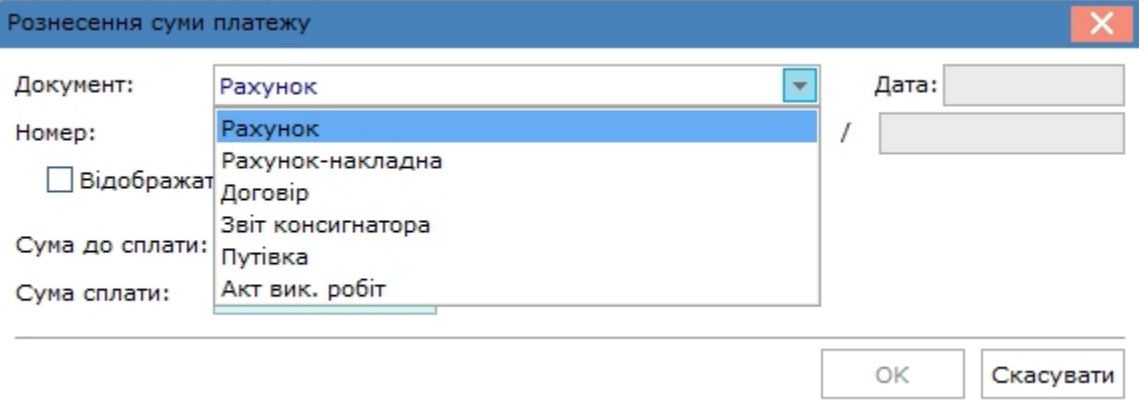

Після цього в полі **Номер**відкриється вікно за видом обраного документу (за прикладом Рахунки до сплати), де потрібно обрати вже документ за № та датою. При позначенні параметру **Відображати сплачені документи** в переліку документів будуть відображатися як несплачені так і сплачені документи-посилання. **Сума сплати** зазначається автоматично на підставі обраного документу. А поле **Сума до сплати** заповнюються вручну, якщо сума платежу менша за суму документу-посилання. Після обрання необхідного документу він буде відображений в табличній частині документу **Виписка банку: Платіж**.

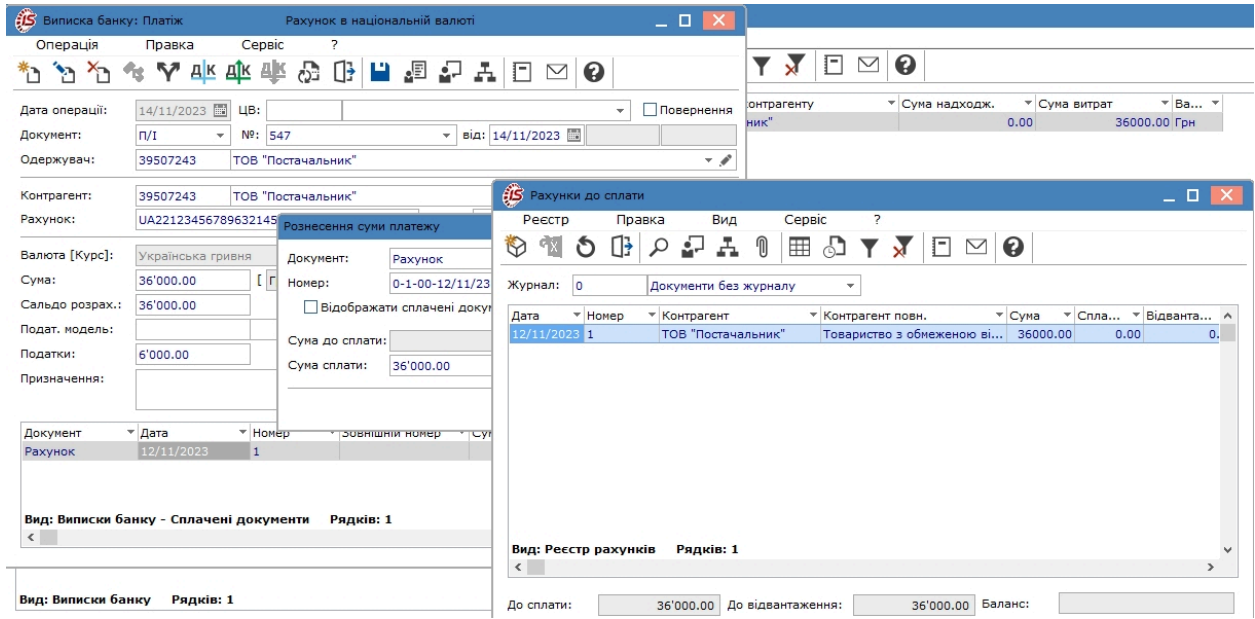

У платіжному документі є можливість сформувати **податкову накладну** на купівлю по пункту меню **Операція / Створити податкову накладну** (комбінація клавіш **Ctrl + F6**). У вікні **Податкові накладні** по пункту меню **Документ/Створити** відкриється перелік операцій для створення податкової накладної, де необхідно обрати потрібне (подвійний натиск лівої кнопки миші або клавіша Enter).

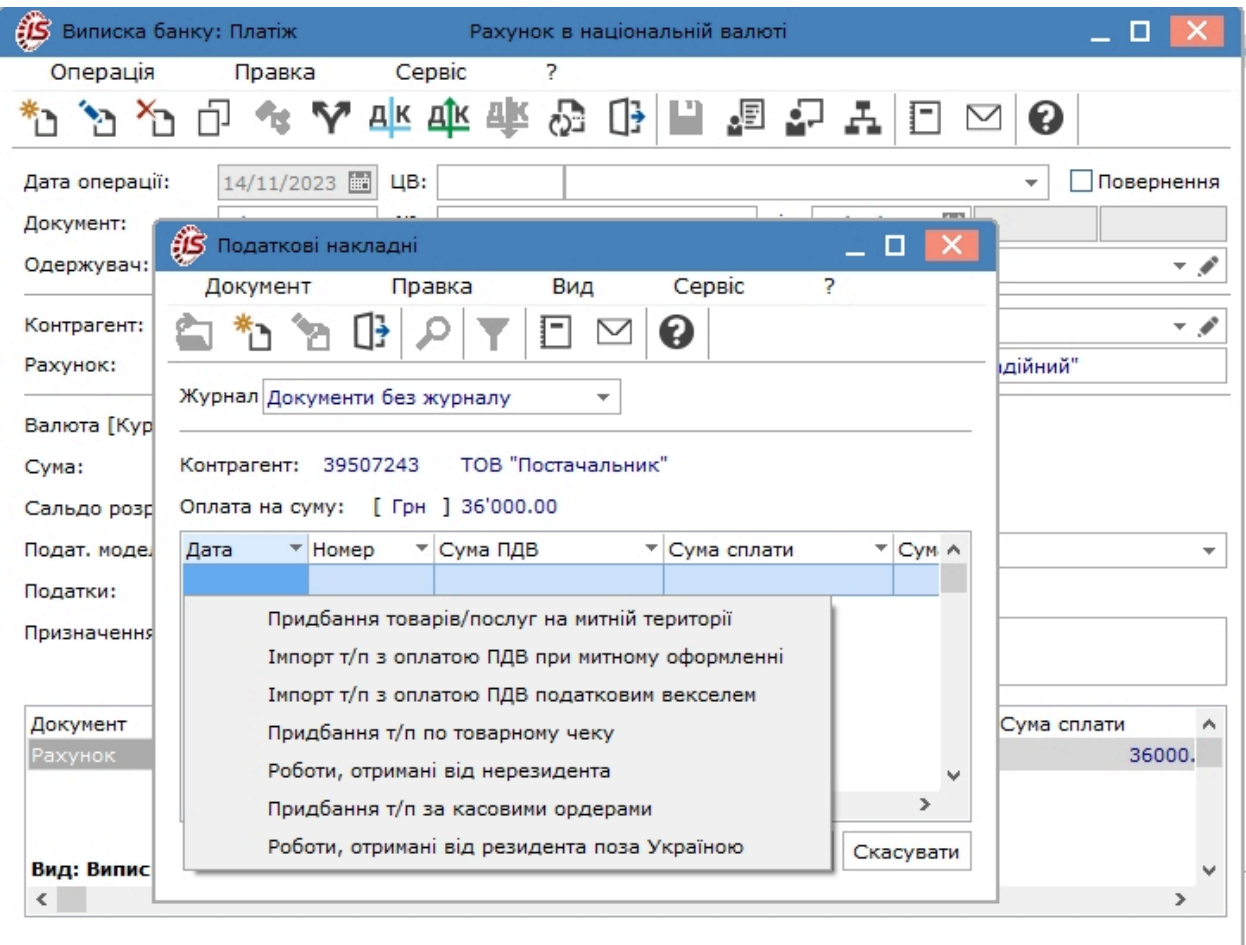

Система видає для перегляду сформовану накладну. Після створення податкової накладної всі поля платіжного документу стають неактивними і редагуванню не підлягають. Дані, щодо наявної податкової накладної, відображаються в платіжному документі у полі, що знаходиться праворуч від полів **Документ. №. від** (за прикладом **Станд 2**).

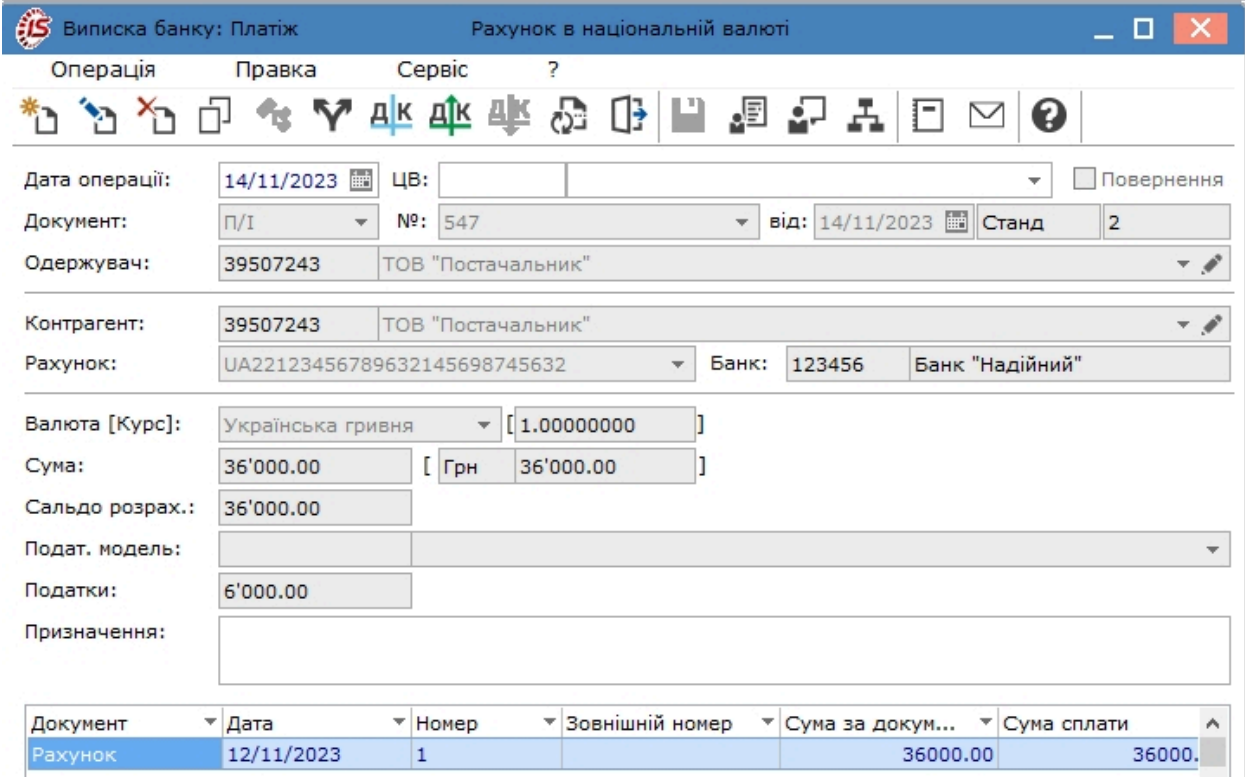

Для проведення редагування полів платіжного документу необхідно видалити податкову накладну по пункту меню **Операція/Видалити податковий документ**.

У документі **Виписка банка: Платіж** по пункту меню **Сервіс** / **Налаштування** відкривається вікно **Налаштування користувача**.

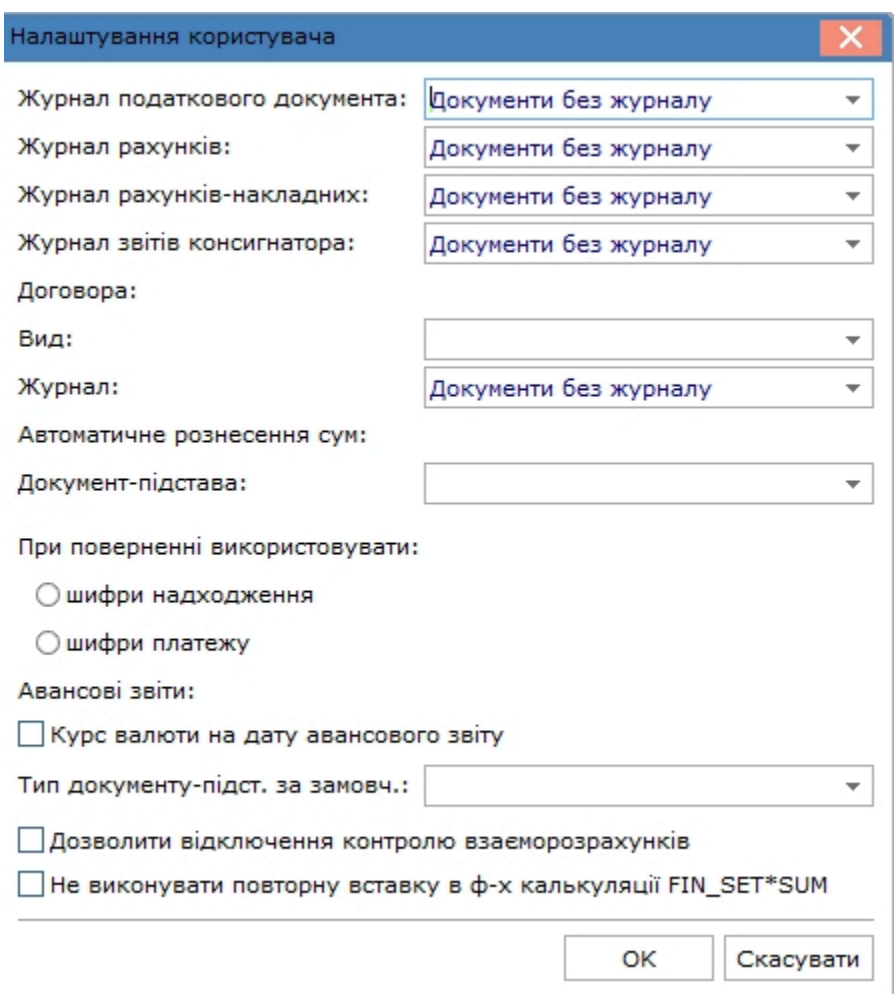

У вікні можна налаштувати наступні параметри:

- **Журнал податкового документа –** за замовчуванням в налаштуванні вказано **Документи без журналу**. У цьому випадку всі податкові документи, сформовані автоматично на підставі банківської виписки, розміщуються в загальносистемному журналі. Для розміщення податкових документів (податкових накладних, рахунків-фактур) в журнали користувача необхідно виконати попередні налаштування;
- **Журнал рахунків** за замовчуванням в налаштуванні вказано **Документи без журналу**. У такому випадку усі рахунки, сформовані автоматично на підставі банківської виписки, будуть розміщені в загальносистемному журналі. Для розміщення рахунків в журнали користувачів необхідно виконати попередні налаштування;
- **Журнал рахунків-накладних –** за замовчуванням в налаштуванні вказано **Документи без журналу**. У такому випадку усі рахунки-накладні, сформовані автоматично на підставі банківської виписки, будуть розміщені в загальносистемному журналі. Для розміщення **рахунків-накладних** в призначені для користувача журнали необхідно виконати попередні налаштування;
- **Журнал звітів консигнатора** за замовчуванням в налаштуванні вказані **Документи без журналу**. В цьому випадку усі звіти консигнатора, сформовані автоматично на підставі банківської виписки, будуть розміщені в загальносистемному журналі;
- В групі **Договора Вид** договору обирається по клавіші **F3** або шляхом натискання на кнопку ( );
- Журнал договору обирається по клавіші **F3** або шляхом натискання на кнопку ( $\blacktriangledown$ );
- **Автоматичне рознесення сум –** обирається варіант автоматичного рознесення сум: по даті документу, по строку платежу;
- **Документ – підстава** за замовчуванням значення поля пусте. По клавіші **F3** або шляхом натискання на кнопку ( ), обирається документ-підстава, на підставі якого формується банківська виписка;
- **При поверненні використовувати –** вибір варіанту: **шифри надходження, шифри платежу**, за замовчуванням це поле пусте;
- **Авансові звіти.** Позначка **Курс валюти на дату авансового звіту –** для розрахунку буде братися курс валюти на дату створення авансового звіту;
- **Тип документа-підстави за замовчуванням** обирається значення зі списку по клавіші **F3** або шляхом натискання на кнопку ( •), тобто за яким документом-підставою за замовчуванням буде формуватися банківська виписка;
- Позначка **Дозволити відключення контролю взаєморозрахунків** не здійснюється співвіднесення сум оплати та сум до сплати при взаєморозрахунках;
- Параметр **Не виконувати повторну вставку в ф-х калькуляції FIN\_SET\*SUM –** виконує перевірку документа-підстави, де буде виконуватись умова: в калькуляції при використанні функцій FIN\_SETDOGSUM, FIN\_SETDOGSUMEX, FIN\_SETACCSUM, FIN\_SETNAKSUM, якщо рознесення по вказаній підставі вже є (по договору, операції договору, рахунку, накладної), тоді оновлюється сума рознесення, а не додається новий рядок.

Формування бухгалтерських проводок та проведення операції до Головної книги проводиться в документі за загальними правилами.

Документ, за яким сформовані проводки і операції проведені до Головної книги у виписці банку відображається чорним жирним шрифтом.

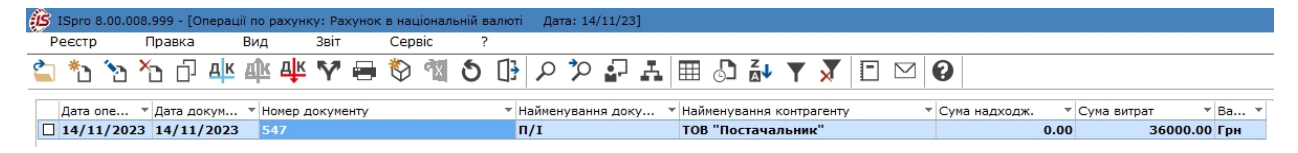

## 4.1.2.2. Операція Надходження

Операція Надходження призначена для відображення в обліку надходження грошових коштів на рахунок в банку від покупців та замовників за товари, роботи, послуги, а також від інших контрагентів за іншими операціями.

У вікні **Виписка банку: Надходження** необхідно обов'язково заповнити поля, що підсвічені кольором, а також інші необхідні поля.

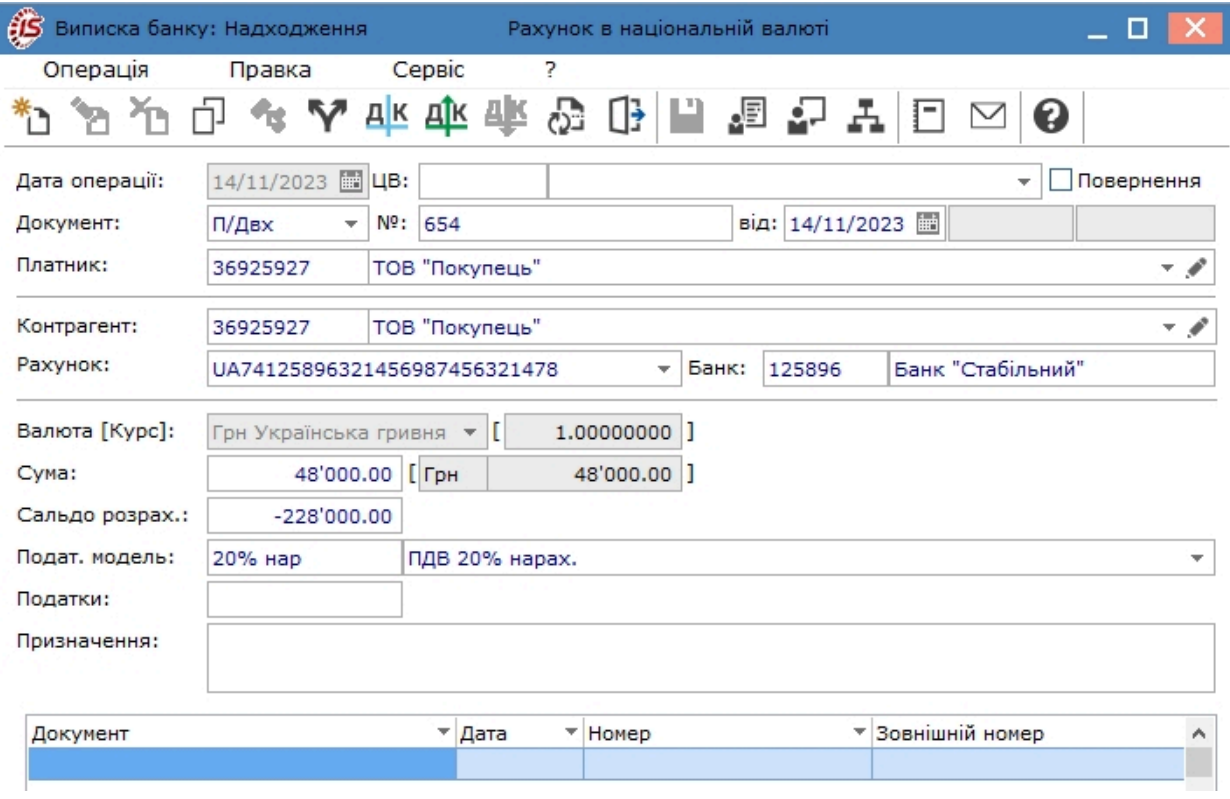

Вікно **Виписка банку: Надходження** містить наступні атрибути:

- **Дата операції** не активне для вводу, дата відповідає даті створення виписки банку;
- Поле **ЦВ**  центр відповідальності, значення обирається з довідника центрів відповідальності (по клавіші **F3** або шляхом натискання на кнопку зі стрілкою ( ), що розміщена правіше поля для вводу). Поле можу бути порожнім при відсутності обліку за ЦВ;
- Позначка **Повернення** встановлюється при поверненні грошових коштів. Ця позначка необхідна для правильної реєстрації платіжних операцій в розрахункових документах;
- В рядку **Документ** обирається тип документу зі статусом **Чернетка** (документи, що створені в модулі Платіжні документи). Обрання проводиться по клавіші **F3** або шляхом натискання на кнопку зі стрілкою ( •), що розміщена правіше поля для вводу.

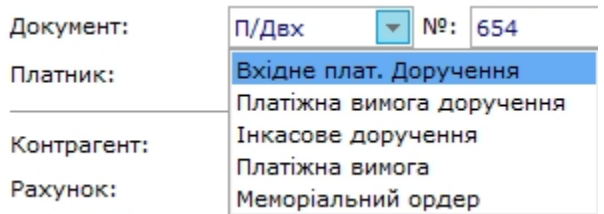

\**Меморіальний ордер - тут це розрахунковий документ, який складається за ініціативою банку для оформлення операцій зі списання коштів з рахунку платника внутрішньобанківських операцій відповідно до нормативно-правових актів НБУ.*

В залежності від типу операції, далі, в поле **№** (Номер), обирається відповідний підготовлений первинний документ. Дані такого документу автоматично заповнюють відповідні поля операції. При виборі типу документа без спеціального реєстру документів (наприклад, вхідне платіжне доручення або меморіальний ордер), номер и дата документа заносяться користувачем з клавіатури, без використання довідника;
- Поле **Одержувач** або **Платник** заповнюється автоматично при виборі первинного документа. При заповненні документу надходження значення цього поля обирається з довідника контрагентів;
- Поле **Контрагент** заповнюється автоматично при виборі первинного документа або при виборі платника, проте згодом можливе його змінення.

Наступні поля заповнюються автоматично згідно з даними первинного документа або користувачем, для операції без вибору документа-підстави:

- **Валюта** заповнюється за замовченням згідно з налаштуванням валюти обліку для валютних рахунків, інакше завжди збігається з основною валютою обліку;
- **Сума** сума операції згідно первинного документу . Для оформлення операції надходження на підставі розрахункових документів в даному полі по клавіші **F3** або по пункту меню **Правка/ Викликати довідник** відкривається реєстр несплачених рахунків / рахунків-накладних. Обирається тип розрахункового документа із запропонованого списку – рахунок / рахунок-накладна. Необхідним документам встановлюється позначка. При оформленні платіжної операції на часткову оплату рахунку/ рахунку-накладної виконується коригування суми оплати. При цьому в платіжну операцію автоматично перетягуються сума оплати й специфікація таблиці податків з документа-підстави;
- **Сальдо розрахунків –** автоматично заповнюється сальдо розрахунків з обраним контрагентом;
- **Податкова модель** − заповнюється за замовченням згідно з налаштуванням податкової моделі для певного виду операції або обирається із довідника податкових моделей. Сума податків автоматично розраховується і заноситься в поле **Податки**;
- **Податки** створюється податки по операціях, за якими податкові моделі не налаштовані. По пункту меню **Операція / Податки** відкривається **Таблиця податків**. В таблиці вказуються види податків та ставки, що обираються з довідника податків. Суми податків розраховуються автоматично за формулою вилучення і коректуються. В екранній формі операції відображається загальна сума введених в таблиці податків;
- **Призначення** заповнюється текстом або використовується довідник підстав. При виборі з довідника підстав записів, які містить розрахункові поля, що переносяться в поле **Призначення**, виконується їх розрахунок.

Заповнення поля **Податки** в документі здійснюється по пункту меню **Операція / Податки** (комбінація клавіш **Alt + Т**).

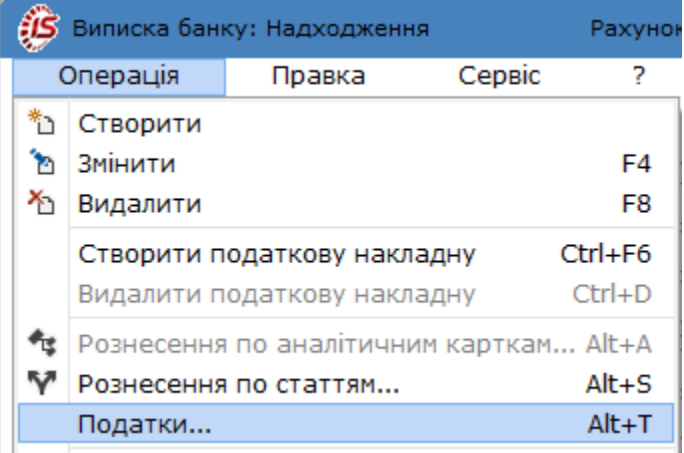

У вікні **Таблиця податків** по клавіші **Ins** (по пункту меню **Реєстр/ Створити** або за допомогою піктограми

на панелі інструментів – ) додаються податки, зазначається ставка, сума оподаткування проставляється автоматично з суми документу і автоматично розраховується сума обраного податку.

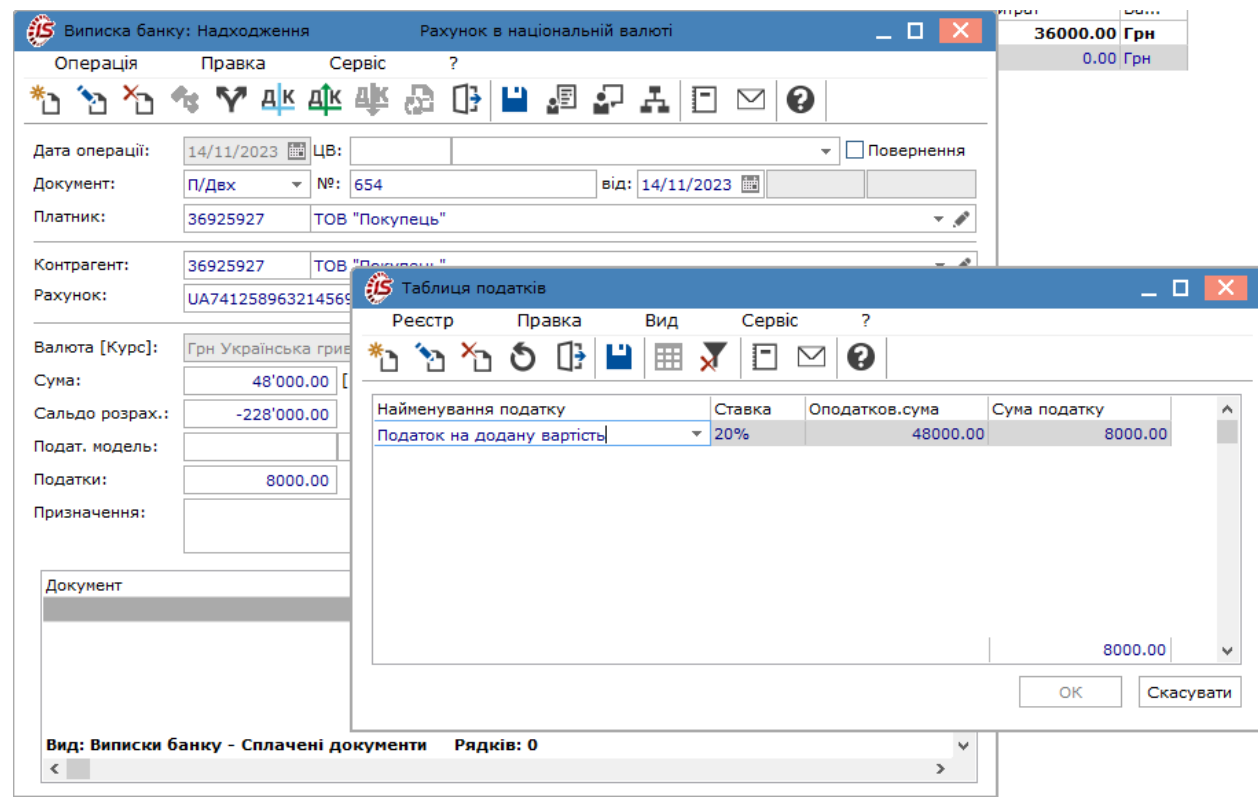

У табличній частині документу **Виписка банку: Надходження** можна додати документ, на який робиться посилання при проведенні платежу. Встановити курсор в табличні частину і по пункту меню **Реєстр /**

**Створити** (по клавіші **Ins** або за допомогою піктограми на панелі інструментів – ) відкрити вікно **Рознесення суми платежу**, де у полі **Документ** обрати необхідний вид документу.

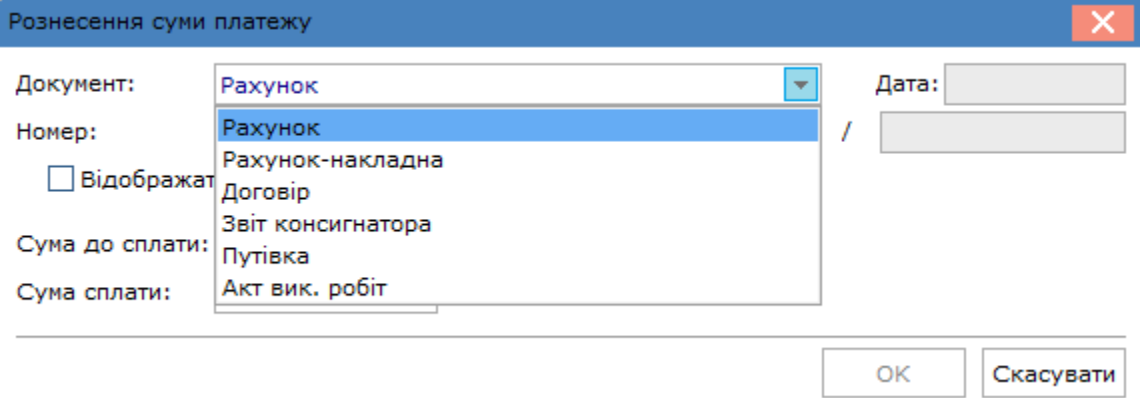

Після цього в полі **Номер** відкриється вікно за видом обраного документу (за прикладом Рахунки до одержання), де потрібно обрати вже документ за № та датою. При позначенні параметру **Відображати сплачені документи** в переліку документів будуть відображатися як несплачені так і сплачені документи-посилання. **Сума сплати** зазначається автоматично на підставі обраного документу. А поле **Сума до сплати** заповнюються вручну, якщо сума платежу менша за суму документу-посилання. Після обрання необхідного документу він буде відображений в табличній частині документу **Виписка банку: Платіж**.

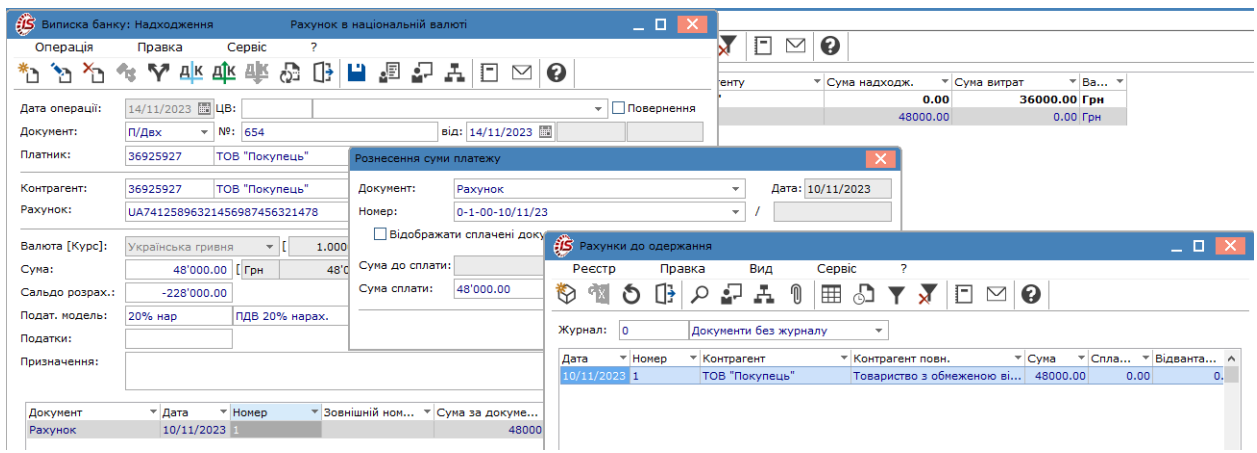

У платіжному документі є можливість сформувати **податкову накладну** на продаж по пункту меню **Операція / Створити податкову накладну** (комбінація клавіш **Ctrl + F6**). У вікні **Податкові накладні** по пункту меню **Документ/Створити** відкриється перелік операцій для створення податкової накладної, де необхідно обрати потрібне (подвійний натиск лівої кнопки миші або клавіша Enter).

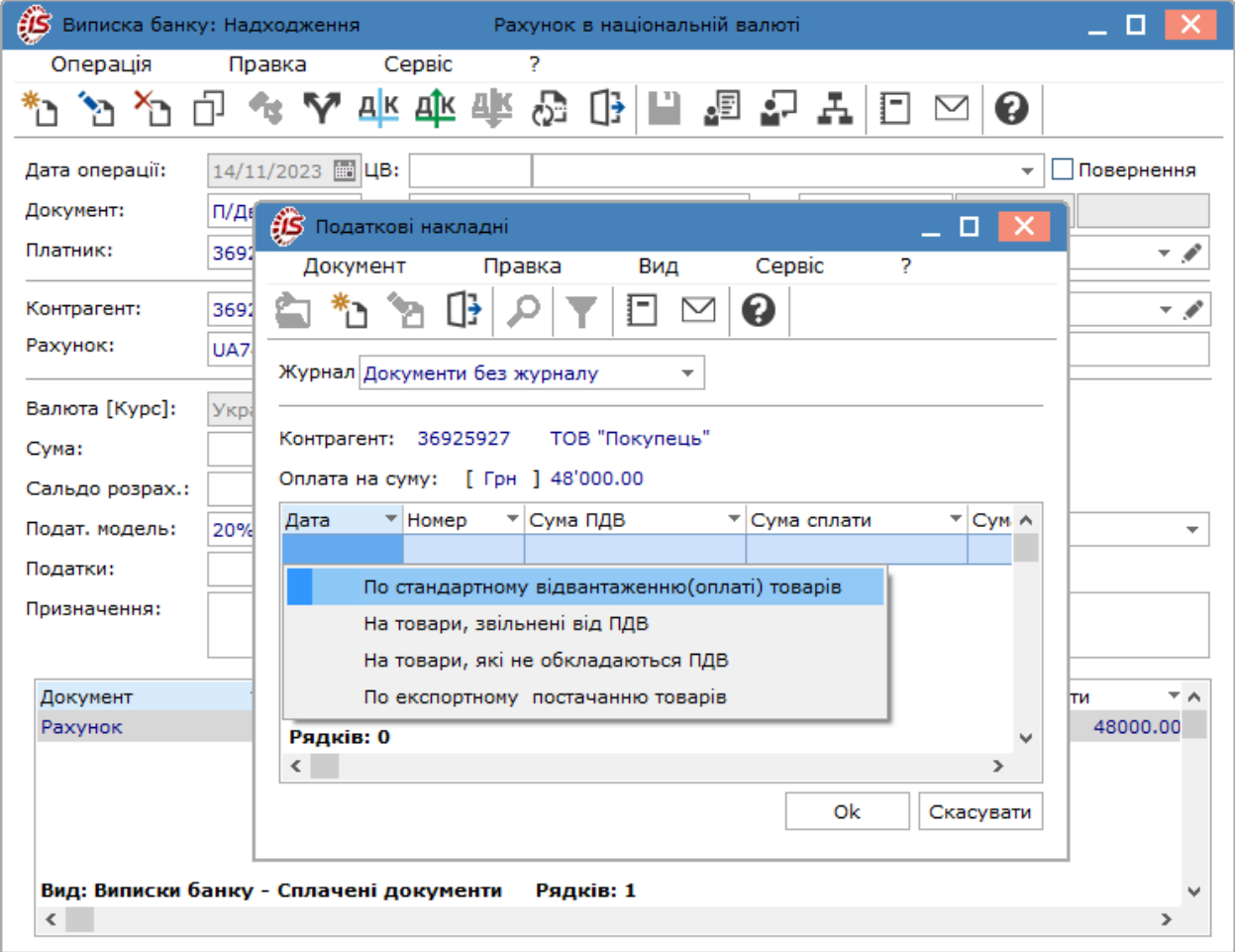

Система видає для перегляду сформовану накладну. Після створення податкової накладної всі поля документу надходження стають неактивними і редагуванню не підлягають. Дані, щодо наявної податкової накладної, відображаються в документі надходження у полі, що знаходиться праворуч від полів **Документ. №. від** (за прикладом **станд 1**).

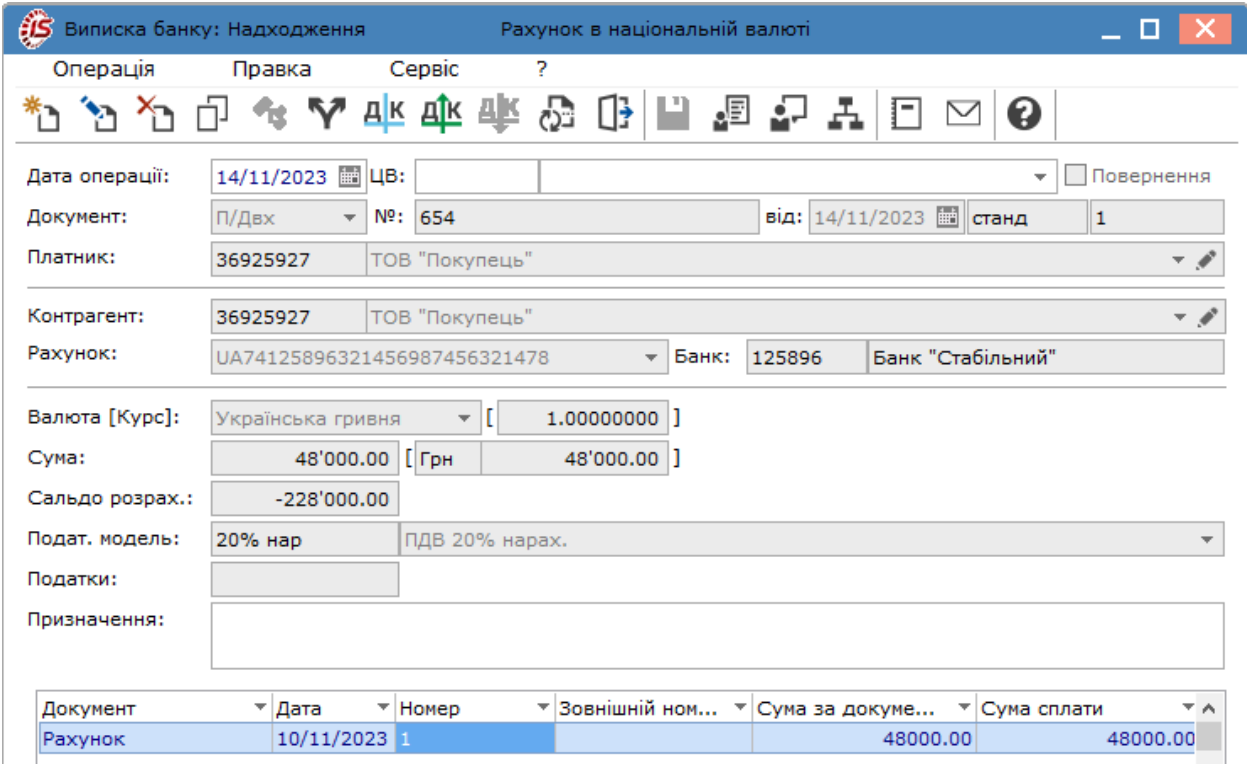

Для проведення редагування полів документу надходження необхідно видалити податкову накладну по пункту меню **Операція/Видалити податковий документ**.

У документі **Виписка банка: Надходження**по пункту меню **Сервіс** / **Налаштування** відкривається вікно **Налаштування користувача**.

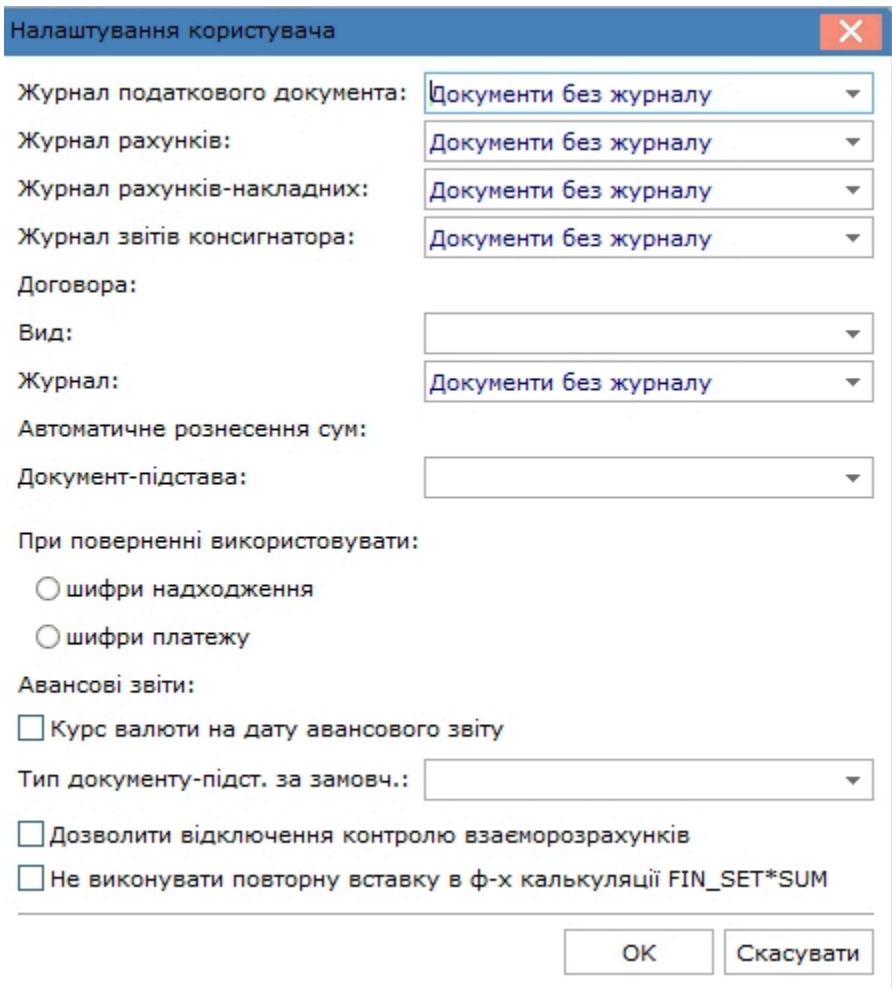

У вікні можна налаштувати наступні параметри:

- **Журнал податкового документа –** за замовчуванням в налаштуванні вказано **Документи без журналу**. У цьому випадку всі податкові документи, сформовані автоматично на підставі банківської виписки, розміщуються в загальносистемному журналі. Для розміщення податкових документів (податкових накладних, рахунків-фактур) в журнали користувача необхідно виконати попередні налаштування;
- **Журнал рахунків** за замовчуванням в налаштуванні вказано **Документи без журналу**. У такому випадку усі рахунки, сформовані автоматично на підставі банківської виписки, будуть розміщені в загальносистемному журналі. Для розміщення рахунків в журнали користувачів необхідно виконати попередні налаштування;
- **Журнал рахунків-накладних –** за замовчуванням в налаштуванні вказано **Документи без журналу**. У такому випадку усі рахунки-накладні, сформовані автоматично на підставі банківської виписки, будуть розміщені в загальносистемному журналі. Для розміщення **рахунків-накладних** в призначені для користувача журнали необхідно виконати попередні налаштування;
- **Журнал звітів консигнатора** за замовчуванням в налаштуванні вказані **Документи без журналу**. В цьому випадку усі звіти консигнатора, сформовані автоматично на підставі банківської виписки, будуть розміщені в загальносистемному журналі;
- В групі **Договора Вид** договору обирається по клавіші **F3** або шляхом натискання на кнопку ( );
- Журнал договору обирається по клавіші **F3** або шляхом натискання на кнопку ( $\blacktriangledown$ );
- **Автоматичне рознесення сум –** обирається варіант автоматичного рознесення сум: по даті документу, по строку платежу;
- **Документ – підстава** за замовчуванням значення поля пусте. По клавіші **F3** або шляхом натискання на кнопку ( ), обирається документ-підстава, на підставі якого формується банківська виписка;
- **При поверненні використовувати –** вибір варіанту: **шифри надходження, шифри платежу**, за замовчуванням це поле пусте;
- **Авансові звіти.** Позначка **Курс валюти на дату авансового звіту –** для розрахунку буде братися курс валюти на дату створення авансового звіту;
- **Тип документа-підстави за замовчуванням** обирається значення зі списку по клавіші **F3** або шляхом натискання на кнопку ( •), тобто за яким документом-підставою за замовчуванням буде формуватися банківська виписка;
- Позначка **Дозволити відключення контролю взаєморозрахунків** не здійснюється співвіднесення сум оплати та сум до сплати при взаєморозрахунках;
- Параметр **Не виконувати повторну вставку в ф-х калькуляції FIN\_SET\*SUM –** виконує перевірку документа-підстави, де буде виконуватись умова: в калькуляції при використанні функцій FIN\_SETDOGSUM, FIN\_SETDOGSUMEX, FIN\_SETACCSUM, FIN\_SETNAKSUM, якщо рознесення по вказаній підставі вже є (по договору, операції договору, рахунку, накладної), тоді оновлюється сума рознесення, а не додається новий рядок.

Формування бухгалтерських проводок та проведення операції до Головної книги проводиться в документі за загальними правилами.

Документ, за яким сформовані проводки і операції проведені до Головної книги у виписці банку відображається чорним жирним шрифтом.

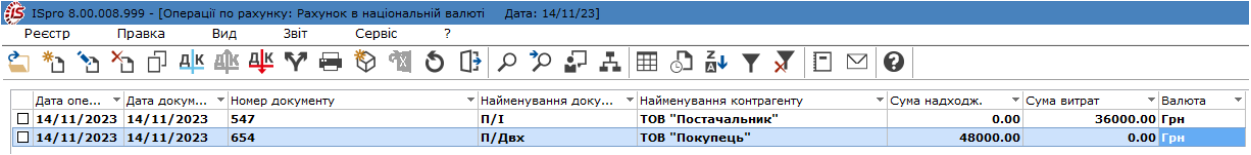

### 4.1.2.3. Операції з готівкою

До цих операцій відносяться:

- **Отримання грошей в касу по чеку**;
- **Надходження готівки**.

Дані по операції створюються вручну, без попередньої підготовки первинного документу.

При отриманні готівки з рахунку в касу в полі **Документ**, з випадаючого списку, можна обрати **Грошовий чек** або **Меморіальний ордер** (для бюджетних установ). В полі **Призначення** можна вручну прописати зміст призначення або викликати довідник по пункту меню **Правка / Викликати довідник** або через натиснення клавіші **F3**. Даний довідник можна створювати в інтерактивному режимі. Значення поля **Записати нарахунок** дозволяє визначити об'єкт обліку типу **Каса**, якій бере участь в операції.

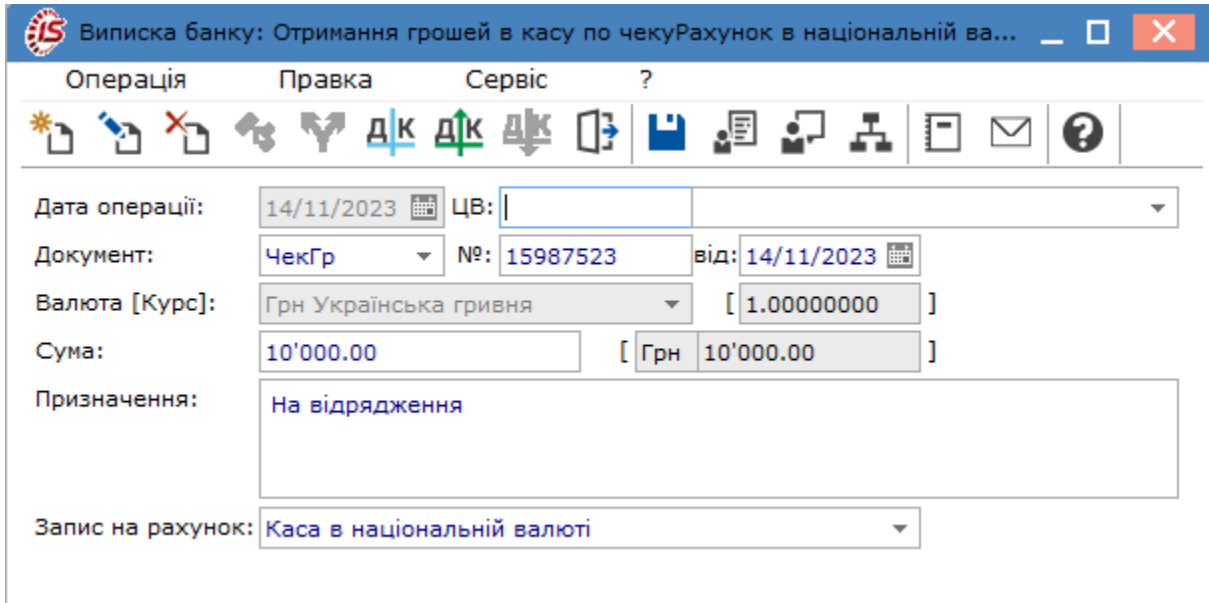

При внесенні готівки на рахунок в банку з каси в полі **Документ**, з випадаючого списку, можна обрати **Заява на переказ** готівки або **Меморіальний ордер** (для бюджетних установ). Поле **Списано з рахунку** дозволяє визначити рахунок обліку типу **Каса**, якій бере участь в операції. При проведенні на підприємстві інкасації грошових коштів в полі **Інкасація** спочатку проводиться вибір **Контрагента** або **Співробітника** підприємства. Далі вказується конкретна особа, що проводить інкасацію по клавіші **F3** або шляхом натискання на кнопку ( ). Поле **Призначення** заповнюються аналогічно порядку, що розглянутий вище.

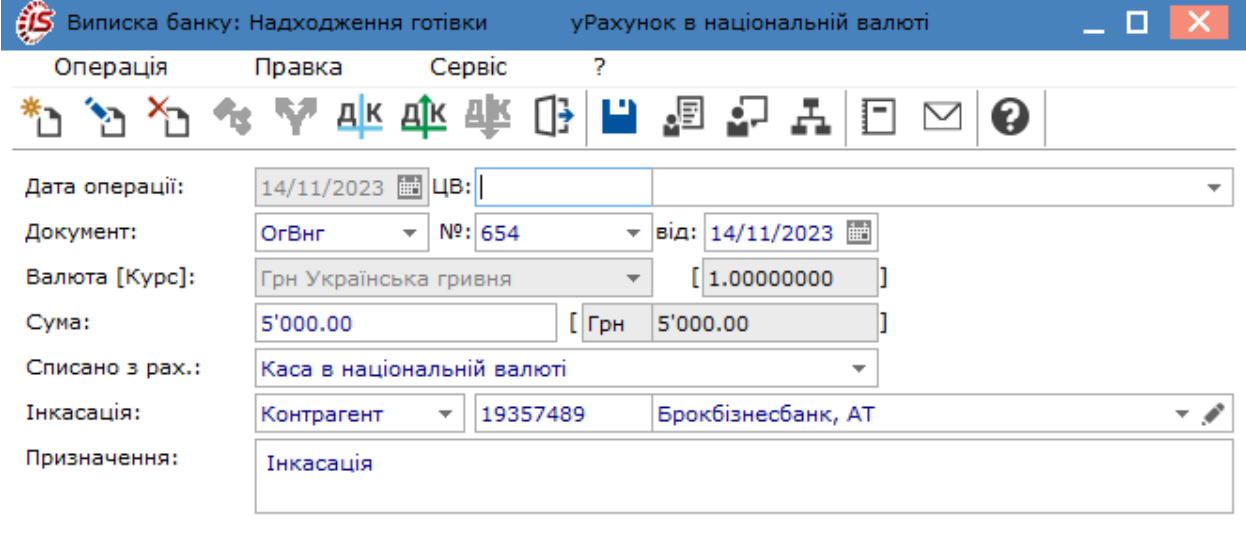

Формування бухгалтерських проводок за даними операціями проводиться за загальними правилами.

#### **Примітка:**

Проводки по таких операціях повинні проводитись в одному місці: або в обліку банківських операцій або в обліку касових операцій.

Документи, за якими були сформовані бухгалтерські проводки і операції проведені до Головної книги, відображаються в реєстрі документів чорним жирним шрифтом. Якщо такий документ відображається синім шрифтом, то проводка за даною операцією сформована в касовому документі.

### 4.1.2.4. Операції з валютою

До операцій з валютою відносяться:

- **Списання коштів на купівлю валюти**;
- **Зарахування купленої валюти**;
- **Списання валюти на продаж**;
- **Зарахування коштів від продажу валюти**;
- **Переоцінка валюти**.

Перших чотири операції створюються на підставі первинних документів, які формуються/зберігаються у модулі **Валютні документи**. Список документів виводиться у відповідності з його типом, вказаним в полі **Документ**, або по операції, без попередньої підготовки документа.

У валютних документах, при заповненні рахунку для списання комісії прив'язаний довідник банківських рахунків підприємства.

Окремо за посиланнями розглядається порядок формування документів з операції купівлі та продажу валюти, а також проведення переоцінки залишків валюти на рахунку в банку:

[Операції](#page-43-0) купівлі валюти *[\(на стор. 44\)](#page-43-0)*; [Операції](#page-47-0) з продажу валюти *[\(на стор. 48\)](#page-47-0)*.;

<span id="page-43-0"></span>[Переоцінка](#page-50-0) валюти (в роботі) *[\(на стор. 51\)](#page-50-0)*.

### 4.1.2.4.1. Операції купівлі валюти

При купівлі валюти в комплексі проводяться дві операції: **Списання коштів на купівлю валюти** та **Зарахування коштів від продажу валюти**.

Для купівлі валюти підприємство обов'язково подає до установи банку **Заявку на купівлю валюти**. В комплексі створення заявки проводиться в модулі **Валютні документи** Валютні [документи](#page-63-0) *[\(на стор. 64\)](#page-63-0)*.

В модулі **Виписки банку** по рахунку в національній валюті у виписці створюється операція **Списання коштів на купівлю валюти**. В полі **Документ** з випадаючого списку обирається **Заявка на покупку валюти (ПокВл)**.

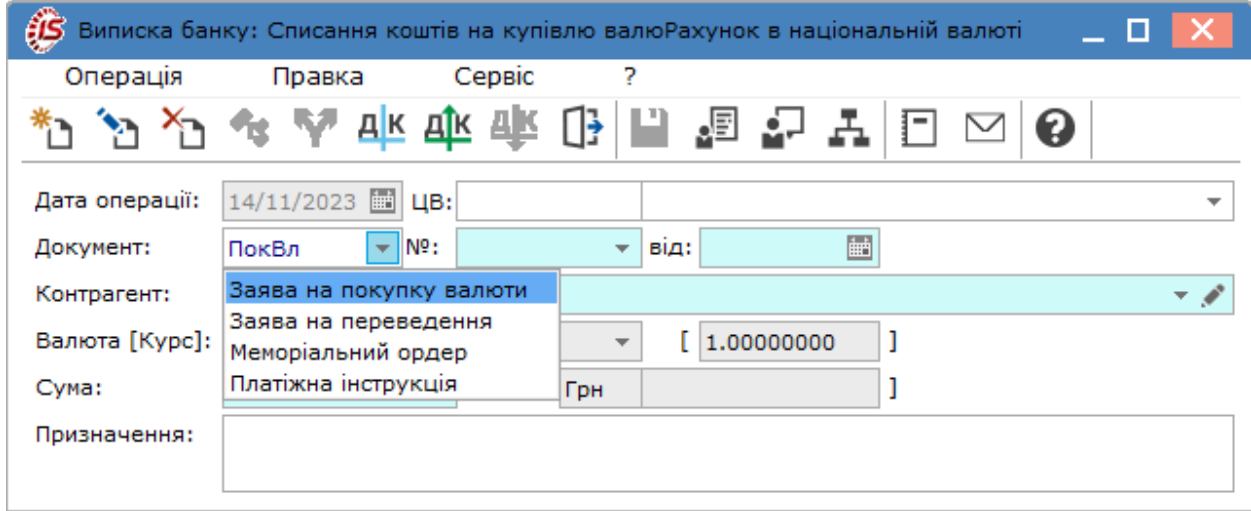

Далі праворуч в полі **№** по стрілки відкривається вікно **Вибору документів** по **Заявках на покупку валюти**, де потрібний документ обирається шляхом **подвійного натиску лівої кнопки миші** або по клавіші **Enter**.

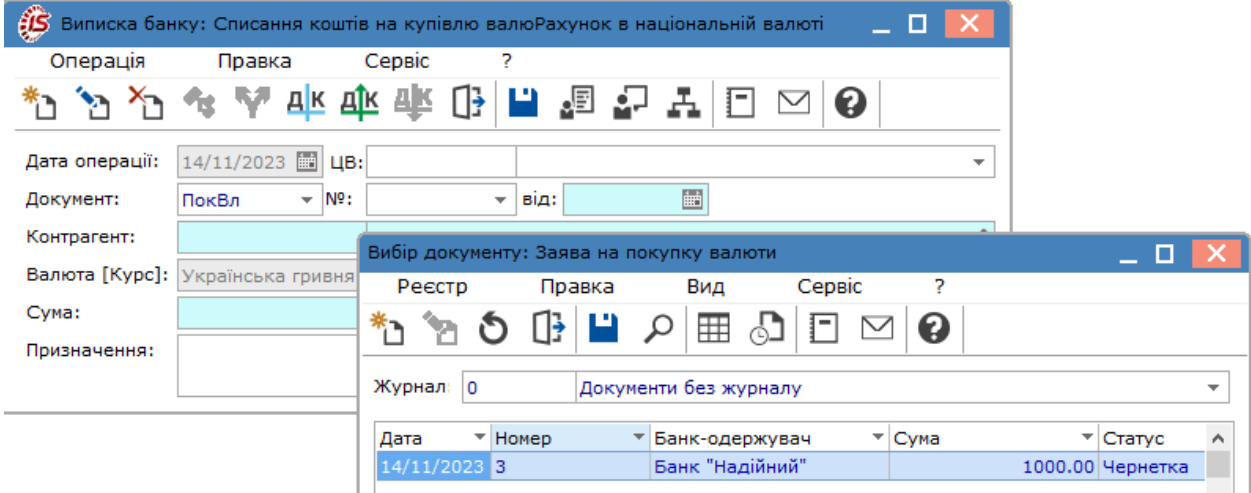

Поля документу на списання коштів для купівлі валюти заповнюються автоматично.

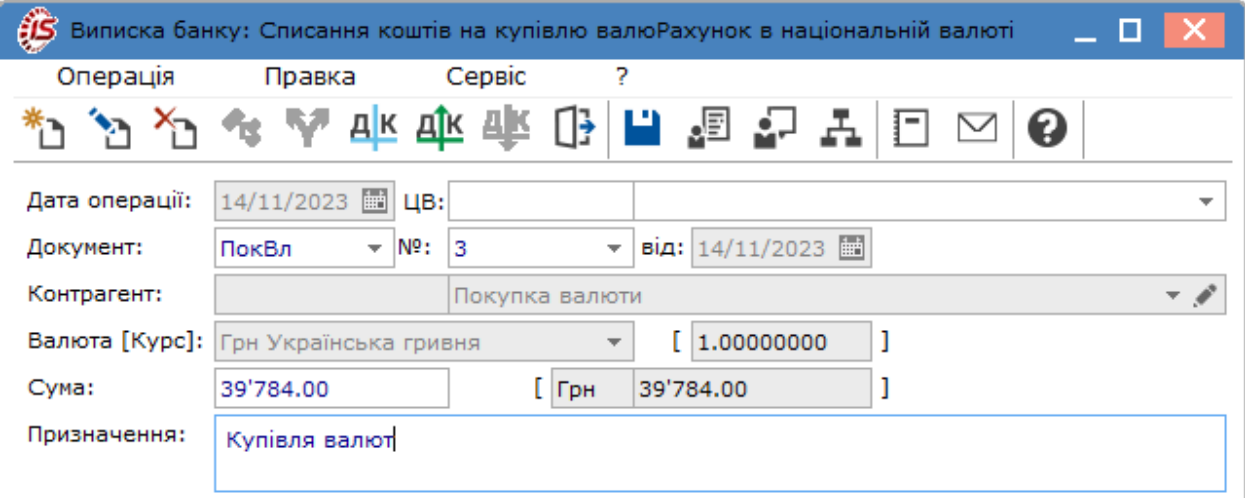

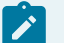

#### **Примітка:**

Якщо документ-підстава, зокрема **Заявка на покупку валюти**, не був попередньо створений у модулі **Валютні документи**, його можна створити безпосередньо під час створення документу списання коштів у вікні вибору документів. І далі вже обрати цей документ.

Операція **Зарахування придбаної валюти** створюється в журналі операцій валютного розрахункового рахунку. В документі Зарахування купленої валюти в полі Документ обирається Виписка банку або Меморіальний ордер банку.

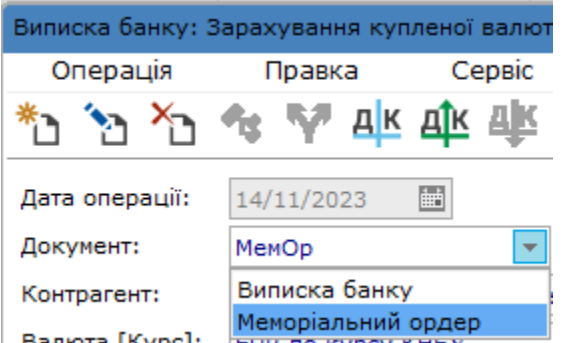

Далі зазначається № і дата обраного документу. Контрагентом є власне підприємство. Валюта зазначається автоматично, оскільки вона налаштована в об'єкті обліку валютного рахунку. Курс валюти зазначається автоматично у відповідності до дати документа-підстави (дата придбання валюти).

Для заповнення поля **Списано на продаж** зі списку, що викликається по клавіші **F3** або шляхом натискання на кнопку ( ), вибирається введена раніше операція зі списання коштів на покупку валюти з розрахункового рахунку основної валюти. У рядок даної операції переносяться дані про дату та суму обраної операції. **Курс зарахування** і сума **Комісії** в валюті заноситься відповідно до документа про покупку валюти.

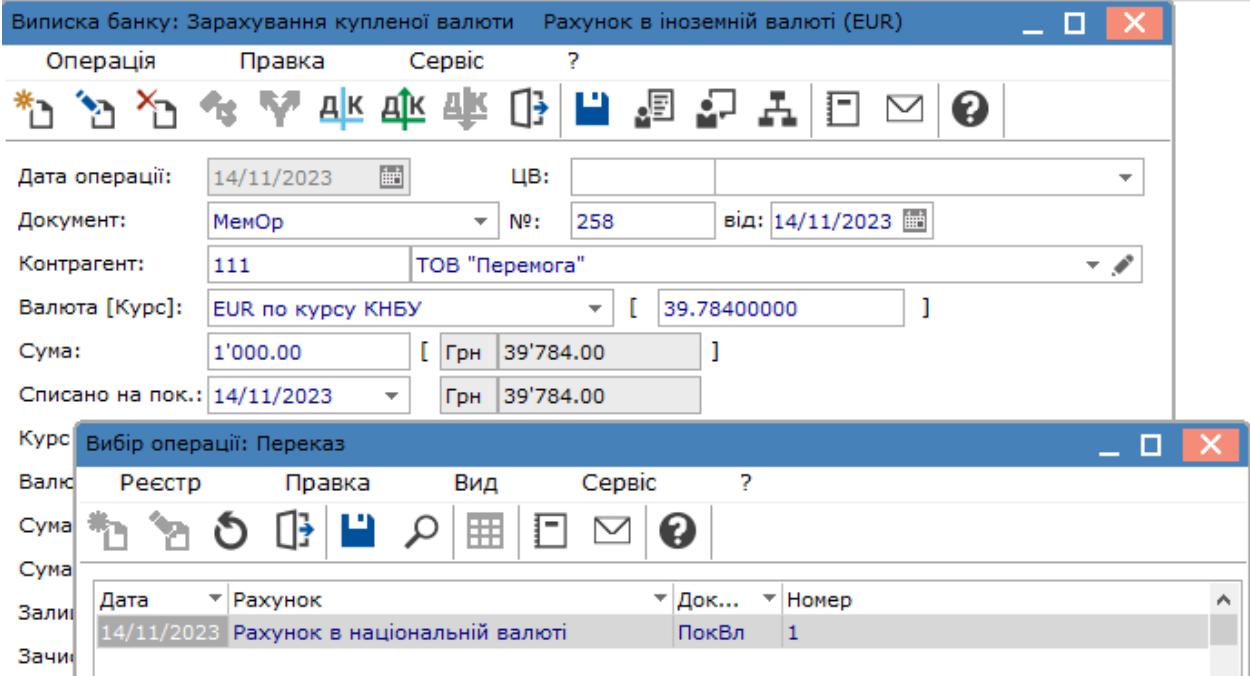

На підставі курсу покупки розраховується **Сума доходу** від проведеної операції. **Сума доходу** при купівлі валюти розраховується як різниця між вартістю купленої валюти за курсом зарахування та витратами на придбання валюти. Витрати на придбання складаються з вартості купленої валюти за курсом покупки і суми комісії за курсом на дату зарахування. Залишок невитраченої суми, що списана на купівлю, автоматично зараховується на вказаний рахунок. Залишок коштів після купівлі валюти буде зарахований на рахунок в національній валюті, а витрати з придбання валюти (комісія) будуть списані з рахунку в національній валюті (поле **Зачислено на рахунок**).

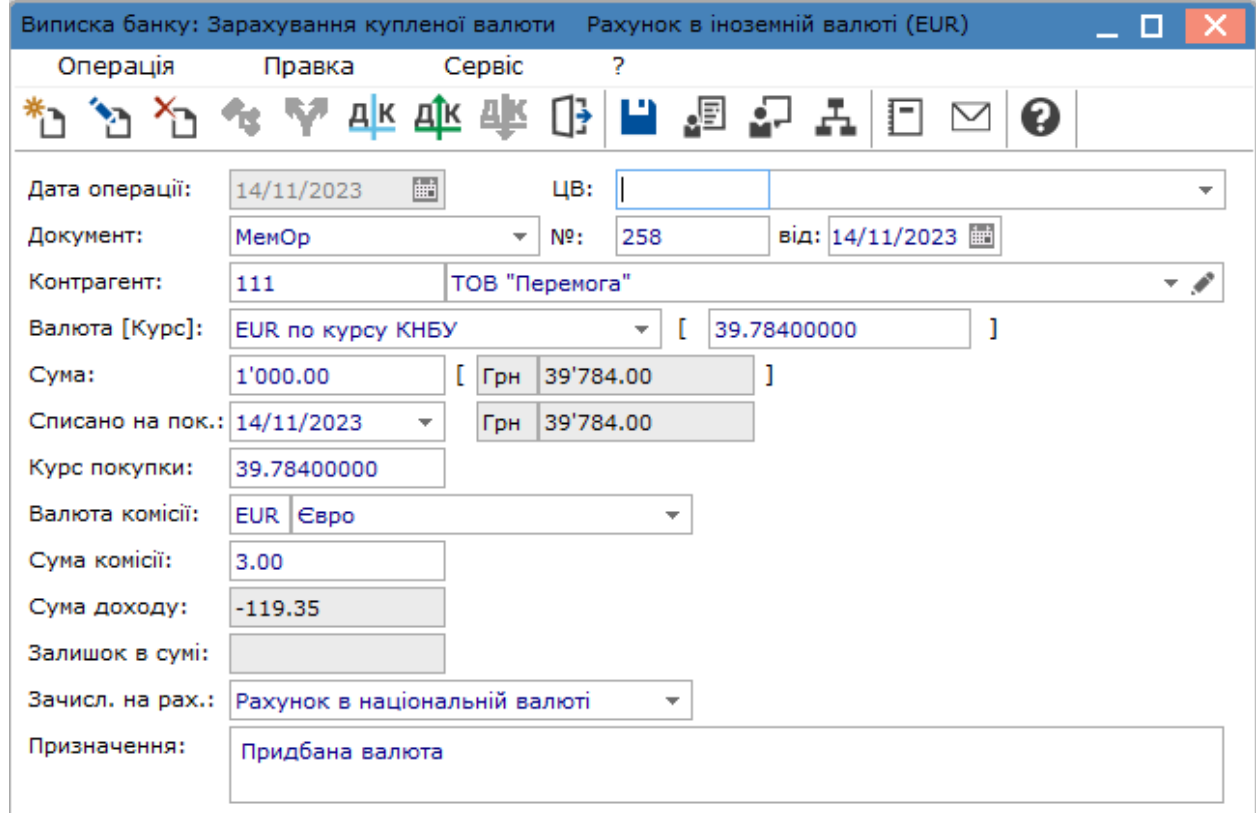

Формування бухгалтерських проводок та проведення операції до Головної книги проводиться в документі за загальними правилами.

Документ, за яким сформовані проводки і операції проведені до Головної книги у виписці банку відображається чорним жирним шрифтом.

# <span id="page-47-0"></span>4.1.2.4.2. Операції з продажу валюти

По операції продажу валюти створюються дві операції: **Списання валюти на продаж** і **Зарахування коштів від проданої валюти.**

Для продажу валюти підприємство подає до установи банку заяву на продаж валюти. Такий документ, **Заява на продаж валюти**, створюється в модулі **Валютні [документи](#page-63-0)** *(на [стор.](#page-63-0) [64\)](#page-63-0)*.

В модулі Виписки банку операція **Списання валюти на продаж** створюється в журналі операцій валютного розрахункового рахунку. В полі **Документ** з випадаючого списку обирається Заяву на продаж валюти (ПроВал).

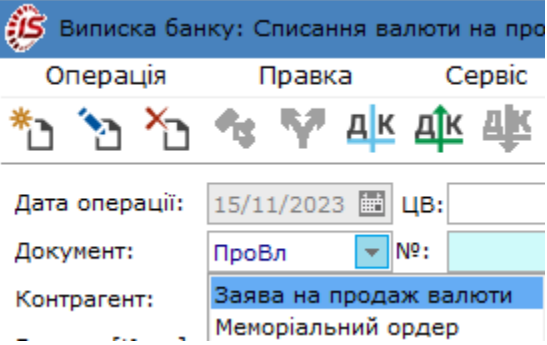

Далі в полі № за стрілкою • або по клавіші F3 відкривається вікно вибору документу, де обирається потрібна заява.

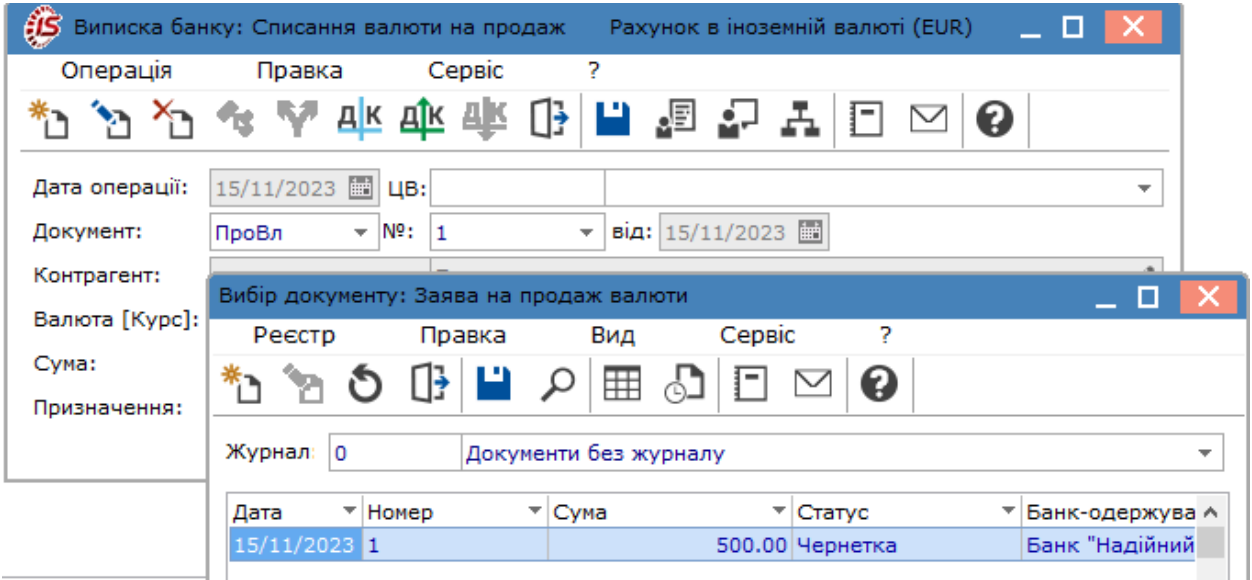

Після обрання заяви всі поля документу списання валюти заповнюються автоматично.

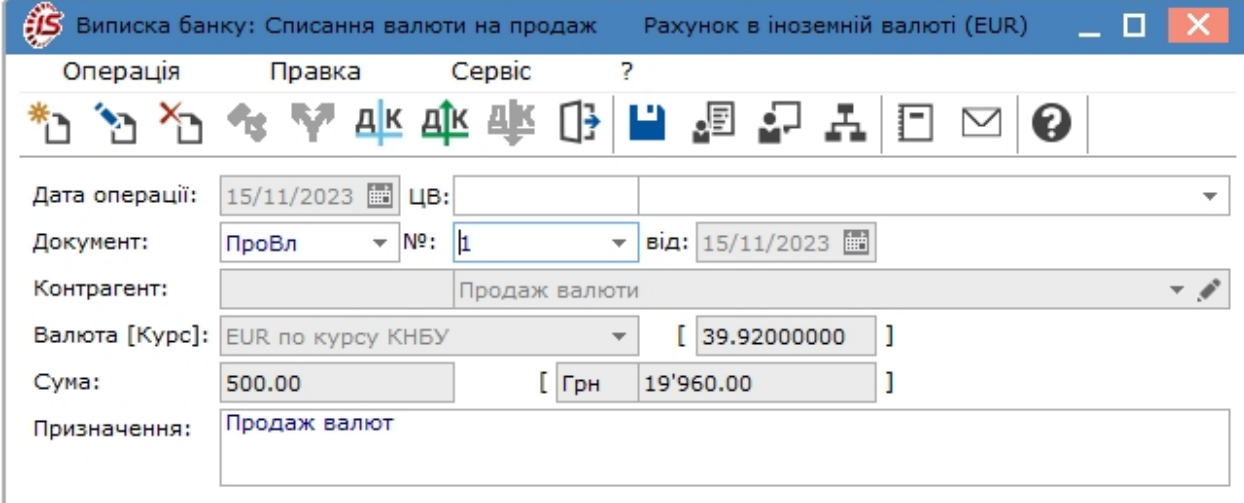

Операція **Зарахування коштів від продажу валюти** проводиться в журналі документів по рахунку в банку в національній валюті. В полі **Документ** зі списку обирається потрібне: виписка банку або меморіальний ордер банку. Далі зазначається **№** обраного документу і дата (поле від).

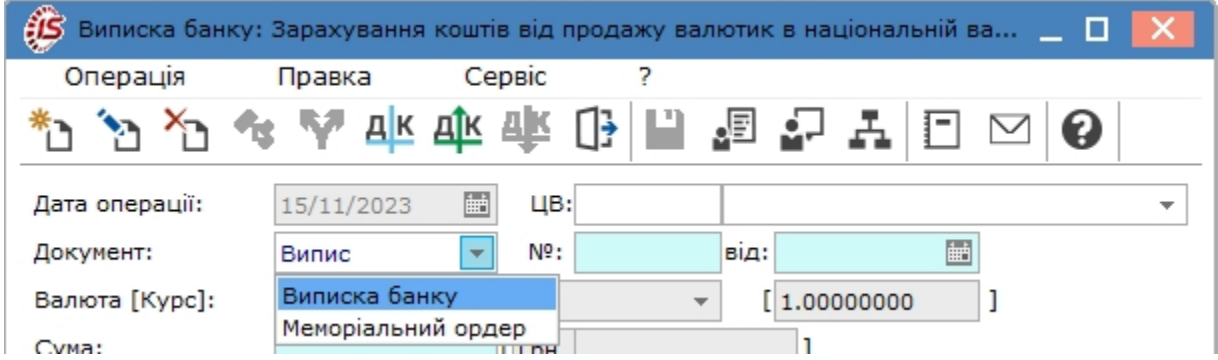

Валюта зазначається автоматично (гривня). **Сума** прописується вручну. В полі **Списано на продаж** зі списку, що викликається по клавіші **F3** або шляхом натискання на кнопку (,), вибирається введена раніше операція зі списання валюти на продаж з рахунку в іноземній валюті. У рядок даної операції переносяться дані про дату та суму обраної операції.

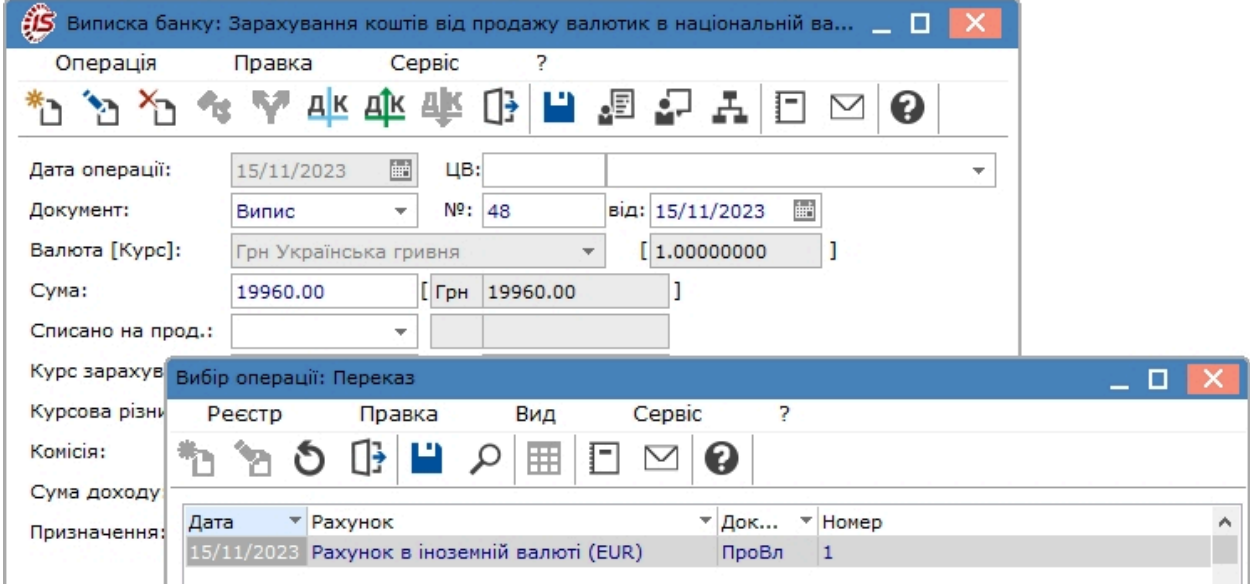

Курс зарахування такожзазначається автоматично на підставі документу продажу валюти. Зазначається сума Комісії.

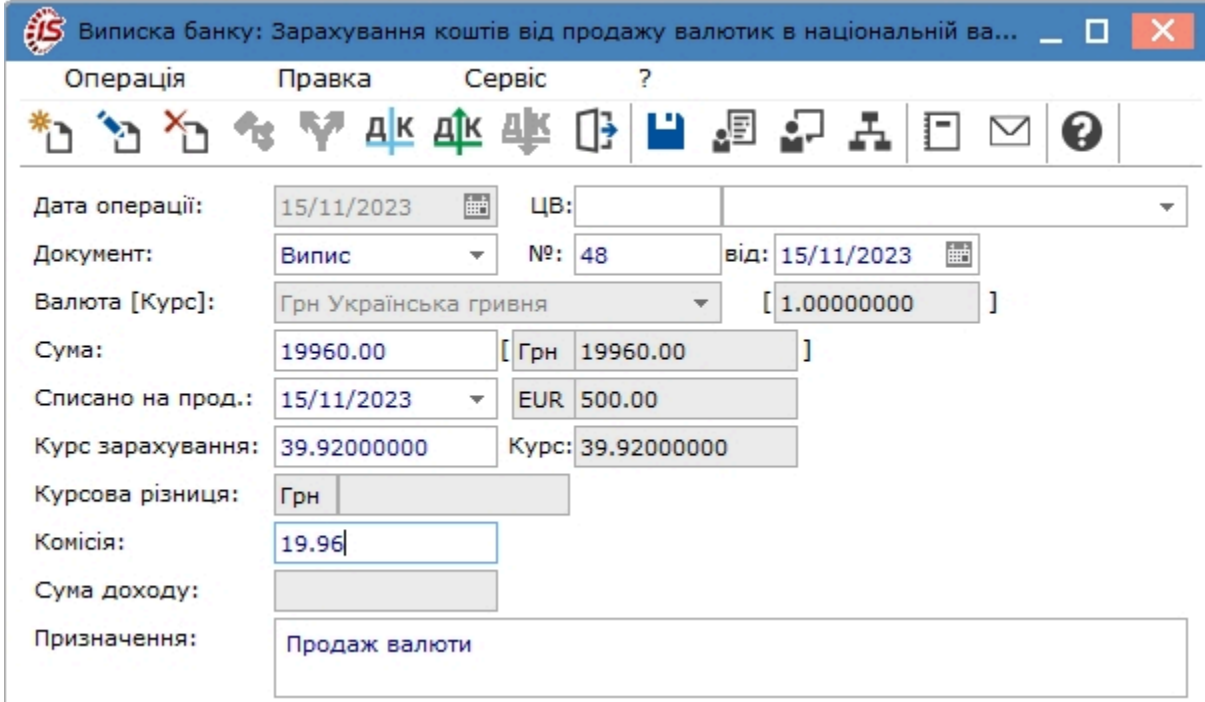

Курс списання коштів з валютного рахунку встановлюється рівним офіційному курсу на дату списання, курс зарахування – курсу на дату зарахування коштів від продажу валюти. Курсова різниця розраховується як різниця між цінами проданої валюти за курсами списання та зарахування. Сума доходу від проведеної угоди розраховується як різниця між зарахованою сумою і вартістю проданої валюти за курсом на день зарахування.

Формування бухгалтерських проводок та проведення операції до Головної книги проводиться в документі за загальними правилами.

Документ, за яким сформовані проводки і операції проведені до Головної книги у виписці банку відображається чорним жирним шрифтом.

### <span id="page-50-0"></span>4.1.2.4.3. Переоцінка валюти (в роботі)

Операції **Переоцінка валюти** призначена для відображення в обліку зміни вартості валюти в гривневому еквіваленті, що виникає при зміні курсу валюти. Ця операція використовується підприємствами, де переоцінка валюти відбувається щодня на підставі виписки банку

### 4.1.2.5. Операція переказу коштів

Ця операція призначена для переказу грошових коштів з одного рахунку підприємства на інший. Переказ здійснюється шляхом формування запису по операції **Переказ коштів**. Операція **Переказ коштів** формується на підставі документу, що обирається в полі **Документ**:

- **Меморіальний ордер** тут це розрахунковий документ, який складається за ініціативою **банку** для оформлення операцій зі списання коштів з рахунку платника внутрішньобанківських операцій відповідно до нормативно-правових актів НБУ.
- **Платіжне доручення** створюється в модулі **Платіжні документи**.

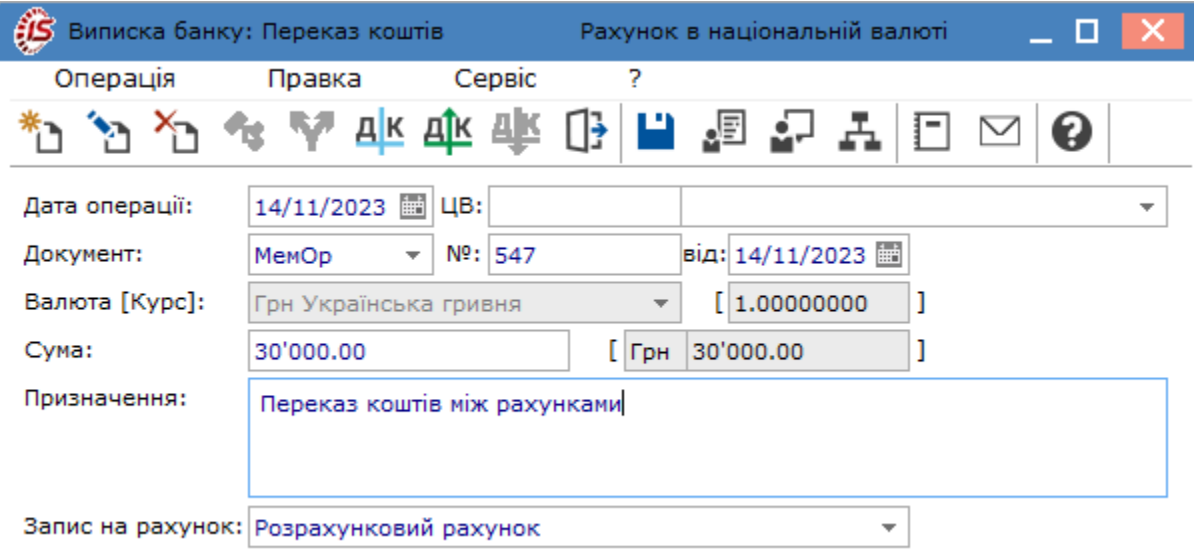

### 4.1.2.6. Операції з підзвітними особами

До операцій з підзвітними особами відносяться **Видача підзвіт** та **Повернення підзвітних сум**. При формуванні документів за даними операціями вони відображаються в розрахунках з підзвітними особами. Інші види операцій в таких розрахунках не відображаються.

Для створення документів на виплату коштів на відрядження через установу банку обирається операція Видача в підзвіт. Створення такої операції можна проводити двома способами:

- по відомості, якщо виплати на відрядження проводиться декільком працівникам одночасно;
- напряму, без використання відомості, якщо виплата проводиться одному працівнику. Використання відомості в цьому випадку також не виключається.

Для проведення виплат на відрядження **по відомості**, така відомість спочатку створюється в підсистемі **Розрахунки з підзвітними особами** в модулі **Відомість видачі підзвіт** (див. посилання [Відомість](#page-108-0) видачи [підзвіт](#page-108-0) *[\(на стор. 109\)](#page-108-0)*). Меню відомості дозволяє одразу сформувати платіжний документ, а саме платіжну інструкцію, яка буде відображена у модулі **Платіжні документи**.

При створенні документу **Видача в підзвіт** в полі **Документ** обирається **Платіжна інструкція** (П/І), а в полі **№** викликається перелік платіжних інструкцій, де обирається потрібна. Після обрання платіжної інструкції більшість полів документу заповнюються автоматично. В полі **Підрозділ** буде зазначено **Відомість витрат** на відрядження. В полі Відрядження по стрілці · або клавіші **F3** обирається наказ на відрядження, який створюється в системі **Облік персоналу**.

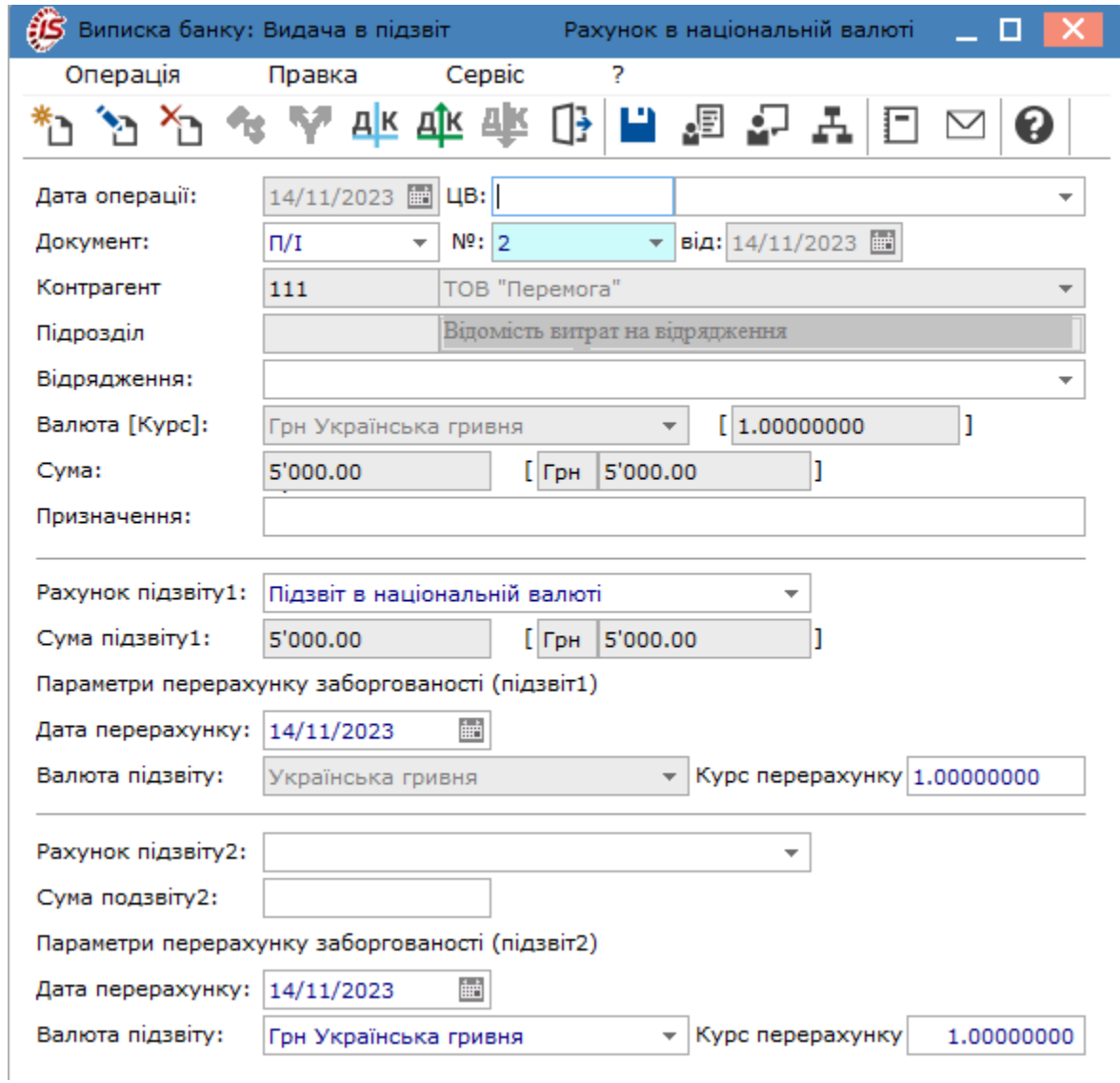

Проведення виплат одній особі, без використання відомості, проводиться одразу в модулі **Виписки банку**. У вікні **Видача в підзвіт** в полі **Документ** обирається **Меморіальний ордер** (*тут це розрахунковий документ, який складається за ініціативою банку для оформлення операцій зі списання коштів з рахунку платника внутрішньобанківських операцій відповідно до нормативно-правових актів НБУ*). Переказ грошових коштів працівнику на відрядження проводиться на підставі наказу на відрядження, який надається до установи банку.

В полі **Підзвітна особа** зі списку працівників обирається потрібний. Поле **Підрозділ** заповнюється автоматично після обрання підзвітної особи. В полі Відрядження по стрілці • або клавіші **F3** обирається наказ на відрядження, який створюється в системі **Облік персоналу**. **Сума** зазначається вручну.

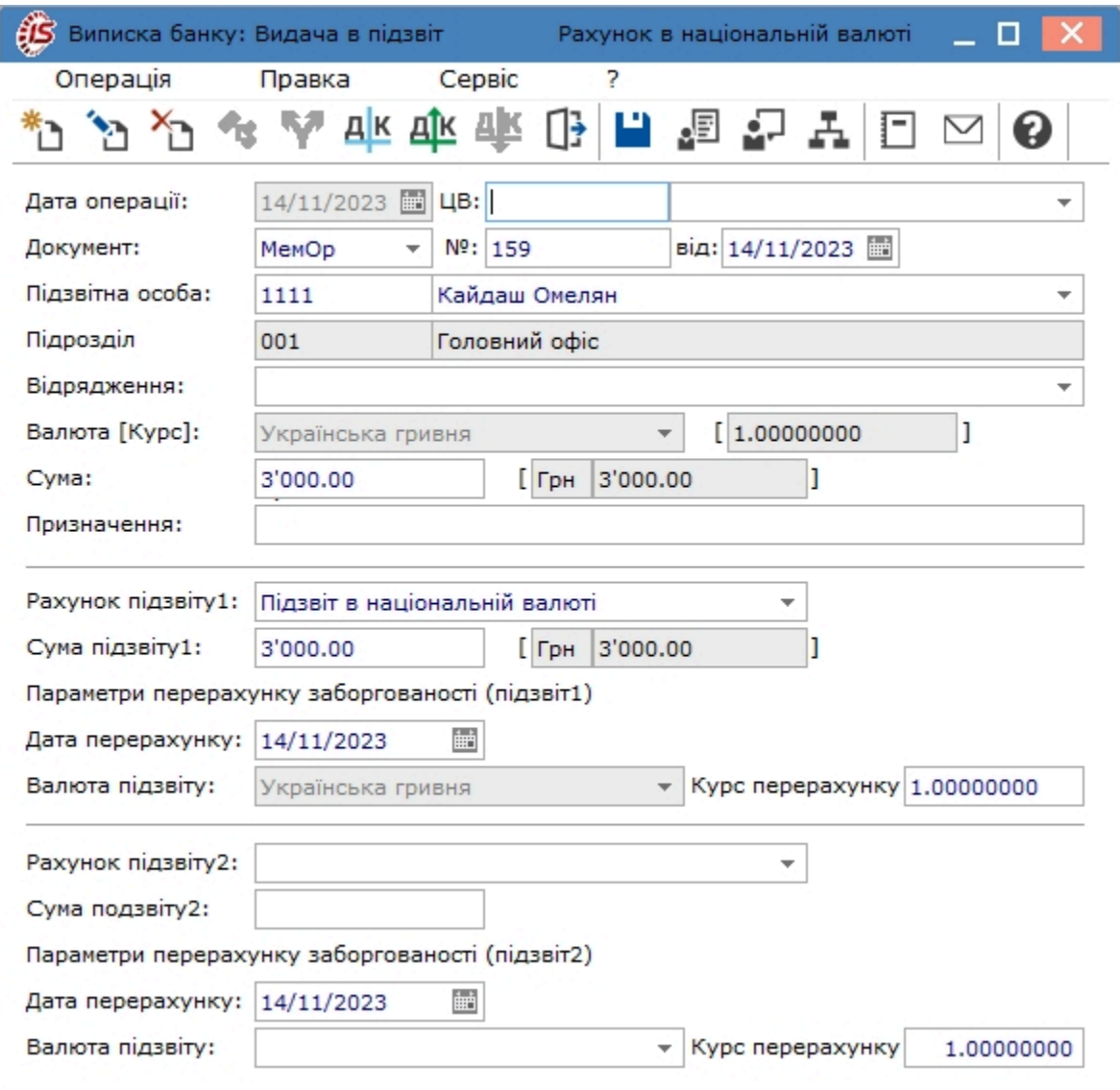

Для відображення операції внесення на рахунок в банку невикористаних підзвітних сум, обирається зі списку операцій **Повернення підзвітних сум**. У вікні документу повернення в полі **Документ** доступний лише один документ - **меморіальний ордер** банку. В полі **№** зазначається номер меморіального ордеру. **Працівник**  обирається зі списку працівників і поле **Підрозділ** далі заповнюється автоматично. **Сума** зазначається вручну. **Рахунок підзвіту** обирається з Плану рахунків, якщо він не налаштований автоматично.

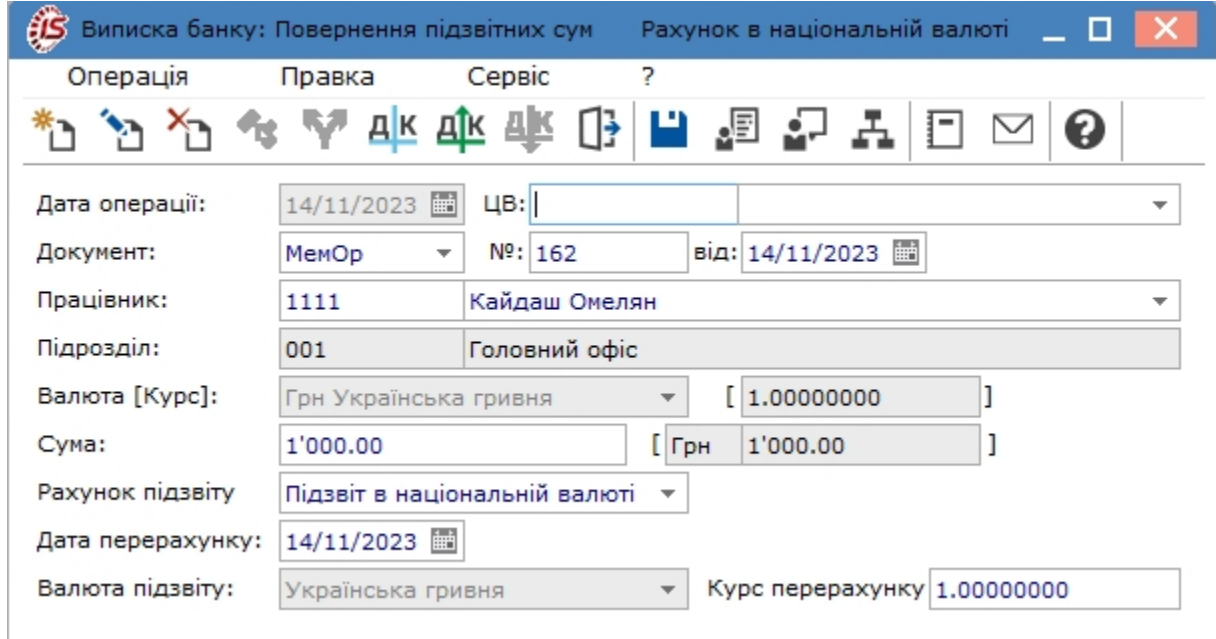

Формування бухгалтерських проводок та проведення операції до Головної книги проводиться в документах видачі в підзвіт і повернення з підзвіту за загальними правилами.

Документи, за яким сформовані проводки і операції проведені до Головної книги, у виписці банку відображаються чорним жирним шрифтом.

### 4.1.3. Робота з реєстром виписок банку (в роботі)

Меню реєстру виписок банку по датах і в розрізі операцій відрізняються набором функцій.

Меню **Реєстр** виписок банку за видом **Групування по датах** має наступний перелік функцій:

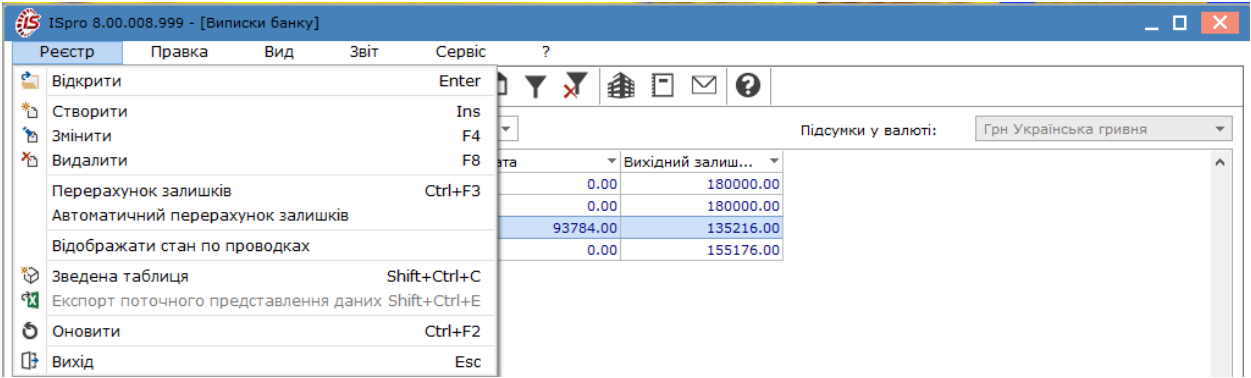

По пункту меню **Перерахунок залишків** такий перерахунок залишків на початок та на кінець банківського дня проводиться вручну після відповідного запиту системи. Для автоматичного перерахунку залишків необхідно відмітити параметр **Автоматичний перерахунок залишків**. Даний параметр використовується при внесенні змін у попередні виписки банку.

При відміченому параметрі **Відображати стан по проводках**, ті виписки банку (дати), за якими по всім операціям, що входять до даної виписки, сформовані бухгалтерські проводки і операції проведені до Головної книги, відображаються в реєстрі чорним жирним шрифтом. Якщо хоч одна операція, що входить до даної виписки, не проведена до Головної книги (проводка ще не сформована або проведення зроблено в іншому документі), виписка банку (дата) відображається синім шрифтом.

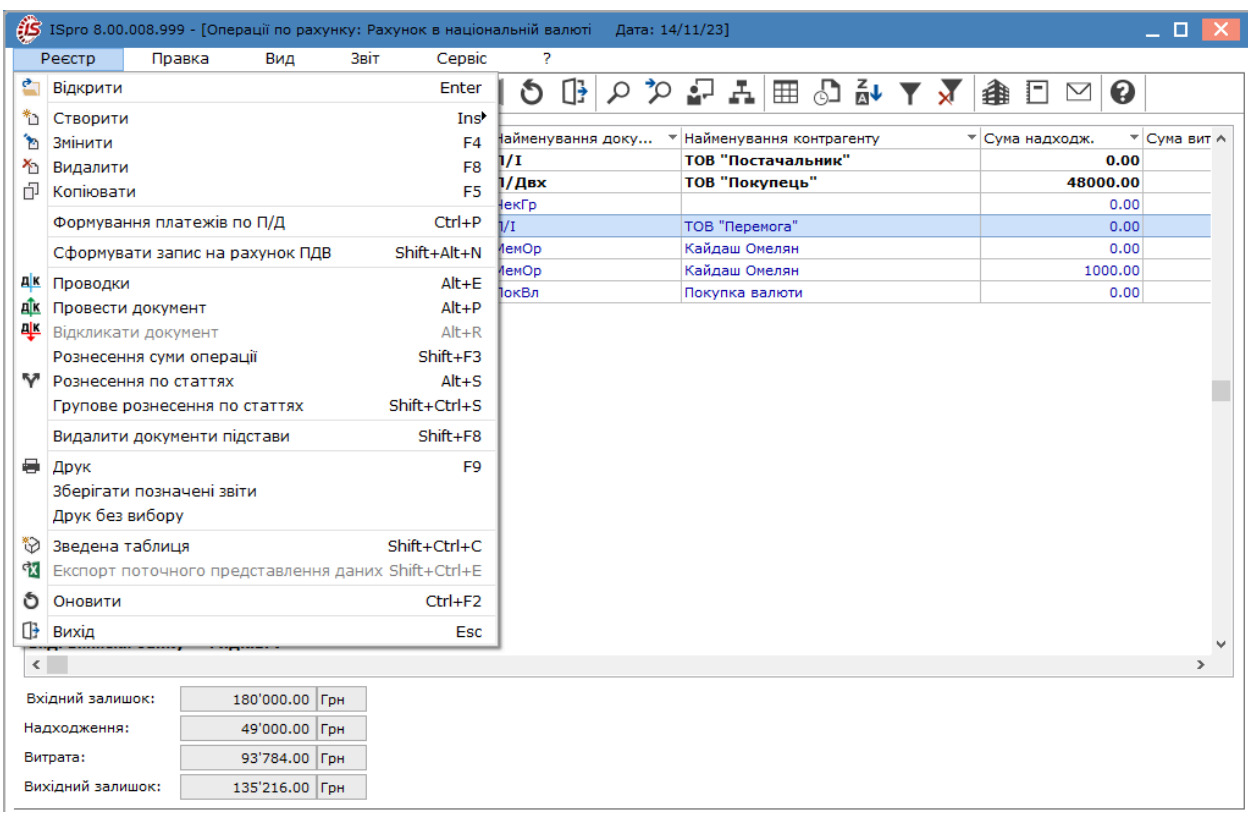

Меню **Реєстр** виписок банку за видом **Список операцій** має наступний перелік функцій:

Функція Формування платежів по П/Д (мається на увазі платіжна інструкція) використовується для створення документу платежу у виписці банку на підставі чернетки, що заготовлена у модулі Платіжні документи. У таблиці, що відкривається по даному пункту меню, обирається потрібна чернетка і автоматично формується документ у виписці.

Для деталізації інформації про рух грошових коштів виконується рознесення сум операцій як з реєстру операцій так і в самому документі через меню **Операція**. Якщо рознесення проводиться в реєстрі операцій, то відмічається потрібна операція і обирається необхідний пункт меню **Реєстр**. **Рознесення суми операцій** відбувається по аналітичним карткам. **Рознесення по статтям** передбачає віднесення суми операції до певної статті звіту про рух грошових коштів. **Групове рознесення по статтях** використовується для однотипних операцій.

Для необхідності в деталізації інформації про рух грошових коштів за різними категоріями, виконується рознесення суми операції :

• за аналітичними картками по пункту меню **Операція / Рознесення по аналітичним карткам** (комбінація клавіш **Alt + А** або за допомогою іконки на панелі інструментів – ).

• по шифрах платежів/надходжень по пункту меню **Операція / Рознесення по статтям…** (комбінація

клавіш **Alt+S** або за допомогою іконки на панелі інструментів – ) відкривається таблиця рознесення по шифрах. Вона заповнюється за допомогою довідників шифрів платежів та надходжень. Загальна сума операції не перевищує суму операції.

#### **Примітка:**

Для операцій, за якими потрібно рознесення суми по шифрах, проводиться налаштування в модулі **Налаштування**.

При необхідності в деталізації інформації про рух грошових коштів по різним аналітичним карткам, виконується рознесення суми операції по кодам аналітичних карток. Для цього по пункту меню **Операція / Рознесення по аналітичним карткам** (комбінація клавіш **Alt + А** або за допомогою іконки на панелі

інструментів – ) відкривається таблиця рознесення за аналітичними картками. Вона заповнюється по

клавіші **Ins** (по пункту меню **Реєстр / Створити** або за допомогою піктограми на панелі інструментів ) за допомогою аналітичної картки-реквізитів аналітики, де по клавіші **F3** (або подвійне натискання лівою клавішею миші) викликається відповідний довідник і обирається аналітична картка. Загальна сума операції не перевищує суму операції.

Під час реєстрації операції сума по операції розноситься і по розрахункових документах (отримання оплати або зроблений платіж). Для цього:

- у таблиці розрахунків (нижнє вікно екранної форми платіжної операції) відкривається вікно **Рознесення суми платежу**;
- у полі **Документ** з випадаючого списку обирається тип розрахункового документа зі списку, що пропонується, – рахунок / рахунок-накладна / договір /звіт консигнатора / путівка / акт виконаних робіт;
- у полі **Номер** зазначається номер документа до оплати, для чого викликається реєстр несплачених документів по клавіші **F3** або шляхом натискання на кнопку ( ). При реєстрації операції платежів, а також отримання надходження з позначкою **Повернення,** пропонується реєстр документів постачальників обраного типу. При реєстрації операції надходження, а також платежу з відміткою **Повернення**, пропонується реєстр документів до оплати. У картку створення переносяться номер і дата обраного документа, а також залишок по документу до оплати;
- уточняється **Сума сплати** по даному документу. Введена сума переноситься в базу даних взаєморозрахунків. Сума платіжної операції розноситься по одному або декільком розрахунковим документам, при цьому загальна сума рознесеної оплати не має перевищувати суму операції.

При створенні платіжного документа по одному або декількох документах-підставах їх дані автоматично переносяться в таблицю розрахунків, уточняється **Сума сплати** за документами.

Рознесення сум можливе і в автоматичному режимі (пункт меню **Операція / Автоматичне рознесення сум** або комбінація клавіш **Ctrl+F3**). Проводиться вибір документів або групи документів, за якими здійснюється автоматичне рознесення суми платежу з подальшим рознесенням суми платежів за документами (рахунок, рахунок-накладна). Рознесення суми платіжної операції за податковими накладними, договорами, рахунками, рахунками-накладними створюється і виконується незалежно від доступу до журналів цих документі

# 4.2. Платіжні документи

Модуль **Платіжні документи** призначений для формування різних видів первинних платіжних документів, які використовуються у банківських операціях. У модулі ведеться кілька реєстрів – окремий реєстр для кожного виду платіжного документа:

- платіжна інструкція;
- платіжна вимога доручення;
- інкасове доручення;
- заява на акредитив;
- платіжна вимога;
- оголошення на внесок готівкою;
- внутрішня платіжна вимога.

В модулі відображаються первинні документи, які створені в інших модулях **Комплексу** та первинні документи, які створюються безпосередньо в даному модулі.

Робота з модулем **Платіжні документи** можлива через *тонкий* та *веб-клієнт*.

|                                                          |                                   |                      |            |              |   |   |   |                      |                                           | [S ISpro 8.00.006.999 - [Журнал платіжних д |        |                    |                             |
|----------------------------------------------------------|-----------------------------------|----------------------|------------|--------------|---|---|---|----------------------|-------------------------------------------|---------------------------------------------|--------|--------------------|-----------------------------|
|                                                          |                                   |                      |            |              |   |   |   |                      | Реєстр                                    |                                             | Правка | Вид                |                             |
|                                                          |                                   |                      |            |              |   |   |   |                      | ≁<br>*ئ<br>ь                              | $x_{\rm th}$<br>$\mathbf{r}$                |        | 鹡<br>8             | $\epsilon_{\rm X}$          |
|                                                          |                                   |                      |            |              |   |   |   |                      | Журнал:                                   | 0                                           |        | Документи без журн |                             |
|                                                          |                                   |                      |            |              |   |   |   |                      | Дата                                      | $\overline{\phantom{a}}$ Homep              |        |                    | $\overline{\phantom{a}}$ 0, |
|                                                          |                                   |                      |            |              |   |   |   |                      | $\Box$ 06/06/2019 00000030                |                                             |        |                    | P <sub>5</sub>              |
|                                                          |                                   |                      |            |              |   |   |   |                      | $\Box$ 06/06/2019 000000032               |                                             |        |                    | B <sup>+</sup>              |
| <b>iSpro</b><br>Ресстр<br>Вид<br>$\overline{\mathbf{r}}$ | Історія                           |                      |            |              | □ | ۵ | п | adm                  | $\Box$ 17/06/2019 000000033               |                                             |        |                    | Де                          |
| 自行台行印号でも田民五自身                                            |                                   |                      |            |              |   |   |   | $\bullet$ :          | $\Box$ 10/06/2019 00000042                |                                             |        |                    | Pa                          |
|                                                          |                                   |                      |            |              |   |   |   |                      | $\Box$ 10/06/2019 00000043                |                                             |        |                    | 3E                          |
| Журнал:<br>$\sim$ 1<br>0: Документи без журналу          | Тип документу:<br>Платокна вимога |                      |            |              |   |   |   |                      | 25/05/2023 00000001                       |                                             |        |                    | T <sub>0</sub>              |
|                                                          | Платіжне доручення                |                      |            |              |   |   |   | $\bullet$            | $\Box$ 18/07/2023 00000002                |                                             |        |                    | $\Box$                      |
| $\Box$ Дата                                              | Платіжна вимога доручення         | 11 Влатник           | 11 ÷ Cyses | $1$ : Craryc |   |   |   | 仕ま<br>e              |                                           |                                             |        |                    |                             |
| $\Box$<br>22.03.2019                                     | Інкасове доручення                | <b>TOBTect</b>       | 3000.00    | Чернетка     |   |   |   |                      |                                           |                                             |        |                    |                             |
| 22.03.2019                                               | Заява на акредитив                | ТОВ "Структура нова" | 18000.00   | Чернетка     |   |   |   |                      |                                           |                                             |        |                    |                             |
|                                                          | Платіжна вимога                   |                      |            |              |   |   |   |                      |                                           |                                             |        |                    |                             |
|                                                          | Оголошення на внесок готівкою     |                      |            |              |   |   |   | 生                    |                                           |                                             |        |                    |                             |
|                                                          | Внутрішня платіжна вимога         |                      |            |              |   |   |   | 而                    |                                           |                                             |        |                    |                             |
|                                                          |                                   |                      |            |              |   |   |   |                      |                                           |                                             |        |                    |                             |
|                                                          |                                   |                      |            |              |   |   |   |                      | Вид: Платіжні документи - Витрата         |                                             |        | Ряд                |                             |
|                                                          |                                   |                      |            |              |   |   |   |                      | Призначення: відновлення касових видатків |                                             |        |                    |                             |
| Вид: Платіжні документи - Надходж. Рядків: 2             |                                   |                      |            |              |   |   |   |                      | (2) Установа бюджетна                     |                                             |        |                    |                             |
| <b>ПА Установа бюджетна</b>                              |                                   |                      |            |              |   |   |   | ISpro: 8.0.005   999 |                                           |                                             |        |                    |                             |

Мал. 1. Модуль Платіжні документи через веб та тонкий клієнт

Реалізація модулю **Платіжні документи** в*web* версії **Комплексу** *знаходиться у розробці.*

При роботі з модулем через тонкий або веб-клієнт, користувачу доступні функції: створення, перегляду, редагування, пошуку, фільтрування та сортування даних.

Документи, що зареєстровані в модулі **Виписки банку**, мають статус **Сплачено** і не модифікуються. Вони відображаються у вікні **Журнал платіжних документів** чорним кольором. Доступні для модифікації документи, що незареєстровані у банківських операціях (статус **Чернетка**) – вони відображаються в реєстрі **синім** кольором.

При реєстрації первинного документа в грошових операціях, у вікні вибору первинних документів може встановлюватися журнал, який прив'язаний до поточного об'єкта обліку. Якщо прив'язка не здійснена – встановлюється **Документи без журналу**.

По пункту меню **Правка / Документообіг** (комбінація клавіш **Alt + Z** або за допомогою іконки на панелі інструментів –  $\Box$ ) схематично відображається ланцюжок документів, що пов'язані між собою.

У модулі **Платіжні документи** для роботи з банківськими платіжними документами доступні дії:

- Створення [платіжного](#page-58-0) документа [\(на стор. 59\)](#page-58-0);
- [Використання](#page-61-0) шаблону *[\(на стор. 62\)](#page-61-0)*;
- Створення платіжного документа по [документу-підставі](#page-62-0) *[\(на стор. 63\)](#page-62-0)*;
- Перегляд фінансових [зобов'язань](#page-63-1) платіжних документів *[\(на стор. 64\)](#page-63-1)*.

### <span id="page-58-0"></span>4.2.1. Створення платіжного документа

Створення платіжного документа проводиться по пункту меню **Реєстр / Створити** (клавіша **Ins** або за

допомогою іконки на панелі інструментів – ), після вибору в заголовку типу журналу (**Документи без журналу, Розрахунковий рахунок, Казначейський рахунок, Всі журнали**), в який додається документ та типу документу (**Платіжна інструкція**, **Платіжна вимога доручення**, **Інкасове доручення**, **Заява на акредитив**, **Платіжна вимога**, **Оголошення на внесок готівкою**, **Внутрішня платіжна вимога**).

#### **Примітка:**

У режимі **Всі журнали** документи доступні тільки для перегляду.

За замовчуванням, поля, що мають відношення до поточного підприємства, з яким працює користувач (наприклад, назва організації, дані розрахункового рахунку), заповнюються автоматично. Внесення даних в інші поля платіжного документа здійснюється користувачем вручну, або за допомогою вибору значень з відповідних довідників.

У залежності від типу, новий платіжний документ містить такі поля:

- **Номер** поля заповнюється користувачем або автоматично відповідно до налаштувань нумерації даного виду документа;
- параметр **Передплата** ставиться у разі здійснення передплати;
- **Дата** за замовчуванням в полі підставляється поточна дата, її можна змінити. Обмеження на значення цього поля не накладається;
- **Вид платежу** значення вибирається по клавіші **F3** (по пункту меню **Правка** / **Викликати довідник** або шляхом натискання на кнопку ( )) зі списку (**Поштою**, **Електронно**, **Телеграфом**, **Терміново**). Поле доступне при створенні документів **Платіжна вимога-доручення, Інкасове доручення, Заява на акредитив та Платіжна вимога**;
- **ЦВ**  поле заповнюється у разі ведення обліку за **ЦВ** по клавіші **F3** (по пункту меню **Правка** / **Викликати довідник** або шляхом натискання на кнопку ( )) шляхом вибору центру відповідальності з довідника;
- дані груп **Платник / Одержувач** заповнюються аналогічно. Залежно від типу документа поля однієї з груп (платник – для платіжних доручень та заяв на акредитив, одержувач – для платіжних вимог і вимогдоручень) заповнюються, за замовчуванням, даними поточного підприємства з **Картки підприємства**, поля іншої групи заповнюються по клавіші **F3** (по пункту меню **Правка** / **Викликати довідник** або шляхом натискання на кнопку  $(\rightarrow)$  з довідника контрагентів;
- **Платник / Одержувач** поле містить найменування платника / одержувача грошових коштів, значення заповнюється найменуванням власного підприємства або вибирається з довідника контрагентів;
- **Рахунок** номер банківського рахунку. Підставляється перший розрахунковий рахунок, вказаний в **Картці підприємства** або в картці контрагента. При наявності декількох розрахункових рахунків при необхідності підставляється інший рахунок з довідника рахунків підприємства;
- **Код** код платника податків. Заповнюється, за замовчуванням, значенням з **Картки підприємства** або з картки обраного контрагента;
- **Банк** і **Кор. рахунок –** найменування і номер кор. рахунку банку для проведення розрахункових операцій. Заповнюється по клавіші **F3** (по пункту меню **Правка** / **Викликати довідник** або шляхом натискання на кнопку ( )), значенням з **Картки підприємства** чи картки обраного контрагента для потрібного розрахункового рахунку (див. поле **Рахунок**);
- параметр **Оплата за готівку** відзначається для бюджетних організацій для передачі документа в Казначейство з такою ознакою, в разі, якщо це замовлення готівкових коштів;
- **Оплати в бюджет –** заповнюються бюджетні коди **Вид оплати** (з вбудованого системного довідника), **Код доходу** (джерела фінансування);
- **Сума** заноситься повна сума документа до оплати. По клавіші **F3** на даному полі викликається документ підстава, та після вибору документу сума вноситься до поля. Друга частина поля заповнюється автоматично номером обраного документу;
- **Податки –** заповнюється за замовчуванням, згідно з налаштуванням податкової моделі для даного виду документа. Для зміни податкової моделі вибирається варіант з довідника податкових моделей;
- при виборі **Податкової моделі** в поле **Податки** автоматично розраховується сума податків по документу, при необхідності коригування або доповнення списку по пункту меню **Документ / Податки** проводиться доповнення або зміна переліку податків. У таблиці податків створюються всі податки по документу, використовуючи довідник податків. При необхідності вказується один і той же податок двічі з різними ставками. В якості оподатковуваної суми, за замовчуванням, пропонується сума документа, при цьому, сума податку розраховується автоматично за формулою вилучення. Всі суми можна змінювати. Загальна сума податків, отримана в рядку **Разом,** відображається в екранній формі платіжного документа в рядку **Податки**;
- **Призначення –** поле містить інформацію про призначення платежу. Дане поле заповнюється з інтегрованого довідника **Підстави. Банк. Платежі** по клавіші **F3** або по пункту меню **Правка** / **Викликати довідник**. При виборі підстави із застосуванням розрахункових полів проводиться автоматичний їх розрахунок. Для редагування тексту або створення тексту без використання довідника викликається вікно редагування поля по клавіші **F4.** У вікні розподіляється текст по рядках, і розставляються перенесення слів.

При необхідності в деталізації інформації про рух грошових коштів за різними категоріями, виконується рознесення суми операції .

Для збереження внесених даних у платіжний документ потрібно обрати пункт меню **Правка / Зберегти**

(клавіша **F2** або за допомогою іконки на панелі інструментів – ).

Заповнений документ, після вибору зі списку потрібного шаблону друку, друкується.

Якщо до журналу платіжних доручень підв'язаний об'єкт обліку, то при переміщенні документа в інший журнал буде успадковуватися розрахунковий рахунок і банк з об'єкта обліку.

При створенні платіжних документів з документів підстав (рахунків, актів ...), коментар з документа підстави буде успадковуватися в платіжні документи. Для скасування дії успадкування, необхідно в грошовому документі за пунктом меню **Сервіс/Налаштування** зазначити параметр **Не успадковувати призначення з документа підстави.** Якщо параметр встановлено, то при створенні платежу коментар з документа підстави не буде переноситися в призначення платіжного документа. Якщо параметр не встановлений, коментар з документа підстави буде копіюватися в призначення платежу.

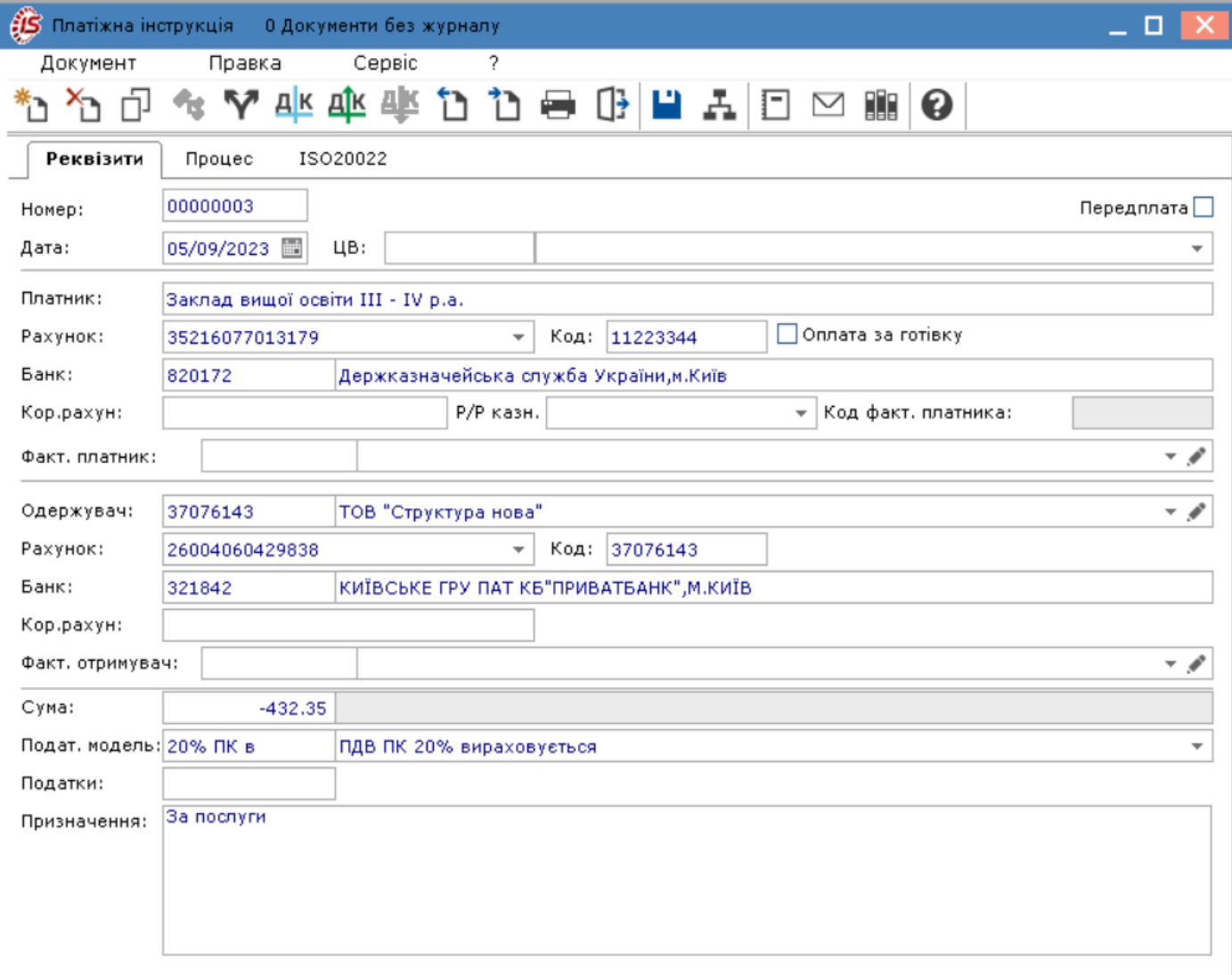

### Мал. 2. Створення платіжного документа

Закладка **ISO20022** призначена для заповнення поля **Призначення** платіжної інструкції. Проводиться заповнення полів: **Адміністративно-територіальна зона, Податкова довідкова інформація, Інформація про податкове повідомлення, Додаткова інформація запису**. Також заповнюються поля **Код доходів, Вид оплати, Рахунок (для зарахування податку)**.

#### **Примітка:**

При використанні в **Комплексі** модуля **Кошторис заходів** в платіжному доручені з'являється поле **Кошторис заходів** для вибору даних.

У документі **Платіжна інструкція** в пункті меню **Сервіс** / **Налаштування** проводиться налаштування у вікні **Налаштування користувача:**

- при ввімкненому параметрі **Контролювати номер розрахункового рахунку при розносці суми по документу підставі** у вікні вибору документу-підстави, обираються лише документи-підстави, в яких розрахунковий рахунок співпадає з розрахунковим рахунком в платіжних документах;
- параметр **Не успадковувати призначення з документа підстави** встановлюється за потреби;
- при ввімкненому параметрі **Приймати повідомлення інтерактивного оновлення реєстру,** коли в **Комплексі** працює декілька користувачів з платіжними документами, розсилається повідомлення про додавання і видалення документів;
- якщо параметр **Відключити копіювання шифрів, при копіюванні П/Д** увімкнено, тоді при копіюванні платіжних документів, в яких були заповнено дані з рознесенням сум по статтям РГК, дані рознесених сум по статтям переноситись не будуть;
- якщо увімкнено параметр **Відключити копіювання аналітики, при копіюванні П/Д,** тоді в платіжних документах, в яких були заповнені дані по рознесенню сум операцій за аналітичними картками, при копіюванні документу дані рознесення переноситись не будуть;
- при увімкненому параметрі **Відключити копіювання призначення, при копіюванні П/Д** при копіюванні платіжних документів, в яких було заповнено поле **Призначення**, поле призначення переноситись не буде;
- якщо увімкнено параметр **Контроль сум** по **Статті**, відбувається перевірка на відповідність суми по документу та рознесення по статтям РГК. Якщо увімкнено параметр **Контроль сум** по **Аналітичним картотекам**, відбувається перевірка на відповідність суми по документу та рознесення по аналітичним карткам.

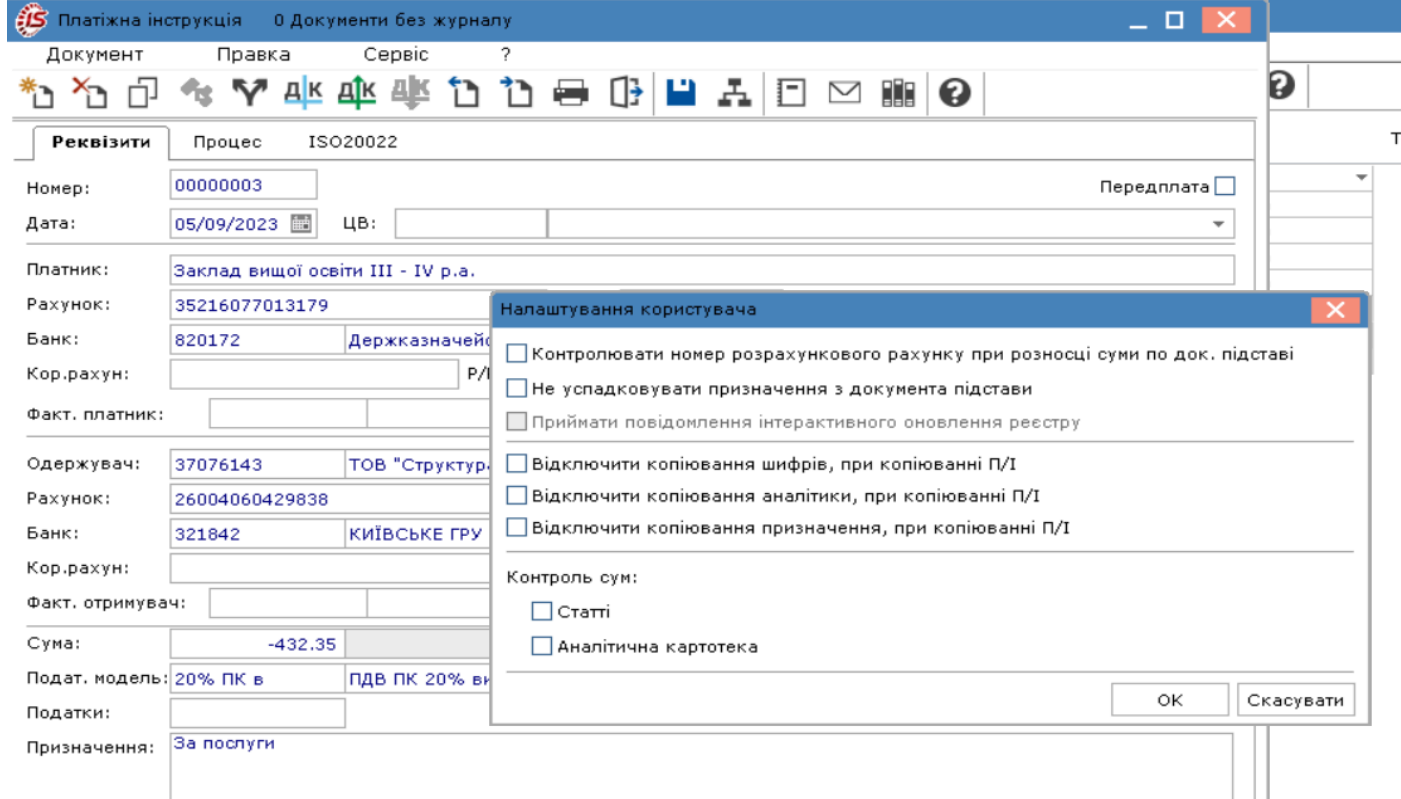

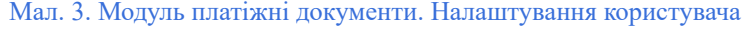

### <span id="page-61-0"></span>4.2.2. Використання шаблону

Для комфортної роботи з однаковими документами в яких частина полів повторюється в кожному документі можна використати шаблони. Створення шаблону проводиться у середині документу. Заповнюються типові значення полів.

По пункту меню **Правка / Зберегти шаблон** (комбінація клавіш **Shift + F2**) створений шаблон зберігається під довільним найменуванням. При використанні шаблону заповнені поля підставляються автоматично при створенні документу .

Використання шаблону при формуванні нового документу здійснюється з пункту меню **Правка / Завантажити шаблон** (комбінація клавіш **Shift + F3**). З переліку шаблонів обирається необхідний.

## <span id="page-62-0"></span>4.2.3. Створення платіжного документа по документу-підставі

Для створення платіжного документа на підставі розрахункових документів в полі **Сума** викликається по клавіші **F3** або по пункту меню **Правка** / **Викликати довідник** реєстр неоплачених документів – через *тонкий клієнт*.

#### **Примітка:**

Вибір документа-підстави в платіжному документі здійснюється з повного переліку документів або після заповнення полів **Платник / Одержувач** відображаються документи тільки такого платника/ одержувача.

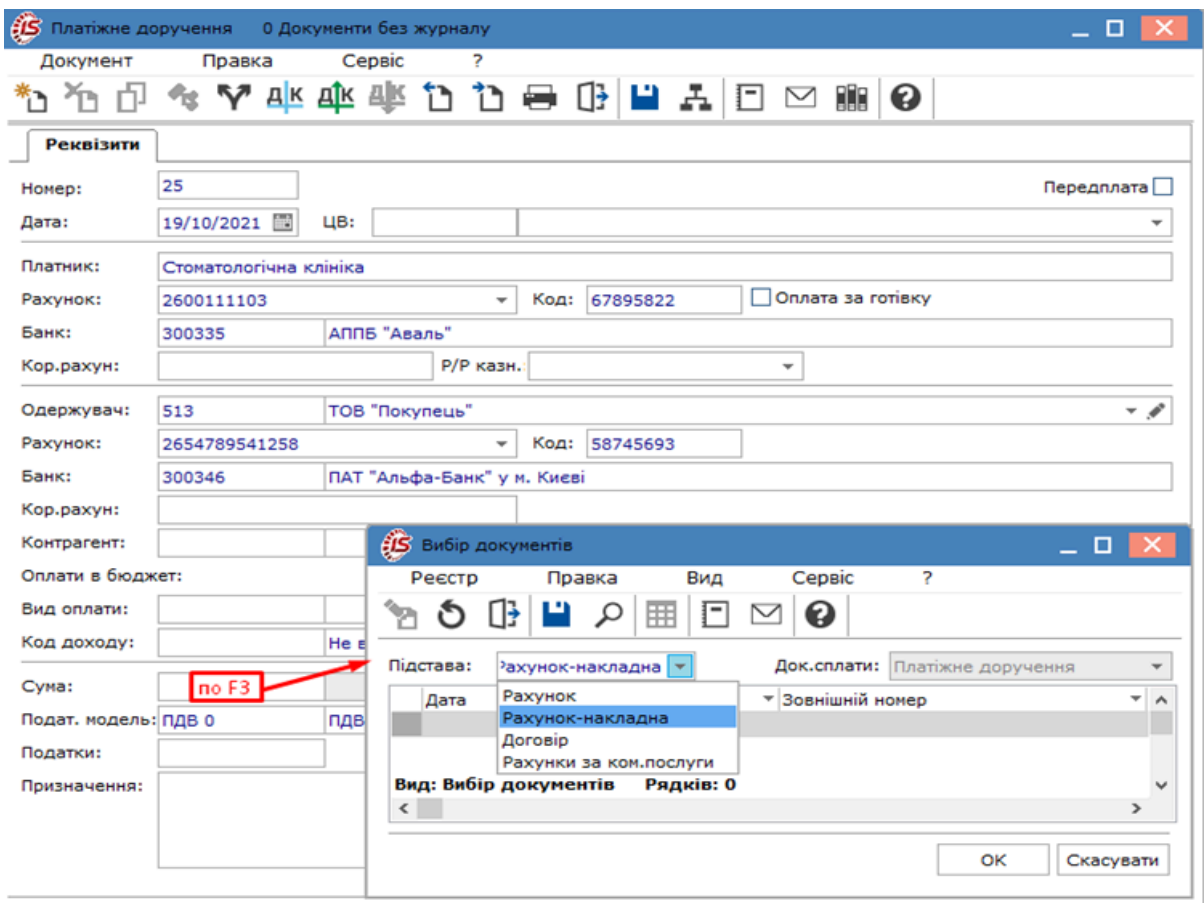

Мал. 4. Створення платіжного документа

Обирається тип розрахункового документа із запропонованого списку:

- рахунок;
- рахунок-накладна;
- договір;
- рахунки за комунальні послуги.

При створенні платіжного документа на часткову оплату рахунку / рахунку-накладної здійснюється корегування суми оплати. У платіжний документ автоматично переноситься сума оплати й специфікація таблиці податків з документа-підстави.

У документ **Платіжне доручення**, створений на підставі **Рахунку,** автоматично переноситься податкова модель документа-підстави.

### <span id="page-63-1"></span>4.2.4. Перегляд фінансових зобов'язань платіжних документів

Переглянути фінансові зобов'язання, за якими були створені платіжні документи, можна в режимі роботи з документом по пункту меню **Документ / Перегляд фін.зобов'язань** (комбінація клавіш **Alt + F**).

Створюваний платіжний документ прикріплюється до фінансового зобов'язання за обраним **Одержувачем** / **Контрагентом**.

<span id="page-63-0"></span>Реєстр фінансових зобов'язань ведеться в модулі **Розрахунки з контрагентами / Реєстр зобов'язань**.

# 4.3. Валютні документи

Модуль призначений для створення документів, необхідних при продажу, купівлі або переказів валюти. Згідно з названим списком ведуться окремі реєстри для кожного виду документа:

- Заява на покупку валюти;
- Заява на продаж валюти;
- Заява на обов. продаж;
- Заява на переведення.

Робота з модулем **Валютні документи** можлива через *тонкий* та *веб-клієнт*.

Реалізація модулю **Валютні документи** в *web* версії **Комплексу** *знаходиться у розробці.*

При роботі з модулем через тонкий або веб-клієнт, користувачу доступні функції: створення, перегляду, редагування, пошуку, фільтрування та сортування даних.

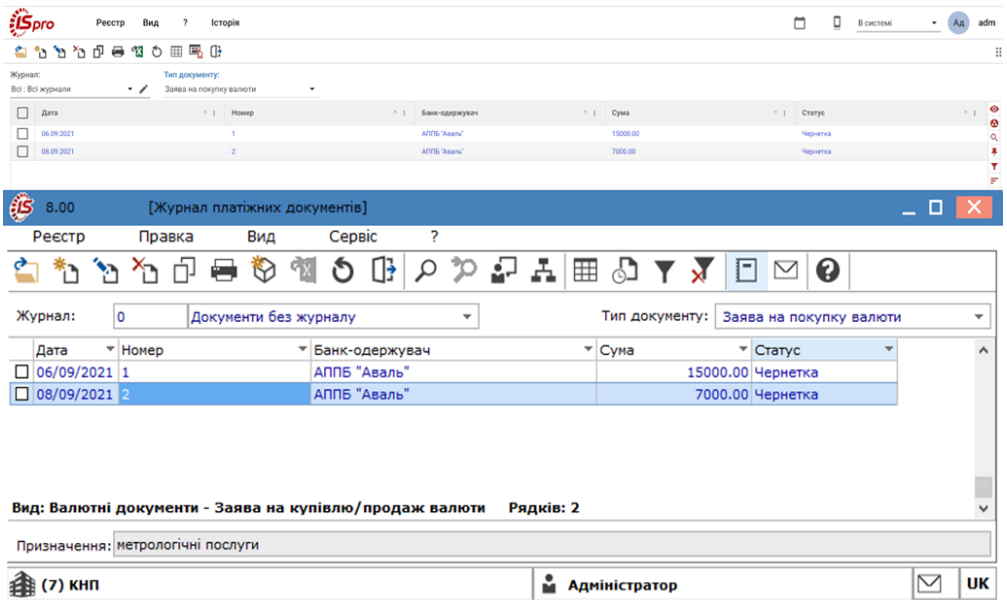

Мал. 5. Модуль Валютні документи через веб та тонкий клієнт

Документи, зареєстровані в модулі **Виписки банку,** які мають статус **Оплачено,** не модифікуються. У реєстрі вони виділяються чорним кольором. Доступні для модифікації документи, які не зареєстровані в банківських операціях (статус **Чернетка**) **–** відображаються в реєстрі **синім** кольором.

Друк реєстру виконується за пунктом меню **Реєстр / Друк** (клавіша **F9** або за допомогою іконки на панелі інструментів – ). Друк документа – пункт меню **Реєстр / Друк документа** (комбінація клавіш **Ctrl + F9**).

Описаний далі функціонал доступний при роботі з модулем **Валютні документи** через *тонкий клієнт.*

Для переміщення документу в інший журнал, потрібно обрати документ чи документи з реєстру (по клавіші

**Пробіл** або поставити відмітку у відповідному полі за допомогою лівої клавіші миші) і по пункту меню **Реєстр/ Перемістити в журнал** (комбінація клавіш **Shift + Ins**) обирається журнал для переміщення вибраних документів. Копіювання документів відбувається аналогічно, але по пункту меню **Реєстр / Копіювати в журнал** (комбінація клавіш **Shift + F5**).

Для документів **Заява на покупку валюти, Заява на продаж валюти, Заява на обов'язковий продаж, Заява на переказ** по пункту меню **Документ / Рознесення по статтям…** (комбінація клавіш **Alt + S** або за

допомогою іконки на панелі інструментів –  $\blacktriangledown$ ) здійснюється рознесення грошових коштів за статтями.

По комбінації клавіш **Shift + Ctrl + C** (по пункту меню **Реєстр / Зведена таблиця** або за допомогою іконки

на панелі інструментів – ) відкривається вікно **Представлення даних**, в якому обирається вид даних для проведення аналізу.

По комбінації клавіш **Shift + Ctrl + E** (по пункту меню **Реєстр / Експорт поточного представлення** або за

допомогою іконки на панелі інструментів – <sup>6</sup> ) здійснюється експорт відібраних в поточному вигляді записів в формат **Excel**.

Оновити реєстр можна по пункту меню **Реєстр / Оновити** (комбінація клавіш **Ctrl + F2** або за допомогою іконки на панелі інструментів  $-\mathbf{\bullet}$ ).

Перегляд пов'язаних документів з обраним платіжним документом здійснюється по пункту меню **Правка /**

**Документообіг** (комбінація клавіш **Alt + Z** або за допомогою іконки на панелі інструментів – ). У вікні схематично відображаються документи, що логічно зв'язані між собою.

Згідно з пунктом меню **Сервіс / Протокол змін** (комбінація клавіш **Alt** + **F10)** відкривається протокол змін за вибраний період часу.

Згідно з пунктом меню **Сервіс / Протокол зміни запису** (комбінація клавіш **Shift** + **F10)** відкривається протокол переміщення документів по журналам за обраний період часу.

<span id="page-64-0"></span>Процедура створення документу описана у п. [Створення](#page-64-0) валютного документа *[\(на стор. 65\)](#page-64-0)*.

### 4.3.1. Створення валютного документа

Створення валютних документів здійснюється з пункту меню **Реєстр / Створити** (клавіша **Ins**або за

допомогою іконки на панелі інструментів -  $\square$ ) після вибору в заголовку типу журналу, в який додається документ та типу документу (**Заява на покупку валюти**, **Заява на продаж валюти**, **Заява на обов. продаж**, **Заява на переведення**).

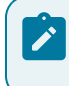

#### **Примітка:**

У режимі **Всі журнали** документи доступні тільки для перегляду.

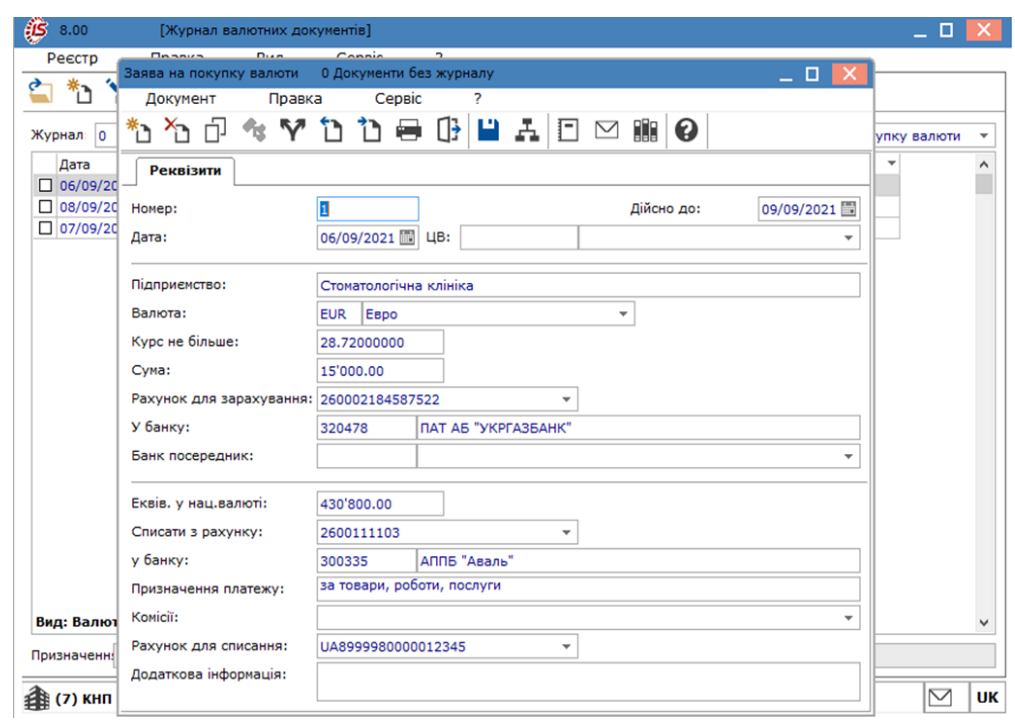

Мал. 6. Створення Заяви на продаж валюти

За замовчуванням, поля, що мають відношення до поточного підприємства, з яким працює користувач (наприклад, назва організації, дані розрахункового рахунку), заповнюються автоматично. Внесення даних в інші поля платіжного документа здійснюється користувачем вручну, або за допомогою вибору значень з відповідних довідників.

Ряд полів є однаковими для всіх видів документів:

- **Номер** заповнюється поле користувачем або автоматично відповідно до налаштуванням нумерації;
- **Дійсно до**  вказується дата, до якої створюваний документ актуальний;
- **Дата** за замовчуванням в полі підставляється поточна дата **Комплексу**, її можна змінити. Обмеження на значення цього поля не накладається;
- **ЦВ –**поле заповнюється по клавіші **F3** (по пункту меню **Правка** / **Викликати довідник** або шляхом натискання на кнопку ( •) шляхом вибору центру відповідальності з довідника;
- **Підприємство** / **Платник –** містить назву підприємства користувача. Заповнюється автоматично з **Картки підприємства** або картки структурної одиниці при централізованому обліку;
- **Валюта** вказується валюта, в якій здійснюється операція. Поле заповнюється за допомогою довідника валют;
- **Комісії** зазначається банківська комісія за переведення, заповнюється з використанням довідника комісії (створюються в модулі **Налаштування**);
- **Рахунок для списання** поле містить номер рахунку, з якого буде списана комісія за результатами валютної операції;
- **Додаткова інформація –** заповнюється користувачем;
- **Призначення платежу –** заповнюється по клавіші **F3** з довідника **Підстав**.

У заявах на **купівлю / продаж валюти** заповнюються поля:

- **Дійсне до**  дата, до якої дійсно доручення на купівлю / продаж валюти;
- **Курс не більше / не менше** курс валюти, більше / менше якого банк не купує / продає валюту;
- **Сума –** сума валюти, що підлягає купівлі / продажу;
- **Рахунок для зарахування / списання** рахунок, на який зараховується куплена валюта або з якого списується продана валюта. Заповнюється за допомогою довідника рахунків по клавіші **F3**;
- **У банку –** найменування банку, в якому відкрито рахунок для зарахування / списання валюти. Заповнюється автоматично при заповненні попереднього поля;
- **Банк посередник** вказується найменування банку посередника, при відсутності прав банку користувача на здійснення операцій з купівлі / продажу валюти, заповнюється за допомогою довідника банків;
- **Еквівалент в національній валюті** сума в національній валюті, яку передбачається витратити на покупку валюти або отримати від продажу валюти;
- **Списати з рахунку / зарахувати на рахунок –** вказується рахунок банку, з якого списана основна валюта на купівлю іноземної валюти, на який зараховується основна валюта, отримана від продажу іноземної валюти; заповнюється з використанням довідника рахунків;
- У **Заяві на обов'язковий продаж** валюти вказується:
	- **Розрахунковий рахунок –** розрахунковий рахунок підприємства, заповнюється автоматично;
	- **Транзитний рахунок –** номер спеціального транзитного рахунку, з якого проводиться обов'язковий продаж виручки. Заповнюється автоматично з використанням довідника рахунків;
	- **Банк**  найменування банку, в якому відкрито спеціальний транзитний рахунок. Заповнюється автоматично;
	- **Згідно повідомленню №** номер банківського документа, що сповіщає про надходження валютної виручки;
	- **Сума виручки –** сума виручки, що надійшла на спеціальний транзитний рахунок. Заповнюється вручну;
	- **Відсоток продажу** в полі вказується відсоток від виручки, що підлягає продажу;
	- **Сума до продажу –** розраховується автоматично, виходячи з суми виручки і відсотка до продажу;
	- **Зарахувати на поточний рахунок –** в полі вказується номер валютного рахунку, на який перераховується частина виручки, що не підлягає продажу;
	- **Сума зарахування** сума виручки, що не підлягає продажу. Заповнюється автоматично.
- У **Заяві на переведення** заповнюються поля:
	- **Вид платежу –** вказується: **поштою, телеграфом, електронно, теміново.** За замовчуванням полю присвоюється значення **Поштою;**
	- **Рахунок** номер банківського рахунку. Вказується розрахунковий рахунок з **Картки підприємства.** При наявності у підприємства кількох розрахункових рахунків інший рахунок береться з довідника рахунків;
	- **Банк**  найменування банку. Заповнюється значенням з **Картки підприємства** для обраного **Рахунка;**
	- **Призначення платежу** поле містить інформацію про призначення платежу. Дане поле заповнюється з довідника підстав по клавіші **F3**. При виборі підстави із застосуванням розрахункових полів автоматичний їх розрахунок проводиться при перенесенні тексту в документ. Редагування тексту або створення тексту без використання довідника проводиться у вікні редагування поля. У вікні розподіляється текст по рядках, і розставляються переноси слів;
	- **Бенефіціар –** заповнюється з використанням довідника контрагентів. Містить найменування підприємства-отримувача переказу;
	- **Рахунок –** заповнюється автоматично з довідника контрагентів. При наявності у контрагента декількох рахунків обирається рахунок з картки контрагента;
	- **Банк і Кор. Рахунок –** заповнюються автоматично значенням з картки обраного контрагента для обраного розрахункового рахунку і коригуються при необхідності.

При створенні документів поля, що відносяться до облікового підприємства, заповнюються автоматично на основі даних з **Картки підприємства** або картки структурної одиниці при централізованому обліку Решта полів заповнюються за допомогою довідників. При створенні документа заповнюються реквізити рахунку і банку платника об'єкта обліку зазначеного в налаштуванні грошових коштів в **Довідники / Журнали.**

При створенні документів в даному модулі використовуються шаблони, аналогічні платіжним документам [Використання](#page-61-0) шаблону *[\(на стор. 62\)](#page-61-0)*.

При необхідності в деталізації інформації про рух грошових коштів за різними категоріями, виконується рознесення суми операції .

Переглянути фінансові зобов'язання, за якими були створені платіжні документи, можна в режимі роботи з документом по пункту меню **Документ / Перегляд фін.зобов'язань** (комбінація клавіш **Alt + F**) [Перегляд](#page-63-1) фінансових [зобов'язань](#page-63-1) платіжних документів *[\(на стор. 64\)](#page-63-1)*.

Заповнений документ виводиться на друк по пункту меню **Реєстр / Друк документа** або по комбінації клавіш **Ctrl + F9**, обравши із запропонованого списку необхідний шаблон друку.

#### **Інформація з пов'язаних питань**

Відеоурок: Створення заявки на купівлю валюти *[\(на стор. \)](unique_61)* Відеоурок: Створення заявки на продаж валюти *[\(на стор. \)](unique_62)*

# 4.4. Клієнт-Банк

Система експорту / імпорту платіжних документів дозволяє здійснювати експорт і імпорт документів у зовнішні файли для можливості автоматизації проходження платіжних документів в системах **Клієнт-Банк.**

Робота з модулем **Клієнт-Банк** можлива тільки через *тонкий клієнт*.

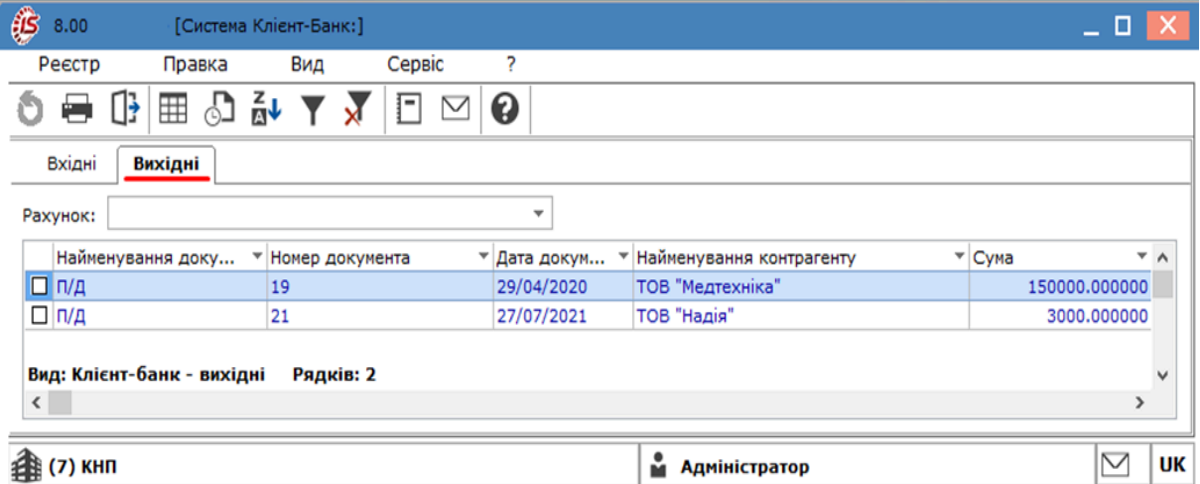

Мал. 7. Модуль Клієнт-Банк. Вкладка вихідні через тонкий клієнт

Налаштування для кожного клієнт-банку проводиться окремо. Налаштування структури і форматів здійснюється індивідуально, враховуючи наявні вимоги для інтеграції систем клієнт-банк. Налаштування проводиться у наступній послідовності:

- створюється та обирається конфігурація Вибір [конфігурації](#page-68-0) системи *[\(на стор. 69\)](#page-68-0)*;
- проводиться налаштування обраної конфігурації [Налаштування](#page-69-0) параметрів протоколу користувача *[\(на](#page-69-0)  [стор. 70\)](#page-69-0)*.

Проводиться налаштування окремо параметрів вхідних та вихідних даних. Є можливість налаштовувати різні формати зовнішніх файлів. Виділяються наступні основні принципи:

- Експорт / імпорт документів у вигляді файлів різних форматів розділених на три групи:
	- DBF;
	- SDF;
	- DLM.

У текстовий формат з роздільником (\*\*\*.dlm) доданий, в якості символу роздільника, символ табуляції:

- при експорті Формат імен файлів дозволяє генерувати імена за встановленим шаблоном зі зміною: ◦ дати;
	- часу.
- при експорті платіжних доручень (обробці вихідних доручень) в програмі ініціалізації задається ім'я файлу;
- при імпорті повідомлень здійснюється автоматична ідентифікація клієнтів за назвою, ЄДРПОУ, ІПН, розрахунковому рахунку;
- формування полів на основі структури DBF з можливістю змінювати порядок проходження полів;
- створена можливість роботи з шаблонами налаштувань;
- здійснюється формування стандартних налаштувань і перенесення їх на інші машини через шаблони, налаштовуючи їх автоматично.

У модулі **Клієнт-Банк** дані розміщаються на двох вкладках:

- **[Вихідні](#page-78-0)** *[\(на стор. 79\)](#page-78-0)*  відображається перелік вихідних банківських документів;
- **[Вхідні](#page-79-0)** *[\(на стор. 80\)](#page-79-0)*  відображається перелік вхідних банківських документів.

Чернетки платіжних банківських документів, сформовані в **Комплексі,** автоматично розміщуються на вкладці **[Вихідні](#page-78-0)** *(на [стор.](#page-78-0) [79\)](#page-78-0)***.** З них формується файл, інформацію з якого можна імпортувати в банківську програму **Клієнт-Банк.**

Зворотна послідовність дій аналогічна. Після необхідної обробки, в програмі **Клієнт-Банк** з оплачених банківських документів формується файл. Він містить інформацію з банківської виписки і є вхідним для **Комплексу** (дані розміщується на вкладці **[Вхідні](#page-79-0)** *(на [стор.](#page-79-0) [80\)](#page-79-0)*). Після обробки вхідного файлу в журналі платіжних документів, документи зі статусом **Чернетка**, які пройшли через **Клієнт-Банк**, змінюють статус на – **Сплачено.** А в модулі **Виписки банку**, під відповідною датою операції, автоматично створюється запис.

**Вихідні платіжні** документи можна виводити у розрізі рахунку (**Всі об'єкти** або конкретні рахунки) по клавіші **F3** (через пункт меню **Правка** / **Викликати довідник** або шляхом натискання на кнопку ( )).

#### **Інформація з пов'язаних питань**

Відеоурок: Налаштування Клієнт-банку *[\(на стор. \)](unique_67)* Відеоурок: Робота з платіжними документами в Клієнт-банку *[\(на стор. \)](unique_68)*

### <span id="page-68-0"></span>4.4.1. Вибір конфігурації системи

При першому вході в модуль обирається конфігурація системи обміну інформацією. У пункті меню **Реєстр** / **Вибір конфігурації** (або комбінація клавіш **Ctrl** + **K)** у вікні **Вибір протоколу**обирається вид протоколу (протокол налаштований на певний банк).

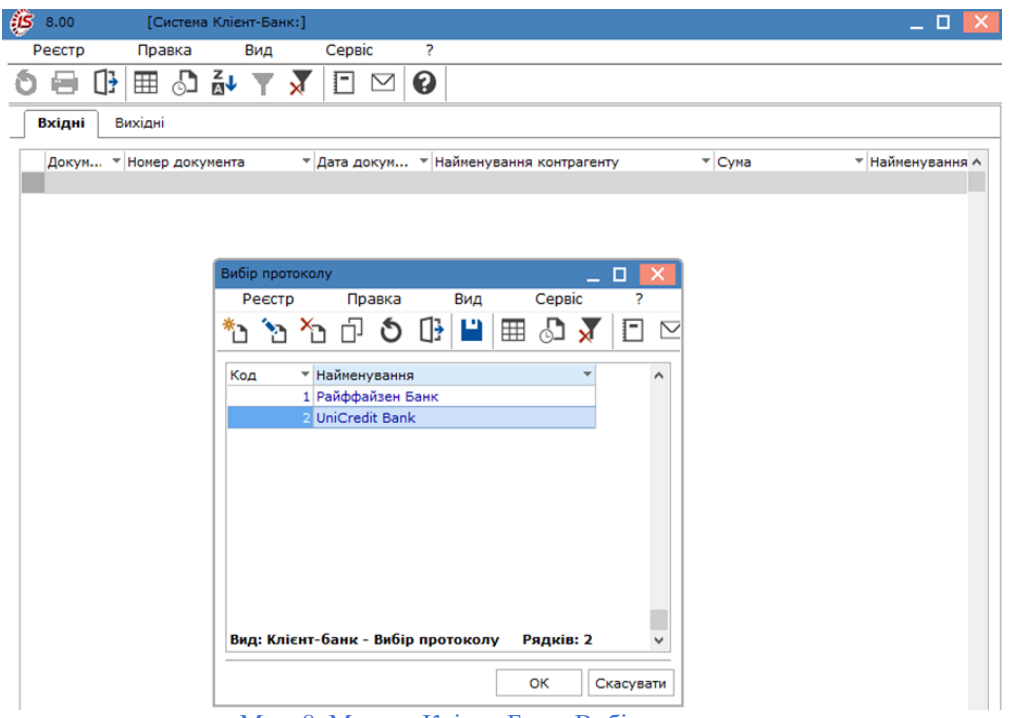

Мал. 8. Модуль Клієнт-Банк. Вибір протоколу

Створення нового протоколу відбувається по пункту меню **Реєстр / Створити** (клавіша **Ins** або за допомогою іконки на панелі інструментів –  $\overline{a}$ ), заповнюються поля:

- **Найменування** найменування банку, для якого здійснюється налаштування;
- **Адміністратор** поле призначено для обмеження доступу до налаштувань клієнт-банку. Якщо поле **Адміністратор** заповнене, то видалити або змінити налаштування конфігурації може тільки цей користувач, або користувачі групи адміністратор.

Після вибору конфігурації проводиться налаштування параметрів системи (пункт меню **Реєстр / Параметри системи** або по комбінації клавіш Ctrl + **R**).

Див. також [Налаштування](#page-69-0) параметрів протоколу користувача *[\(на стор. 70\)](#page-69-0)*, [Вкладка](#page-79-0) Вхідні *[\(на стор.](#page-79-0)  [80\)](#page-79-0)*, [Вкладка](#page-78-0) Вихідні *[\(на стор. 79\)](#page-78-0)*.

### <span id="page-69-0"></span>4.4.2. Налаштування параметрів протоколу користувача

При налаштуванні параметрів взаємодії (пункт меню **Реєстр/ Параметри системи** або по комбінації клавіш **Ctrl** + **R**) на екрані з'являється вікно **Налаштування протоколу користувача** з двома вкладками **[Вихідні](#page-78-0)** *[\(на](#page-78-0) [стор.](#page-78-0) [79\)](#page-78-0)* та **[Вхідні](#page-79-0)** *(на [стор.](#page-79-0) [80\)](#page-79-0)*.

На вкладці **[Вихідні](#page-78-0)** *(на [стор.](#page-78-0) [79\)](#page-78-0)* налаштовуються характеристики файлу, який є вхідним для банківської програми **Клієнт-Банк,** що використовується на підприємстві.

На вкладці **[Вхідні](#page-79-0)** *(на [стор.](#page-79-0) [80\)](#page-79-0)* налаштовуються характеристики файлу, в який експортуються дані з банківської виписки програми **Клієнт-банк.** Він є вхідним для **Комплексу**.

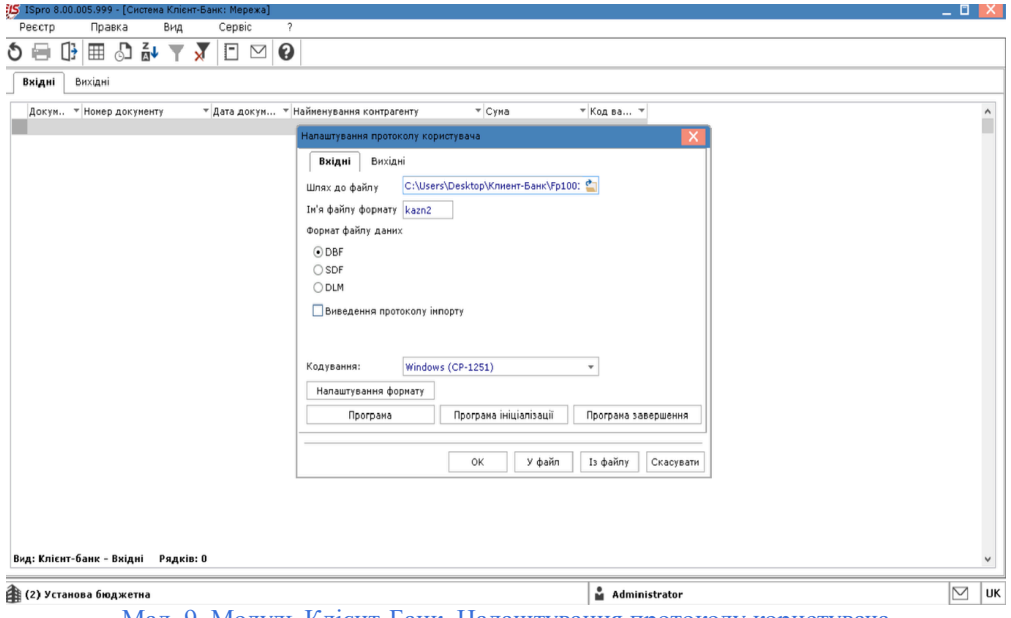

Мал. 9. Модуль Клієнт-Банк. Налаштування протоколу користувача

### 4.4.2.1. Властивості вихідних

**Шлях до файлу** – каталог, в якому знаходиться зовнішній файл-приймач експортованих з **Комплексу** платіжних документів.

Параметр **Створювати підкаталоги з іменами р/р** - дозволяють при наявності декількох розрахункових рахунків створювати для кожного розрахункового рахунку окремий каталог для файлів документів.

**Маска імені файлу –** для зручності реалізації періодичного експорту платіжних документів з **Комплексу** надається можливість кодувати ім'я зовнішнього файлу-приймача з використанням дати і часу його створення. Символи маски:

- РРРР рік чотиризначний;
- РР рік двозначний;
- ММ місяць;
- ДД день;
- гг години;
- хх хвилини.

Решта символів задаються в явному вигляді. Наприклад, якщо задана маска файлу vДДММРР.SDF, то при експорті 01 січня 2023 року сформовано ім'я файлу v010123.SDF.

- обирається **формат файлу даних** (DBF, SDF, DLM);
- відмітка **Прибрати ознаку кінця файлу** дозволяє для формату SDF виключити ознаку кінця файлу;
- обирається стандарт **кодування** (DOS (CP-866), DOS (ІС-ПРО), Windows (CP-1251)).

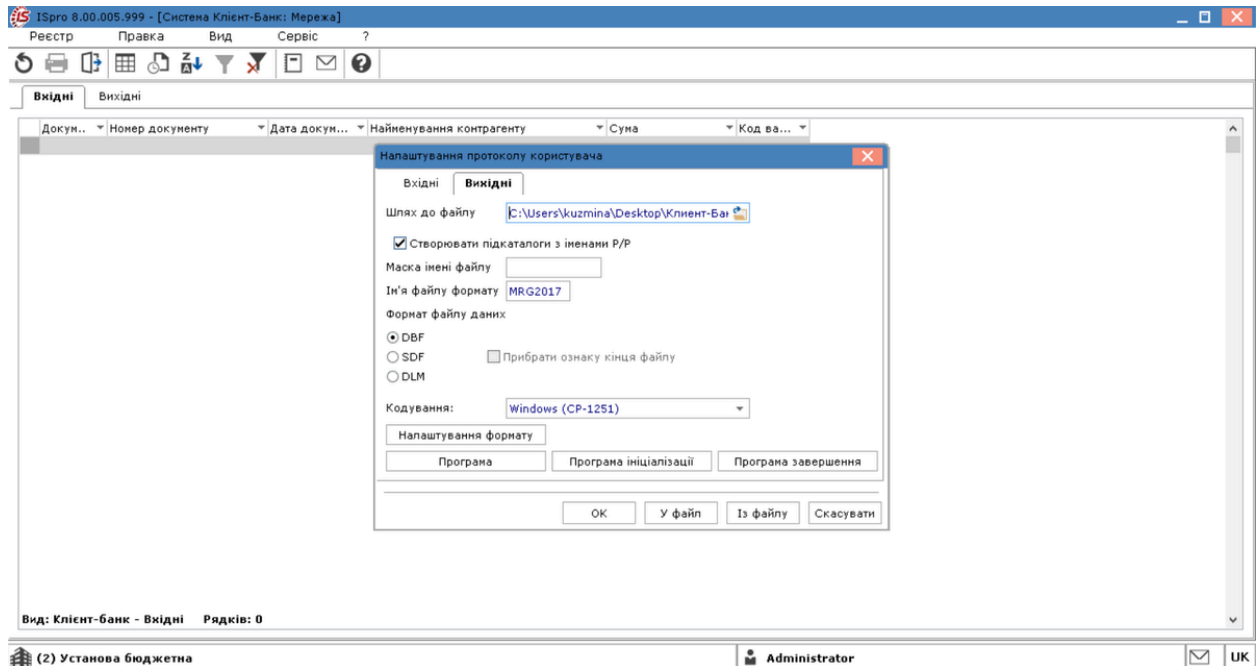

Кнопка **Налаштування формату** викликає вікно **Налаштування формату зовнішніх файлів**. Налаштування формату протоколу передбачає прив'язку реквізитів обміну **Комплексу** до полів даних зовнішнього файлу. Формат зовнішнього файлу являє собою DBF-таблицю, SDF–файл або DLM–файл. Для налаштування формату DBFнеобхідно по пункту меню **Реєстр/Зчитати структуру з файлу** зчитати структуру зовнішнього DBF-файлу або обрати файл у полі **Файл DBF структури** .
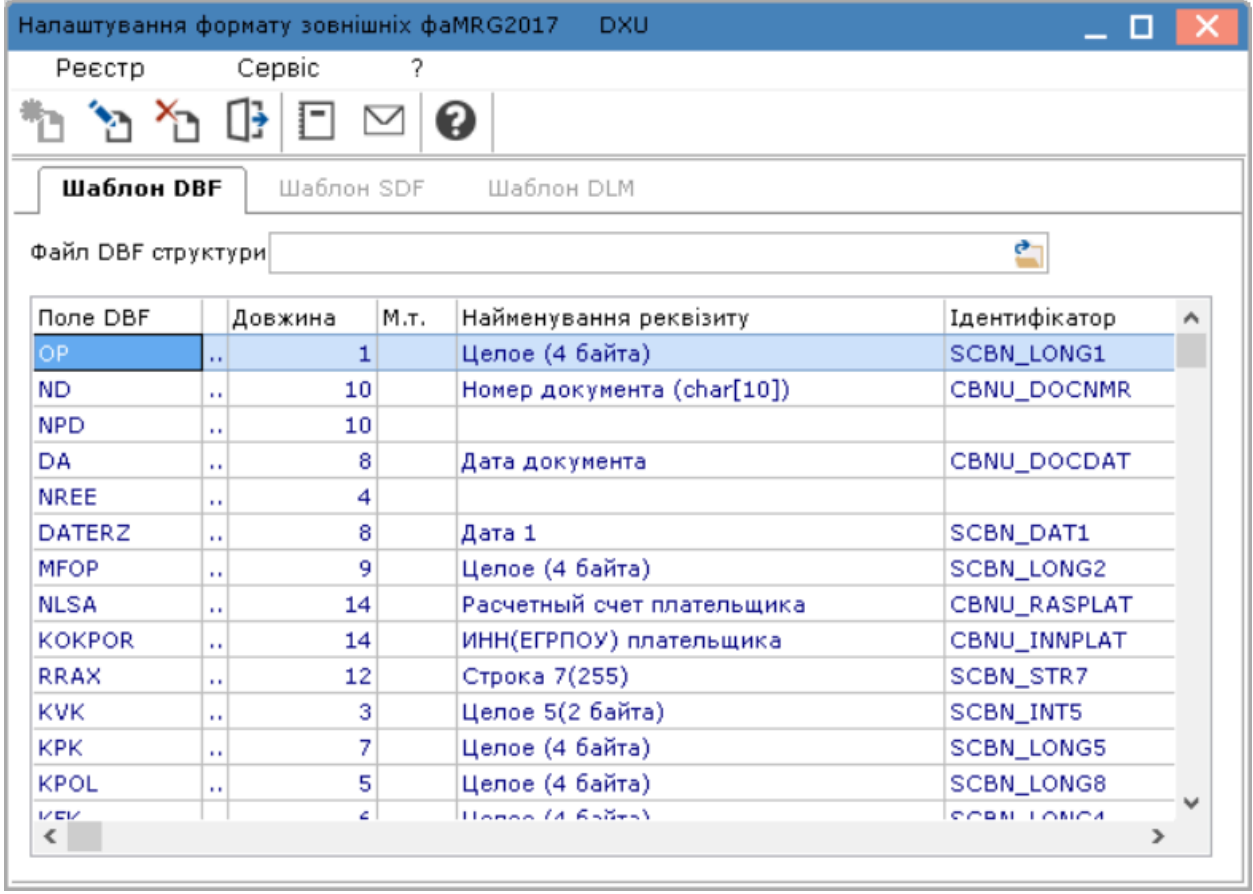

По клавіші **F4** проводиться налаштування відповідності полів зовнішнього файлу та полів системи. Для кожного поля, яке буде використовуватись у групі **Поле документ** в полі **Найменування** по клавіші **F3** обрати відповідне поле системи.

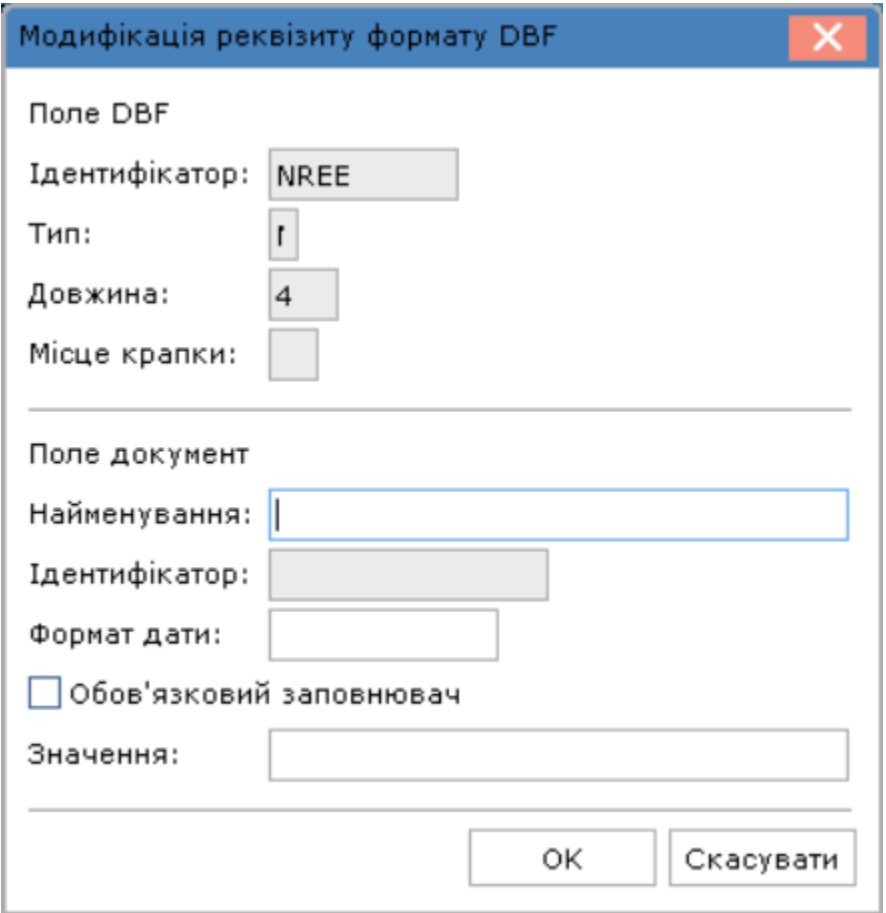

Редагування реквізитів SDF і DLM файлів здійснюється аналогічно за винятком того, що SDF і DLM формат не прив'язаний до DBF структури.

Формат SDF створюється, безпосередньо додаванням реквізитів в таблицю або на основі прочитаної структури DBF.

При виборі файлу формату DLM встановити параметри за необхідності.

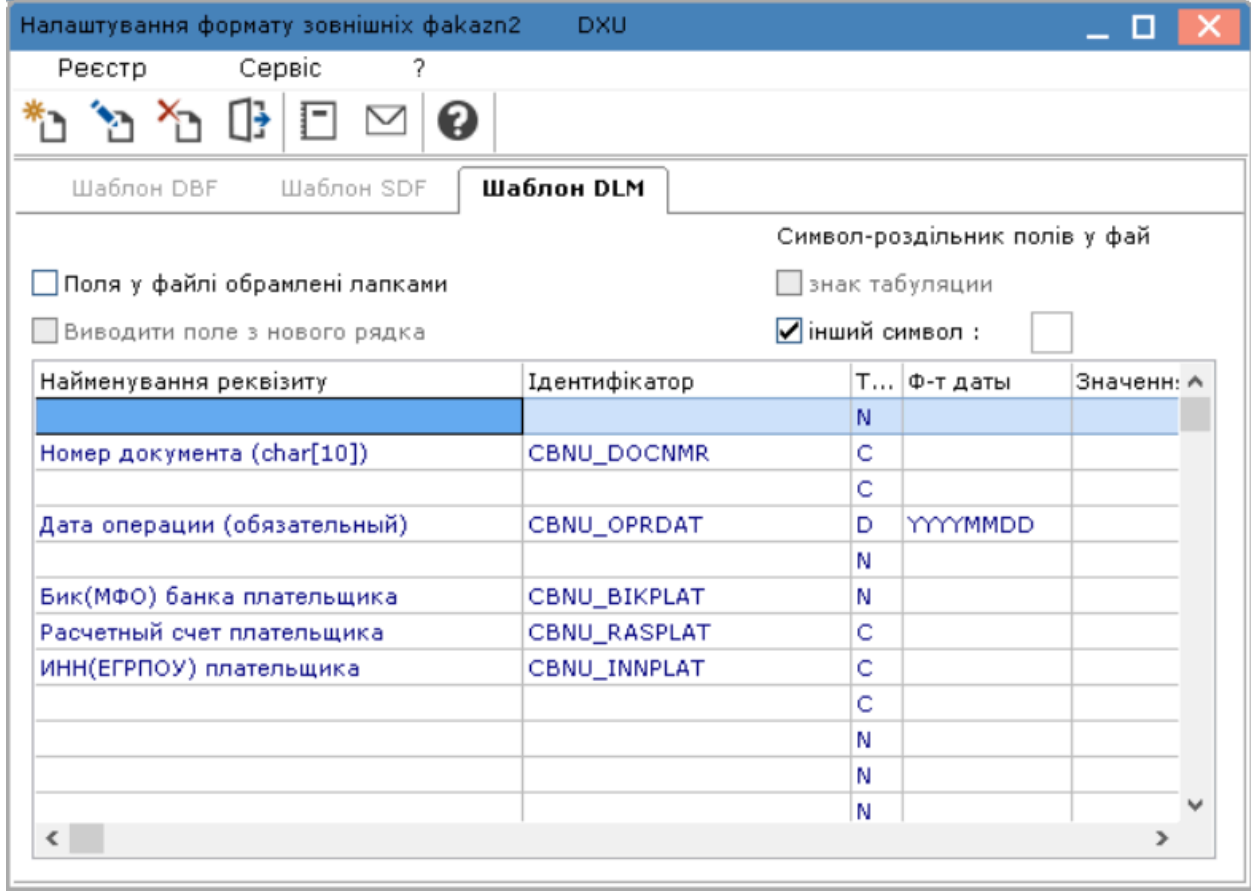

Кнопки **Програма , Програма ініціалізації, Програма завершення** викликають редактор програм **Комплексу,** призначений для написання програми фільтрації і обробки полів формату. Програми виконуються в процесі експорту для кожного запису, що записується у зовнішній файл

По кнопці **У файл** проводиться збереження налаштування. Відповідно по кнопці **Із файлу** таке налаштування може бути завантажене.

## 4.4.2.2. Властивості вхідних

На вкладці **Вхідні** заповнюються поля:

- **Шлях до файлу** каталог, в якому знаходиться зовнішній файл-джерело імпортованих в **Систему**  платіжних документів;
- вказується **Ім'я файлу формату**;
- обирається **формат файлу даних** (DBF, SDF, DLM);
- При встановленні параметру **Виведення протоколу імпорту** після закінчення процесу виводиться протокол.
- обирається стандарт **кодування** (DOS (CP-866), DOS (ІС-ПРО), Windows (CP-1251)).

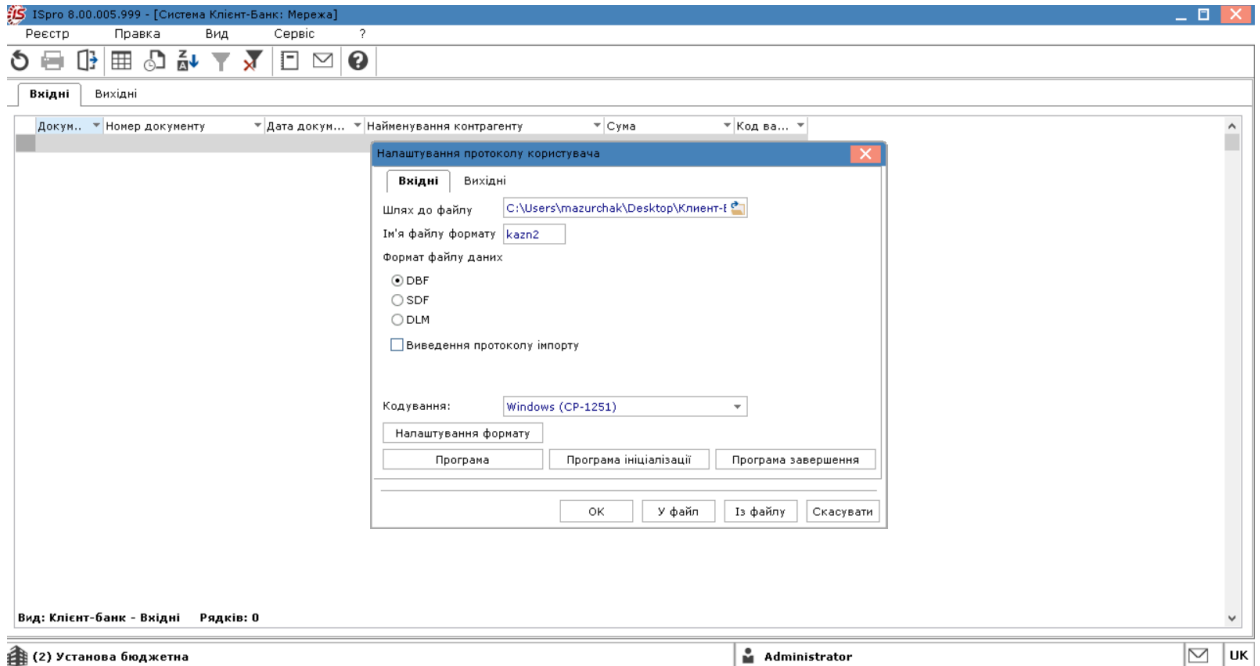

Кнопка **Налаштування формату** викликає вікно **Налаштування формату зовнішніх файлів**. Налаштування формату протоколу передбачає прив'язку реквізитів обміну **Комплексу** до полів даних зовнішнього файлу. Формат зовнішнього файлу являє собою DBF-таблицю, SDF–файл або DLM–файл. Для налаштування формату DBFнеобхідно по пункту меню **Реєстр/Зчитати структуру з файлу** зчитати структуру зовнішнього DBF-файлу або обрати файл у полі **Файл DBF структури**.

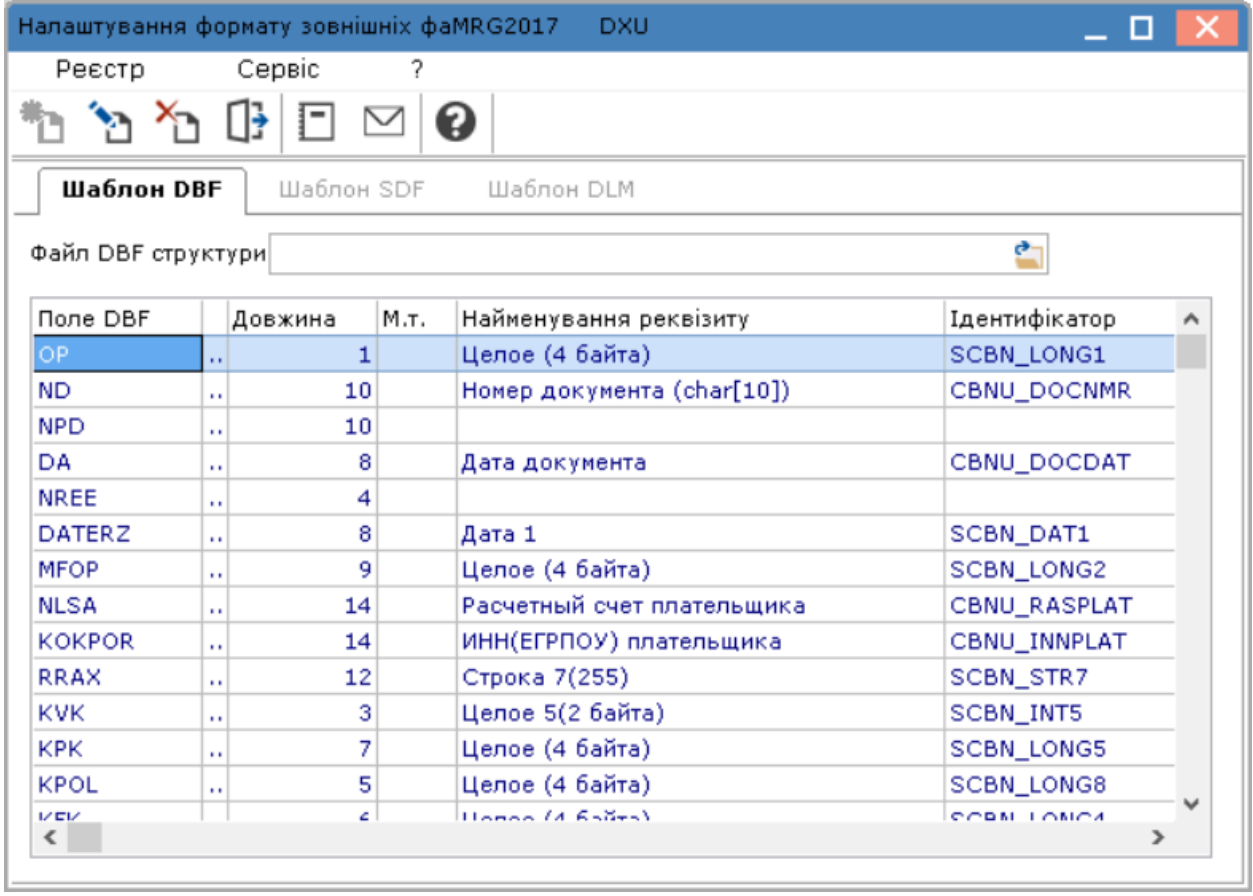

По клавіші **F4** проводиться налаштування відповідності полів зовнішнього файлу та полів системи. Для кожного поля, яке буде використовуватись у групі **Поле документ** в полі **Найменування** по клавіші **F3** обрати відповідне поле системи.

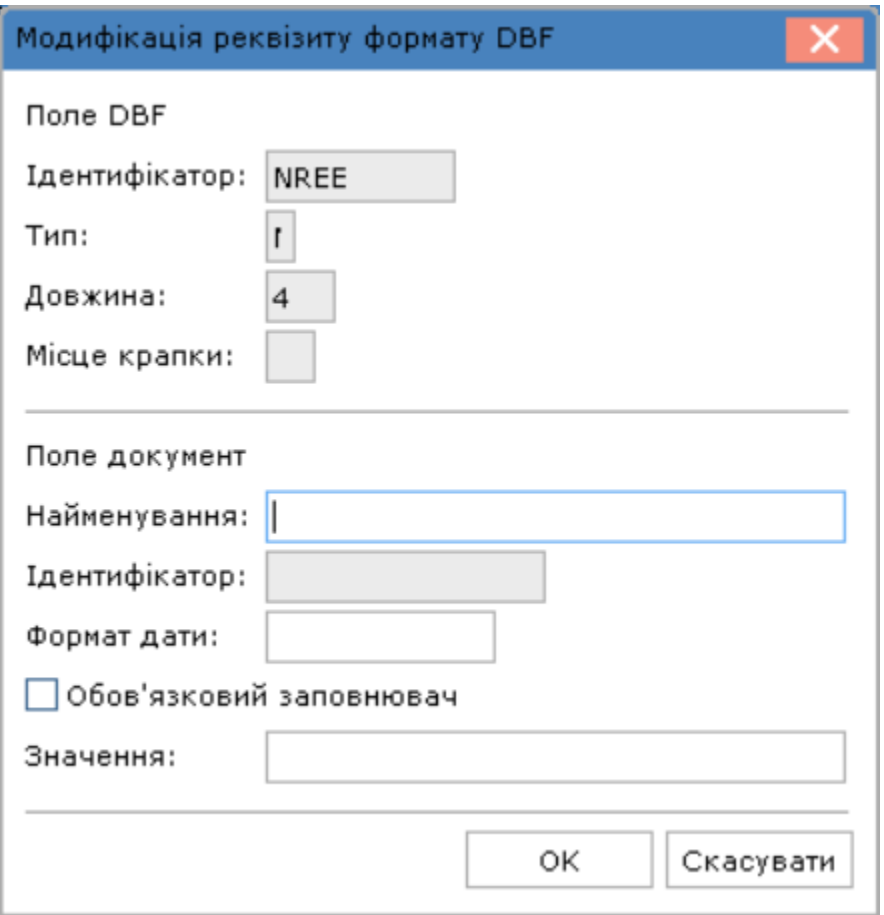

Редагування реквізитів SDF і DLM файлів здійснюється аналогічно за винятком того, що SDF і DLM формат не прив'язаний до DBF структури.

Формат SDF створюється, безпосередньо додаванням реквізитів в таблицю або на основі прочитаної структури DBF.

При виборі файлу формату DLM встановити параметри за необхідності

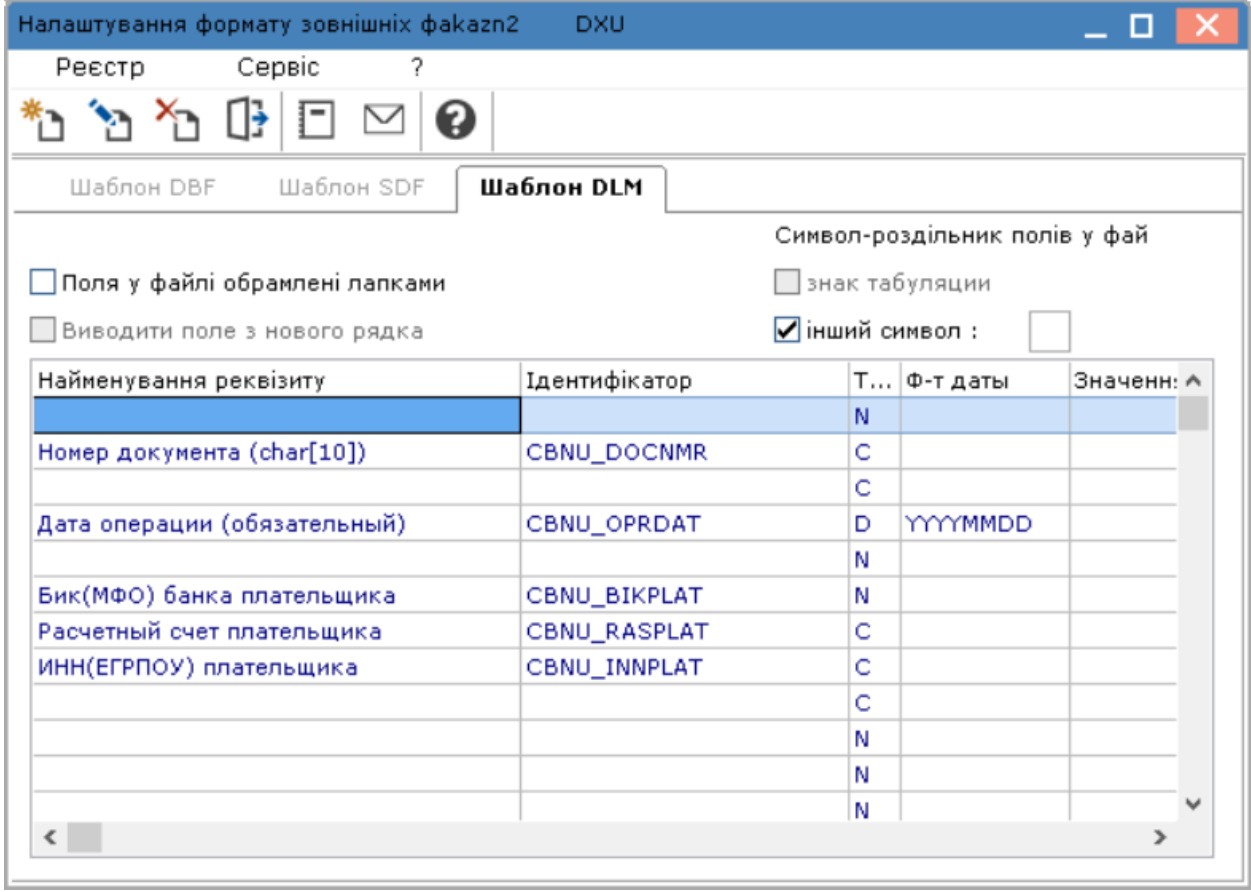

Кнопки **Програма , Програма ініціалізації, Програма завершення** викликають редактор програм **Комплексу,** призначений для написання програми фільтрації і обробки полів формату. Програми виконуються в процесі експорту для кожного запису, що записується у зовнішній файл

По кнопці **У файл** проводиться збереження налаштування. Відповідно по кнопці **Із файлу** таке налаштування може бути завантажене.

## 4.4.3. Вкладка Вихідні

У реєстрі на вкладці **Вихідні** міститься перелік не проведених платіжних доручень **Комплексу.** Для оновлення даних в таблиці вихідних документів вибирається пункт меню **Реєстр/ Оновити** (комбінація клавіш **Ctrl + F2** або за допомогою іконки на панелі інструментів –  $\bullet$ ).

Для експорту документів в файл-приймач, клавішею **Пробіл** (або шляхом поставлення відмітки у відповідному полі за допомогою лівої клавіші миші) відзначаються необхідні документи і вибирається пункт меню **Реєстр** / **Обробити вихідні** (або комбінація клавіш **Alt** + **E).** Всі зазначені документи потрапляють в файл, визначений у полях **Шлях до файлу вихідних** та **Маска імені файлу.**

При обробці через **Клієнт–банк Платіжного доручення,** за яким створено відповідний документ, в модулі **Виписки банку** прописується автоматично оплата по документам–підставам, які до нього відносяться.

Для зручності роботи можна використовувати опції пошуку, сортування, фільтрації.

## 4.4.4. Вкладка Вхідні

Підставою для заповнення вкладки **Вхідні** є банківська виписка. З банківської програми – система **Клієнт– Банк** формується зовнішній файл, який є файлом-джерелом. Дані з цього файлу імпортуються на вкладку **Вхідні.**

Для відображення в реєстрі модуля **Клієнт-банк** зовнішніх даних вибирається пункт меню **Реєстр / Оновити** (комбінація клавіш Ctrl + F2 або за допомогою іконки на панелі інструментів – U). У діалоговому вікні вказується повний шлях до файлу-джерела. Після цього на вкладціз'являються записи, що задовольняють призначеному для користувача або стандартному фільтру.

Потім потрібно провести вхідні документи по журналу банківських операцій **Комплексу.** Для цього відзначаються обрані для обробки документи і обирається пункт меню **Реєстр** / **Обробити вхідні** (або комбінація клавіш **Alt** + **I).**

У журналі платіжних документів, проведені через **Клієнт–банк** чернетки, набувають статусу **Оплачено.** У модулі **Виписки банку,** під відповідною датою операції, автоматично створюються записи.

Документи, оброблені раніше, відображаються на вкладці чорним кольором.

# 5. Група модулів Каса

## 5.1. Касові книги

У групі модулів ведеться облік готівкових коштів.

Модуль **Касові книги** призначений для створення операцій руху грошових коштів.

Робота з модулем можлива через *тонкий* та *веб-клієнт*.

|                                                                                                    | ● 13 も 囲 風 ው   |                    |                      |         |            |                          |         |                                          |                             |                          |
|----------------------------------------------------------------------------------------------------|----------------|--------------------|----------------------|---------|------------|--------------------------|---------|------------------------------------------|-----------------------------|--------------------------|
| Рахунок:                                                                                                    |                | Підсумки у валюті: |                      |         |            |                          |         |                                          |                             |                          |
| Kaca                                                                                                    |                | Гривня             | $\cdot$              |         |            |                          |         |                                          |                             |                          |
| Дата                                                                                                    |                | $\sim$ 1           | Вхідн. залишок       |         |            | Надходжения<br>个主        |         | 个主<br>Витрата                            | Вихідний залишок<br>$0.1 -$ | $^{\circ}$ 1             |
| 01.01.2019                                                                                                    |                |                    | 12408.00             |         |            | 0.00                     |         | 0.00                                     | 12408.00                    |                          |
| 02.01.2019                                                                                                    |                |                    | 12408.00             |         |            | 3240.00                  |         | 8374.00                                  | 7274.00                     |                          |
| 03.01.2019                                                                                                    |                |                    | 7274.00              |         |            | 7749.00                  |         | 5000.00                                  | 10023.00                    |                          |
| 08.01.2019<br>14.01.2019                                                                                                    |                |                    | 10023.00<br>10984.00 |         |            | 2961.00<br>244.00        |         | 2000.00<br>0.00                          | 10984.00<br>11228.00        |                          |
| 15.01.2019                                                                                                    |                |                    | 11228.00             |         |            | 8926.00                  |         | 0.00                                     | 20154.00                    |                          |
| 22.01.2019                                                                                                    |                |                    | 20154.00             |         |            | 0.00                     |         | 4000.00                                  | 16154.00                    |                          |
| 29.01.2019                                                                                                    |                |                    | 16154.00             |         |            | 3000.00                  |         | 3000.00                                  | 16154.00                    |                          |
| 30.01.2019                                                                                                    |                |                    | 16154.00             |         |            | 0.00                     |         | 0.00                                     | 16154.00                    |                          |
| 20.04.2020                                                                                                    |                |                    | 16154.00             |         |            | 3600.00                  |         | 0.00                                     | 19754.00                    |                          |
| 22.04.2020                                                                                                    |                |                    | 19754.00             |         |            | 0.00                     |         | 1000.00                                  | 18754.00                    |                          |
| ¢<br>8.00                                                                                                    |                | [Касова книга]     |                      |         |            |                          |         |                                          | - O                         |                          |
| Реєстр                                                                                                    | Правка         |                    | Вид                  | Звіт    |            | Сервіс                   | S.      |                                          |                             |                          |
|                                                                                                    |                |                    |                      |         |            |                          |         |                                          |                             |                          |
| ħ                                                                                                    | 'n             | ₿                  | Ô                    | ∯<br>مر | ক          | 囲                        | F<br>x  | ❸<br>M                                   |                             |                          |
|                                                                                                    |                |                    |                      |         |            |                          |         |                                          |                             |                          |
|                                                                                                    | Kaca           |                    |                      |         |            | $\overline{\phantom{a}}$ |         | Підсумки у валюті:                       | ГРН Гривня                  | $\overline{\phantom{a}}$ |
| ▼                                                                                                    | Вхідн. залишок |                    | • Надходження        |         | ▼          | Витрата                  | ۳       | Вихідний залиш<br>$\overline{\mathbf v}$ |                             | ۸                        |
|                                                                                                    |                | 12408.00           |                      |         | 0.00       |                          | 0.00    | 12408.00                                 |                             |                          |
|                                                                                                    |                | 12408.00           |                      |         | 3240.00    |                          | 8374.00 | 7274.00                                  |                             |                          |
|                                                                                                    |                |                    |                      |         | 7749.00    |                          |         |                                          |                             |                          |
|                                                                                                    |                | 7274.00            |                      |         |            |                          | 5000.00 | 10023.00                                 |                             |                          |
|                                                                                                    |                | 10023.00           |                      |         | 2961.00    |                          | 2000.00 | 10984.00                                 |                             |                          |
|                                                                                                    |                | 10984.00           |                      |         | 244.00     |                          | 0.00    | 11228.00                                 |                             |                          |
|                                                                                                    |                | 11228.00           |                      |         | 8926.00    |                          | 0.00    | 20154.00                                 |                             |                          |
|                                                                                                    |                | 20154.00           |                      |         | 0.00       |                          | 4000.00 | 16154.00                                 |                             |                          |
|                                                                                                    |                | 16154.00           |                      |         | 3000.00    |                          | 3000.00 | 16154.00                                 |                             |                          |
| Рахунок:<br>∠ Дата<br>01/01/2019<br>02/01/2019<br>03/01/2019<br>08/01/2019<br>14/01/2019<br>15/01/2019<br>22/01/2019<br>29/01/2019<br>30/01/2019 |                | 16154.00           |                      |         | 0.00       |                          | 0.00    | 16154.00                                 |                             |                          |
| 20/04/2020                                                                                                    |                | 16154.00           |                      |         | 3600.00    |                          | 0.00    | 19754.00                                 |                             |                          |
|                                                                                                    |                | 19754.00           |                      |         | 0.00       |                          | 1000.00 | 18754.00                                 |                             |                          |
| 22/04/2020                                                                                                    |                |                    |                      |         |            |                          |         |                                          |                             |                          |
| Вид: Групування по датах - Касові книги                                                                                                    |                |                    |                      |         | Рядків: 11 |                          |         |                                          |                             | v                        |

Мал. 10. Модуль Касові книги через веб та тонкий клієнт

Реалізація модулю **Касові книги** в *web* версії **Комплексу** *знаходиться у розробці.*

При роботі з модулем через тонкий або веб-клієнт, користувачу доступні функції: створення, перегляду, редагування, пошуку, фільтрування та сортування даних.

Облік руху та наявності грошових коштів у модулі **Касові книги** ведеться за рахунками обліку. Всі операції згруповані по датам за замовчуванням (пункт меню **Вид** / **Групування по датах** або комбінація клавіш **Alt** 

**+ 1**). **Комплекс** розраховує вхідний залишок, сумарні обороти і вихідний залишок за кожен день. Підсумкові дані представлені в валюті, вказаній в поле **Підсумки у валюті**.

Записи в журналі подаються в хронологічному порядку.

При використанні бюджетної каси в діалоговому вікні створення і редагування вхідного залишку окремо по бюджетним і власним коштам, в т.ч. в розрізі валют для валютної каси.

При проведенні документів автоматично відбувається рознесення аналітики з аналітичної картки балансового рахунку. При наступному вході в підсистему запам'ятовується вигляд реєстру, встановлений раніше.

У **Комплексі** пропонується альтернативний групуванню по датах вид відображення реєстру – у вигляді списку всіх операцій. Перемикання на цей вид проводиться за пунктом меню **Вид / Список операцій**  (комбінація клавіш **Alt + 2**)**.** Дану форму відображення зручно використовувати для пошуку конкретної операції по контрагенту або за номером документа.

Реалізована можливість перегляду і коригування номера листа **Касової книги** по пункту меню **Реєстр /**

**Змінити** (по клавіші **F4** чи за допомогою іконки на панелі інструментів – ). При запуску перерахунку залишків, відбувається перерахунок аркушів касової книги.

Описаний далі функціонал доступний при роботі з модулем через *тонкий клієнт*.

Якщо встановлено параметр по пункту меню **Реєстр / Відображати стан по проводках**, при вигляді **Групування по датах** у пункті меню **Вид**, буде відображатися стан проведення документів (якщо всі операції за дату проведені, вона відображається чорним жирним шрифтом), якщо ні – **синім** кольором.

| €<br>8.00                                                  | [Касова книга] |                   |              |                                        | п.                                     |  |  |  |  |
|------------------------------------------------------------|----------------|-------------------|--------------|----------------------------------------|----------------------------------------|--|--|--|--|
| Реєстр                                                     | Правка         | Звіт<br>Вид       | Сервіс<br>?  |                                        |                                        |  |  |  |  |
|                                                            | 物              | Œ<br>φ<br>r)<br>ρ | ⊞            | ❸<br>⊡<br>M                            |                                        |  |  |  |  |
| Рахунок:                                                   | Kaca           |                   | ▼            | Підсумки у валюті:                     | ГРН Гривня<br>$\overline{\phantom{a}}$ |  |  |  |  |
| ≜ Дата                                                     | Вхідн. залишок | Надходження<br>۳  | Витрата<br>۰ | Вихідний залиш<br>$\blacktriangledown$ | Α                                      |  |  |  |  |
| 01/01/2019                                                 | 12408.00       | 0.00              | 0.00         | 12408.00                               |                                        |  |  |  |  |
| 02/01/2019                                                 | 12408.00       | 3240.00           | 8374.00      | 7274.00                                |                                        |  |  |  |  |
| 03/01/2019                                                 | 7274.00        | 7749.00           | 5000.00      | 10023.00                               |                                        |  |  |  |  |
| 08/01/2                                                    | 10023.00       | 2961.00           | 2000.00      | 10984.00                               |                                        |  |  |  |  |
| 14/01/2                                                    | 10984.00       | 244.00            | 0.00         | 11228.00                               |                                        |  |  |  |  |
| 15/01/2                                                    | 11228.00       | 8926.00           | 0.00         | 20154.00                               |                                        |  |  |  |  |
| 22/01/2019                                                 | 20154.00       | 0.00              | 4000.00      | 16154.00                               |                                        |  |  |  |  |
| 29/01/2019                                                 | 16154.00       | 3000.00           | 3000.00      | 16154.00                               |                                        |  |  |  |  |
| 30/01/2019                                                 | 16154.00       | 0.00              | 0.00         | 16154.00                               |                                        |  |  |  |  |
| 20/04/2                                                    | 16154.00       | 3600.00           | 0.00         | 19754.00                               |                                        |  |  |  |  |
| 22/04/2                                                    | 19754.00       | 0.00              | 1000.00      | 18754.00                               |                                        |  |  |  |  |
| Вид: Групування по датах - Касові книги<br>Рядків: 11<br>v |                |                   |              |                                        |                                        |  |  |  |  |
| (7) КНП                                                    |                |                   | ٠<br>M       | <b>Адміністратор</b>                   | $\bigtriangledown$<br>UK               |  |  |  |  |

Мал. 11. Модуль Касова книга через тонкий клієнт. Відображення стану проводок

Перерахунок залишків по операціям здійснюється по пункту меню **Реєстр / Перерахунок залишків** (комбінація клавіш **Ctrl + F3**). Даний пункт меню призначений для перерахунку даних при зміні початкових залишків в початковій даті. Залишки по всім наступним датам перераховуються автоматично. Взагалі під час роботи залишки перераховуються автоматично.

Формування звітів модуля **Касові книги** здійснюється за день, по пункту меню **Звіт** / **Формування звіту** (комбінація клавіш **Alt + F9**). По пункту меню **Реєстр / Налаштування меню звітів** (комбінація клавіш **Shift + F4**) обираються звіти.

Здійснюється наскрізна нумерація сторінок касової книги, що друкується на базі налаштованого шаблону звіту. При наявності за один день більше одного аркуша в касовій книзі, на друк виводяться листи, пронумеровані за зростанням. Однак, коли створюється в касовій книзі дата **Вхідний залишок** на наступний день, то в полі **Номер листа,** користувач самостійно коригує номер, з огляду на кількість аркушів за минулу дату.

Див. також:

- Створення касового дня і внесення [початкових](#page-82-0) залишків [\(на стор. 83\)](#page-82-0);
- [Створення](#page-82-1) операцій *[\(на стор. 83\)](#page-82-1)*;
- [Види операцій](#page-84-0) *[\(на стор. 85\)](#page-84-0)*.

**Інформація з пов'язаних питань**

Відеоурок: Касові операції *[\(на стор. \)](unique_74)*

### <span id="page-82-0"></span>5.1.1. Створення касового дня і внесення початкових залишків

Створення запису за день проводиться за пунктом меню пункту меню **Реєстр / Створити** (клавіша **Ins** 

або за допомогою іконки на панелі інструментів – ). При цьому система розраховує вхідний залишок на зазначену дату. Якщо створюється перший запис або введена дата, більш рання, ніж дати наявних записів, можливе створення / коригування вхідного залишку. В іншому випадку модифікація суми залишку, розрахованої системою, заборонена. Для мультивалютних рахунків обліку створення або розрахунок залишків проводиться по кожній валюті окремо. При цьому проводиться перерахунок суми залишку по курсу на дату запису і розрахунок курсової різниці по кожній валюті.

При створенні вхідних залишків проставляється **Номер аркуша** касової книги. При створенні наступного листа система пропонує наступний номер листа, при необхідності він коригується.

#### **Інформація з пов'язаних питань**

Відеоурок:Зміна номеру аркуша в Касовій книзі *[\(на стор. \)](unique_75)*

### <span id="page-82-1"></span>5.1.2. Створення операцій

Для створення операції відкривається список операцій за день з реєстру касової книги. Попередньо в реєстрі касової книги створюється заголовок дня з потрібною датою. Створюється операція в реєстрі операцій

по пункту меню **Реєстр / Створити** (клавіша **Ins** або за допомогою іконки на панелі інструментів – ), у спадаючому меню вибирається тип операції. Тип операції визначає алгоритм обробки даних операції в **Комплексі**, а також необхідний набір реквізитів. Пропонується наступний набір типів операцій:

- **Платіж** видача готівки за видатковим ордером;
- **Надходження** приймання готівки за прибутковим ордером;
- **Видача в підзвіт** видача готівкових коштів за видатковим ордером з відкриттям розрахунків по підзвітній особі;
- **Повернення підзвітних сум** повернення коштів від підзвітних осіб;
- **Внесено до банку** здача готівки в банк;
- **Отримано в банку** отримання готівки з банку по чеку;
- **Виплата по депоненту** виплата коштів, які раніше були депоновані;
- **Виплата по платіжній відомості** виплата за видатковим ордером на видачу по платіжній відомості;
- **Переказ коштів** переказ готівкових коштів з однієї каси на іншу.

| as.         | ISpro 8.00.005.999 - [Операції по рахунку: Каса в нац валюті          |           |           |     |         |                |            |                |   | Дата: 12/06/19]           |     |                                                                                                    |  |  |                  |  |             |               |
|-------------|-----------------------------------------------------------------------|-----------|-----------|-----|---------|----------------|------------|----------------|---|---------------------------|-----|----------------------------------------------------------------------------------------------------|--|--|------------------|--|-------------|---------------|
|             | Реєстр                                                                | Правка    |           | Вид | Звіт    |                | Сервіс     |                |   | 2                         |     |                                                                                                    |  |  |                  |  |             |               |
| ݮ           | Відкрити                                                              |           |           |     |         |                | Enter      |                | ى |                           |     | $\begin{array}{ccc} \textbf{A} & \textbf{B} & \textbf{C} & \textbf{C} & \textbf$ |  |  |                  |  |             | g             |
| *٦          | Створити                                                              |           |           |     |         |                | Ins        |                |   | Платіж                    |     |                                                                                                    |  |  |                  |  |             |               |
| 'n          | Змінити                                                               |           |           |     |         |                |            | F4             |   | Надходження               |     |                                                                                                    |  |  | ання контрагенту |  | ▼ Сума на А |               |
| ක           | Видалити                                                              |           |           |     |         |                |            | F <sub>8</sub> |   | Видача в підзвіт          |     |                                                                                                    |  |  |                  |  |             |               |
| 巾           | Копіювати                                                             |           |           |     |         |                |            | F5             |   | Повернення підзвітних сум |     |                                                                                                    |  |  |                  |  |             |               |
|             | Групове формування                                                    |           |           |     |         |                | $Ctrl + P$ |                |   | Внесено до банку          |     |                                                                                                    |  |  |                  |  |             |               |
|             | Створення податкових накладних на продаж Ctrl+F5                      |           |           |     |         |                |            |                |   | Отримано в банку          |     |                                                                                                    |  |  |                  |  |             |               |
|             | Видалення податкових накладних на продаж Ctrl+D                       |           |           |     |         |                |            |                |   | Виплата по депоненту      |     |                                                                                                    |  |  |                  |  |             |               |
| дк          | Проводки                                                              |           |           |     |         |                | $Alt + E$  |                |   | Виплата по плат. від.     |     |                                                                                                    |  |  |                  |  |             |               |
| дÎк         | Провести документ                                                     |           |           |     |         |                | $Alt+P$    |                |   | Переказ коштів            |     |                                                                                                    |  |  |                  |  |             |               |
| дK          | Відкликати документ                                                   |           |           |     |         |                | $Alt + R$  |                |   |                           |     |                                                                                                    |  |  |                  |  |             |               |
| ∾           | Рознесення по статтях                                                 |           |           |     |         |                | $Alt + S$  |                |   |                           |     |                                                                                                    |  |  |                  |  |             |               |
|             | Групове рознесення по статтях                                         |           |           |     |         | $Shift+Ctrl+S$ |            |                |   |                           |     |                                                                                                    |  |  |                  |  |             |               |
|             | Видалити документи підстави                                           |           |           |     |         |                | Shift+F8   |                |   |                           |     |                                                                                                    |  |  |                  |  |             |               |
| ▄           | Друк                                                                  |           |           |     |         |                |            | F9             |   |                           |     |                                                                                                    |  |  |                  |  |             |               |
|             | Зберігати позначені звіти                                             |           |           |     |         |                |            |                |   |                           |     |                                                                                                    |  |  |                  |  |             |               |
|             | Друк без вибору                                                       |           |           |     |         |                |            |                |   |                           |     |                                                                                                    |  |  |                  |  |             |               |
| ੋਂਟੇ<br>ণ্ট | Зведена таблиця<br>Eкспорт поточного представлення даних Shift+Ctrl+E |           |           |     |         | Shift+Ctrl+C   |            |                |   |                           |     |                                                                                                    |  |  |                  |  |             |               |
|             |                                                                       |           |           |     |         |                |            |                |   |                           |     |                                                                                                    |  |  |                  |  |             |               |
| Ô           | Оновити                                                               |           |           |     |         |                | Ctrl+F2    |                |   |                           |     |                                                                                                    |  |  |                  |  |             |               |
| ⊕           | Вихід                                                                 |           |           |     |         |                | Esc        |                |   |                           |     |                                                                                                    |  |  |                  |  |             | $\rightarrow$ |
|             |                                                                       | Бюджетні: |           |     | Власні: |                |            | Разом:         |   |                           |     |                                                                                                    |  |  |                  |  |             |               |
|             | Вхідний залишок:                                                      |           | 12'000.00 |     |         | 25'000.00      |            |                |   | 37'000.00 Грн             |     |                                                                                                    |  |  |                  |  |             |               |
|             | Надходження:                                                          |           |           |     |         |                |            |                |   |                           | Грн |                                                                                                    |  |  |                  |  |             |               |
|             | Витрата:                                                              |           |           |     |         |                |            |                |   |                           | Грн |                                                                                                    |  |  |                  |  |             |               |
|             | Вихідний залишок:                                                     |           | 12'000.00 |     |         | 25'000.00      |            |                |   | 37'000.00 Грн             |     |                                                                                                    |  |  |                  |  |             |               |
|             | <b>28 (2) Установа бюджетна</b>                                       |           |           |     |         |                |            |                |   |                           | ÷   | Administrator                                                                                                    |  |  |                  |  | $\sim$      | <b>UK</b>     |

Мал. 12. Створення операцій

Підставою для реєстрації операції є касовий ордер. У модулі **Касова книга** створення операції можливо при наявності заздалегідь введеного первинного документа в модулі **Касові ордери**. Створення первинного документа (прибуткового / витратного ордера) можливо також безпосередньо при створенні касової операції. Дані створеного/обраного документа копіюються у відповідні поля даних операції і не модифікуються. Документу присвоюється статус **Сплачено,** який також не модифікується і не видаляється.

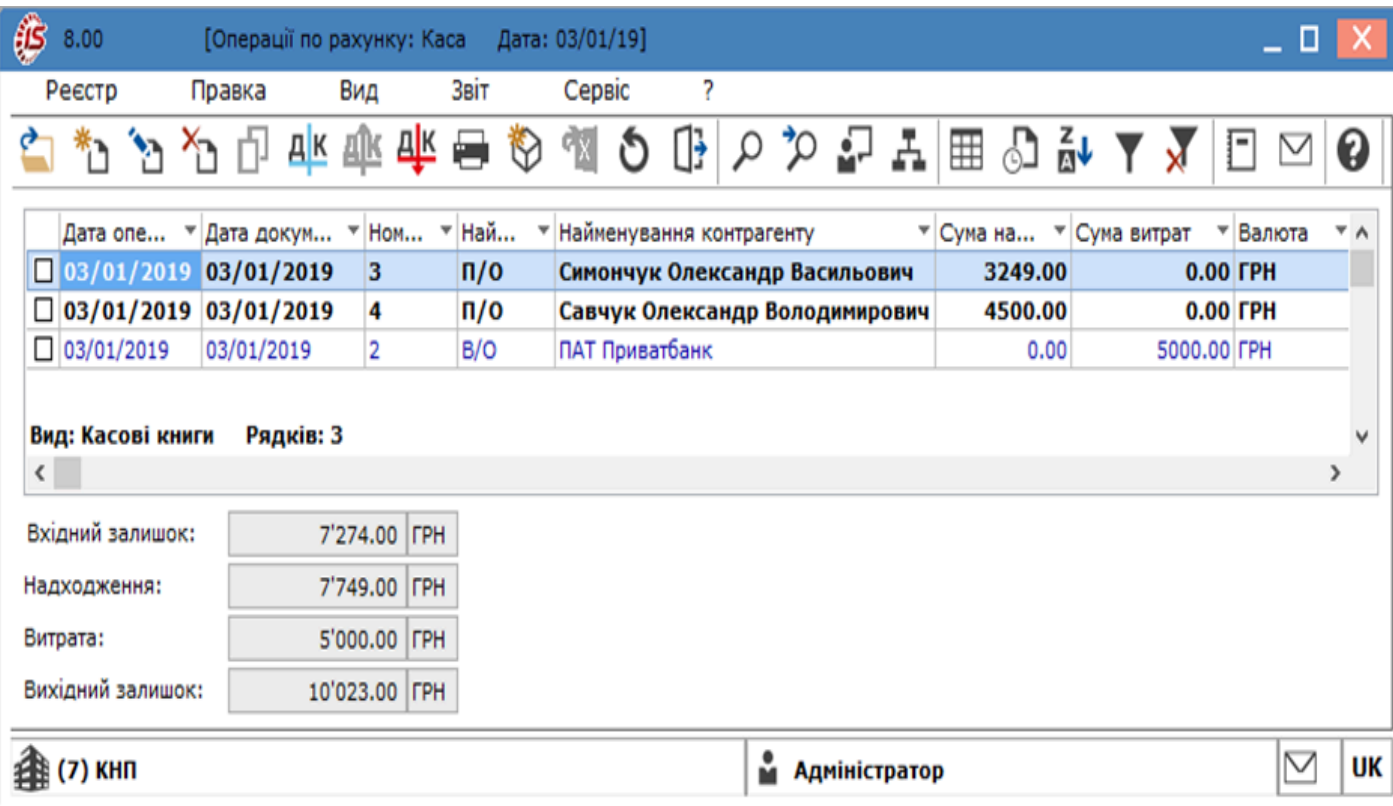

#### Мал. 13. Реєстр операцій касового дня

При необхідності формування великої кількості однотипних операцій можна використовувати пункт меню **Реєстр/Групове формування** (комбінація клавіш **Ctrl + Р**). У цьому випадку після вибору операції вибираються документи, за якими будуть сформовані записи в касовій книзі.

По комбінації клавіш **Alt + S** або пункту меню **Реєстр/Рознесення по статтях** відбувається рознесення суми операцій. По комбінації клавіш **Shift+Ctrl+S** або пункту меню **Реєстр/Групове рознесення по статтях** проводиться рознесення сум по групі документів.

Групове видалення документів підстави виконується по пункту меню **Реєстр / Видалити документи підстави** (комбінація клавіш **Shift + F8**).

За необхідності по комбінації клавіш **Ctrl+ F6** або по пункту меню **Операція /Створити податкову накладну** проводиться формування податкової накладної.

<span id="page-84-0"></span>При створенні операцій сума ПДВ редагується.

## 5.1.3. Види операцій

Документи створюються по окремим операціям:

- Платіж / [Надходження](#page-85-0) [\(на стор. 86\)](#page-85-0);
- [Видача](#page-86-0) в підзвіт [\(на стор. 87\)](#page-86-0);
- [Повернення](#page-87-0) підзвітних сум [\(на стор. 88\)](#page-87-0);
- Внесення / [отримання](#page-87-1) з банку *[\(на стор. 88\)](#page-87-1)*;
- Виплати по [депоненту](#page-88-0) та платіжній відомості *(на стор. 89)*;
- [Переказ](#page-88-1) коштів *[\(на стор. 89\)](#page-88-1)*.

У п. [Перегляд](#page-88-2) операцій *[\(на стор. 89\)](#page-88-2)* описано механізм перегляду наявних касових операцій.

## <span id="page-85-0"></span>5.1.3.1. Операції Платіж / Надходження

Створення нової операції типу **Платіж** або **Надходження** відбувається по пункту меню **Реєстр / Створити**

(клавіша **Ins** або за допомогою іконки на панелі інструментів – ). Форма документа містить наступні поля:

- **Дата операції** недоступна для зміни і відповідає обраному дня;
- **ЦВ** центр відповідальності обирається з довідника. Поле можу бути порожнім при відсутності обліку за ЦВ;
- позначка **Повернення** встановлюється при поверненні коштів, для правильної реєстрації платіжних операцій в розрахункових документах ;
- у рядку **Документ** обирається тип документу відповідно видаткові / прибуткові ордери та у полі **№**  обирається відповідний ордер зі статусом **Чернетка**;
- для бюджетних установ обирається тип грошових коштів -**Бюджетні, Власні;**
- **Одержувач, Валюта, Сума, Сальдо розрахунків, Призначення** заповнюються автоматично відповідно до даних первинного документа: і не коригуються. В полі **Сальдо розрах.** відображається сальдо розрахунків з даними контрагентом на дату здійснення грошової операції по картотеці взаєморозрахунків;
- **Податкова модель –** заповнюється автоматично при введенні податкової моделі в первинний документ;
- **Податки** заповнюються автоматично за даними первинного документа, і змінюються за пунктом меню **Операція / Податки** (комбінація клавіш **Alt + Т**). Вносяться необхідні зміни до переліку податків або їх ставок в таблицю податків. У рядку **Податки** відображається загальна сума введених податків.

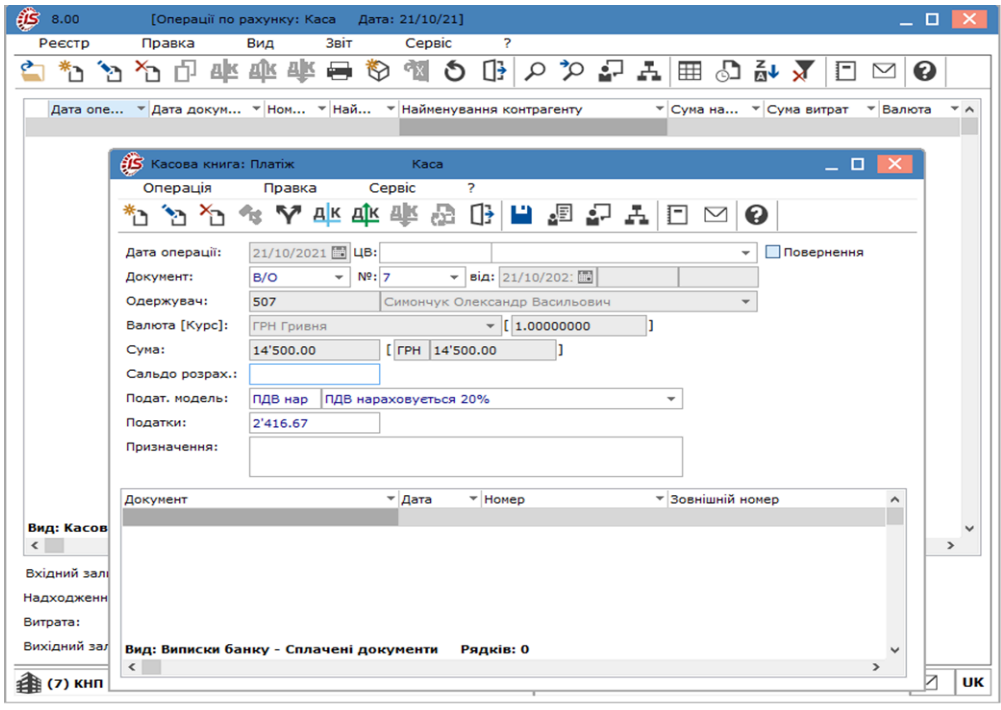

Мал. 14. Створення платежу

При деталізації інформації про рух грошових коштів по різних категоріях виконується рознесення суми операції аналогічно банківським операціям .

При реєстрації операції платежу, а також надходження зі встановленою позначкою **Повернення** пропонується реєстр документів постачальників обраного типу. І, навпаки, при реєстрації операцій надходження, а також платежу зі встановленою відміткою **Повернення,** пропонується реєстр документів до оплати. Вибирається потрібний розрахунковий документ. У картку створення переносяться номер і дата обраного документа, а також залишок по документу до оплати.

Уточнюється **Сума оплати** по даному документу. Введена сума переноситься в базу даних взаєморозрахунків. Сума платіжної операції розноситься по одному або декільком розрахунковим документам, при цьому загальна сума рознесеної оплати не перевищує суму операції.

Під час реєстрації операції є можливість створити податкову накладну на суму платежу або надходження на покупку або відвантаження по пункту меню **Операція / Створити податкову накладну** (комбінація клавіш **Ctrl + F6**).

Проводиться запис сформованої податкової накладної в книги покупки / продажу по комбінації клавіш **Ctrl + F5** (при невикористанні автоматичного режиму запису в книги).

По клавіші **Пробіл** виконується формування податкових накладних на підставі групи зазначених касових операцій.

Видаляється сформована податкова накладна по пункту меню **Операція / Видалити податкову накладну** (комбінація клавіш **Ctrl + D**).

#### **Інформація з пов'язаних питань**

Відеоурок: Надходження коштів. Взаєморозрахунки з контрагентами *[\(на стор. \)](unique_83)*

## <span id="page-86-0"></span>5.1.3.2. Операція Видача в підзвіт

Видача грошей в підзвіт проводиться шляхом формування запису в журналі операцій **Видача в підзвіт.** Підставою для операції є видатковий ордер, виписаний на **Співробітника.** В поле **Рахунок підзвіту** вказується рахунок обліку розрахунків з підзвітними особами. При виборі рахунку розрахунків з підзвітними особами у валюті, відмінній від валюти операції, сума операції перераховується в валюту рахунку обліку підзвіту за курсом на дату операції. Запис в журналі розрахунків з підзвітними особами створюється автоматично. Проводиться рознесення суми підзвіту по декількох рахунках підзвіту. Сума рознесення контролюється і не перевищує суми ордера. При прив'язці до **Авансового звіту Видаткового касового ордера,** операція не видаляється.

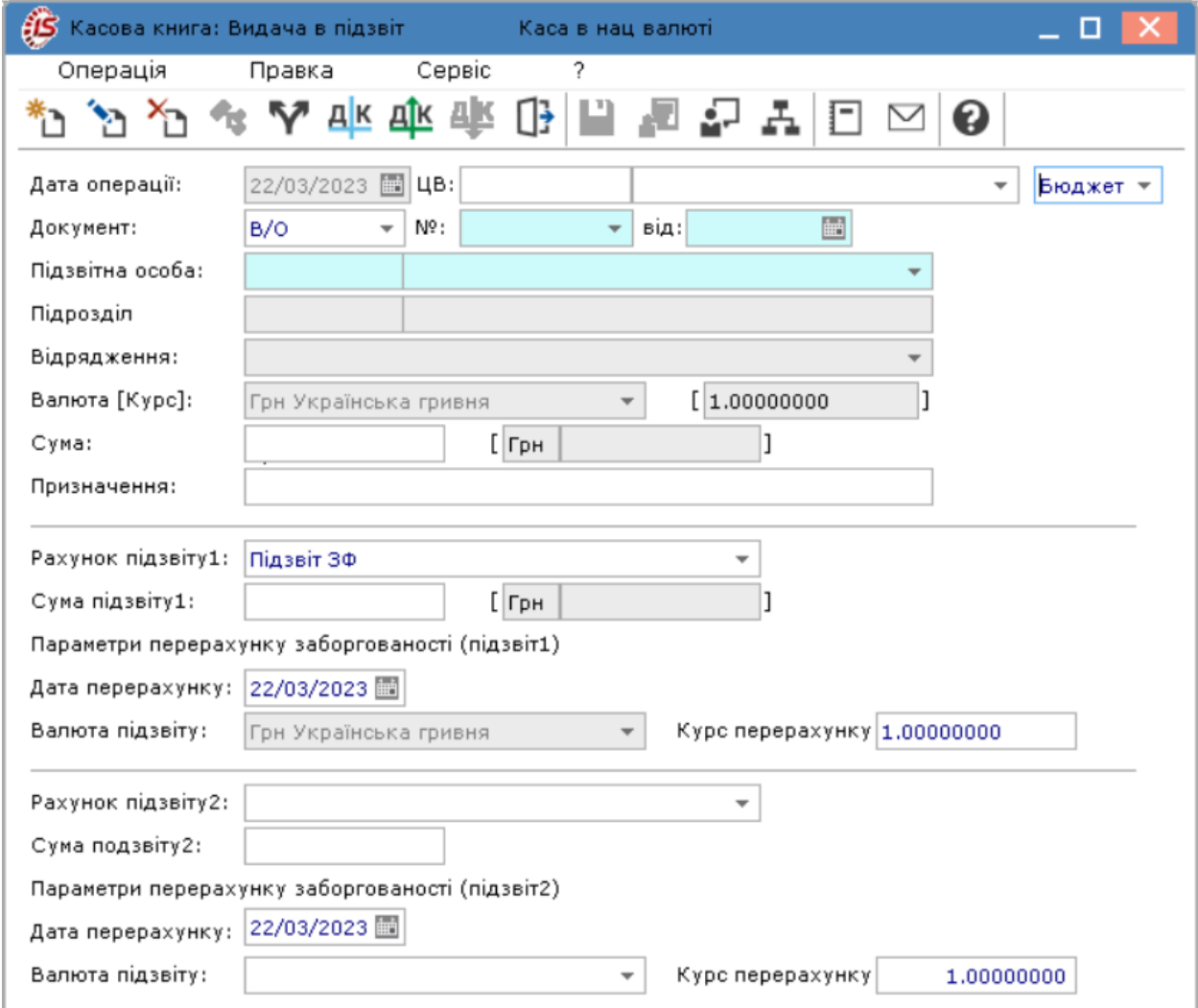

## <span id="page-87-0"></span>5.1.3.3. Операція Повернення підзвітних сум

Операція по реєстрації повернення невикористаних підзвітних сум формується шляхом створення запису **Повернення підзвітних сум.** Підставою для операції є прибутковий ордер, виписаний на **Співробітника** – підзвітну особу. При збереженні даних операції автоматично формується запис в журналі розрахунків з підзвітними особами на списання заборгованості з рахунку, зазначеного в поле **Рахунок підзвіту.** При виборі рахунку розрахунків з підзвітними особами у валюті, що відрізняється від валюти операції, сума операції перераховується в валюту рахунку обліку підзвіту за курсом на дату операції.

### **Інформація з пов'язаних питань**

Відеоурок: Розрахунки з підзвітними особами *[\(на стор. \)](unique_84)*

## <span id="page-87-1"></span>5.1.3.4. Операції Внесено до банку, отримано в банку

Операція **Внесено до банку** здійснюється шляхом формування запису по операції **Внесено до банку.** У поле **Записати на рахунок** необхідно вказати рахунок обліку, відповідний банківському рахунку, на який зараховуються грошові суми. Операція формується на підставі видаткового ордера, виписаного на суму фактично внесених на рахунок грошей.

Операція **Отримано в банку** проводиться шляхом формування запису по операції **Отримано в банку.** В поле **Списано з рахунку** вказується рахунок обліку, відповідний розрахунковому рахунку, з якого списується грошова сума. Операція формується на підставі прибуткового ордера, виписаного на суму оприбуткованих в касу грошей.

## <span id="page-88-0"></span>5.1.3.5. Операції Виплата по депоненту, по платіжній відомості

Операція **Виплата по депоненту** сум, які зареєстровані в картотеці депонентів, проводиться за допомогою операції **Виплата по депоненту**. Підставою для операції є видатковий ордер, виписаний на **Співробітника**. При збереженні даних операції автоматично проводиться списання заборгованості з картотеки депонентів з рахунку, зазначеного в поле **Рахунок депонента.**

**Операція Виплата по платіжній відомості** призначена для реєстрації виплат по платіжній відомості, створеної в підсистемі **Облік праці та заробітної плати** *(на [стор.](unique_34) [\)](unique_34)*, одним видатковим ордером. В якості підстави даної операції використовується видатковий ордер, створений автоматично з платіжної відомості.

## <span id="page-88-1"></span>5.1.3.6. Операція Переказ коштів

Дана операція призначена для переказу готівки з однієї каси в іншу. Переказ здійснюється шляхом формування запису по операції **Переказ коштів.** Операція формується на підставі видаткового ордера, виписаного на суму переказаних коштів.

## <span id="page-88-2"></span>5.1.3.7. Перегляд операцій

Перегляд операцій за певний день проводиться у вікні **Касова книга** за пунктом меню **Реєстр / Відкрити** (клавіша **Enter** чи за допомогою іконки на панелі інструментів – ). Перегляд операцій, в яких в якості документів–підстав обрані рахунки, рахунки–накладні, здійснюється при натисканні клавіші **Enter**  безпосередньо з вікна операції.

Операції представлені у вигляді списку, із зазначенням контрагента або кореспондуючого рахунку, суми і валюти операції.

Для відстеження змін при роботі з документами за певний період використовують пункт меню **Сервіс / Протокол змін** (комбінація клавіш **Alt + F10**).

Для відстеження змін при роботі з записами в документі використовують пункт меню **Сервіс / Протокол змін запису** (комбінація клавіш **Shift + F10**).

## 5.2. Касові ордери

Модуль **Касові ордери** призначений для формування видаткових та прибуткових касових ордерів.

Робота з модулем **Касові ордери** можлива через *тонкий* та *веб-клієнт*.

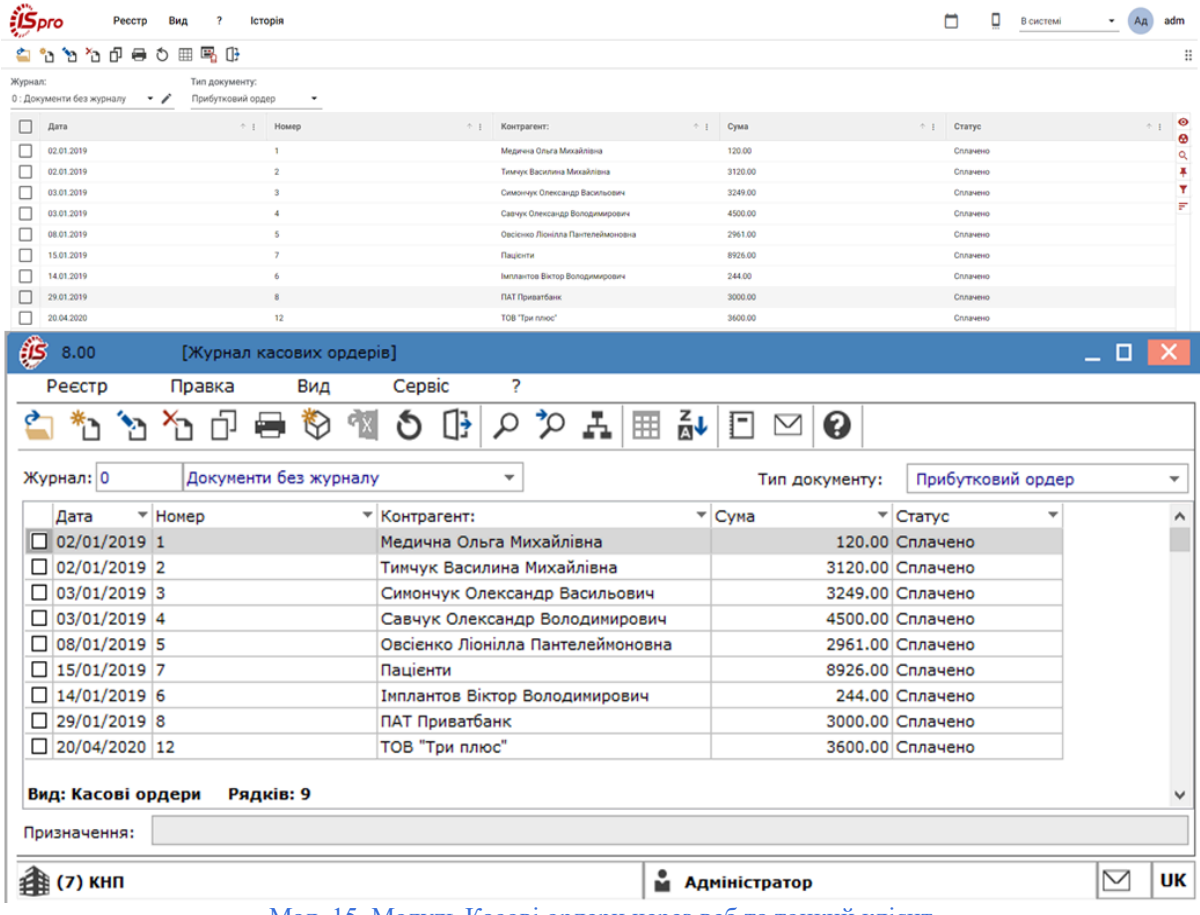

### Облік грошових коштів | 5 - Група модулів Каса | 5.2 - Касові ордери | 90

Мал. 15. Модуль Касові ордери через веб та тонкий клієнт

#### **Примітка:**

Реалізація модулю **Касові ордери** у *web* версії **Комплексу** знаходиться у розробці.

Касові ордери ведуться в розрізі журналів та типу документа.

Тип документів вказується у полі **Тип документа** і змінюється шляхом вибору з меню по клавіші **F3** або шляхом натискання на кнопку зі стрілкою ( ), що розміщена праворуч від поля для вводу.

Зареєстровані в модулі **Касові книги** документи зі статусом **Сплачено** не модифікуються. У реєстрі вони відображаються чорним кольором. Незареєстровані в касових операціях документи доступні для модифікації (статус – **Чернетка**) і відображаються в реєстрі **синім** кольором.

У реєстрі доступні операції – створення, перегляду, редагування, пошуку, фільтрування та сортування даних.

Переміщення документа в інший доступний журнал виконується по пункту меню **Реєстр / Перемістити в журнал** (комбінація клавіш **Shift+Ins**). У списку доступних журналів вибирається журнал документів, в який виконується переміщення документа. Для переміщення групи документів по комбінації клавіш **Alt+Пробіл** 

(або шляхом поставлення відмітки У у відповідному полі за допомогою лівої клавіші миші) попередньо здійснюється вибір документів.

Друк реєстру виконується за пунктом меню **Реєстр / Друк** (клавіша **F9** або за допомогою іконки на панелі інструментів – ).

Згідно з пунктом меню **Вид / Групування по датам** (комбінація клавіш **Alt + D**) встановлюється вид реєстру для касових ордерів, в якому зліва відображаються дати, справа відкриваються касові ордери на цю дату. При створенні ордерів присвоюється дата, згідно з тією, в якій знаходиться користувач, а не поточна. При вході в касові ордери з групуванням по датах курсор встановлюється на останню дату списку.

Згідно з позицією меню **Сервіс/Протокол змін** (комбінація клавіш **Alt** + **F10)** відкривається протокол змін за вибраний період часу із зазначенням даних користувача, який працював останнім над цим документом – у полі **Користувач**.

По пункту меню **Сервіс/Протокол зміни запису** (комбінація клавіш **Shift + F10)** відкривається протокол переміщення документів по журналам за обраний період часу. А також зазначаються дані користувача, який працював останнім над цим документом – у полі **Користувач**.

По пункту меню **Правка / Документообіг** (комбінація клавіш **Alt + Z** або за допомогою іконки на панелі інструментів – ) схематично відображається ланцюжок документів, що пов'язані між собою.

Див. також [Створення](#page-90-0) касового документу *[\(на стор. 91\) \(на стор. 91\)](#page-90-0)*, [Використання](#page-92-0) шаблонів [документів](#page-92-0) *[\(на стор. 93\)](#page-92-0)*

**Інформація з пов'язаних питань** Відеоурок: Касові операції *[\(на стор. \)](unique_74)*

### <span id="page-90-0"></span>5.2.1. Створення касового документу

Створення нового документу відбувається по пункту меню **Реєстр / Створити** (клавіша **Ins** або за допомогою іконки на панелі інструментів – ). При цьому, заздалегідь, у полі **Тип документу** обирається

тип створюваного первинного касового документу. Форма документа містить наступні поля:

- **Номер** заповнення поля проводиться вручну або автоматично відповідно до налаштування нумерації цього виду документу ;
- **ОО**  об'єкт обліку обирається зі списку по пункту меню **Правка** / **Викликати довідник** (клавіша **F3**  або шляхом натискання на кнопку зі стрілкою  $(\rightarrow)$ ;
- **Дата** за замовчуванням, у полі підставляється поточна дата, з можливістю її зміни;
- **ЦВ**  поле заповнюється у разі ведення обліку за **ЦВ** по клавіші **F3** або шляхом натискання на кнопку зі стрілкою ( ) значення обирається з довідника **Центрів відповідальності**;
- у пункті меню **Отримано від / Кому видано** обирається тип контрагента по клавіші **F3** або шляхом натискання на кнопку зі стрілкою ( ) із запропонованого списку: **Особовий рахунок / Контрагент / Інше**. Далі зазначається одержувач/здавальник готівкових коштів, що обирається залежно від типу контрагента, з довідника співробітників, довідника контрагентів;
- **Валюта** і котирування вибирається з довідника валют;
- **Сума** заноситься повна сума до видачі/до отримання у вибраній валюті. При створенні документу в іноземній валюті, автоматично розраховується еквівалент у валюті обліку по курсу на дату документу;
- **Податкова модель** заповнюється за замовчанням, відповідно до налаштування податкової моделі для цього виду операції. Для зміни податкової моделі робиться вибір з довідника податкових моделей;
- При створенні **Податкової моделі** в полі **Податки** автоматично виводиться сума податків по документу, інакше для створення **Податків** по пункту меню **Документ / Податки** (комбінація клавіш **Alt+T**) відкривається вікно **Таблиця податків**. У таблиці податків створюються усі податки по документу по довідниках податків. Користувач може зазначити один і той самий податок двічі з різними ставками. В якості оподатковуваної суми за умовчанням пропонується сума документу, при цьому сума податку розраховується автоматично. Усі суми, при необхідності,змінюються. Загальна сума податків, отримана в рядку **Разом**, відбивається в екранній формі касового документу в рядку **Податки**;
- **Призначення** поле містить інформацію про призначення операції. Заповнення проводиться або з довідника (для використовуваних постійно) або без використання довідника ( для одноразових призначень). Це поле заповнюється з довідника підстав по пункту меню **Правка** / **Викликати**

**довідник** (клавіша **F3**). При створені запису довідника є можливість написати користувацьку програму з використанням полів для заповнення. При перенесенні тексту в документ проводиться автоматичний розрахунок обчислюваних полів. Редагування тексту або створення тексту без використання довідника проводиться у вікні редагування поля по пункту меню **Реєстр** / **Змінити** (по клавіші **F4** чи за допомогою

іконки на панелі інструментів – ). У цьому вікні набирається текст, який розподіляється по рядках, і розставляються перенесення слів;

- поле **Додаток** заповнюється вручну;
- **Кор. рахунок** обирається з плану рахунків. Заповнення цього поля має значення при формуванні проводок по операції;
- **Код аналітичного обліку** заповнюється з аналітичної картотеки для обраного кореспондентського рахунку;
- **Шифр ЦП** значення обирається з довідника шифрів цільового призначення;
- **Відрядження** по пункту меню **Правка** / **Викликати довідник** (клавіша **F3** або шляхом натискання на кнопку зі стрілкою ( )) обирається наказ;
- **Утримання** по пункту меню **Правка** / **Викликати довідник** (клавіша **F3** або шляхом натискання на кнопку зі стрілкою ( )) обирається вид утримання.

Для створення касового документу по документу-підставі викликається реєстр неоплачених документів. Вибирається тип розрахункового документу з пропонованого списку. Потім відзначаються необхідні документи. При створенні касового документу на часткову оплату рахунку/рахунку-накладної проводиться коригування суми. При цьому в платіжний документ автоматично переносяться сума оплати і специфікація таблиці податків з документу-підстави.

При формуванні **Видаткового касового ордера** по **Відомості витрат на відрядження** поля **Номер видаткового ордера, Податок** і **Податкова модель** редагуються по комбінації клавіш **Alt + N** і **Alt + T**  відповідно.

При створенні касового ордера сума ПДВ доступна для редагування.

| (3 8.00                              |                            | [Журнал касових ордерів]                                                                        | - 0 |                     |
|--------------------------------------|----------------------------|-------------------------------------------------------------------------------------------------|-----|---------------------|
| Реєстр                               | Правка                     | ?<br>Вид<br>Сервіс                                                                              |     |                     |
| $\mathcal{L}_{\mathcal{D}}$<br>*ئ    | 门<br>ሻካ                    | やみ<br>$\sqrt{3}$ at<br>Œ<br>も<br>$\epsilon_{\rm X}$<br>O<br>م<br>囲<br>日<br>❸<br>$\triangledown$ |     |                     |
| Журнал: 0                            |                            | Документи без журналу<br>Прибутковий ордер<br>$\blacktriangledown$<br>Тип документу:            |     |                     |
| Дата<br>$\Box$ 02/01/20:             | <b>О Прибутковий ордер</b> | о.<br>0 Документи без журналу                                                                   |     | $\hat{\phantom{a}}$ |
| $\Box$ 02/01/20:                     | Документ                   | Правка<br>Сервіс<br>?                                                                           |     |                     |
| $\Box$ 03/01/20:<br>$\Box$ 03/01/20: | 巾<br>ሻት                    | H<br>∯<br>Æ<br>A.<br>$\Box$<br>❸<br>$\sigma_{\rm B}$<br>▄<br>$\triangleright$                   |     |                     |
| $\Box$ 08/01/20:<br>$\Box$ 15/01/20: | Номер:                     | OO:<br>$\overline{\mathbf{8}}$<br>÷                                                             |     |                     |
| $\Box$ 14/01/20:                     | Дата:                      | ЦB:<br>29/01/2019                                                                               |     |                     |
| 29/01/20<br>$\Box$ 20/04/202         | Отримано від               | 301<br>ПАТ Приватбанк<br>- P<br>Контрагент<br>$\overline{\phantom{a}}$                          |     |                     |
| $\Box$ 21/10/202                     | Валюта:                    | Kypc: 1.00000000<br>Повернення<br>ГРН Гривня<br>$\checkmark$                                    |     |                     |
| 22/10/202                            | Сума:                      | $[$ $\Gamma$ PH 3'000.00<br>3'000.00                                                            |     |                     |
|                                      | Податк.мод.:               | ПДВ 0<br>ПДВ 0%<br>÷                                                                            |     |                     |
|                                      | Податки:                   |                                                                                                 |     |                     |
|                                      | Призначення:               |                                                                                                 |     |                     |
|                                      |                            |                                                                                                 |     |                     |
|                                      | Додаток:                   |                                                                                                 |     |                     |
|                                      |                            |                                                                                                 |     |                     |
|                                      | Kop. pax:                  | 311/1<br>Розрахунковий рахунок в національній валюті<br>÷                                       |     |                     |
|                                      | Код ан.обл.:               | 01.0.Без аналітики<br>٠                                                                         |     |                     |
|                                      | Шифр ЦП:                   | ۰                                                                                               |     |                     |
| Вид: Касові                          | Відрядження:               | $\overline{\phantom{a}}$                                                                        |     |                     |
| Призначення                          | Утримання:                 | $\overline{\phantom{a}}$                                                                        |     |                     |
|                                      |                            |                                                                                                 |     |                     |
| 14 (7) КНП                           |                            | <b>State Control</b><br>$\sim$ $\sim$ $\sim$                                                    | ⊠   | UK                  |

Мал. 16. Прибутковий касовий ордер

У касових ордерах реалізоване рознесення по аналітиці на аналітичну картотеку, прив'язану до об'єкту обліку. При зміні об'єкту обліку в ордері, якщо прив'язані різні аналітичні картки – рознесення очищується, якщо однакові – рознесення зберігається.

У **Касових ордерах** по пункту меню **Сервіс/Налаштування** в полі **Касир** обирається касир (клавіша **F3** або шляхом натискання на кнопку зі стрілкою ( •)), який проводить цю операцію і при необхідності відзначається параметр **Не успадкувати призначення з документа підстави**. Якщо параметр включений, то при рознесенні сум на документ підстави коментар з документу підстави, в призначення платіжного документу/ордера переноситься не буде. Якщо параметр не включений, то коментар з документу підстави копіюватиметься в призначення платежу.

#### **Інформація з пов'язаних питань**

Створення видаткового касового ордеру в іноземній валюті *[\(на стор. \)](unique_87)* Створення прибуткового касового ордеру в іноземній валюті *[\(на стор. \)](unique_88)*

## <span id="page-92-0"></span>5.2.2. Використання шаблонів документів

Для комфортної роботи з однаковими документами в яких частина полів повторюється в кожному документів можна використати шаблони. Створення шаблону проводиться у середині документу. Заповнюються типові значення полів. По пункту меню **Правка / Зберегти шаблон** (комбінація клавіш **Shift + F2**) створений шаблон зберігається під довільним найменуванням. При використанні шаблону заповнені поля підставляються автоматично при створенні документу .

Використання шаблону при формуванні нового документу здійснюється з пункту меню **Правка / Завантажити шаблон** (комбінація клавіш **Shift + F3**). З переліку шаблонів обирається необхідний.

## 5.3. Платіжні відомості

Модуль **Платіжні відомості** групи модулів **Каса** (підсистема **Облік грошових коштів**) призначається для контролю виплати заробітної плати і інших сум по платіжних відомостях. Платіжні відомості формуються в підсистемі **Облік праці і заробітної плати** *(на [стор.](unique_34) [\)](unique_34)*. У цьому режимі виконуються операції по виплаті або депонуванню сум. Виплата з каси по відомості проводиться – по платіжній відомості одним видатковим ордером або з формуванням видаткових ордерів на кожного співробітника.

Реєстр платіжних відомостей має вигляд, як в підсистемі **Облік праці і заробітної плати.** Платіжні відомості групуються по періоду (поточний місяць, закриті місяці, майбутні місяці). У полі **Період** обирається необхідний місяць. По замовчанню встановлено обліковий поточний період. У полі **Журнал** обирається налаштований журнал або пункт **Документи без журналу.** По пункту меню **Реєстр/Перемістити в журнал** (комбінація клавіш **Alt + М**) за необхідності відомості переміщуються в інший журнал.

У реєстрі відображаються платіжні відомості, сформовані в підсистемі **Облік праці і заробітної плати**, які були закриті й відправлені до каси. В колонці **Статус** відображається поточний статус відомості.

У модулі **Платіжні відомості** створення і коригування рядків платіжної відомості (код співробітника або сума до виплати) не допускаються.

Робота з модулем можлива через *тонкий* та *веб-клієнт*.

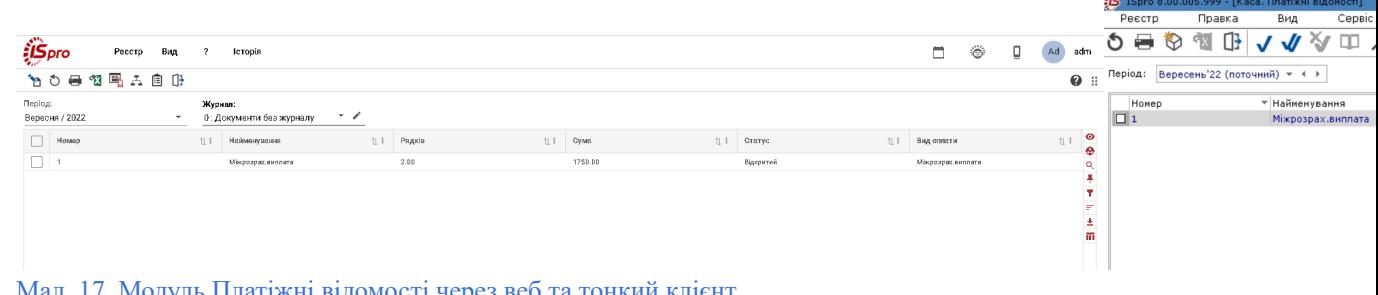

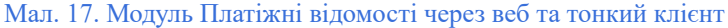

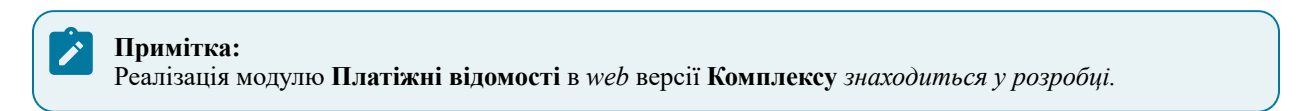

При роботі з модулем через тонкий або веб-клієнт, користувачу доступні функції: створення, перегляду, редагування, пошуку, фільтрування та сортування даних.

При роботі з модулем через *тонкий клієнт*, відображення реєстру платіжних відомостей та детальної інформації про нього доступне в двох режимах, що перемикаються по пункту меню **Вид / Стандартний** або **Вид / Комбінований**. При **Стандартному** (комбінація клавіш **Alt + 1**) відображається реєстр платіжних відомостей в табличній формі, а при **Комбінованому** (комбінація клавіш **Alt + 2**) з права відображається детальна інформація про документ.

|           | $\left  \mathbf{S} \right $ ISpro 8.00.005.999 - [Каса, Платіжні відомості]                |                |                |                                 |                                       |                     | $-$ 0 $\times$                |
|-----------|--------------------------------------------------------------------------------------------|----------------|----------------|---------------------------------|---------------------------------------|---------------------|-------------------------------|
| Реєстр    | $\overline{\phantom{a}}$<br>Вид<br>Правка<br>Сервіс                                        |                |                |                                 |                                       |                     |                               |
| రి<br>₩   | $\overline{\mathbb{C}}$<br>ノイ※<br>$\Box$<br>$\sigma_{\rm X}$<br>$Q \Box$<br>$^{\circledR}$ | $\Box$ $\odot$ |                |                                 |                                       |                     |                               |
| Період:   | Вересень'22 (поточний) ▼ 4 ▶                                                               |                |                |                                 |                                       |                     | Журнал: Документи без журналу |
| Номер     | • Найменування                                                                             | • Рядків       | • Сума         | $\overline{\phantom{a}}$ Craryc | $\overline{\phantom{a}}$ But $\wedge$ | Документ            | $\land$                       |
| $\Box$ 1  | Міжрозрах виплата                                                                          |                | $\overline{2}$ | 1'750.00 Відкритий              | Mix                                   | Вид оплати          | 810 Міжрозрах виплата         |
|           |                                                                                            |                |                |                                 |                                       | До виплати          | 1'750.00                      |
|           |                                                                                            |                |                |                                 |                                       | Виплачено           | 1'750.00                      |
|           |                                                                                            |                |                |                                 |                                       | Не виплачено        |                               |
|           |                                                                                            |                |                |                                 |                                       | Депоновано          |                               |
|           |                                                                                            |                |                |                                 |                                       | Рядків              | 2                             |
|           |                                                                                            |                |                |                                 |                                       | Відомість           |                               |
|           |                                                                                            |                |                |                                 |                                       | Статус              | <b>Відкритий</b>              |
|           |                                                                                            |                |                |                                 |                                       | Помилок             | Немає                         |
|           |                                                                                            |                |                |                                 |                                       | Журнал              | Документи без журналу         |
|           |                                                                                            |                |                |                                 |                                       | Передано на виплату |                               |
|           |                                                                                            |                |                |                                 |                                       | Дата                |                               |
|           |                                                                                            |                |                |                                 |                                       | Створення           |                               |
|           |                                                                                            |                |                |                                 |                                       | Дата                | 28/03/2023                    |
|           |                                                                                            |                |                |                                 |                                       | Час                 | 15:52                         |
|           |                                                                                            |                |                |                                 |                                       | $\Pi.I.5.$          | Administrator                 |
|           |                                                                                            |                |                |                                 |                                       | Остання модифікація |                               |
|           |                                                                                            |                |                |                                 |                                       | Дата                | 28/03/2023                    |
|           |                                                                                            |                |                |                                 |                                       | Час                 | 15:53                         |
|           |                                                                                            |                |                |                                 |                                       | $\Pi.I.B.$          | Administrator                 |
|           |                                                                                            |                |                |                                 |                                       | Закриття            |                               |
|           |                                                                                            |                | 1'750.00       |                                 |                                       | Дата                |                               |
|           | Вид: Реєстр платіжних відомостей Рядків: 1                                                 |                |                |                                 | $\checkmark$                          | Час                 |                               |
| $\langle$ |                                                                                            |                |                |                                 | $\rightarrow$                         | $\Pi.I.B.$          | $\checkmark$                  |
|           | 43 (2) Установа бюджетна                                                                   |                |                |                                 | Administrator                         |                     | $\triangledown$<br>EN         |

Мал. 18. Комбінований реєстр платіжних відомостей

Відновлення вигляду реєстру за замовчуванням здійснюється по пункту меню **Вид / Відновити зовнішній вигляд** (комбінація клавіш **Shift + F2**).

Процедура формування виплат на підставі платіжних відомостей залежить від технології роботи підприємства:

- виплата видатковими ордерами кожному співробітнику Виплата по відомості окремими [видатковими](#page-94-0) [ордерами](#page-94-0) *[\(на стор. 95\)](#page-94-0)*;
- виплата видатковим ордером цілої відомості Виплата по [платіжній](#page-95-0) відомості (в цілому) *[\(на стор.](#page-95-0)  [96\)](#page-95-0)*.

## <span id="page-94-0"></span>5.3.1. Виплата по відомості окремими видатковими ордерами

Для закриття відомості виплати заробітної плати за окремими видатковими ордерами, у відомості заздалегідь вказуються виплачені і депоновані суми по кожному співробітнику. При передачі відомості з підсистеми **Облік праці і заробітної плати** колонка **Виплачено** за замовченням заповнена сумою **До виплати**. При необхідності вносяться зміни.

При проведенні групової операції відзначаються співробітники, по яких необхідно її виконати дію. По пункту меню **Реєстр**по пункту меню **Виплатити** (**Депонувати** або **Відмінити виплату)** проводиться операція для усіх відмічених співробітників.

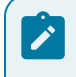

#### **Примітка:**

Для роботи в даному режимі, у налаштуваннях встановлюється автонумерація видаткових ордерів.

#### **Примітка:**

Для формування виплат по платіжній відомості, що містить депоновані суми, в налаштуванні підсистеми **Облік праці і заробітної плати** обов'язково має бути введений вид оплати **Депонована сума**.

Після уточнення усіх сум курсор встановлюється на відомості, по якій проводиться виплата. По пункту меню **Реєстр / Виплатити видатковими ордерами** (комбінація клавіш **Alt + F8**) проводиться виплата по видаткових ордерах.

**Комплекс** автоматично сформує касові ордери по кожному співробітнику на суму, вказану у відомості **До виплати**, при цьому по усіх сумах які **Депоновано** автоматично створюються картки депонентів в модулі **Картотека депонентів** (див. Картотека [депонентів](#page-95-1) *[\(на стор. 96\)](#page-95-1)*). Усі сформовані ордери поміщаються в реєстр касових ордерів із статусом **Чернетка.**

При виплаті з каси сформовані ордери реєструються касовою операцією типу **Платіж**. Після реєстрації виплат статус відомості змінюється на **Закритий**.

При необхідності вилучити сформовані видаткові ордери , вони вилучаються по пункту меню **Реєстр / Вилучити видаткові ордери** комбінація клавіш **Ctl + F8**). Ця операція недоступна для відомостей із статусом **Закрита**.

### <span id="page-95-0"></span>5.3.2. Виплата по платіжній відомості (в цілому)

Для закриття відомості виплати заробітної плати одним видатковим ордером, у відомості заздалегідь вказуються виплачені і депоновані суми по кожному співробітнику. При передачі відомостіз підсистеми **Облік праці і заробітної плати** колонка **Виплачено** за замовченням заповнена сумою **До виплати**. При необхідності вносяться зміни.

При проведенні групової операції відзначаються співробітники, по яких необхідно її виконати дію. По пункту меню **Реєстр**по пункту меню **Виплатити** (**Депонувати** або **Відмінити виплату)** проводиться операція для усіх відмічених співробітників.

Після уточнення усіх сум відомість закривається і по пункту меню **Реєстр/ Сформувати видатковий ордер по відомості** або комбінації клавіш **Alt + F3** формується один видатковий ордер на відомість на загальну суму **Виплачено**. Статус відомості змінюється на **Закрита**.

По пункту меню **Реєстр / Сформувати видатковий ордер по групі відомостей** або комбінації клавіш **Alt + F6** закривається декілька відмічених платіжних відомостей одним **Видатковим касовим ордером**. При цьому, **Платіжні відомості** в підсистемі **Облік персоналу / Облік праці й заробітної плати** змінюють статус на **Закрита**.

За необхідності по пункту меню **Реєстр / Вилучити видатковий ордер по відомості** або комбінації клавіш **Ctrl + F3** вилучається сформований видатковий ордер.

Відкривається не зареєстрований сформований витратний ордер в касових операціях. При реєстрації витратного ордера в модулі **Касові книги** з усіх сум **Депоновано** автоматично створюються картки депонентів в **Картотеці депонентів**. Реєстрація видаткового ордера виконується операцією **Виплата по платіжній відомості.**

<span id="page-95-1"></span>По пункту меню **Реєстр/ Копіювати, перемістити,розділити**… або клавішею **F5** виконується копіювання, переміщення або часткове переміщення обраного в реєстрі документа.

## 5.4. Картотека депонентів

У картотеці депонентів ведеться облік депонованої заробітної плати і здійснюється контроль над виплатою депонованих сум. Облік цих сум ведеться окремо по об'єктах обліку депонування (об'єкт типу **Депонент** і **Депонент (валютний**)).Рахунок депонування вибирається зі списку в полі **Рахунок** по клавіші **F3** або шляхом натискання на кнопку зі стрілкою ( )). Список рахунків налаштовується в модулі **Налаштування** підсистеми **Облік грошовими коштами**.

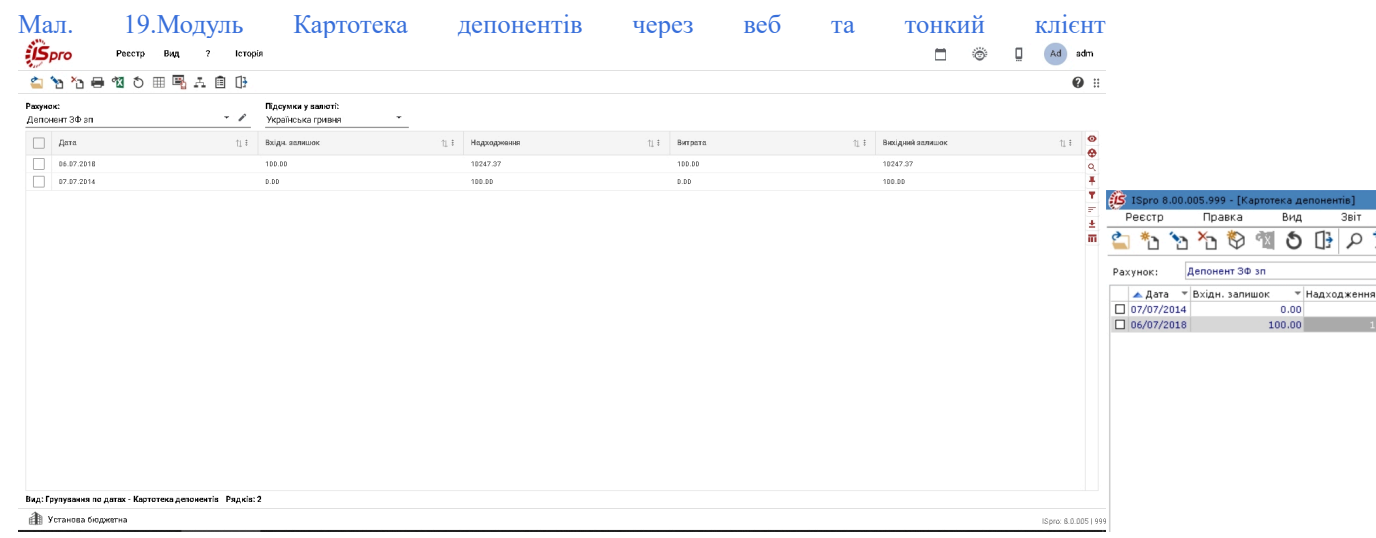

Робота з модулем можлива через *тонкий* та *веб-клієнт*.

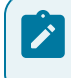

### **Примітка:**

Реалізація модулю **Картотека депонентів** у *web* версії **Комплексу** *знаходиться у розробці.*

При роботі з модулем через тонкий або веб-клієнт, користувачу доступні функції: створення, перегляду, редагування,пошуку, фільтрування та сортування даних.

Основна форма представлення інформації в реєстрі – групування усіх операцій по датах (по пункту меню **Вид** / **Групування по датах** або комбінація клавіш **Alt + 1**). **Комплекс** розраховує вхідний залишок сум, що депоновані, сумарні обороти і вихідний залишок за кожен день. Підсумкові дані представляються у валюті, вказаній в полі **Підсумки у валюті.**

Реєстр має й альтернативні форми представлення:

- список операцій без угрупування (по пункту меню **Вид** / **Список операцій** або комбінація клавіш **Alt + 2**) – реєстр відображає документи-підстави по депонуванню;
- групування по співробітниках (по пункту меню **Вид** / **Розрахунки із співробітником** або комбінація клавіш **Alt + 3**). По кожному співробітнику розраховуються вхідний і вихідний залишок депонованих сум, сумарні обороти.

Перерахунок депонованих сум по датах виконується по пункту **Реєстр/ Перерахунок залишків** (комбінація клавіш **Ctrl + F3**).

При роботіз модулем через *тонкий клієнт*, видалення документів-підстав по записам виконується по пункту меню **Реєстр / Видалити документи-підстави** (комбінація клавіш **Shift + F8**).

Створення документу депонування виконується по пункту меню **Реєстр / Створити / Задепонувати суму**

(клавіша **Ins** або за допомогою іконки на панелі інструментів –  $\overline{\mathbf{D}}$ ).

Операція списання суми з картки депонента створюється по кожному співробітнику окремо, або в груповому режимі по усіх співробітниках, по пункту меню **Реєстр / Створити / Списання суми з картки депонента**

(клавіша **Ins** або за допомогою іконки на панелі інструментів – ).

При роботі з картотекою депонентів, вид форми **Розрахунки із співробітником**, списання депонованих сум по співробітниках здійснюється по пункту меню **Реєстр/ Списання сум, термін зберігання яких закінчився** по сумах зі збіглим терміном зберігання зарплати, що депонована. Для виплати депонованих сум по обраному співробітнику необхідно відкрити картку депонента по пункту меню **Реєстр / Відкрити** (клавіша **Enter** чи за

допомогою іконки на панелі інструментів – , в результаті буде показано всі розрахунки з депонентами.

Оформлення видаткового касового ордеру з виплати депонованої суми здійснюється по пункту меню **Реєстр / Сформувати касовий ордер**. Створений касовий ордер відобразиться в модулі **Касові ордери** (тип ордеру **Видатковий ордер**), де у полі **Призначення** автоматично пропишеться текст '*Виплата по депоненту*'.

У журналі відображаються три види операцій: **Депонування сум**, **Списання суми з картки депонента**, **Сформувати касовий ордер**. Перша операція створюється в журналі або формується автоматично при реєстрації видаткового касового ордера по платіжній відомості. Друга операція відбивається в журналі автоматично при реєстрації в модулі **Касові книги** операції **Виплата по депоненту**. Операція **Списання суми з картки депонента** створюється по кожному співробітнику (вікно **Розрахунки із співробітником**) або виконується в груповому режимі по усіх співробітниках пункту меню **Реєстр** / **Списання сум, термін зберігання яких закінчився** по сумах зі збіглим терміном зберігання зарплати, що депонована. Термін зберігання встановлюється в модулі **Налаштування** підсистеми **Облік грошових коштів**.

Для масової виплати депонованих коштів, при роботі з картотекою депонентів (вид реєстру **Розрахунки із співробітником**) використовується пункт меню **Реєстр / Виплатити.** Після вибору цього пункту меню, видається вікно, в якому необхідно внести відсоток виплати депонованих сум. Вказаний відсоток виплати братиме участь в розрахунку суми виплати для усіх вибраних співробітників. У полі **Журнал** необхідно вибрати журнал для видаткових касових ордерів, а в полі **Рахунок** – рахунок обліку в касі, на якому створяться операції **Виплата по депоненту**.

Після того, як процедура виплати проведена, для вибраних співробітників мають сформуватися касові видаткові ордери і операції **Виплата по депоненту** в касовій книзі. Ордери будуть створені у вказаний раніше користувачем журнал, операції ж на вказаному рахунку обліку в касовій книзі. Після чого користувач сформує проводки, проведе в головну книгу.

Див. також:

- Створення, перегляд записів і введення [початкових](#page-97-0) залишків *[\(на стор. 98\)](#page-97-0)*;
- [Перегляд](#page-98-0) операцій *(на стор. 99)*;
- [Депонування](#page-98-1) сум *(на стор. 99)*;
- Списання [депонованих](#page-99-0) сум з закінченим терміном позовної давності *[\(на стор. 100\)](#page-99-0)*.

### <span id="page-97-0"></span>5.4.1. **Створення записів і створення початкових залишків**

Створення і коригування початкових залишків депонованих сум виконується в основній формі представлення – **Вид / Групування по датах**. Для створення початкових залишків створюються дні (пункт

меню **Реєстр/ Створити,** клавіша **Ins** чи за допомогою іконки на панелі інструментів – ), що відповідають дням створення депонованих сум. Потім в кожному із створених днів створюються депоновані суми по кожному співробітникові. Створення записів по кожному дню проводиться по пункту меню **Реєстр/ Створити**. Створення вхідного залишку проводиться окремо по кожному співробітникові. Для створення суми залишку робиться вибір операції **Задепонувати суму**. По пункту меню **Правка** / **Викликати довідник** (клавіша **F3**  або шляхом натискання на кнопку зі стрілкою ( •)) вибирається з довідника співробітників (поле Депонент) співробітник, вказується сума і інші необхідні дані (**ЦВ**, **Документ** та **Призначення**). Проводиться вибір рахунків, створення суми проводки по пункту меню **Операція / Проводки** (комбінація клавіш **Alt + Е**). При веденні на рахунках аналітичного обліку, вказується відповідна аналітика.

При створенні в журналі наступних записів система автоматично розраховує вхідний залишок на вказану дату, виходячи з введених раніше операцій. Модифікація суми залишку, розрахованою системою, забороняється.

**Інформація з пов'язаних питань** Відеоурок: Внесення залишків по депонентах *[\(на стор. \)](unique_95)*

## <span id="page-98-0"></span>5.4.2. **Перегляд операцій**

Перегляд операцій за певний день проводиться з форми представлення **Групування по датах.** З форми представлення **Розрахунки із співробітником** відкривається режим перегляду операцій по співробітнику. З форми представлення **Список операцій** відкриваються усі операції без групування.

Перегляд даних по операції проводиться по пункту меню **Реєстр/ Відкрити** (клавіша **Enter** чи за допомогою іконки на панелі інструментів – ). Операції по виплаті сум, що депонують, доступні тільки для перегляду, коригування їх здійснюється в журналі касових операцій.

| [5] ISpro 8.00.005.999 - [Операції по рахунку: Депонент ЗФ зп |              |                       |                   |               |                                                  |            | Дата: 28/03/23] |                          |            |                  |    |    |                           |                |    |               |     |                          |       |
|---------------------------------------------------------------|--------------|-----------------------|-------------------|---------------|--------------------------------------------------|------------|-----------------|--------------------------|------------|------------------|----|----|---------------------------|----------------|----|---------------|-----|--------------------------|-------|
| Реєстр                                                        | Правка       | Вид                   | Звіт              |               | Сервіс                                           |            | ?               |                          |            |                  |    |    |                           |                |    |               |     |                          |       |
| معا<br>ሻን                                                     | ሻገ           | д <mark>к д</mark> ік | 과조<br>ヾ           | ₩             | ゐ<br>٩x                                          | Φ          | ⊪               | Q                        |            | やこみ              |    |    |                           | <b>NOW YES</b> | n  | M             | ❷   |                          |       |
| Дата опе                                                      | ▼ Дата докум |                       | ▼ Номер документу |               |                                                  | × ـ برا ـ  |                 |                          | $1.1 - 10$ |                  |    |    |                           |                |    |               |     | صلد                      | итрат |
| $\Box$ 28/03/2023                                             | 28/03/2023   |                       |                   |               | Депонент ЗФ эп: Списання суми з картки депонента |            |                 |                          |            |                  |    |    |                           |                |    |               | - 0 |                          |       |
| $\Box$ 28/03/2023                                             | 28/03/2023   |                       |                   |               | Операція                                         |            | Правка          |                          |            | Сервіс           | ?  |    |                           |                |    |               |     |                          |       |
| □ 28/03/2023                                                  | 28/03/2023   |                       |                   |               |                                                  | $x_{\Box}$ |                 | дк                       | д1к        | 机区               | ∏≩ | Æ. |                           | 4 A            | O  | ❸<br>$\sim$   |     |                          |       |
| $\Box$ 28/03/2023                                             | 28/03/2023   |                       |                   |               |                                                  |            |                 |                          |            |                  |    |    |                           |                |    |               |     |                          |       |
|                                                               |              |                       |                   |               | Дата операції:                                   |            | 28/03/2023      |                          | цв:        |                  |    |    |                           |                |    |               |     | $\overline{\phantom{a}}$ |       |
|                                                               |              |                       |                   |               | Документ:                                        |            | СпДеп           | $\overline{\phantom{a}}$ | Nº:        |                  |    |    | від: 28/03/2023           |                |    |               |     |                          |       |
|                                                               |              |                       |                   |               |                                                  |            |                 |                          |            |                  |    |    |                           |                |    |               |     |                          |       |
|                                                               |              |                       |                   |               | Депонент:                                        |            |                 |                          |            |                  |    |    |                           |                |    |               |     | $\overline{\phantom{a}}$ |       |
|                                                               |              |                       |                   |               | Валюта [Курс]: Грн Українська гривня             |            |                 |                          |            |                  |    |    | $\mathbf{F}$ [ 1.00000000 |                | IJ |               |     |                          |       |
|                                                               |              |                       |                   |               | Сума:                                            |            | 1'172.08        |                          |            | $[$ Грн 1'172.08 |    |    | n                         |                |    |               |     |                          |       |
|                                                               |              |                       |                   |               | Призначення:                                     |            | Депонент        |                          |            |                  |    |    |                           |                |    |               |     |                          |       |
|                                                               |              |                       |                   |               |                                                  |            |                 |                          |            |                  |    |    |                           |                |    |               |     |                          |       |
|                                                               |              |                       |                   |               |                                                  |            |                 |                          |            |                  |    |    |                           |                |    |               |     |                          |       |
|                                                               |              |                       |                   |               |                                                  |            |                 |                          |            |                  |    |    |                           |                |    |               |     |                          |       |
|                                                               |              |                       |                   |               |                                                  |            |                 |                          |            |                  |    |    |                           |                |    |               |     |                          |       |
|                                                               |              |                       |                   |               |                                                  |            |                 |                          |            |                  |    |    |                           |                |    |               |     |                          |       |
|                                                               |              |                       |                   |               |                                                  |            |                 |                          |            |                  |    |    |                           |                |    |               |     |                          |       |
|                                                               |              |                       |                   |               |                                                  |            |                 |                          |            |                  |    |    |                           |                |    |               |     |                          |       |
|                                                               |              |                       |                   |               |                                                  |            |                 |                          |            |                  |    |    |                           |                |    |               |     |                          |       |
|                                                               |              |                       |                   |               |                                                  |            |                 |                          |            |                  |    |    |                           |                |    |               |     |                          |       |
|                                                               |              |                       |                   |               |                                                  |            |                 |                          |            |                  |    |    |                           |                |    |               |     |                          |       |
| Вид: Картотека депонентів                                     |              | Рядків: 4             |                   |               |                                                  |            |                 |                          |            |                  |    |    |                           |                |    |               |     |                          |       |
| Вхідний залишок:                                              |              | 10'247.37 Грн         |                   |               |                                                  |            |                 |                          |            |                  |    |    |                           |                |    |               |     |                          |       |
| Надходження:                                                  |              |                       | Грн               |               |                                                  |            |                 |                          |            |                  |    |    |                           |                |    |               |     |                          |       |
| Витрата:                                                      |              | 10'247.37 Грн         |                   |               |                                                  |            |                 |                          |            |                  |    |    |                           |                |    |               |     |                          |       |
| Вихідний залишок:                                             |              |                       | Грн               |               |                                                  |            |                 |                          |            |                  |    |    |                           |                |    |               |     |                          |       |
| ≰ (2) Установа бюджетна                                       |              |                       |                   |               |                                                  |            |                 |                          |            |                  |    |    |                           | చ              |    | Administrator |     |                          |       |
|                                                               |              |                       | . .               | $\sim$ $\sim$ |                                                  |            | $\cdots$        |                          |            |                  |    |    | <b>SALE</b>               |                |    |               |     |                          |       |

Мал. 20. Реєстр операцій за день через тонкий клієнт

## <span id="page-98-1"></span>5.4.3. Депонування сум

Внесення початкових залишків по депонентах проводиться в ручному режимі. Далі депонування сум виконується автоматично при закритті платіжної відомості.

Внесення депонованої суми в картотеку депонентів проводиться по пункту меню **Реєстр / Створити /**

**Задепонувати суму** (клавіша **Ins** або за допомогою іконки на панелі інструментів – ), вид реєстру **Список операцій (**комбінація клавіш **Alt + 2).**

При цьому:

- створення проводиться з режиму перегляду операцій за день, дата операції встановлюється датою вибраного дня або поточною. При створенні з інших режимів перегляду поточна дата коригується;
- вказується номер документу, на підставі якого проводиться депонування, обирається по клавіші **F3** (по пункту меню **Правка** / **Викликати довідник** або шляхом натискання на кнопку зі стрілкою ( ));
- обирається співробітник у полі **Депонент** по клавіші **F3** (по пункту меню **Правка** / **Викликати довідник** або шляхом натискання на кнопку зі стрілкою (•) з довідника співробітників;
- заноситься код валюти суми, що депонується, і сума депонування;
- в полі **Призначення** по клавіші **F3** або по пункту меню **Правка** / **Викликати довідник** вибирається з довідника **Підстави** (заповнюється в модулі **Налаштування**).

Списання суми з картки депонента здійснюється по пункту меню **Реєстр / Створити / Списання суми з**

**картки депонента** (клавіша **Ins** або за допомогою іконки на панелі інструментів – ).

Формується видатковий касовий ордер по одній або декільком операціям **Задепонувати суму** (статус **Чернетка**).

У формі виду реєстру **Розрахунки із співробітником,** відкрити запис по пункту меню **Реєстр / Відкрити**

(клавіша **Enter** чи за допомогою іконки на панелі інструментів – ) обирається запис операції і по пункту меню **Реєстр / Сформувати касовий ордер** по відмічених операціях.

### **Інформація з пов'язаних питань**

Відеоурок: Депонування та виплата депонентів *[\(на стор. \)](unique_96)*

## <span id="page-99-0"></span>5.4.4. Списання депонованої суми із закінченим терміном позовної давності

Списання сум із закінченим терміном позовної давності проводиться в режимі перегляду **Вид / Розрахунки із співробітником**.

Для проведення операції списання служить пункт меню **Реєстр / Списання сум, термін зберігання яких закінчився**. При виконанні операції використовується термін зберігання зарплати, що депонована, вказаний в налаштуваннях підсистеми **Облік грошових коштів**.

Операція є груповою і застосовується до усіх співробітників. Після виконання операції для співробітників, до яких була застосована ця операція, створюється документ на списання суми з картки депонента. Виконується контроль прострочених сум депонентів. **Червоним кольором** виділяються депоненти, дата яких менше поточної дати на кількість місяців, вказаних в модулі **Налаштування** на вкладці **Параметри**.

# 6. Група модулів Розрахунки з підзвітними особами

## 6.1. Розрахунки по авансовим звітам

Облік розрахунків з підзвітними особами ведеться на рахунках типу **Підзвіт** та **Підзвіт (валютний),** які налаштовуються в модулі **Налаштування** на вкладці **Об'єкти обліку**.

У модулі **Розрахунки по авансовим звітам** проводиться реєстрація авансових звітів, які створені в модулі **Авансові звіти** та відображається документи виплати грошових коштів по відрядних витратах (касові та банківські документи). По кожному підзвітному рахунку (об'єкту обліку) ведеться окремий реєстр. Об'єкт обліку підзвіту вибирається зі списку в полі **Рахунок**.

Робота з модулем можлива через *тонкий* та *веб-клієнт*.

| <b>iSpro</b>               | <b>Icropis</b><br>Ресстр<br>Вид |                                                          |                      |                                              | $\Box$<br>о<br>В системі         | adm<br>Ад                |
|----------------------------|---------------------------------|----------------------------------------------------------|----------------------|----------------------------------------------|----------------------------------|--------------------------|
| ሳደ<br>O<br><b>Рахунок:</b> | 马口<br>囲<br>Валюта:              |                                                          |                      |                                              |                                  |                          |
| Підзвіт                    | Гривня                          |                                                          |                      |                                              |                                  |                          |
| □<br>Дата                  | $+1$                            | Вхідн. залишок<br>$+1$                                   | Надходжения          | $^{\circ}$ 1<br>Витрата                      | $^{\circ}$ 1<br>Вихідний залишок | $\bullet$<br>$+1$        |
| □<br>01.01.2019            | 1200.00                         |                                                          | 0.00                 | 0.00                                         | 1200.00                          | Q                        |
| □<br>02.01.2019            | 1200.00                         |                                                          | 0.00                 | 1200.00                                      | 0.00                             | ¥                        |
| с<br>08.01.2019            | 0.00                            |                                                          | 2000.00              | 0.00                                         | 2000.00                          | ۷                        |
| 14.01.2019                 | 2000.00                         |                                                          | 0.00                 | 2000.00                                      | 0.00                             | ₽                        |
| 29.01.2019                 | 0.00                            |                                                          | 3000.00              | 0.00                                         | 3000.00                          |                          |
| □<br>25.04.2020            | 3000.00                         |                                                          | 0.00                 | 2000.00                                      | 1000.00                          |                          |
| □<br>21.10.2021            | 1000.00                         |                                                          | 400.00               | 0.00                                         | 1400.00                          |                          |
| €<br>8.00                  |                                 | [Облік авансових розрахунків]                            |                      |                                              |                                  | $-$ 0 $\times$           |
| Реєстр                     | Правка                          | Звіт<br>Вид                                              | ?<br>Сервіс          |                                              |                                  |                          |
|                            |                                 | ç.                                                       | F                    | M                                            |                                  |                          |
|                            |                                 | ∯<br>Ω<br>Ω                                              | 膵                    | ❸                                            |                                  |                          |
| Рахунок:                   | Підзвіт                         |                                                          | $\blacktriangledown$ | Підсумки у валюті:                           | ГРН Гривня                       | $\overline{\phantom{a}}$ |
|                            | Вхідн. залишок                  |                                                          | • Витрата            | ▼ Вихідний залиш<br>$\overline{\phantom{a}}$ |                                  | $\land$                  |
| Дата                       |                                 | • Надходження                                            |                      |                                              |                                  |                          |
| 01/01/2019                 | 1200.00                         | 0.00                                                     | 0.00                 | 1200.00                                      |                                  |                          |
| 02/01/2019                 | 1200.00                         | 0.00                                                     | 1200.00              | 0.00                                         |                                  |                          |
| 08/01/2019                 | 0.00                            | 2000.00                                                  | 0.00                 | 2000.00                                      |                                  |                          |
| 14/01/2019                 | 2000.00                         | 0.00                                                     | 2000.00              | 0.00                                         |                                  |                          |
| 29/01/2019                 | 0.00                            | 3000.00                                                  | 0.00                 | 3000.00                                      |                                  |                          |
| 25/04/2020                 | 3000.00                         | 0.00                                                     | 2000.00              | 1000.00                                      |                                  |                          |
| 21/10/2021                 | 1000.00                         | 400.00                                                   | 0.00                 | 1400.00                                      |                                  |                          |
|                            |                                 | Вид: Групування по датах - Рахунки авансових розрахунків | Рядків: 7            |                                              |                                  | $\checkmark$             |
| <b>EXE</b> (7) KHN         |                                 |                                                          | ů                    | <b>Адміністратор</b>                         |                                  | $\triangledown$<br>UK    |

Мал. 21. Розрахунки по авансовим звітам через веб та тонкий клієнт

Реалізація модулю **Розрахунки по авансовим звітам** у *web* версії **Комплексу** *знаходиться у розробці.*

При роботі з модулем через *тонкий* або *веб-клієнт*, користувачу доступні функції: створення, перегляду, редагування, пошуку, фільтрування та сортування даних.

У реєстрі модуля **Розрахунки по авансовим звітам** ведеться три види операцій – отримання грошей в підзвіт, повернення підзвітних сум та списання підзвітних сум на підставі авансового звіту. Перші два види операцій формуються в реєстрі – автоматично, при реєстрації відповідних касових та банківських операцій. Остання операція створюється на підставі сформованого авансового звіту.

Основний вид подання інформації в реєстрі – **Вид / Групування по датах** (комбінація клавіш **Alt + 1**). Система розраховує вхідний залишок, надходження, витрати та вихідний залишок за кожен день. Підсумкові дані представлені у валюті, зазначеній в полі **Підсумки у валюті.**

По пункту меню **Реєстр/Створити** проводиться створення дня ( при відображенні по датах) або створення операції (при виборі виду по операціях).

Облік грошових коштів | 6 - Група модулів Розрахунки з підзвітними особами | 6.1 - Розрахунки по авансовим звітам | 102

При відображенні реєстру виду **Групування по датах** перерахунок залишків виконується по пункту меню **Реєстр / Перерахунок залишків** (комбінація клавіш **Ctrl + F3**). Даний пункт меню призначений для перерахунку даних при зміні початкових залишків в початковій даті. Залишки по всім наступним датам перераховуються автоматично. Взагалі під час роботи залишки перераховуються автоматично.

По пункту меню **Реєстр/Групове формування "Витр. згідно звіту"** можна зареєструвати всі або обрані чернетки авансових звітів. Якщо авансовізвіти розподілені по журналах, необхідно обрати конкретний журнал або пункт **Всі журнали.**

При поданні **Вид / Групування по датах**, якщо встановлено параметр по пункту меню **Реєстр / Відображати стан по проводках** відображатиметься стан проведення документів (якщо усі операції за дату проведені, вона відображається жирним шрифтом).

Вид подання з групуванням по підзвітним особам – **Вид / Розрахунки із співробітником** (комбінація клавіш **Alt + 3**) відображає заборгованість за кожною підзвітною особою. Для отримання даних по підзвітній особі необхідно відкрити співробітника по пункту меню **Реєстр / Відкрити** (клавіша **Enter** або за допомогою іконки на панелі інструментів –  $\Box$ ). У середині розраховується вхідний залишок, сумарні обороти та вихідний залишок. При необхідності по пункту меню **Реєстр/Відомість видачі під звіт** можна сформувати відомість для погашення заборгованості перед співробітниками.

По виду **Вид / Список операцій** (комбінація клавіш **Alt + 2)** відображається список всіх операцій без будьякого групування. При наступному вході в підсистему запам'ятовується вигляд реєстру, встановлений раніше. В даному вигляді також можна проводити групову реєстрацію авансових звітів за пунктом меню **Реєстр/ Групове формування "Витр. згідно звіту"** . По пункту меню **Реєстр/Рознесення по статтях** та **Реєстр/ Груповерознесення по статтях** можна провести рознесення документу/документів по статтях руху грошових коштів.

Див. також Внесення [початкових](#page-101-0) залишків та створення записів дня *[\(на стор. 102\)](#page-101-0)*; [Реєстрація](#page-101-1) авансових [звітів](#page-101-1) *[\(на стор. 102\)](#page-101-1)*; [Перегляд](#page-104-0) операцій *[\(на стор. 105\)](#page-104-0)*.

### <span id="page-101-0"></span>6.1.1. Внесення початкових залишків та створення записів дня

Створення і коригування початкових залишків по підзвітній сумі виконується у формі представлення **Вид / Групування по датах**. Створення записів по дню проводиться по пункту меню **Реєстр/ Створити** (клавіша **Ins** 

або за допомогою іконки на панелі інструментів – ), вказується дата запису. У полі **Вхідний залишок** для першого дня розрахунків по клавіші **F4** (по пункту меню **Реєстр / Змінити** або за допомогою іконки на панелі

інструментів – ) викликається вікно **Вхідні залишки по співробітникам**. По клавіші **Ins** створюється запис для кожного співробітника. Обирається **Працівник, Валюта** та вноситься **Сума**.

Для мультивалютних рахунків обліку створення або розрахунок залишків проводиться по кожній валюті окремо. При цьому перераховується сума залишку по курсу на дату запису, і розраховуються курсові різниці по кожній валюті. При створенні наступного запису автоматично розраховується вхідний залишок на вказану дату, виходячи з введених раніше операцій. Модифікація суми залишку, розрахованого системою, забороняється.

## <span id="page-101-1"></span>6.1.2. Реєстрація авансових звітів

#### **Примітка:**

Реєстрація операцій по авансовому звіту проводиться по пункту меню **Реєстр/ Створити / Витрачено згідно звіту** (подання **Вид / Список операцій**). Перед реєстрацією авансового звіту, він заздалегідь створюється в модулі **Авансові звіти.**

При роботі з модулем через *тонкий клієнт*, під час створення запису операції по пункту меню **Реєстр / Створити / Витрачено згідно звіту**, у вікні **Підзвіт: Витрачено згідно звіту** дата операції встановлюється датою вибраного дня або поточна. Поточна дата коригується.

Вибір авансового звіту проводитися в полі **Документ** по клавіші **F3** (по пункту меню **Правка** / **Викликати** довідник або шляхом натискання на кнопку зі стрілкою ( ▼)). Аналогічним чином, в полі № обирається звіт зі списку незареєстрованих авансових звітів. При реєстрації з режиму **Вид / Розрахунки із співробітником** пропонуються авансові звіти цього співробітника. Усі поля операції заповнюються автоматично за даними авансового звіту.

У вікні **Підзвіт: Витрачено згідно звіту** створення податкової накладної здійснюється по пункту меню **Реєстр / Створити податкову накладну** або комбінація клавіш **Ctrl + F6**.

При витраті підзвітних сум на оплату рахунків контрагентів, виконуються необхідні відмітки в розрахункових документах постачальників про проведений платіж.

На вкладці **Документи** вікна **Підзвіт: Витрачено згідно звіту**, в табличній частині по клавіші **Ins** (по

пункту меню **Реєстр / Створити** або за допомогою іконки на панелі інструментів – ) викликається вікно **Рознесення суми платежу**.

У вікні **Підзвіт: Витрачено згідно звіту**, для заповнення поля **Документ** по клавіші **F3** або шляхом натискання на кнопку зі стрілкою ( ) вибирається тип розрахункового документу з пропонованого списку: рахунок, рахунок-накладна, договір, звіт консигнатора, путівка, акт виконаних робіт.

У полі **Номер** по клавіші **F3** або шляхом натискання на кнопку зі стрілкою ( ▼) вибирається конкретний документ до оплати з реєстру неоплачених документів. Курсор встановлюється на необхідний розрахунковий документ. У картку введення переносяться номер і дата вибраного документу, а також залишок по документу – **Сума до сплати.**

Облік грошових коштів | 6 - Група модулів Розрахунки з підзвітними особами | 6.1 - Розрахунки по авансовим звітам | 104

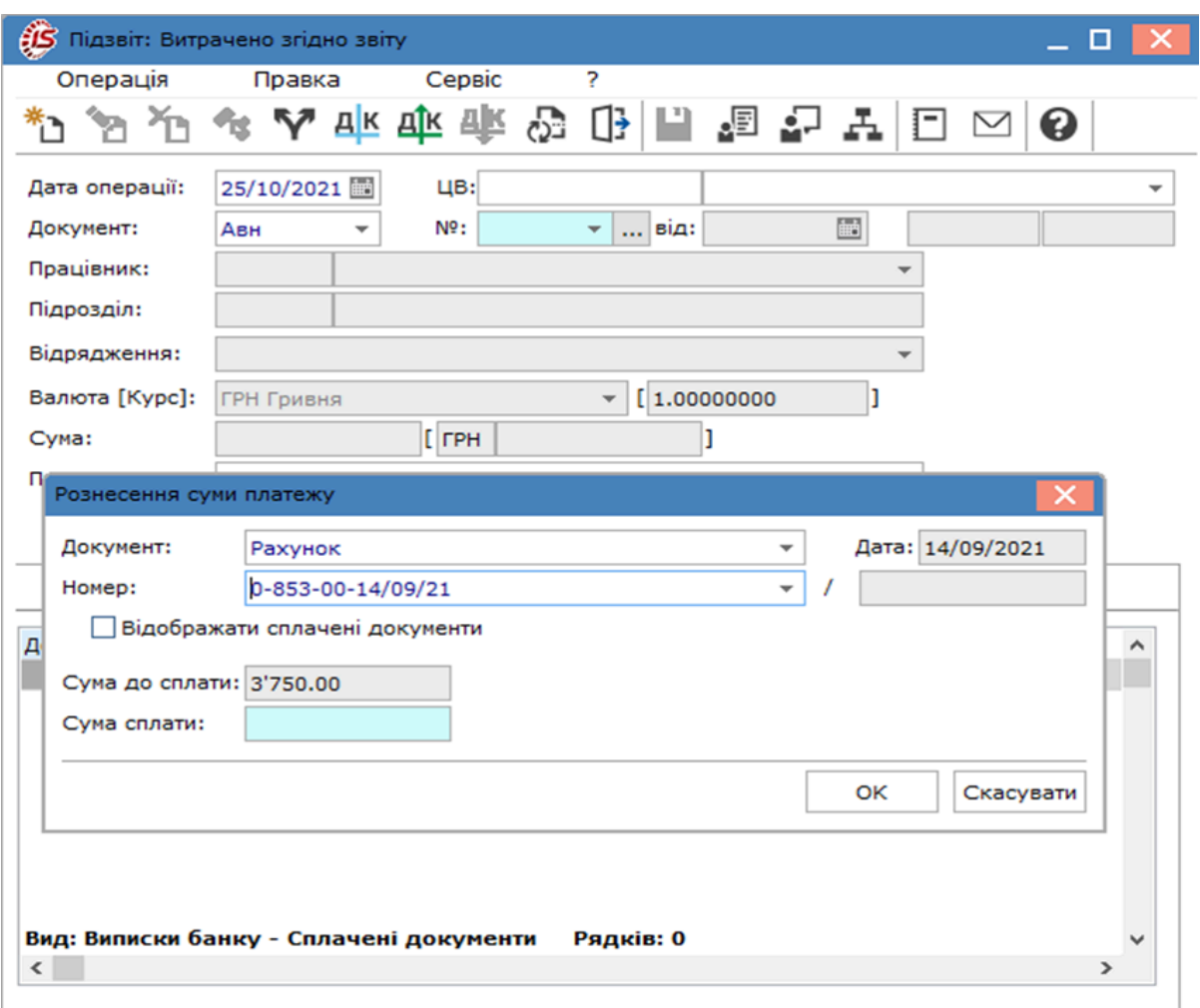

Мал. 22. Рознесення суми платежу

Уточнюється **Сума сплати** по цьому документу. Введена сума переноситься у базу даних взаєморозрахунків.

Якщо необхідно відображати тільки оплачені документи тоді ставиться відмітка **Відображати сплачені документи**.

Сума підзвіту розноситься по одному або декільком розрахунковим документам, при цьому загальна сума рознесеної оплати не перевищує суму, що списується з підзвітної суми.

У випадках, коли видачу і повернення підзвітної суми неможливо оформити за допомогою ордерів (наприклад, при утриманні заборгованості із зарплати), використовується можливість інвентаризації заборгованості. Реєстрація таких операцій проводиться по пункту меню **Реєстр / Створити / Інв. заборгованості (видаток)** і **Реєстр / Створити / Інв. заборгованості (прибуток)** (клавіша **Ins** або за

допомогою іконки на панелі інструментів – ) модуля **Розрахунки по авансовим звітам** на певну дату. У вікні створення операції виконується заповнення полів. Документом-підставою є документ **Інвентаризація заборгованості по підзвітних сумах.**

У модулі **Розрахунки по авансовим звітам** у виді **Розрахунки зі співробітниками** по пункту меню **Реєстр/ Відомість видачі підзвіт** або по комбінації клавіш **Ctrl + K** формується **Відомість на відрядження** на підставі заборгованості перед співробітником за поточним або зазначеним записом. Відомість створюється на всю суму заборгованості і вказується тип відомості (**Видача через касу** або **Видача через банк**). Далі обирається журнал

з документами обраного типу відомостей. Відомість видачі грошових коштів на відрядження формується автоматично і відображається в модулі **Відомість видачі під звіт**. У відомості створюються тільки записи по співробітникам, за якими є заборгованість.

У модулі **Розрахунки по авансовим звітам** у виді **Групування по датах** по пункту меню **Реєстр / Групове форм. «Витрач. зг. звіту»** (комбінація клавіш **Ctrl + Shift + G**) та підтягуванні авансового звіту у вікні **Вибір документа** здійснюється контроль на відповідність рахунку обліку підзвіту, в документі **Авансовий звіт** і вибраного при вході в модуль рахунку (а саме авансові звіти, невідповідні вибраному об'єкту обліку, виділяються **сірим** кольором в списку).

## <span id="page-104-0"></span>6.1.3. Перегляд операцій

Перегляд операцій за певний день проводиться з виду представлення **Групування по датах**. Із виду подання **Розрахунки з співробітником** відкривається режим перегляду операцій по співробітнику.

Залежно від вибраного режиму показуються обороти, вхідний і вихідний залишок для операційного дня або для співробітника. Перегляд даних по операції проводиться по пункту меню **Реєстр/ Відкрити** (клавіша **Enter** 

або за допомогою іконки на панелі інструментів – В) по запису в табличній частині. Операції по отриманню і поверненню підзвітних сум проглядаються, а коригування проводиться в журналі касових операцій.

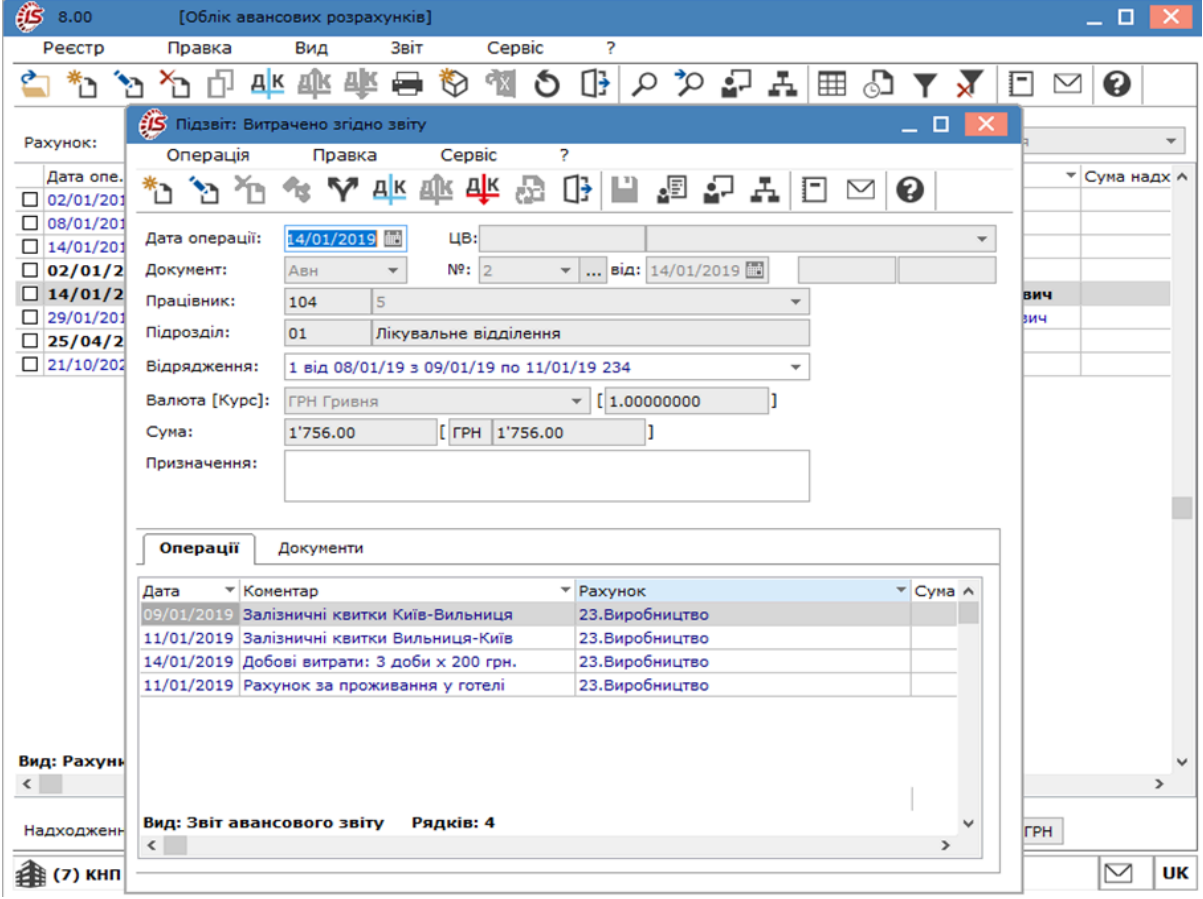

Мал. 23. Реєстр операцій

## 6.2. Авансові звіти

Модуль призначений для створення авансових звітів.

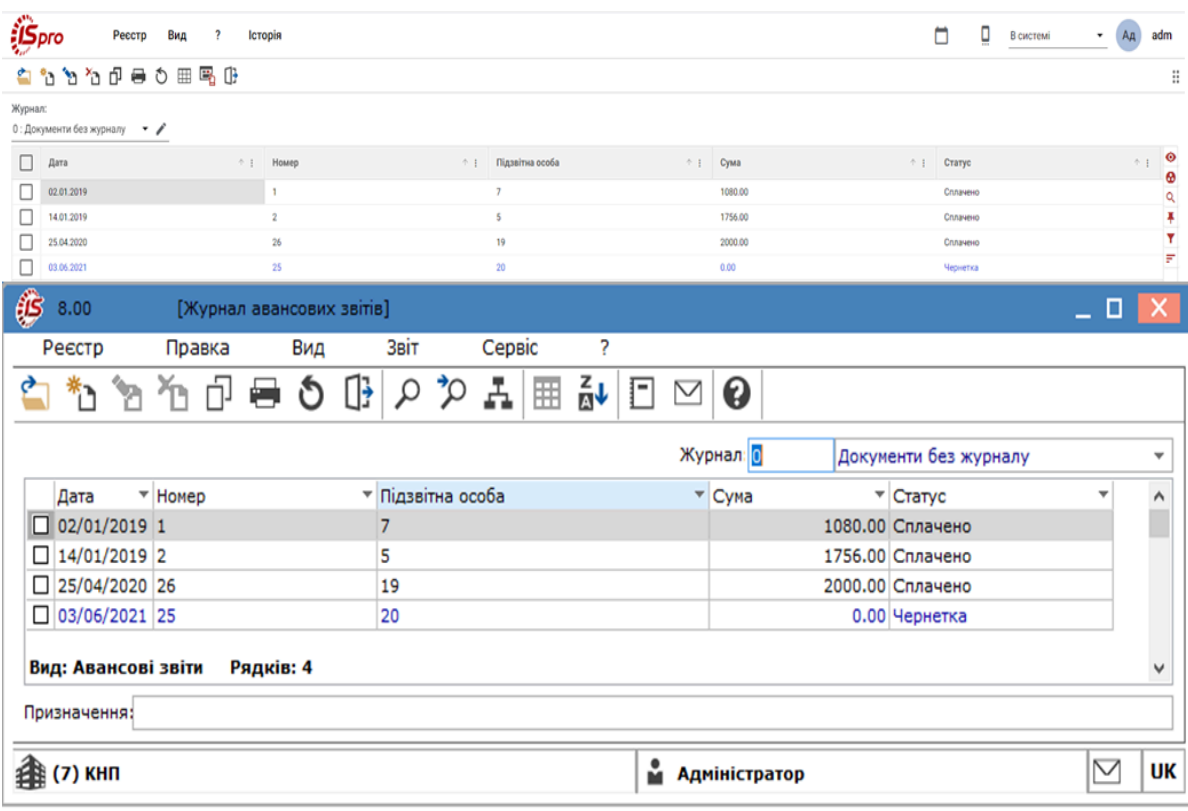

Робота з модулем **Авансові звіти** можлива через *тонкий* та *веб-клієнт*.

Мал. 24. Авансові звіти через веб та тонкий клієнт

Реалізація модулю у *web* версії **Комплексу** *знаходиться у розробці.*

При роботі з модулем через тонкий або веб-клієнт, користувачу доступні функції: створення, перегляду, редагування, пошуку, фільтрування та сортування даних.

Авансові звіти формуються по відрядженням та господарським потребам.

Документи, які зареєстровані в модулі **Розрахунки по авансовим звітам** мають статус **Сплачено** і не модифікуються, відображаються чорним кольором. Доступні для модифікації документи (не зареєстровані ) мають знаходитись в статусі **Чернетка**, та відображатись **синім** кольором.

Реєстр ведеться в розрізі журналів. У реєстрі доступні операції – сортування, фільтр, пошук, копіювання.

При роботіз модулем через *тонкий клієнт*, по пункту меню **Звіт / Формування звіту** або комбінація клавіш **Alt + F9** викликається меню шаблонів звітів.

<span id="page-105-0"></span>Далі розглянемо процес Створення [авансового](#page-105-0) звіту *[\(на стор. 106\)](#page-105-0)*.

## 6.2.1. Створення авансового звіту

Створення документу проводиться в модулі **Авансові звіти** по пункту меню **Реєстр / Створити** (клавіша

**Ins** або за допомогою іконки на панелі інструментів – <sup>1</sup>).

Заповнення полів шапки документу:

- **Дата** за замовчуванням підставляється поточна з можливістю її зміни;
- **Номер** авансового звіту заповнюється автоматично відповідно до налаштування нумерації цього виду документу або користувачем;
- **ЦВ** по клавіші **F3** (по пункту меню **Правка** / **Викликати довідник** або шляхом натискання на кнопку зі стрілкою ( ) обирається з довідника центрів відповідальності. Зазначається, якщо проводиться облік по центрах відповідальності;
- **Об'єкт обліку –** по клавіші **F3** (по пункту меню **Правка** / **Викликати довідник** або шляхом натискання на кнопку зі стрілкою ( ) обирається значення зі списку;
- **Співробітник** по клавіші **F3** (по пункту меню **Правка** / **Викликати довідник** або шляхом натискання на кнопку зі стрілкою  $(\rightarrow)$  вибирається з довідника співробітників;
- **Підрозділ** встановлюється автоматично для вибраного співробітника з довідника;
- **Відрядження –** якщо використовуються підсистема **Облік кадрів,** то по клавіші **F3** (по пункту меню **Правка** / **Викликати довідник** або шляхом натискання на кнопку зі стрілкою ( ) обирається необхідний наказ;
- у полі **Призначення** по клавіші **F3** або по пункту меню **Правка / Викликати довідник** обирається необхідний запис з довідника **Підстави. Авансові звіти** або текст заноситься безпосередньо в поле;
- **Валюта звіту** вибирається з довідника валют. За замовчанням, пропонується валюта обліку;
- **Метод розрахунку залишку** вибирається зі списку (**Рахунок обліку підзвіту** або **Попередній аванс**): ◦ при виборі методу **Рахунок обліку підзвіту** залишок від попереднього авансу розраховується по журналу розрахунків із співробітником на початок дати створення авансового звіту. При прив'язці документів видачі та повернення підзвітних коштів, з датою, меншою дати авансового звіту, автоматично виконується перерахунок залишку попереднього авансу з урахуванням цих сум. При створенні авансового звіту, при виборі методу розрахунку залишку **Рахунок обліку підзвіту**, буде встановлюватись той об'єкт обліку, який прив'язаний до поточного журналу;
	- При виборі методу **Попередній аванс** залишок від попереднього авансу заповнюється залишком попереднього за датою авансового звіту, також підтягується номер і дата попереднього авансу для цієї підзвітної особи. Цей режим призначений для правильного розрахунку залишку засобів, при поданні протягом одного дня декількох авансових звітів на одну дату;
- поле **Залишок попереднього авансу,**за замовчуванням,заповнюється залишком зжурналу розрахунків зі співробітником на початок дня дати створення авансового звіту. Для ручного коригування залишку попереднього авансу встановлюється відмітка **Ручне коригування залишку.** При установці курсора на поле **Залишок попереднього авансу** по клавіші **Сtrl + F3** або по пункту меню **Реєстр** / **Вхідні в розр.валют** відображається залишок в розрізі валют (валюта, курс, сума (вал.), сума в грн.);
- у полі **Несвоєчасно повернута сума –** вказуються грошові кошти, що були невчасно повернуті в касу підзвітною особою.

На вкладці **Звіт** проводиться створення операцій по документу клавішею **Ins** (по пункту меню **Документ /**

**Створити** або за допомогою іконки на панелі інструментів – ). У вікні **Введення / Коригування рядка звіту** вносяться наступні дані:

- вводиться **Дата** проведення операції і **Номер документа**;
- у полі **Валюта** вибирається тип валюти рядка авансового звіту;
- при відмінності валюти рядка авансового звіту від валюти авансового звіту, в полі **Курс перерахунку** буде вказаний курс перерахунку суми рядка авансового звіту у валюту авансового звіту на дату операції по рядку авансового звіту. За відсутності курсу в системі, проводиться його створення;
- у полі **Сума** вводиться сума у валюті рядка авансового звіту. У полі **Сума […]** автоматично показується сума рядка авансового звіту, перерахована у валюту авансового звіту;
- у полі **Коментар** вказується зміст проведеної операції. Коментар вводиться в полі по клавіші **F3** з довідника **Підстави. Авансові звіти. Рядок звіту** або вводиться з клавіатури;
- у полі **Стаття платежу** вказується категорія, до якої відноситься ця операція;
- у полі **Податок**. **модель** вказується податкова модель, що використовується в цій операції. Після зазначення податкової моделі автоматично розраховується значення поля **Сума податків**. При розрахунку податків по відсутній в списку податковій моделі, необхідно скористатися **кнопкою Податки** в нижній частині форми. У **Таблиці податків**, що з'явилася, формується довільна податкова модель, після чого розрахована сума податків переноситься у відповідне поле;
- вказується **Кор. Рахунок;**
- у полі **Код аналітичного обліку** вказується код аналітичної картки по **Кор. Рахунку;**
- у полі **Контрагент** по клавіші **F3** або шляхом натискання на кнопку зі стрілкою ( ) з довідника обирається (при необхідності розрахунків з даним контрагентом) контрагент;
- у полі **Кількість діб** зазначається кількість днів відрядження (зазначається для записів про добові).

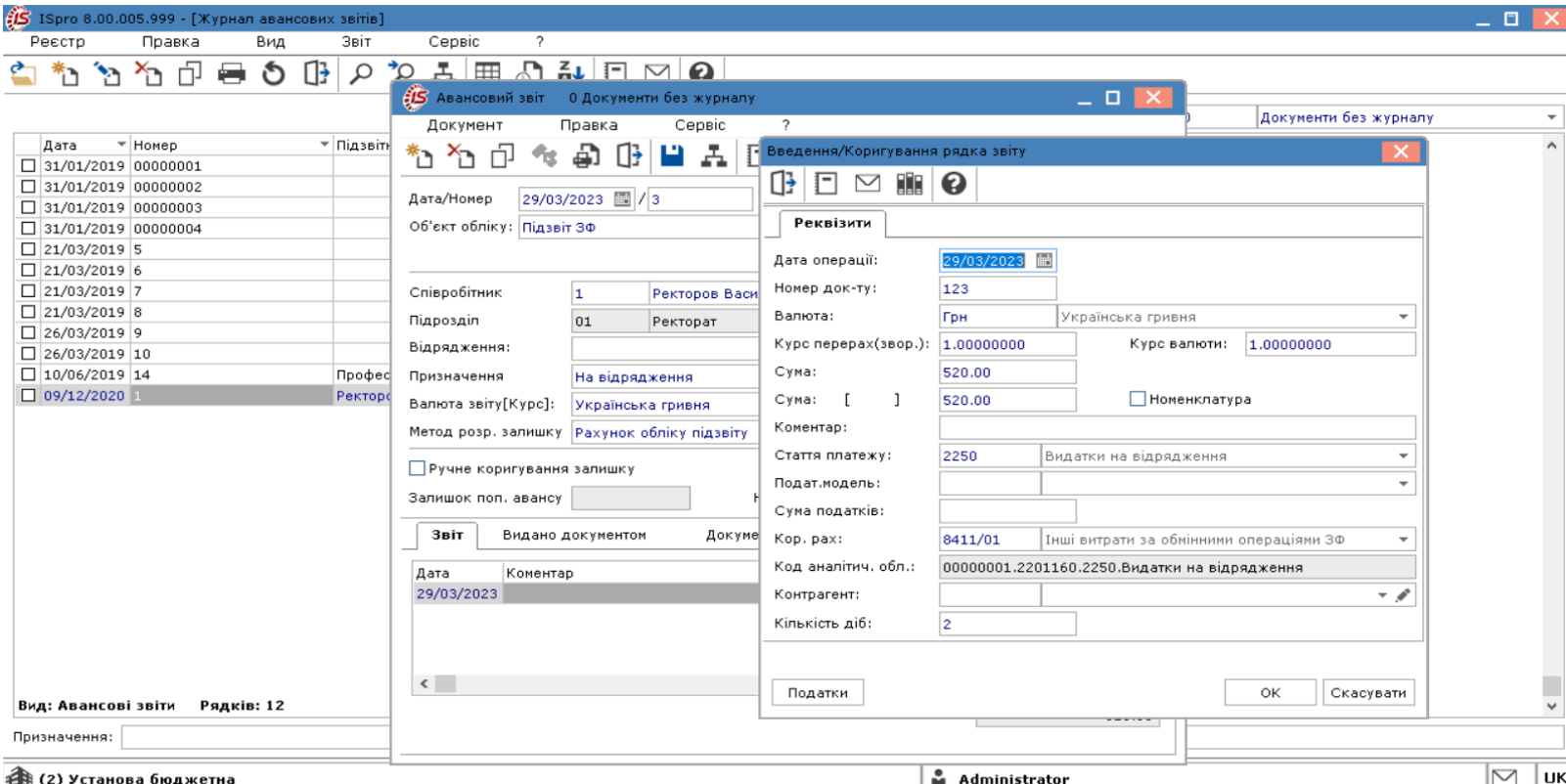

Мал. 25. Створення документу авансовий звіт. Створення операцій по документу

На вкладці **Звіт** по комбінації клавіш **Ctrl + F5** або пункт меню **Документ** / **Копіювати строчку** здійснюється копіювання рядка авансового звіту. Використовується при наявності однакових записів.

Внизу списку операцій в рядку **Разом** показується загальна сума введених операцій, в рядку **Залишок** показує залишок по авансовому звіту. Він розраховується як різниця між сумою виданих в підзвітну суму коштів з урахуванням залишку від попереднього авансу і сумою операцій по витрачанню підзвітних сум з урахуванням сум повернення.

По пункту меню **Сервіс / Налаштування** встановлюється параметр **Дозволити редагування суми звіту з реєстру** для зручності коригування сум не відкриваючи документ авансового звіту на вкладці **Звіт** в реєстрі документів.

Для введення суми, виданої в підзвіт, на вкладці **Видано документом** по клавіші **Ins** (по пункту меню

**Документ / Створити** або за допомогою іконки на панелі інструментів – ) викликається вікно **Вибір оплати видаткового ордеру / платіжного доручення**, де вибирається тип документа (**Платіжне доручення** або **Видатковий ордер**). У запропонованому списку документів видачі сум підзвіт обирається необхідний документ.

При виникненні курсової різниці на дату реєстрації авансового звіту у виданій підзвіт валюті, на цю суму автоматично створюється операція в модулі **Розрахунки по авансовим звітам** з типом **Інв. заборгованості (прибуток) або Інв. заборгованості (видаток)**.
На вкладці **Документи (повернення / перевитрати)** при поверненні / перевитраті коштів в касу, в табличній частині по клавіші **Ins** (по пункту меню **Документ / Створити** або за допомогою іконки на панелі інструментів

– ) обирається тип документа **Прибутковий** або **Видатковий ордер**, а при поверненні / перевитраті коштів через банк, в таблиці документів в меню вибирається тип документа **Видача в підзвіт** або **Повернення підзвітних сум**. У запропонованому списку документів повернення підзвітних сум вибирається повернення сум за цим звітом.

#### **Примітка:**

Друк авансового звіту відповідно до затверджених форм первинної документації проводиться при реєстрації звіту в журналі **Облік авансових розрахунків**.

Також на підставі авансового звіту по комбінації клавіш **Ctrl + K** або за пунктом меню **Документ / Касовий ордер** створюються первинні документи – прибуткові і видаткові ордери. Якщо сума залишку по авансовому звіту від'ємне число – формується видатковий ордер, якщо додатне число – прибутковий ордер. У касовий ордер автоматично передаються даніз полів **Співробітник, Сума залишку (по модулю)**, в призначення ордера **Авн № від...** Створений видатковий або прибутковий ордер потрібно провести в касовій книзі.

Після формування ордера авансовий звіт не закривається для редагування (оскільки треба пізніше прив'язати до нього касову операцію). Успадковується рознесення по аналітиці з авансового звіту в касовий ордер, при цьому, якщо загальна сума рознесення збігається з сумою ордера, то рознесення передається з сумами, якщо не збігається – без сум (тільки аналітичні картки). При повторному виклику (комбінація клавіш **Ctrl + K**) ордер відкривається для до редагування. Видалення ордера проводиться по комбінації клавіш **Ctrl + D** або пункт меню **Документ / Видалити касовий ордер**.

Для перегляду зв'язків і відношень між документами підсистеми використовується комбінація клавіш **Alt +** 

**Z** (пункт меню **Правка / Документообіг** або за допомогою іконки на панелі інструментів – ).

#### 6.2.2. Використання шаблонів авансових звітів

Для комфортної роботи з однаковими документами в яких частина полів повторюється в кожному документів можна використати шаблони. Створення шаблону проводиться у середині авансового звіту.

Заповнити типові значення полів, які використовуються постійно для операцій. По пункту меню **Правка / Зберегти шаблон** (комбінація клавіш **Shift + F2**) створений шаблон зберігається під довільним найменуванням. Перелік шаблонів можна створити для всіх типових операцій підприємства.

Далі при створені нового документу проводиться використання шаблону по пункту меню **Правка / Завантажити шаблон** (комбінація клавіш **Shift + F3**). З переліку шаблонів обирається необхідний. При використанні шаблону заповнені поля підставляються автоматично при створенні документу .

### <span id="page-108-0"></span>6.3. Відомість видачи підзвіт

Модуль **Відомість видачі під звіт** призначений для можливості здійснення видачі грошових коштів підзвіт однією відомістю на групу співробітників. Виконується виплата витрат на відрядження **через банк** (для підприємств, які перераховують співробітникам витрати на відрядження на картки у банк) або **через касу**.

Робота з модулем **Відомість видачі під звіт** можлива через *тонкий* та *веб-клієнт*.

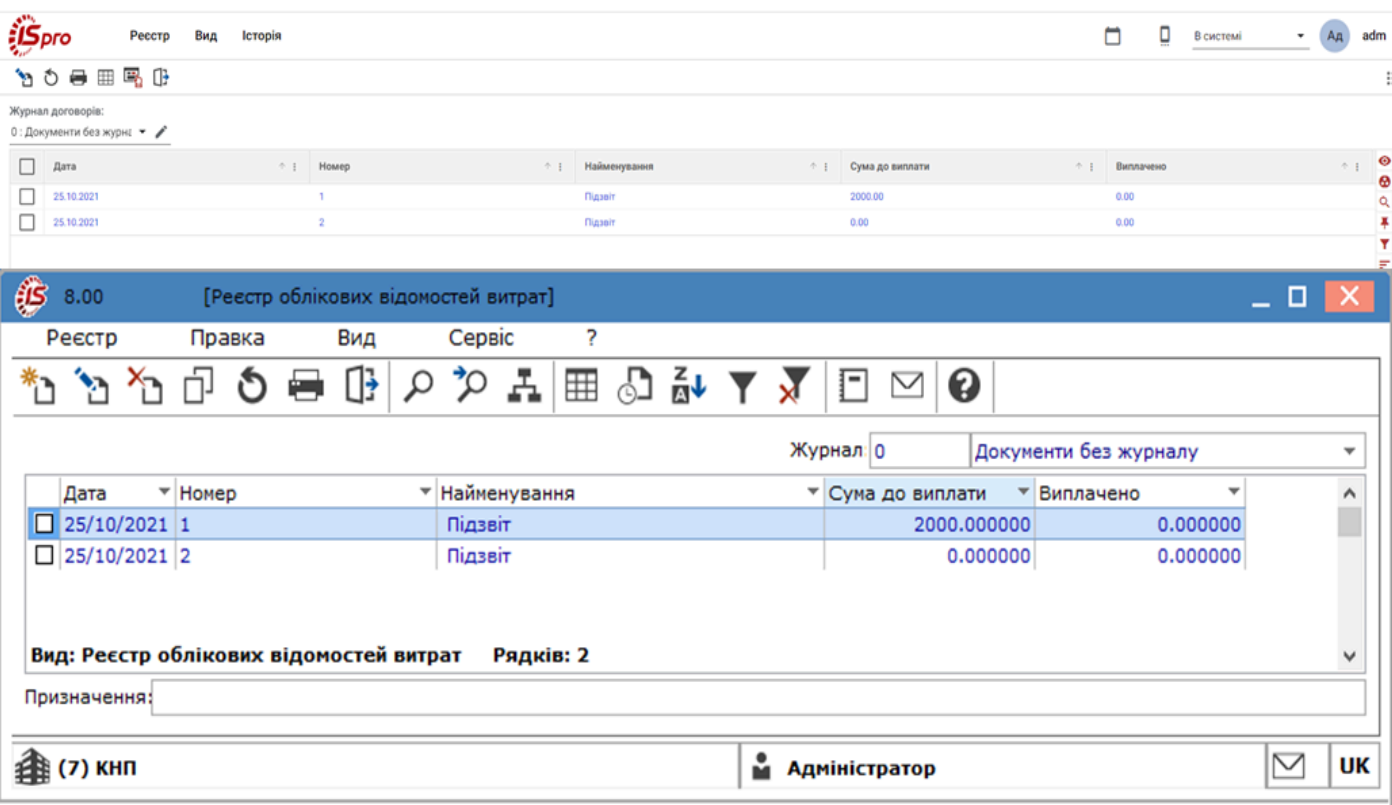

Мал. 26. Відомість видачі під звіт через веб та тонкий клієнт

Реалізація модулю у *web* версії **Комплексу** *знаходиться у розробці.*

При роботі з модулем через тонкий або веб-клієнт, користувачу доступні функції: створення, перегляду, редагування, пошуку, фільтрування та сортування даних.

У модулі **Відомість витрат під звіт** при створенні відомості по пункту меню **Реєстр / Створити** (клавіша

**Ins** або за допомогою іконки на панелі інструментів – ) пропонується вибір варіанту **Виплата через касу** або **Виплата через банк.**

В середині створеної відомості по пункту меню **Сервіс / Налаштування** в полі **Рахунок за замовчуванням** зазначається рахунок, який внесеться в записи по співробітниках автоматично. При встановленому параметрі **автоматично заповнювати аналітику із поля «Співробітник»** поле **Кореспонд. рахунок** та поле **Код аналітичного обліку** заповнюються автоматично. При необхідності заносити одного працівника в відомість більш ніж один раз необхідно по пункту меню **Сервіс / Налаштування** встановити параметр **Не контролювати повторення співробітників.**

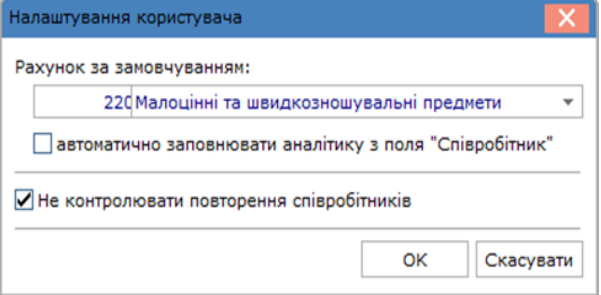

Мал. 27. Встановлення параметрів налаштування

У середині створеного документа по пункту меню **Реєстр / Вибір співробітників** або по клавіші **F3**  проводиться відбір співробітників з довідника. Вибір декількох співробітників з довідника проводиться клавішею **Пробіл** (або шляхом поставлення відмітки у відповідному полі за допомогою лівої клавіші миші). У колонці **Сума до виплати** заносяться суми по кожному співробітнику. За допомогою пункту меню **Реєстр / Виплатити** заповнюються дані колонки **Виплачено.** Для відміни виплати використовують пункт меню **Реєстр / Відмінити виплату**.

По пункту меню **Реєстр / Поєднати відомості** або комбінації клавіш **Ctrl + G** можна сформувати одну відомість за кількома зазначеними відомостями, в розрізі валют і курсів. Записи з інших відомостей переносяться в ту, на якій встановлений курсор, а інші відомості видаляються автоматично.

При необхідності переміщення облікових відомостей витрат в інший журнал, необхідно відмітити такі відомості і по пункту меню **Реєстр / Перемістити в журнал** (комбінація клавіш **Shift + Ins**) обрати журнал в який перемістити відмічені документи.

У відомості витрат на відрядження використовуються й поля користувачів. Допускається використання полів користувача, які створюються в пункті головного меню **Адміністратор / Поля користувача /** база даних **Реєстр облікових відомостей витрат**.

У **Відомості видачі відрядних витрат** при встановленому за замовчуванням рахунку з аналітикою, в аналітиці вибираються тільки діючи картки. Логічно видалені картки не беруть участі у виборі.

По пункту меню **Реєстр/Сформувати виплату по відомості** в залежності від типу відомості формуються:

- для виплати через касу видатковий касовий ордер у обраному журналі;
- для виплати через банк платіжне доручення у обраному журналі.

#### **Видача грошових коштів під звіт через касу**

При виборі пункту **Видача через касу** вводяться реквізити відомості:

- **Номер –** зазначається автоматично, якщо встановлені відповідні налаштування або вручну;
- **Дата –** автоматично встановлюється поточна дата або у разі потреби задається користувачем;
- **Найменування** відомості задається користувачем;
- Валюта по клавіші **F3** або шляхом натискання на кнопку зі стрілкою (  $\blacktriangledown$ ) обирається валюта зі списку, що була видана в підзвіт;
- **Курс –** значення формується автоматично зі встановлених курсів валют;
- **Шифр ЦП** шифр цільового призначення, по клавіші **F3** або шляхом натискання на кнопку зі стрілкою ( ) значення обирається з довідника **Шифри цільового призначення** за необхідності;
- **Призначення –** по клавіші **F3** обирається підстава з довідника **Підстава. Каса. Виплати** або вводиться з клавіатури.

Відомість формується за цільовими призначеннями, що вибираються з довідника **Шифр цільового призначення**.

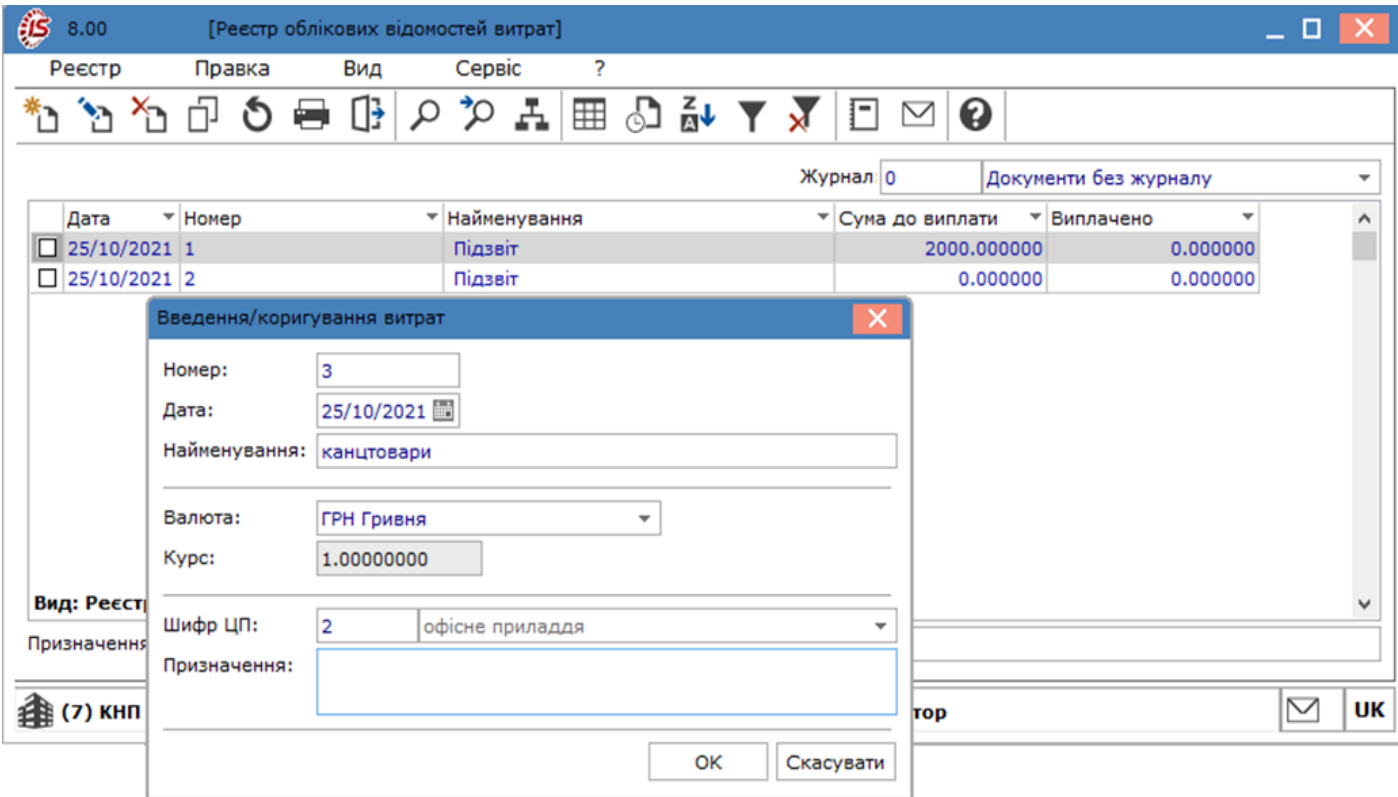

Мал. 28. Створення відомості витрат під звіт для виплати через касу

Для зазначення кореспондуючих рахунків і кодів аналітичного обліку по кожному співробітнику по клавіші

**F4** (по пункту меню **Реєстр / Змінити** або за допомогою іконки на панелі інструментів – ) проводиться внесення даних.

Для збереження внесених змін натискається кнопка **Зберегти** на панелі інструментів ( ) або по пункту меню **Правка** / **Зберегти** (чи клавіша **F2**).

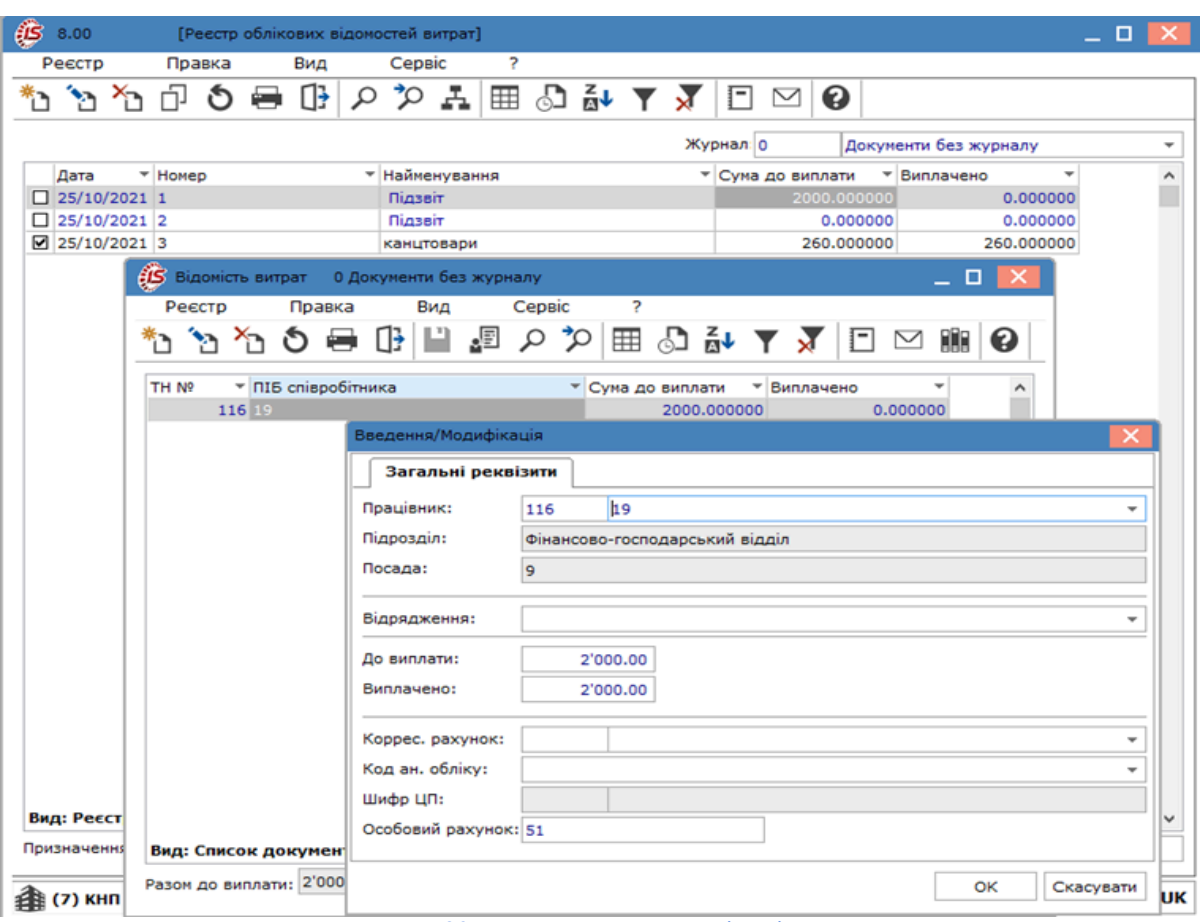

Мал. 29. Створення запису у відомість

У **Реєстрі облікових відомостей витрат** по відомості формується один видатковий ордер по пункту меню **Реєстр/ Сформувати виплату по відомості** (комбінація клавіш **Alt + F3**) або свій видатковий ордер на кожного співробітника з відомості по пункту меню **Реєстр / Виплатити видатковими ордерами** (комбінація клавіш **Alt + F8**). Після того, як видаткові ордери сформовані, відомість приймає статус **Закрита**. Відкриття відомості здійснюється при вилученні виплати видаткового ордеру. Перед цим проведені видаткові ордери видаляються з касової книги. Видалити виплату можна по пункту меню **Реєстр / Вилучити виплату** (комбінація клавіш **Ctrl + F3**).

Проведення сформованих видаткових касових ордерів проводиться в модулі **Касові книги,** по операції згідно пункту меню **Реєстр / Створити / Видача в підзвіт** (клавіша **Ins** або за допомогою іконки на панелі інструментів – ). У разі формування видаткових ордерів на кожного співробітника, в графу **Разом Виплачено** сума потрапляє після проведення відповідного видаткового ордера в касовій книзі.

#### **Видача грошових коштів під звіт через банк**

При виборі пункту **Видача через банк** вводяться реквізити відомості:

- **Номер** документу;
- **Дата –** автоматично встановлюється поточна дата або у разі потреби задається користувачем;
- **Найменування**  вводиться користувачем;
- Валюта по клавіші **F3** або шляхом натискання на кнопку зі стрілкою (  $\equiv$ ) вибирається з довідника валют та котирувань;
- **Курс;**
- Контрагент (банк одерж.) по клавіші **F3** або шляхом натискання на кнопку зі стрілкою (  $\blacktriangledown$ ) вибирається банк з довідника контрагентів;
- **Роз-вий рахунок** контрагента обирається з довідника банківських рахунків контрагента по клавіші **F3** або шляхом натискання на кнопку зі стрілкою (  $\blacktriangledown$ );
- **призначення –** по клавіші **F3** обирається підстава з довідника **Підстави.Каса.Виплати,** при необхідності в довіднику можливо створити нову підставу або ввести з клавіатури;
- **Рахунок платника –** по клавіші **F3** обирається рахунок з довідника банківських рахунків підприємства, з якого перераховуються суми відрядних витрат.

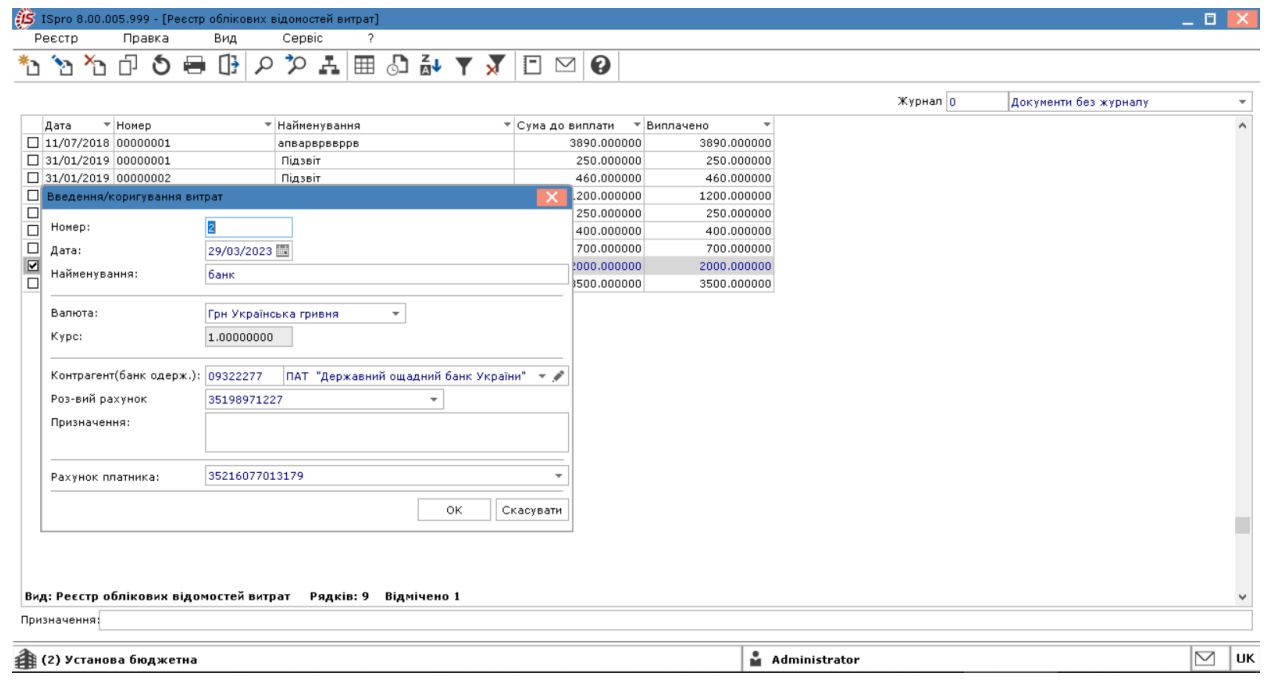

В середині відомості при виборі співробітника в відомості автоматично підтягується його особовий рахунок, який заведений в особовому рахунку в зазначеному банку.

## <span id="page-114-0"></span>7. Журнал обліку господарських операцій

Обробка проводок по операціях по руху грошових коштів може проводитися в модулі **Журнал обліку господарських операцій.**

Модуль є реєстром операцій по обліку грошових коштів та представляє інформацію у розрізі операцій та проводок за обраний період.

Реалізація модулю **Журнал обліку господарських операцій** у *web* версії **Комплексу** *знаходиться у розробці.*

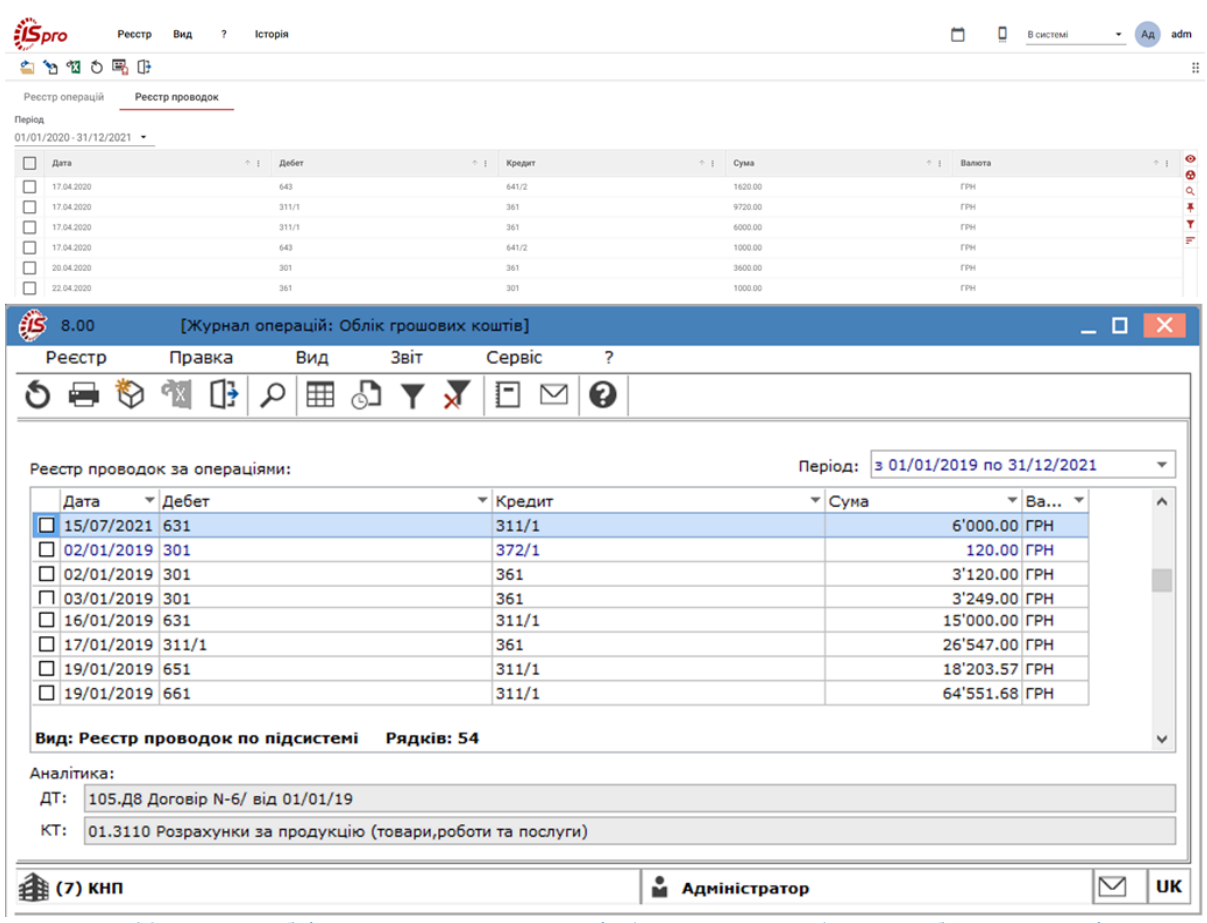

Мал. 30. Журнал обліку господарських операцій (Реєстр проводок) через веб та тонкий клієнт

При роботі з модулем через *тонкий* або *веб-клієнт*, користувачу доступні функції: перегляду, редагування, пошуку, фільтрування та сортування даних.

У модулі **Журнал обліку господарських операцій** всі операції представлені:

- *тонкий клієнт*: у якості реєстру документі за замовчуванням (пункт меню Вид / Реєстр документів або комбінація клавіш **Alt+1**). Вибір виду операції робиться в полі **Група** (тобто групування документів за видом). Альтернативний вид перегляду реєстру – у вигляді реєстру проводок за операціями проводиться по пункту меню **Вид / Реєстр проводок** (комбінація клавіш **Alt + 2**);
- *веб-клієнт*: на двох вкладках: **Реєстр операцій**, **Реєстр проводок**.

У цілях зручності обробки великої кількості інформації реєстр виводиться щомісячно. Вибір місяця робиться :

- *тонкий клієнт*: в полі **За період;**
- *веб-клієнт*: в полі **Період**.

| $(5)$ pro               | Оберіть період            | ×            |
|-------------------------|---------------------------|--------------|
| Вид 1                   |                           | $\checkmark$ |
|                         | Період                    |              |
|                         | 2017 рік<br>$\,$          |              |
|                         | 2018 рік<br>>             |              |
|                         | 2019 рік<br>>             |              |
|                         | 2020 рік<br>$\rightarrow$ |              |
|                         | 2021 рік<br>$\checkmark$  |              |
| ☑                       | Січень                    |              |
| $\overline{\mathsf{v}}$ | Лютий                     |              |
| $\overline{\mathsf{v}}$ | Березень                  |              |
| H                       | Квітень                   |              |
|                         | Травень                   |              |
| п                       | Червень                   |              |
|                         | OK                        | ВІДМІНА      |

Мал. 31. Вікно Вибір періоду модуля Журнал обліку господарських операцій через веб та тонкий клієнт

При роботі з реєстром в режимі **Вид** / **Реєстр документів** через *тонкий клієнт*, у нижній частині вікна **Журнал операцій: Обік грошових коштів** відображається аналітика по дебету та кредиту операції, сформована по документу.

Перегляд основної інформації про операцію без права її коригування проводиться по клавіші **Enter** або подвійному натисканню лівої клавіші миші.

При роботі з реєстром в режимі **Вид / Реєстр проводок**, відображаються усі проводки, сформовані і проведені в **Головний журнал** за вибраний місяць по підсистемі **Облік грошових коштів***.*

Налаштовується вид реєстру в **Журналі операцій** по пункту меню **Вид / Налаштування виду** (комбінація клавіш **Alt + 0**). Користувач може налаштовувати зручний для власних потреб вид реєстру шляхом відображення або прибирання стовпців з інформацією.

По пункту меню **Реєстр / Зведена таблиця** ( комбінації клавіш **Shift + Ctrl + C** або за допомогою іконки

на панелі інструментів – ) відкривається вікно **Представлення даних**, в якому вибирається вид даних для проведення аналізу.

По пункту меню **Реєстр / Експорт поточного представлення** (комбінації клавіш **Shift + Ctrl + E** або за

допомогою іконки на панелі інструментів –  $\hat{\mathbf{X}}$ ) здійснюється експорт відібраних в поточному виді записів у формат **Excel**.

При роботі з модулем **Журнал обліку господарських операцій** через *тонкий клієнт*, передбачена групова робота з документами. Для цього необхідно відмітити документи в реєстрі і по пункту меню **Реєстр / Групова операція** (комбінація клавіш **Alt + G**) викликається **Довідних типових операцій**, де обирається необхідна операція.

Виконання проводок документів може здійснюватися окремо по кожному документу або групою. Проведення документів виконується по пункту меню **Реєстр / Провести документ** (комбінація клавіш **Alt + Р**). У результаті проведення виводиться вікно **Протокол**, де відображається стан виконання проводок. Для перегляду детальної інформації натисніть на « **+** » зліва від назви документу, що проводився.

Оновити реєстр документів можна по пункту **Реєстр / Оновити** (комбінація клавіш **Ctrl + F2** або за допомогою іконки на панелі інструментів  $-\mathbf{O}$ ).

Формування звітів модуля **Журнал обліку господарських операцій** здійснюється по пункту меню **Звіт / Формування звіту** (комбінація клавіш **Alt + F9**). По пункту меню **Реєстр / Налаштування меню звітів** (комбінація клавіш **Shift + F4**) обираються звіти.

**Комплекс** передбачає можливість використання двох режимів формування проводок:

- по документу;
- в пакетному режимі.

При обробці документів/операцій спочатку формуються чернетки проводок. Для їх появи в підсистемі **Головна книга,** документи необхідно відправити до **Головного журналу**. Після відправляння проводки по документу з'являються в **Головному журналі**. При цьому не виправляються документ і виконані по ньому проводки. Відправлені документи виділяються в реєстрі чорним кольором.

Режим формування проводок встановлюється в модулі **[Налаш](unique_102)тування** підсистеми **Головна книга** вибором відповідного значення на вкладці **Параметри** *(на [стор.](unique_102) [\)](unique_102)* в полі **Відправка**.

У разі необхідності, документи відправлені в Головний журнал можуть бути відкликані.

## <span id="page-117-0"></span>8. Звіти

Цей модуль призначений для роботи з усіма звітами підсистеми в одному місці. Функціонал модулю **Звіти**  доступний для роботи через *тонкий клієнт* (десктопна версія **Комплексу**).

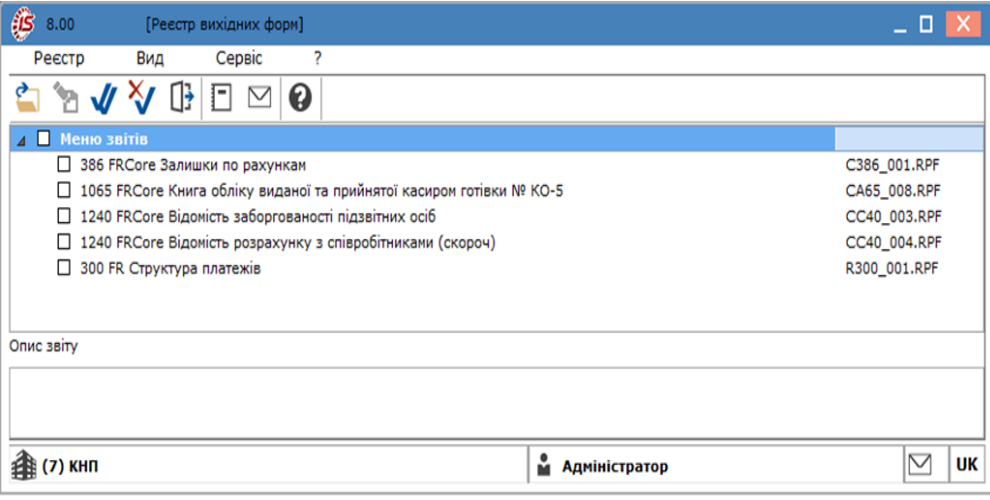

Мал. 32. Модуль Звіти

Робота зі звітами більш повно описана у Звіти *[\(на стор. \)](unique_103)*.

# Покажчик

```
А
  Авансові звіти. Грошові кошти
  105
В
  Валютні документи
  64
  Вибір конфігурації системи. Клієнт-Банк
  69
  Видача в підзвіт
  87
  Види операцій
  26, 85
  Використання шаблонів документів
  93
  Використання шаблону. Платіжні документи
  62
  Виписки банку
  24
  Виплата по видатковим ордерам
  95
  Виплата по депоненту, по платіжній відомості
  89
  Виплата по платіжній відомості (в цілому)
  96
  Відомість видачі підзвіт. Грошові кошти
  109
  Вкладка Вихідні. Клієнт-Банк
  79
  Вкладка Вхідні. Клієнт-Банк
  80
  Властивості вихідних. Клієнт-Банк
  71
  Властивості вхідних. Клієнт-Банк
  75
  Внесено до банку, отримано в банку
  88
Д
  Депонування сум
  99
  Довідники. Грошові кошти
   9
Ж
  Журнал обліку господарських операцій. Грошові
  кошти
  115
  Журнали
  16
З
  Загальна характеристика системи
   4
  Звіти. Грошові кошти
  118
К
  Калькуляція
  17
```
Картотека депонентів

[96](#page-95-1) Касові книги [81](#page-80-0) Касові ордери [89](#page-88-1) Керування доступом. Грошові кошти [22](#page-21-0) Клієнт-Банк [68](#page-67-0) Комісії [11](#page-10-0) Комісії (підписи) [17](#page-16-1) Константи [15](#page-14-0) **Н** Налаштування [6](#page-5-0) Налаштування операцій [16](#page-15-1) Налаштування параметрів протоколу користувача. Клієнт-Банк [70](#page-69-0) Нумерація. Грошові кошти [17](#page-16-2) **О** Об'єкти обліку. Грошові кошти [6,](#page-5-1) [8](#page-7-0) Операції з валютою [44](#page-43-0) Операції з готівкою [42](#page-41-0) Операція Переказ коштів [51](#page-50-0) **П** Параметри. Грошові кошти [18](#page-17-0) Перегляд операцій [89,](#page-88-2) [99](#page-98-1) Перегляд операцій. Грошові кошти [105](#page-104-1) Перегляд фінансових зобов'язань платіжних документів. Платіжні документи [64](#page-63-1) Переказ коштів [89](#page-88-3) Підстава [9](#page-8-1) Платіж / Надходження [86](#page-85-0) Платіжні документи [57](#page-56-0) Платіжні операції [27](#page-26-0) Проводки. Грошові кошти [18](#page-17-1)

**Р** [Р](#page-100-0)ахунки авансових розрахунків [101](#page-100-0) [Р](#page-101-0)еєстрація авансових звітів. Грошові кошти [102](#page-101-0)  $\Gamma$ Списання депонованої суми із закінченим [т](#page-99-0)ерміном позовної давності [100](#page-99-0) [С](#page-11-0)татті РГК [12](#page-11-0) [С](#page-105-0)творення авансового звіту. Грошові кошти [106](#page-105-0) [С](#page-64-0)творення валютного документа [65](#page-64-0) Створення записів і створення початкових [з](#page-24-0)алишків [25](#page-24-0) Створення записів і створення початкових [з](#page-101-1)алишків. Грошові кошти [102](#page-101-1) Створення записів і створення початкових [з](#page-82-0)алишків. Касові книги [83](#page-82-0) [С](#page-90-0)творення касового документа [91](#page-90-0) [С](#page-82-1)творення операцій. Касові книги [83](#page-82-1) Створення платіжного документа по документу[п](#page-62-0)ідставі. Платіжні документи [63](#page-62-0) Створення платіжного документа. Платіжні [д](#page-58-0)окументи [59](#page-58-0) Створення, перегляд записів і введення початкових [з](#page-97-0)алишків [98](#page-97-0) **Т** [Т](#page-6-0)ипи об'єктів обліку [7](#page-6-0) **Ш** [Ш](#page-13-0)ифри цільового призначення [14](#page-13-0)